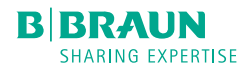

# Infusomat® compactplus

Instrucțiuni de utilizare Versiunea 1.0 română Valabile pentru software-ul 003A

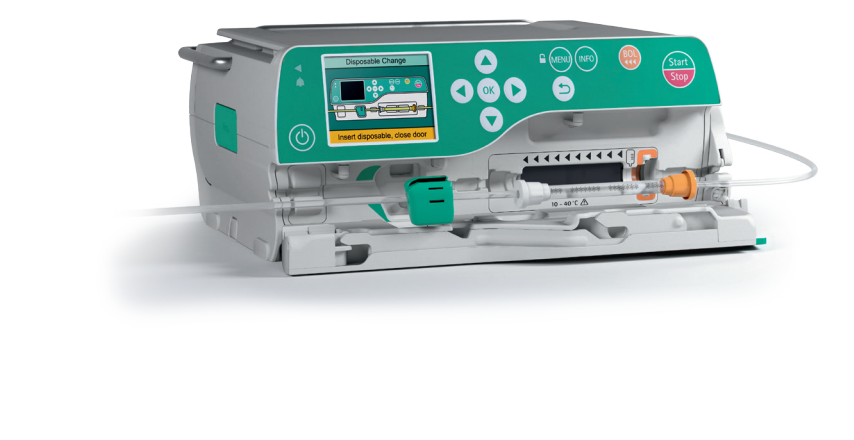

Digitally signed by Dicusar Vladimir Date: 2022.06.17 16:08:09 EEST Reason: MoldSign Signature Location: Moldova

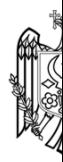

## **Cuprins**

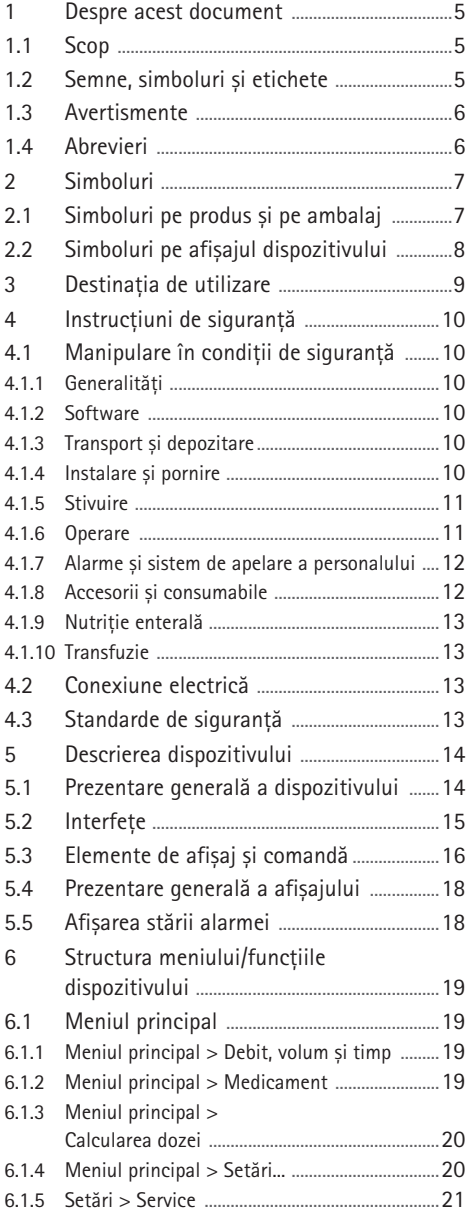

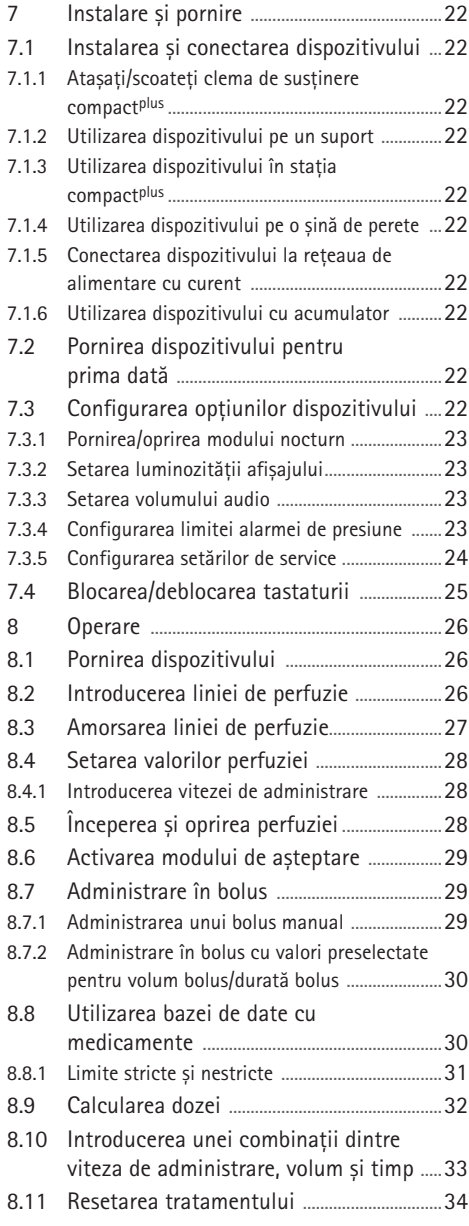

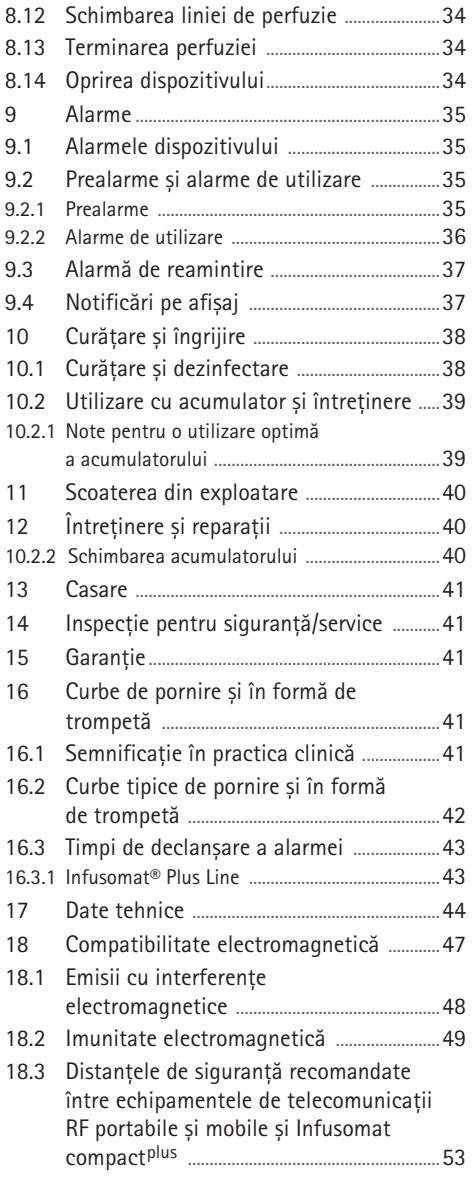

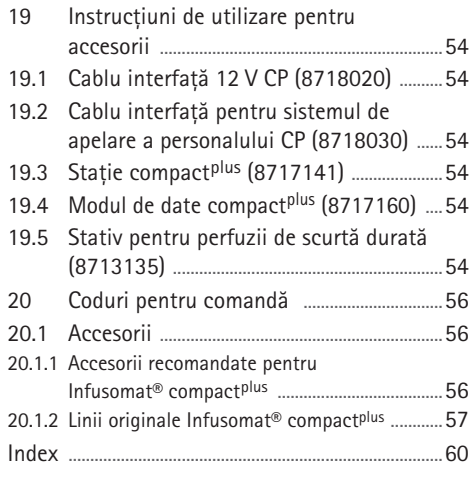

## <span id="page-4-0"></span>**Despre acest document**

## **1 Despre acest document**

### **1.1 Scop**

Aceste instrucțiuni de utilizare fac parte integrantă din dispozitiv și descriu modul de utilizare a dispozitivului corect și în condiții de siguranță.

- citiți aceste instrucțiuni de utilizare înainte de a utiliza acest dispozitiv.
- **•** Păstrați aceste instrucțiuni de utilizare la îndemână, în apropierea dispozitivului.
- Citiți și respectați și alte documente relevante.

## **1.2 Semne, simboluri și etichete**

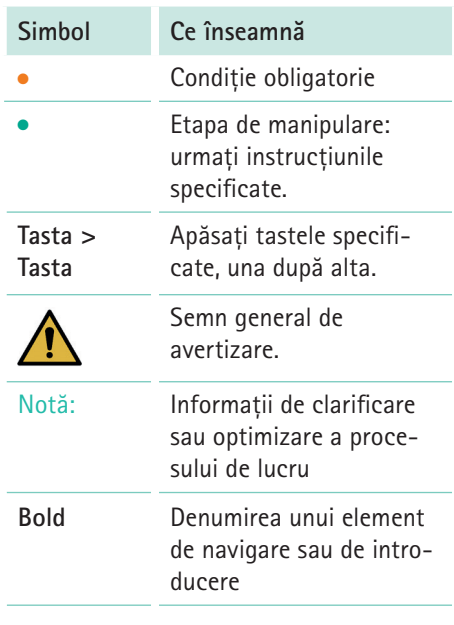

## <span id="page-5-0"></span>**Despre acest document**

## **1.3 Avertismente**

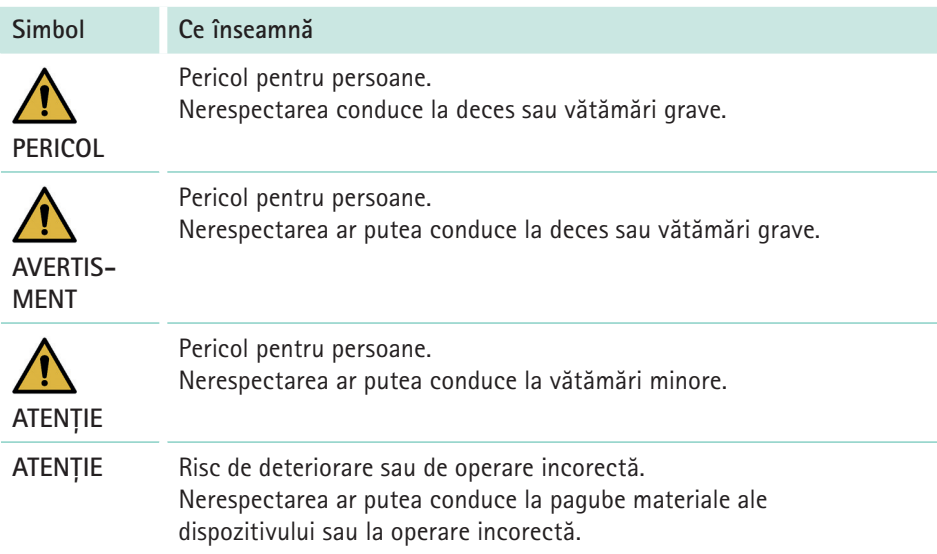

### **1.4 Abrevieri**

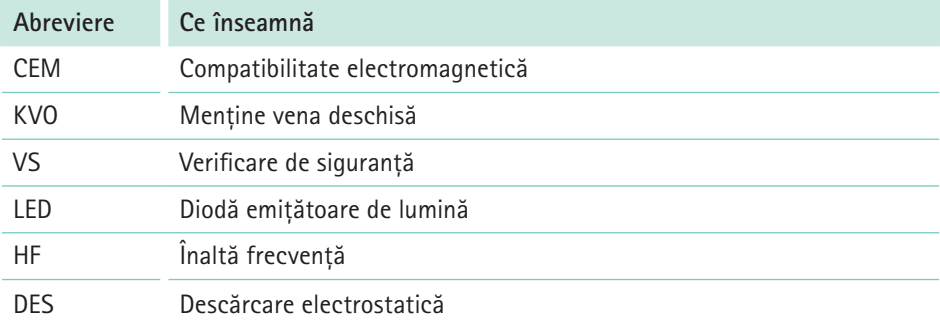

## <span id="page-6-0"></span>**Simboluri**

- **2 Simboluri**
- **2.1 Simboluri pe produs și pe ambalaj**

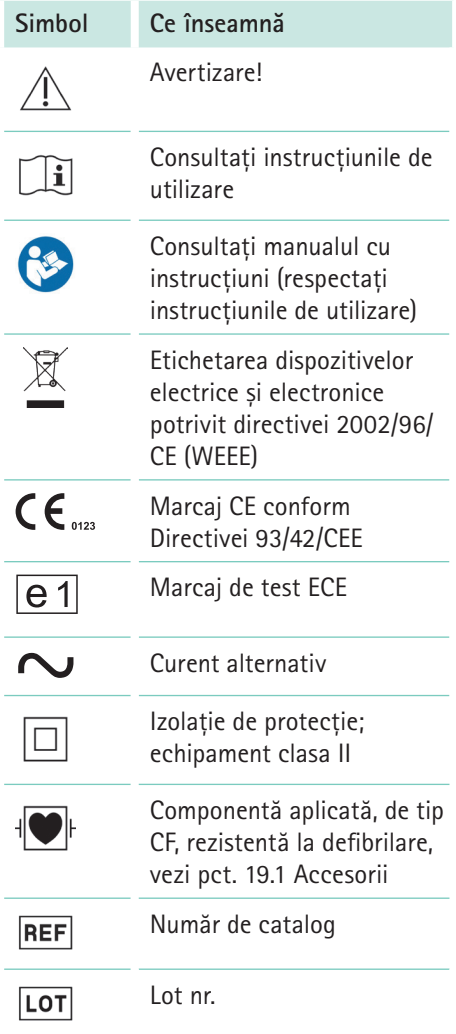

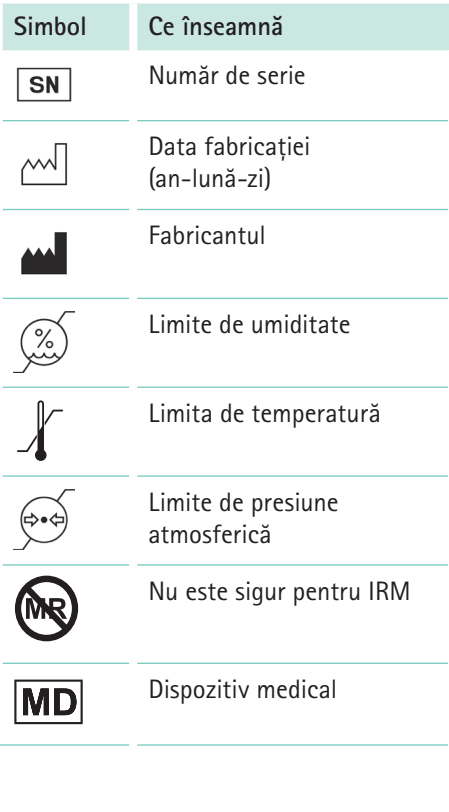

## <span id="page-7-0"></span>**Simboluri**

## **2.2 Simboluri pe afișajul dispozitivului**

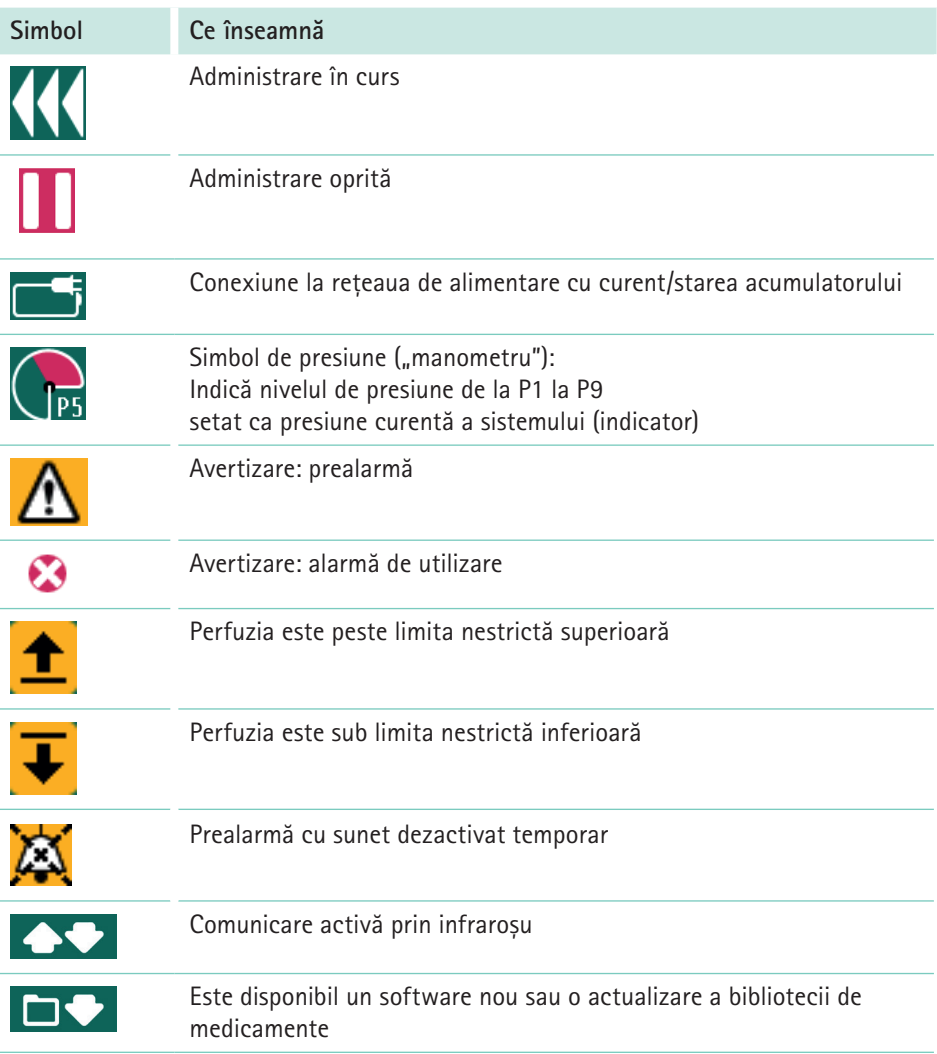

## <span id="page-8-0"></span>**3 Destinația de utilizare**

Sistemul infuzomatului Infusomat® compactplus este un infuzomat volumetric transportabil care se utilizează în asociere cu anumite linii de perfuzie și accesorii. Pompa este destinată utilizării la adulți, copii și nou-născuți pentru administrarea intermitentă sau continuă a soluțiilor parenterale și enterale pe căi de acces medical standard. Aceste căi de acces includ, fără limitare, calea intravenoasă, intraarterială, subcutanată, epidurală și enterală. De asemenea, sistemul poate fi utilizat pentru administrarea medicamentelor indicate pentru tratament prin perfuzie. Acestea includ, fără limitare, anestezice, sedative, analgezice, catecolamine etc.; sânge sau componente sanguine; soluții pentru nutriție parenterală totală, nutriție enterală și lipide.

Un cadru medical trebuie să decidă asupra aplicabilității specifice în funcție de caracteristicile garantate și de datele tehnice.

Sistemul infuzomatului Infusomat® compactplus este destinat utilizării de către cadre medicale calificate în încăperi utilizate în scopuri medicale, în ambulatorii și în situații de urgență și transport. Utilizatorul trebuie să fi beneficiat de instruire în utilizarea dispozitivului.

Utilizarea Infusomat® compactplus depinde de condițiile climatice specificate în datele tehnice. Condițiile de depozitare sunt prezentate în detaliu în datele tehnice.

### <span id="page-9-0"></span>**4 Instrucţiuni de siguranţă**

<sup>Q</sup> Citiți instrucțiunile de siguranță înainte de a utiliza dispozitivul și respectați-le.

### **4.1 Manipulare în condiții de siguranță**

#### **4.1.1 Generalități**

- Asigurați-vă că instruirea introductivă în utilizarea dispozitivului este asigurată de un reprezentant de vânzări B. Braun sau de altă persoană autorizată.
- Orice incident grav care a survenit în legătură cu acest produs trebuie raportat la B. Braun și la autoritatea competentă a țării în care este utilizat produsul.
- Dacă dispozitivul este scăpat pe jos sau supus unor forțe exterioare: opriți utilizarea dispozitivului și dispuneți testarea acestuia la un atelier de service autorizat.
- Protejați dispozitivul de umiditate.
- Mentineți dispozitivul curat.
- Închideți accesul la pacient în modul de așteptare.

#### **4.1.2 Software**

- Consultați instrucțiunile de utilizare după fiecare actualizare a software-ului pentru a afla cele mai recente modificări ale dispozitivului și accesoriilor acestuia.
- Asigurați-vă că versiunea software-ului dispozitivului corespunde cu versiunea la care fac referire aceste instrucțiuni de utilizare.

Asigurați-vă că toate dispozitivele utilizate într-o stație au instalată aceeași versiune de software, pentru a evita erorile apărute la utilizarea unor dispozitive configurate diferit.

#### **4.1.3 Transport și depozitare**

Dispozitivele depozitate la temperaturi peste și sub limitele condițiilor de operare definite trebuie păstrate la temperatura camerei timp de cel puțin o oră înainte de a fi pornite.

#### **4.1.4 Instalare și pornire**

- Pentru utilizare mobilă (transportul pacientului în clinică și în afara acesteia) asigurați montarea sau poziționarea dispozitivului în condiții de siguranță. Modificarea poziției și vibrațiile puternice pot cauza modificări minore ale caracteristicilor de administrare și/sau administrare în bolus neintenționată.
- Modificarea înălțimii în timpul unei perfuzii în curs poate determina variații de debit.
- **•** Asigurați-vă că dispozitivul este corect poziționat și fixat și că stă drept.
- Nu amplasați dispozitivul deasupra pacientului.
- Înainte de a porni dispozitivul, verificați-l, mai ales senzorul de aer, pentru o eventuală contaminare, deteriorare, componente lipsă și pentru a vedea starea de funcționare a acestuia.
- În timpul autotestării, acordați atenție alarmelor sonore și vizuale, aprinderii celor două LED-uri de stare și afișajului.
- <span id="page-10-0"></span>Când fixați dispozitivul pe o șină, nu îl fixați aproape de consola șinei.
- Încărcați complet acumulatorul înainte de prima utilizare fără o sursă de alimentare externă.

#### **4.1.5 Stivuire**

- Depozitați maxim trei dispozitive unul deasupra altuia.
- Nu le stivuiți în ambulanțe.
- Atunci când îl stivuiți, asigurați-vă că dispozitivul este blocat corect și sigur. În momentul în care dispozitivul se blochează veți auzi un clic sonor.
- **AVERTISMENT! Trebuie evitată utilizarea acestui dispozitiv adiacent față de sau suprapus peste alte echipamente. Cu toate acestea, în cazul în care este necesară utilizarea adiacentă sau suprapusă, sistemul Infusomat compactplus și celelalte dispozitive trebuie urmărite pentru a verifica funcționarea normală în configurația în care va fi utilizat sistemul.**

Notă: o listă de echipamente cu care sistemul Infusomat compactplus a fost testat într-o configurație suprapusă sau adiacentă și pentru care este permisă utilizarea suprapusă sau adiacentă se găsește la secțiunea 20.1.

#### **4.1.6 Operare**

Stați în picioare în fața dispozitivului pentru a-l opera. În acest fel, aveți siguranța că puteți ajunge la toate elementele de comandă și că afișajul este vizibil în mod clar.

- Stabiliți o conexiune cu pacientul numai după ce linia de perfuzie a fost introdusă și amorsată în mod corect. Deconectați dispozitivul de la pacient atunci când schimbați linia de perfuzie, pentru a preveni o eventuală administrare accidentală a unei doze.
- <sup>Q</sup> Utilizați numai linii de perfuzie/catetere aprobate pentru destinația lor de utilizare medicală.
- Poziționați linia de perfuzie la pacient astfel încât să nu fie răsucită.
- **•** Asigurați-vă că instalarea în încăperi utilizate în scopuri medicale se realizează în conformitate cu reglementările (de ex. VDE 0100, VDE 0107 și/ sau specificațiile IEC). Respectați toate reglementările specifice țării și excepțiile la nivel național.
- Nu utilizați dispozitivul în apropierea anestezicelor inflamabile.
- **•** Verificati întotdeauna caracterul plauzibil al valorilor care apar pe afișaj.
- <sup>Q</sup> Dacă se administrează medicamente de susținere a funcțiilor vitale, asigurați-vă că pacientul beneficiază de supraveghere suplimentară (de ex. monitorizare).
- Când administrați medicamente cu eficacitate crescută, este necesar să aveți pregătit un al doilea dispozitiv pentru medicamentul respectiv.
- **•** Evitați aplicarea unor efecte mecanice asupra dispozitivului. Dacă dispozitivul este deplasat în timpul utilizării, viteza de administrare stabilită poate fi depășită/poate să nu fie atinsă.
- <span id="page-11-0"></span>Indiferent de limitele nestricte, asigurați-vă că valorile stabilite pentru pacienți sunt valorile corecte din punct de vedere medical.
- Când utilizați dispozitivul în apropierea unor echipamente care pot cauza interferențe mai puternice (de ex. dispozitive electrochirurgicale, unități de imagistică prin rezonanță magnetică, telefoane mobile), mențineți dispozitivul la distanța de siguranță recomandată față de echipamentul respectiv.

#### **4.1.7 Alarme și sistem de apelare a personalului**

- Volumul alarmelor acustice ale dispozitivului poate fi reglat în funcție de condițiile de mediu. Acest lucru asigură faptul că alarmele pot fi auzite bine.
- Monitorizați întotdeauna alarmele pompei. Utilizarea cablului auxiliar sau a sistemului de apelare a personalului nu înlocuiește în mod adecvat monitorizarea alarmelor.
- Dacă se utilizează sistemul de apelare a personalului, verificați echipamentul imediat după conectarea pompei pentru a vă asigura că sistemul de apelare a personalului funcționează.

#### **4.1.8 Accesorii și consumabile**

- Se recomandă schimbarea articolelor de unică folosință după 96 ore (vezi regulile de igienă).
- <sup>Q</sup> Utilizați numai articole de unică folosință testate din punct de vedere al presiunii (min. 2 bar/1500 mmHg)
- <sup>Q</sup> Utilizați dispozitivul numai cu accesorii și consumabile aprobate pentru utilizare împreună cu dispozitivul.
- **AVERTISMENT! Utilizarea altor accesorii, traductoare și cabluri decât cele specificate, cu excepția celor vândute de B. Braun Melsungen AG ca piese de schimb pentru componentele interne, poate duce la creșterea emisiilor sau reducerea imunității sistemului Infusomat compactplus.**

Echipamente, accesorii, traductoare și cabluri pentru care B. Braun Melsungen AG declară conformitatea cu cerințele standardelor de la punctul 4.3 și care sunt recomandate:

- *–* Perfusor® compactplus (8717030)
- *–* Stație compactplus (8717141)
- *–* Capac compactplus (8717145)
- *–* Modul de date compactplus (8717160)
- *–* Cablu pentru sistemul de apelare a personalului compactplus (8718030)
- *–* Conductor electric cu împământare (8717144)
- *–* Clemă universală pentru stație (8717142)
- *–* Cablu de conectare 12 V (8718020)
- *–* Stativ pentru perfuzii de scurtă durată (8713135)
- *–* Cabluri de alimentare și alte accesorii conform secțiunii 20.1.

Notă: informațiile speciale referitoare la CEM sunt incluse în manualele de instrucțiuni separate pentru utilizarea fiecărui accesoriu relevant.

Înainte de schimbarea articolelor de unică folosință asigurați o protecție adecvată împotriva curgerii libere.

- <span id="page-12-0"></span>Filtrele hidrofobe pot reduce și mai mult perfuzarea microbulelor.
- <sup>Q</sup> Consultați informațiile fabricantului respectiv pentru posibilele incompatibilități între dispozitiv și medicamente.
- <sup>Q</sup> Utilizați numai sisteme de administrare Luer lock, ENFit sau NRFit și numai asocieri compatibile de dispozitive, accesorii, componente consumabile și articole de unică folosință.
- Componentele electrice conectate trebuie să respecte specificațiile IEC/EN (de ex. IEC/DIN EN 60950 pentru echipamentele de prelucrare a datelor). Orice persoană care conectează dispozitive suplimentare este considerată administrator de sistem și, prin urmare, este responsabilă cu respectarea standardului de sistem IEC/DIN EN 60601-1-1.
- <sup>Q</sup> Dacă se conectează mai mult de un aparat/o linie de perfuzie, interferențele reciproce nu pot fi excluse.

Notă: utilizarea unor articole de unică folosință netestate sau incompatibile poate afecta datele tehnice.

#### **4.1.9 Nutriție enterală**

Infusomat compactplus poate fi utilizat pentru nutriție enterală.

- <sup>Q</sup> A nu se utiliza lichide enterale pentru perfuzie intravenoasă. Acest lucru ar determina un risc de vătămare severă sau deces al pacientului.
- <sup>Q</sup> Utilizați numai sisteme de administrare ENFit concepute și destinate nutriției enterale.

#### **4.1.10 Transfuzie**

Infusomat® compactplus poate fi utilizat și pentru transfuzii de sânge și componente sanguine.

<sup>Q</sup> Utilizați numai articole de unică folosință și accesorii concepute în acest scop și etichetate ca atare pentru transfuzie.

## **4.2 Conexiune electrică**

- <sup>Q</sup> Nu utilizați dispozitivul dacă fișa de alimentare prezintă deteriorări vizibile.
- $\bullet$  Nu utilizati un prelungitor care nu a fost aprobat pentru utilizare împreună cu dispozitivul.Amplasați cablul de alimentare în așa fel încât să nu împiedice pe nimeni.

## **4.3 Standarde de siguranță**

- $\bullet$  Sistemul Infusomat compact<sup>plus</sup> respectă toate standardele de siguranță pentru dispozitivele electrice medicale în conformitate cu DIN EN 60601-1:2006 (IEC 60601-1:2005) și DIN EN 60601-2 24:2015 (IEC 60601-2-24:2012).
- Sunt menținute limitele CEM (compatibilitate electromagnetică) în conformitate cu DIN EN 60601-1-2:2007 (IEC 60601-1-2:2007) și DIN EN 60601-2-24:2015 (IEC 60601-2-24:2012).

- <span id="page-13-0"></span>**Descrierea dispozitivului**
- **5.1 Prezentare generală a dispozitivului**

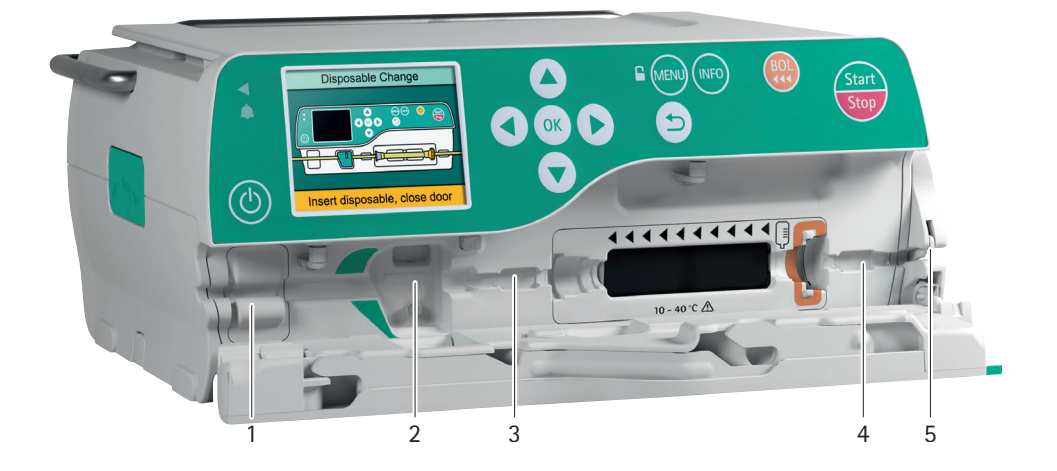

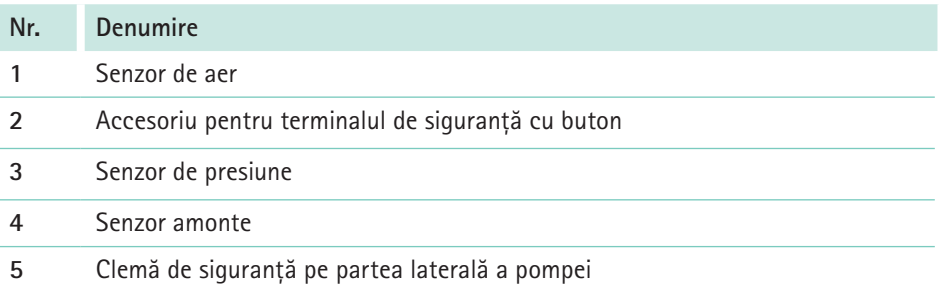

## <span id="page-14-0"></span>**5.2 Interfeţe**

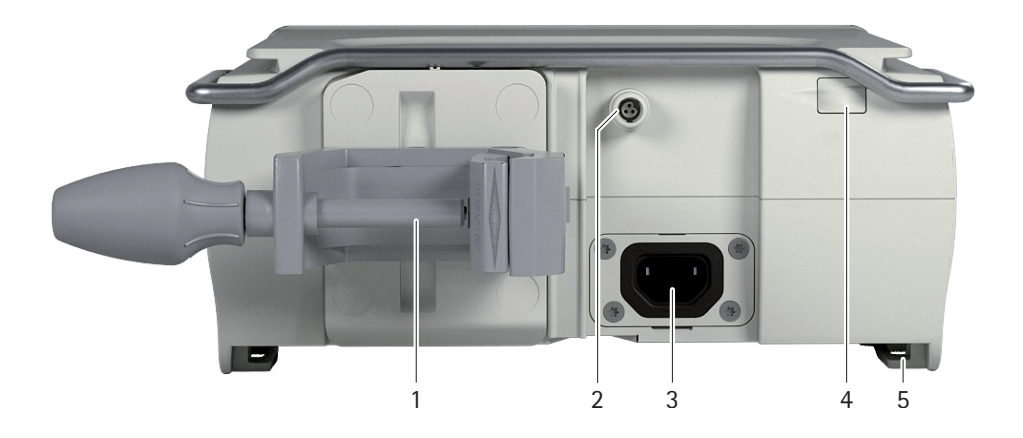

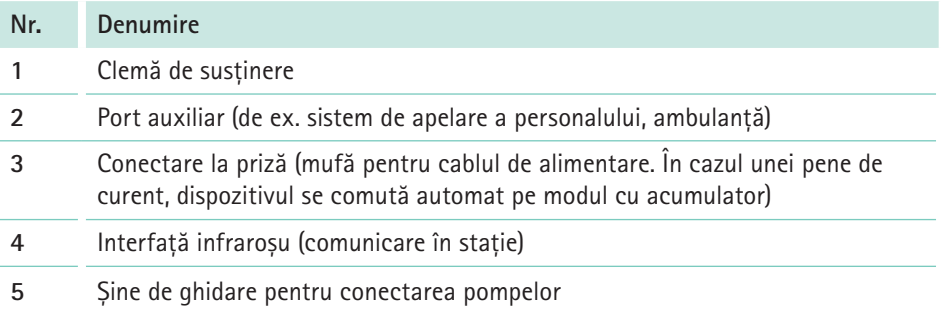

## <span id="page-15-0"></span>**5.3 Elemente de afișaj și comandă**

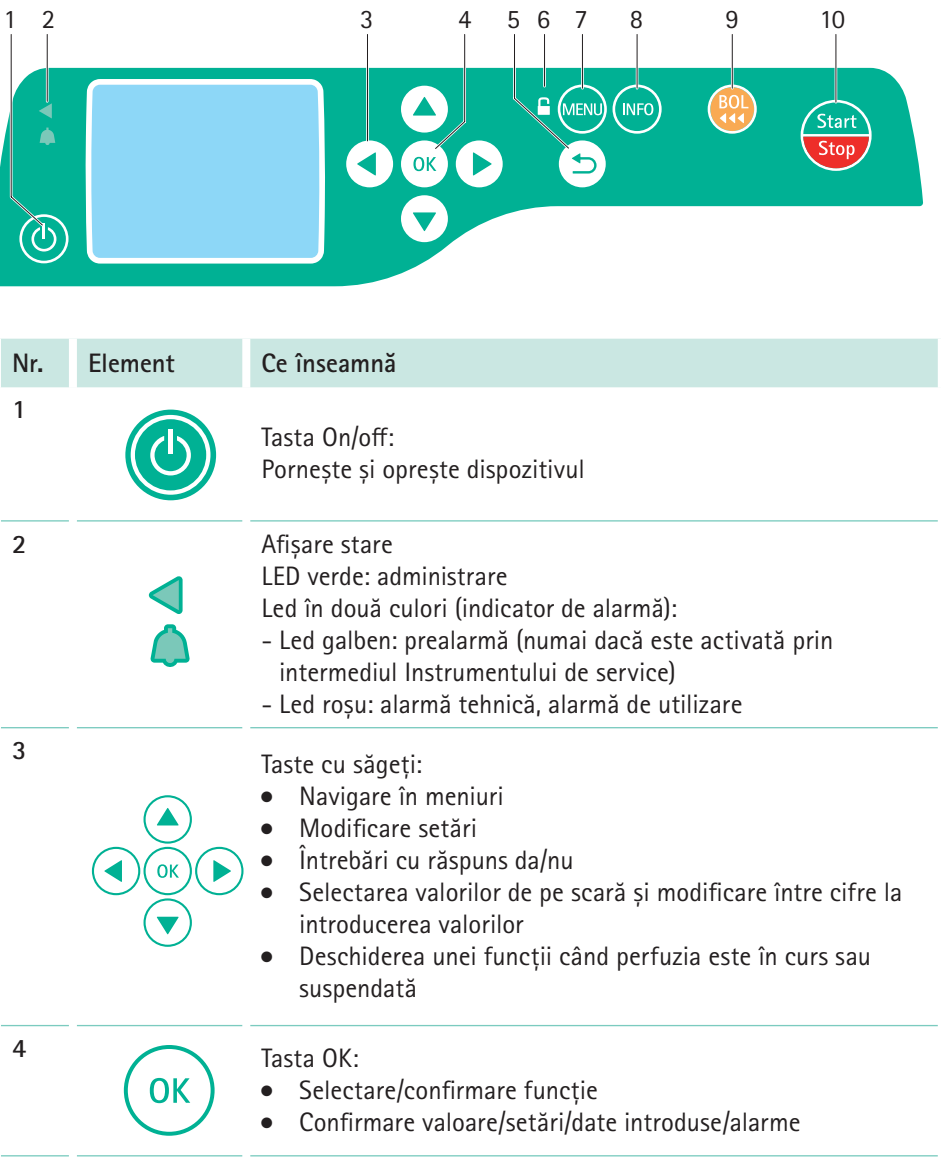

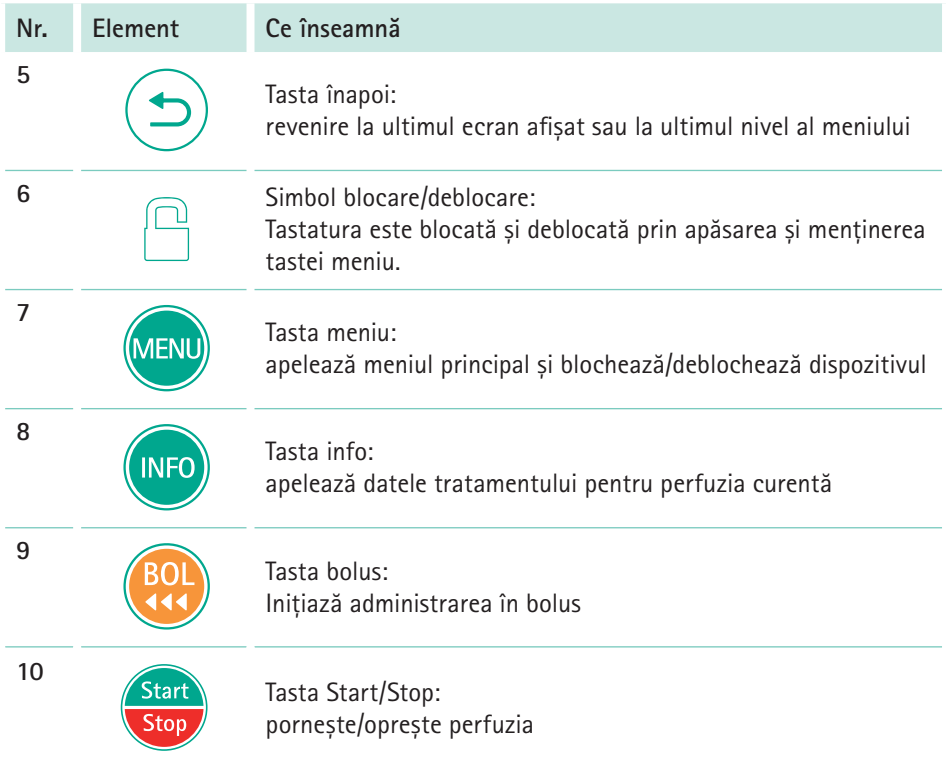

### <span id="page-17-0"></span>**5.4 Prezentare generală a afișajului**

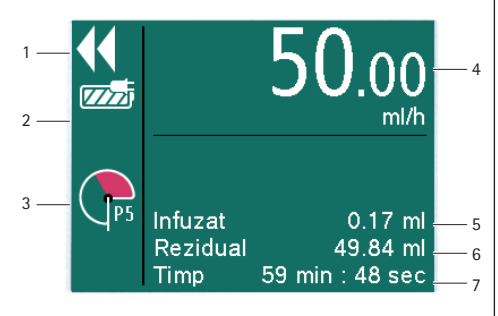

#### **Nr. Afișaj/funcţie**

- **1** Săgeți care se deplasează: administrare în curs (administrarea oprită este indicată prin două bare)
- **2** Conexiune la rețeaua de alimentare cu curent/starea acumulatorului
- **3** Simbol de presiune ("manometru"): indică nivelul de presiune de la P1 la P9 setat ca presiune curentă a sistemului (indicator)

Notă: detectorul de presiune este de asemenea activ când dispozitivul este oprit sau în modul de asteptare.

- **4** Setați viteza de administrare cu unitatea de administrare a medicamentului
- **5** Volum administrat deja în timpul perfuziei curente
- **6** Volum rămas pentru perfuzia curentă
- **7** Timp rămas pentru perfuzia curentă

### **5.5 Afișarea stării alarmei**

Alarmele sunt afișate prin intermediul unei notificări pe afișaj, al unui ton de semnalizare și al unui led:

#### **Galben: prealarmă.**

Ledul indicator de alarmă luminează continuu în galben.

Notă: ledul galben se aprinde numai dacă este activat prin intermediul Instrumentului de service

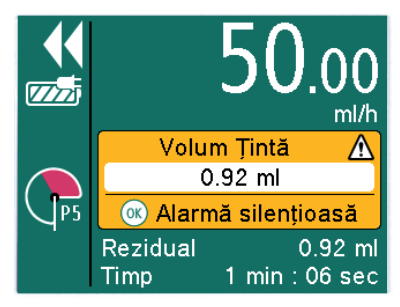

#### **Roșu: alarmă de utilizare.**

Ledul indicator de alarmă luminează intermitent în roșu.

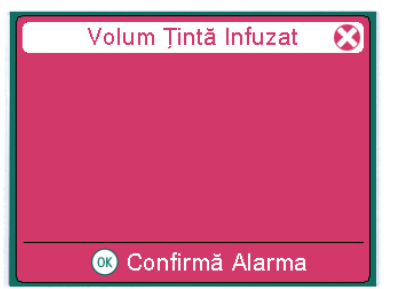

- <sup>Q</sup> Apăsați **OK** pentru a confirma alarma.
- <sup>Q</sup> Continuați tratamentul sau începeți un nou tratament.

## <span id="page-18-0"></span>**Structura meniului/funcţiile dispozitivului**

- **6 Structura meniului/ funcţiile dispozitivului**
- **6.1 Meniul principal**

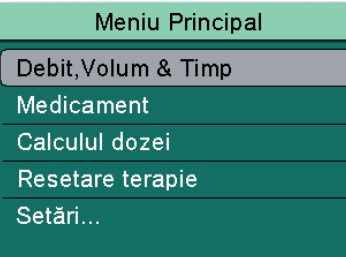

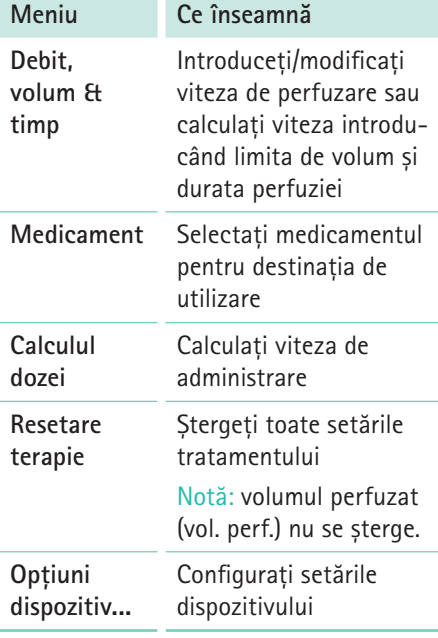

#### **6.1.1 Meniul principal > Debit, volum și timp**

Dispozitivul oferă opțiunea de introducere a vitezei de administrare, a volumului sau a limitei de timp. Dacă limita de volum și timpul de perfuzie sunt introduse, viteza va fi calculată automat.

#### **6.1.2 Meniul principal > Medicament**

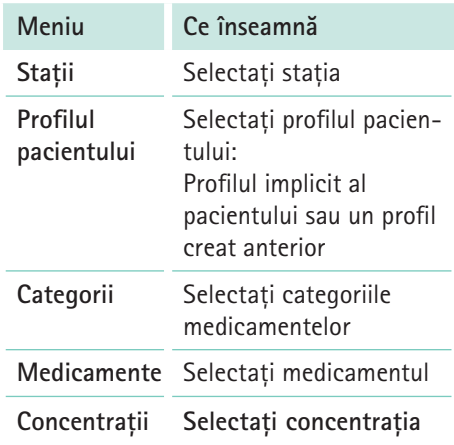

Notă: toate elementele din meniu, exceptând "Medicament", sunt opționale și se solicită numai dacă informațiile corespunzătoare sunt introduse în baza de date.

## <span id="page-19-0"></span>**Structura meniului/funcţiile dispozitivului**

#### **6.1.3 Meniul principal > Calcularea dozei**

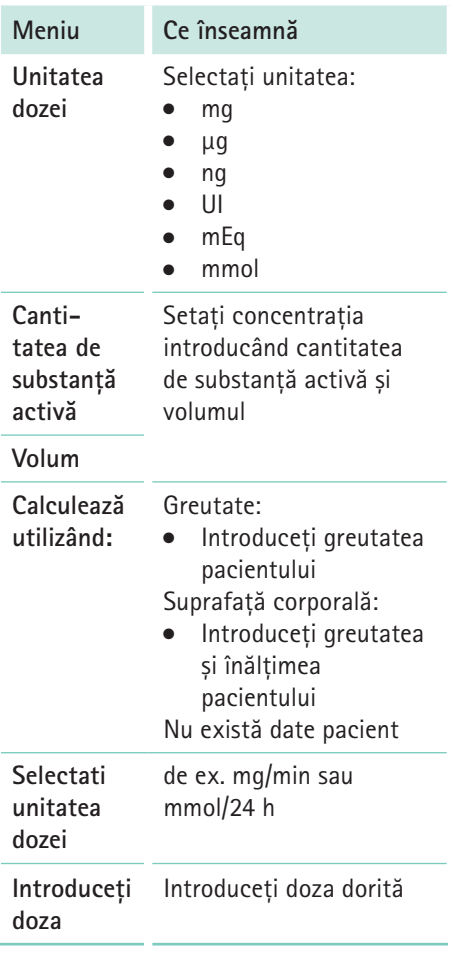

#### **6.1.4 Meniul principal > Setări...**

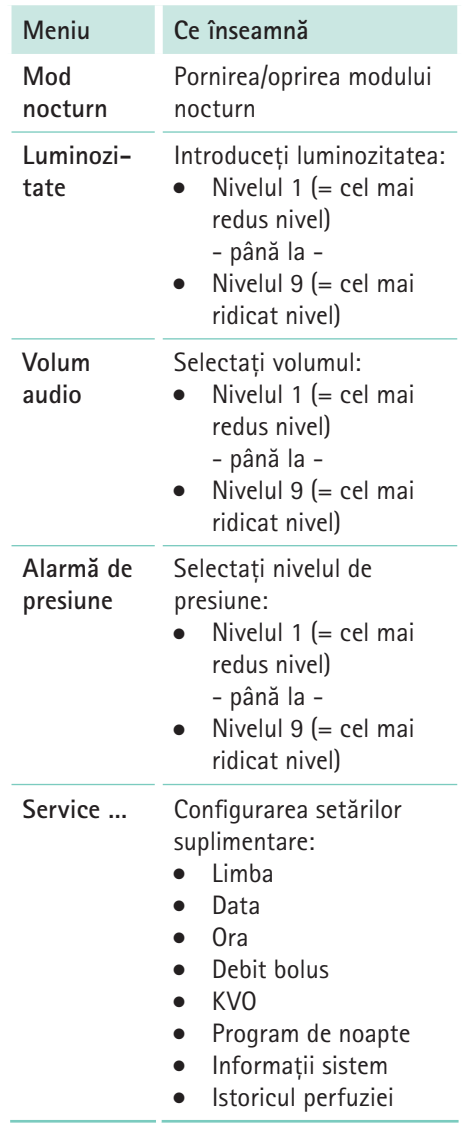

## <span id="page-20-0"></span>**Structura meniului/funcţiile dispozitivului**

#### **6.1.5 Setări > Service**

După ce a fost introdus codul de service, pot fi modificate următoarele setări de service:

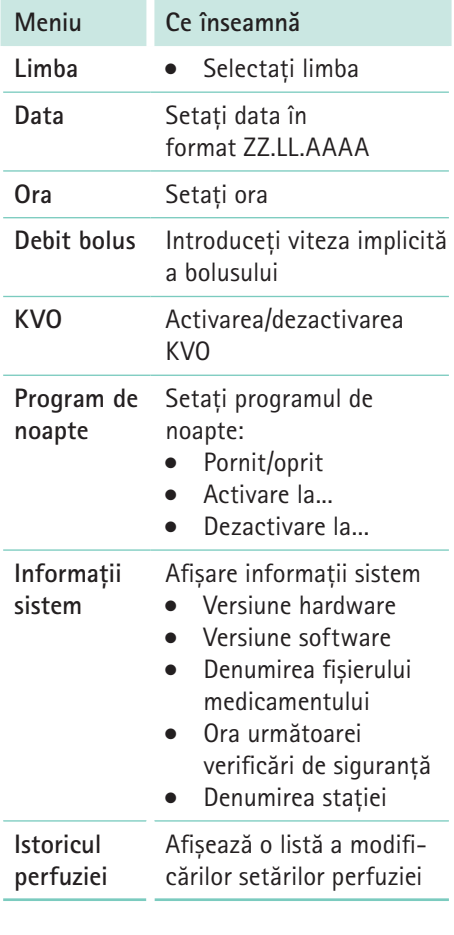

## <span id="page-21-0"></span>**Instalare și pornire**

## **7 Instalare și pornire**

### **7.1 Instalarea și conectarea dispozitivului**

#### **7.1.1 Atașați/scoateți clema de susținere compactplus**

Notă: clema de susținere compactplus este fixată pe dispozitiv.

Clema de sustinere compact<sup>plus</sup> trebuie scoasă și reatașată numai de către un tehnician de service.

#### **7.1.2 Utilizarea dispozitivului pe un suport**

- <sup>Q</sup> Apăsați maneta clemei de susținere compactplus. Rotiți clema de susținere compact<sup>plus</sup> în poziția dorită.
- Rotiți clema statică compact<sup>plus</sup> până când maneta se fixează cu un clic.
- **7.1.3 Utilizarea dispozitivului în stația compactplus**
- Respectați instrucțiunile de utilizare ale stației compact<sup>plus</sup>.

#### **7.1.4 Utilizarea dispozitivului pe o șină de perete**

- <sup>Q</sup> Apăsați maneta clemei de susținere compactplus. Rotiți clema de susținere compact<sup>plus</sup> în poziția dorită.
- Rotiți clema statică compact<sup>plus</sup> până când maneta se fixează cu un clic.
- <sup>Q</sup> Asigurați-vă că clema de susținere compactplus nu este fixată în punctul

în care este atașată de perete șina de perete.

**7.1.5 Conectarea dispozitivului la rețeaua de alimentare cu curent** 

**PERICOL!** Risc de deces prin electro**cutare.**

- Conectați cablul de alimentare la conectorul de alimentare al dispozitivului.
- Amplasați cablul de alimentare în așa fel încât să nu împiedice pe nimeni.
- Introduceți fișa de alimentare în priză.
- **7.1.6 Utilizarea dispozitivului cu acumulator**
- Asigurați-vă că acumulatorul aflat în dispozitiv este încărcat complet.

### **7.2 Pornirea dispozitivului pentru prima dată**

- Dispozitiv pornit
- <sup>Q</sup> **Selectați și introduceți linia**, vezi pct. 8.2.
- Configurați setările suplimentare ale dispozitivului, vezi pct. 7.3.

### **7.3 Configurarea opțiunilor dispozitivului**

- **•** Dispozitiv pornit
- Niciun pacient conectat
- $\bullet$  Nicio perfuzie în curs
- <sup>Q</sup> Apăsați **tasta Meniu.** Este afișat **meniul principal**.
- <sup>Q</sup> Selectați **Setări...** și apăsați **OK** pentru confirmare.

#### <span id="page-22-0"></span>Este afișat ecranul "Setări".

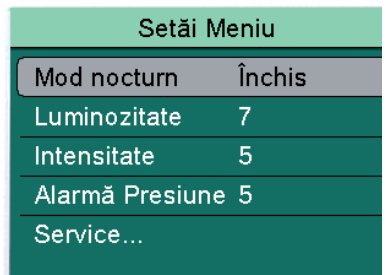

#### **7.3.1 Pornirea/oprirea modului nocturn**

În modul nocturn luminozitatea afișajului este redusă.

- <sup>Q</sup> Selectați **Mod nocturn** și apăsați **OK** pentru confirmare.
- <sup>Q</sup> **Selectați On** / **Off** și apăsați **OK** pentru confirmare.

#### **7.3.2 Setarea luminozității afișajului**

- <sup>Q</sup> Selectați **Luminozitate** și apăsați **OK** pentru confirmare.
- <sup>Q</sup> **Selectați nivelul de luminozitate** și apăsați **OK** pentru confirmare.
	- *–* Nivelul 1 (= cel mai redus nivel) - până la -
	- *–* Nivelul 9 (= cel mai ridicat nivel)

#### **7.3.3 Setarea volumului audio**

- <sup>Q</sup> Selectați **Volum audio** și apăsați **OK** pentru confirmare.
- <sup>Q</sup> **Selectați nivelul volumului audio** și apăsați **OK** pentru confirmare.
	- *–* Nivelul 1 (= cel mai redus nivel) - până la -
	- *–* Nivelul 9 (= cel mai ridicat nivel)
- **7.3.4 Configurarea limitei alarmei de presiune**
- **AVERTISMENT!** Pericol pentru paci**ent din cauza unei limite a alarmei de presiune incorect setate.**
	- <sup>Q</sup> Asigurați-vă că limita alarmei de presiune este setată astfel încât alarma să se poată declanșa la timp.

Poate fi necesară schimbarea limitei alarmei de presiune din cauza diferitor factori de influență, de ex. temperatura, lungimea și diametrul interior ale liniei și filtrul utilizat la instalarea sistemului.

Notă: nivelul de presiune setat afectează timpul până la declanșarea alarmei. Pentru a reduce la minim timpul până la declanșarea alarmei, se recomandă să porniți cu un nivel de presiune scăzut și să creșteți dacă este necesar. Nivelul de presiune setat afectează timpul până la declanșarea alarmei.

Notă: în cazul unei alarme de presiune, bolusul post-obstrucție se va reduce automat.

- <sup>Q</sup> Selectați **Alarmă de presiune** și apăsați **OK** pentru confirmare.
- <sup>Q</sup> **Selectați nivelul alarmei** și apăsați **OK** pentru confirmare.
	- *–* Nivelul 1 (= cel mai redus nivel) - până la -
	- *–* Nivelul 9 (= cel mai ridicat nivel)

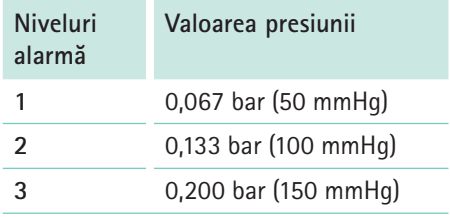

## <span id="page-23-0"></span>**Instalare și pornire**

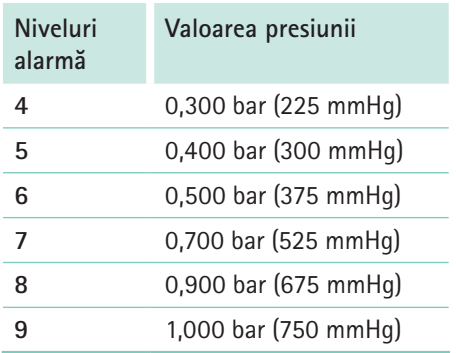

Notă: obstrucția trebuie soluționată înainte de reluarea perfuziei. În caz contrar, acest lucru va afecta precizia măsurării.

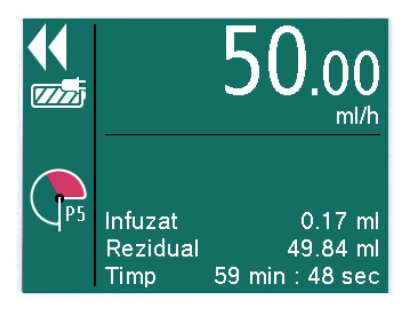

Nivelul de presiune setat este afișat cu un P (pentru presiune) și un număr. În plus, o zonă de culoare roșie arată cât de rapid este atinsă limita setată a alarmei de presiune. Afișajul "manometru" arată presiunea curentă în sistem. Cu cât nivelul setat al limitei alarmei de presiune este mai redus, cu atât zona de culoare roșie este mai mare, această limită este atinsă mai rapid și este declanșată o alarmă de presiune.

#### **7.3.5 Configurarea setărilor de service**

- <sup>Q</sup> Selectați **Service...** și apăsați **OK** pentru confirmare.
- <sup>Q</sup> **Introduceți codul de service** și apăsați **OK** pentru confirmare. Este afișat ecranul "Meniu service".

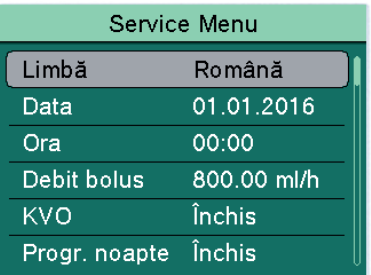

#### **Configurarea limbii de pe afișaj**

- <sup>Q</sup> Selectați **Limbă** și apăsați **OK** pentru confirmare.
- <sup>Q</sup> **Selectați limba** și apăsați **OK** pentru confirmare.

#### **Setarea datei și a orei**

- <sup>Q</sup> Selectați **Dată** și apăsați **OK** pentru confirmare.
- <sup>Q</sup> **Introduceți ziua, luna și anul** și apăsați **OK** pentru confirmare.
- <sup>Q</sup> Selectați **Oră** și apăsați **OK** pentru confirmare.
- <sup>Q</sup> **Introduceți ora** și apăsați **OK** pentru confirmare.

#### **Setarea vitezei bolusului**

- <sup>Q</sup> Selectați **Debit bolus** și apăsați **OK** pentru confirmare.
- <sup>Q</sup> Setați viteza bolusului și apăsați **OK** pentru confirmare.

## <span id="page-24-0"></span>**Instalare și pornire**

#### **Activarea/dezactivarea KVO**

Pompa poate continua administrarea cu o viteză KVO predefinită (vezi pct. 16) după ce a fost atins un volum preselectat sau un timp preselectat. Durata de administrare în modul KVO este stabilită în programul de service.

- <sup>Q</sup> Selectați **KVO** și apăsați **OK** pentru confirmare.
- <sup>Q</sup> **Selectați On/Off** și apăsați **OK** pentru confirmare.

#### **Setarea programului de noapte**

- <sup>Q</sup> Selectați **Program de noapte** și apăsați **OK** pentru confirmare.
- <sup>Q</sup> Selectați **On/Off** și apăsați **OK** pentru confirmare.
- <sup>Q</sup> Selectaţi **On/Off** și apăsaţi **OK** pentru confirmare.
- <sup>Q</sup> Selectați **Activare** și apăsați **OK** pentru confirmare.
- <sup>Q</sup> **Introduceţi ora** și apăsaţi **OK** pentru confirmare.
- <sup>Q</sup> Selectați **Dezactivare** și apăsați **OK** pentru confirmare.
- <sup>Q</sup> **Introduceți ora** și apăsați **OK** pentru confirmare.

### **7.4 Blocarea/deblocarea tastaturii**

Blocarea tastaturii protejează dispozitivul împotriva utilizării accidentale.

- $\bullet$  Perfuzie în curs
- <sup>Q</sup> Apăsați **tasta Meniu** și țineți-o apăsată timp de câteva secunde pentru a bloca tastatura.
- **•** Procesul de deblocare a tastaturii este identic.

Notă: blocarea tastaturii nu este activată pentru toate tastele. Există întotdeauna posibilitatea opririi perfuziei utilizând tastele Start/Stop și On/Off.

### <span id="page-25-0"></span>**8 Operare**

**Setările dispozitivului configurate** 

## **8.1 Pornirea dispozitivului**

- Dispozitiv conectat la priză sau acumulatorul încărcat complet.
- <sup>Q</sup> Apăsați **tasta On/Off** de pe dispozitiv. Dispozitivul va efectua o autotestare:

Notă: în timpul autotestării, acordați atenție alarmelor sonore și vizuale, aprinderii celor două LED-uri de stare și afișajului. Prima dată se aprind ledurile verde și galben și apoi ledul galben se modifică în roșu.

Notă: ledul galben se aprinde numai dacă este activat prin intermediul Instrumentului de service

Notă: alternativ, dispozitivul poate fi pornit prin deschiderea ușiței.

### **8.2 Introducerea liniei de perfuzie**

- Dispozitiv pornit.
- Deschideți ușița pompei trăgând de maneta acesteia. Pentru a face acest lucru, prindeți maneta ușiței din spate și trageți-o spre față.
- **ATENȚIE! Curgere liberă**
	- $\bullet$  Înainte de introducerea liniei, asigurați-vă că clapeta cu rolă este închisă.
	- <sup>Q</sup> Nu lăsați niciodată pompa nesupravegheată în timp ce se introduce linia.
	- **•** Introduceti întotdeauna linia complet și apoi închideți ușița.
- Introducerea liniei de perfuzie:
	- *–* Introduceți clema de siguranță de culoare verde în mufa verde a pompei, asigurându-vă că butonul o ține în poziție fixă.
	- *–* Prindeți clema de culoare portocalie în mufa portocalie a pompei. Acum pompa ține linia de perfuzie.
	- *–* Împingeți linia de perfuzie în senzorul de aer din partea stângă și în clema de siguranță susținută de pompă, din partea dreaptă.

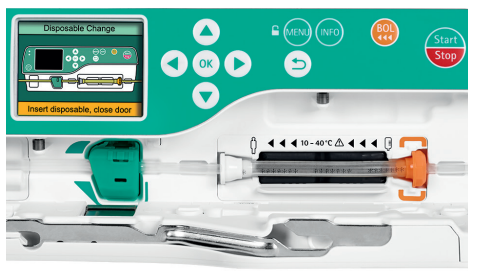

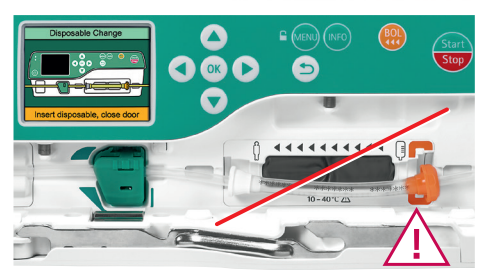

Asigurați-vă că ambele cleme (portocalie și albă) sunt bine blocate.

Închideți ușița pompei, trăgând în același timp de maneta acesteia.

<span id="page-26-0"></span>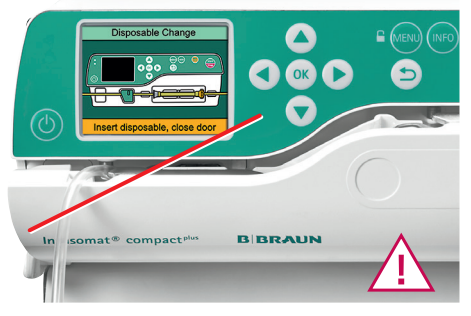

Nu deteriorați linia de perfuzie.

- Urmați instrucțiunile de pe ecran și deschideți clapeta cu rolă.
- Pompa va efectua o calibrare a liniei de perfuzie.

Notă: Pompa va avea control asupra articolului de unică folosință numai atunci când este pornită, ușa este complet închisă, iar articolul de unică folosință este introdus corect, oferind astfel protecție împotriva curgerii libere.

Notă: nu întindeți și nu răsuciți linia de perfuzie în timpul introducerii.

### **8.3 Amorsarea liniei de perfuzie**

Amorsați manual și introduceți linia. Alternativ, linia poate fi amorsată și de către pompă. Linia trebuie deconectată de la pacient în acest scop.

Notă: Această funcție suplimentară nu este disponibilă din fabrică în mod implicit. Funcția poate fi activată la cerere de un tehnician de service.

- Conexiune la pacient eliminată
- Perfuzie oprită

Notă: în timpul amorsării la viteza maximă de administrare (1.200 ml/h), senzorul de aer este dezactivat, iar pragul alarmei de presiune crește automat la 9.

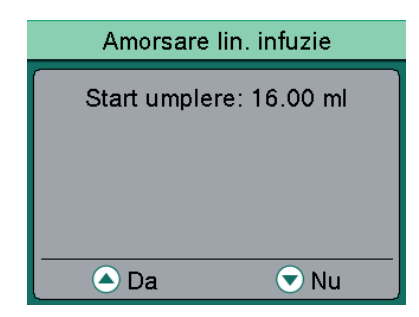

- <sup>Q</sup> Apăsați **tasta săgeată sus** pentru a amorsa linia. Este afișat un mesaj care întreabă dacă linia este deconectată de la pacient.
- <sup>Q</sup> Apăsați **tasta săgeată sus** pentru a începe amorsarea. Articolul de unică folosință este amorsat cu viteza maximă de administrare.

Notă: după efectuarea cu succes a amorsării, linia poate fi amorsată din nou utilizând tasta săgeată sus.

<sup>Q</sup> Apăsați **tasta săgeată jos** pentru a finaliza amorsarea.

Notă: amorsarea cu utilizarea butonului bolus când dispozitivul este oprit este o funcție suplimentară opțională.

Notă: Functia "Amorsare linie perfuzie" este pornită după o alarmă de aer. Aceasta permite amorsarea liniei de către pompă fără a fi necesară detașarea acesteia. Linia trebuie deconectată de la pacient în acest scop.

## <span id="page-27-0"></span>**8.4 Setarea valorilor perfuziei**

Linie de perfuzie introdusă și selectată Notă: în funcție de ultimul tratament, pompa pornește fie atunci când este introdusă viteza de administrare, fie atunci când este selectat un medicament.

#### **8.4.1 Introducerea vitezei de administrare**

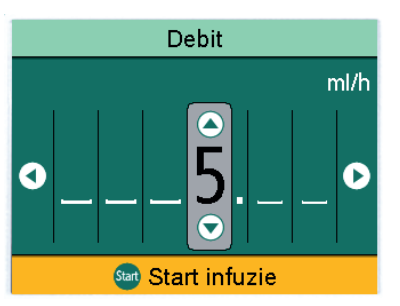

- <sup>Q</sup> Introduceți **viteza de administrare** utilizând tastele săgeți.
- <sup>Q</sup> Începeți perfuzia utilizând tasta **Start/ Stop**.

- sau -

- <sup>Q</sup> Apăsați **OK** pentru a confirma viteza. Este afișat ecranul **Prezentare generală**.
- <sup>Q</sup> **Selectați Vol.**/**timp** și apăsați **OK** pentru confirmare.
- <sup>Q</sup> **Introduceți volumul** sau **limita de timp** și apăsați **OK** pentru confirmare. Orice valori care încă lipsesc sunt calculate și afișate automat.

Notă: în plus față de volum și limita de timp, în ecranul **Prezentare generală** poate fi ajustată și viteza de perfuzare.

<sup>Q</sup> Începeți perfuzia utilizând tasta **Start/ Stop**.

## **8.5 Începerea și oprirea perfuziei**

- Valori pentru tratamentul setat
- <sup>Q</sup> Apăsați tasta **Start/Stop** pentru a începe perfuzia. Săgețile care se deplasează pe afișaj și LED-urile de culoare verde arată că administrarea are loc.

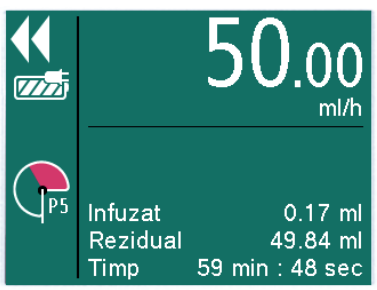

Notă: viteza de perfuzare setată poate fi modificată în timpul perfuziei curente apăsând tasta **OK**.

Întrerupeti sau opriti perfuzia apăsând **tasta Start/Stop** pentru a începe un nou tratament.

Notă: după oprirea tratamentului, trebuie să selectați "Resetare tratament" în meniu înainte de a putea începe un nou tratament.

### <span id="page-28-0"></span>**8.6 Activarea modului de așteptare**

În cazul unor întreruperi mai lungi, utilizatorul are opțiunea de a păstra valorile setate și de a continua perfuzia la un moment ulterior.

#### **Activarea modului de așteptare**

- Linie de perfuzie introdusă și selectată
- <sup>Q</sup> Apăsați **tasta On/Off** și țineți-o apăsată până când pompa arată că este în modul de așteptare.

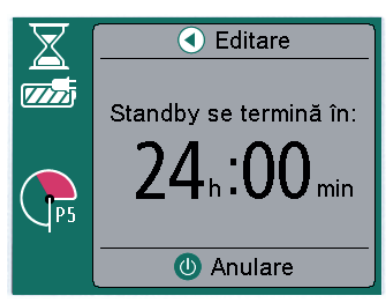

**Ajustarea timpului de așteptare al dispozitivului** 

- <sup>Q</sup> **Apăsați tasta săgeată stânga**.
- <sup>Q</sup> Introduceți **ora** dorită și apăsați **OK** pentru confirmare.

#### **Dezactivarea modului de așteptare**

- <sup>Q</sup> Apăsaţi **tasta On/Off** sau **Înapoi.**
- <sup>Q</sup> Apăsaţi **tasta Start/Stop**. Administrarea este reluată cu valorile setate anterior.

### **8.7 Administrare în bolus**

Există trei opțiuni diferite pentru administrarea în bolus:

- <sup>Q</sup> Bolus manual
- $\bullet$  Bolus cu preselectarea volumului bolusului
- $\bullet$  Bolus cu preselectarea volumului bolusului și a duratei bolusului

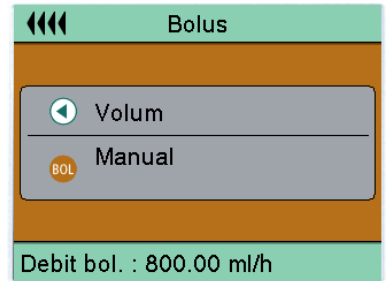

Notă: dacă administrarea în bolus nu este începută după ce a fost apăsată tasta Bolus, dispozitivul revine automat la ecranul de administrare pentru perfuzia în curs.

Notă: pragul alarmei de presiune este crescut automat la 9 în timpul administrării în bolus.

#### **8.7.1 Administrarea unui bolus manual**

- <sup>Q</sup> Apăsați **tasta Bolus**. Este afisat ecranul "Bolus".
- <sup>Q</sup> Apăsați din nou **tasta Bolus** și țineți-o apăsată.

Lichidul este administrat atât timp cât este apăsată tasta sau până când este atinsă durata/doza maximă. Este afișat volumul bolusului administrat.

<sup>Q</sup> Eliberați **tasta Bolus**. Administrarea în bolus este finalizată și perfuzia continuă.

<span id="page-29-0"></span>Notă: Administrarea bolusului manual este limitată la maxim 10 sec. Administrarea în bolus se oprește automat, dar poate fi continuată apăsând din nou tasta Bolus.

Notă: la fiecare 1 ml de volum administrat în bolus este emis un semnal acustic

#### **8.7.2 Administrare în bolus cu valori preselectate pentru volum bolus/ durată bolus**

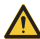

 **AVERTISMENT! Pericol de supradozaj pentru pacient. La o viteză a bolusului de 1.200 ml/h, 1 ml este atins după 3 sec.**

- <sup>Q</sup> Apăsați **tasta OK** pentru a opri administrarea în bolus.
- <sup>Q</sup> Apăsați **tasta Bolus** pentru a accesa meniul bolus.

**Introducerea volumului bolusului** 

- <sup>Q</sup> Apăsați **tasta săgeată stânga** și introduceți **volumul dorit al bolusului.**
- <sup>Q</sup> Apăsați **tasta Bolus** pentru a începe administrarea în bolus.

#### **Introducerea duratei bolusului (opțional)**

- <sup>Q</sup> Apăsați **OK** pentru a confirma volumul bolusului introdus.
- <sup>Q</sup> Selectați **Durată bolus** și apăsați **OK** pentru confirmare.
- <sup>Q</sup> Introducerea **duratei dorite a bolusului**.

Este calculată viteza bolusului.

<sup>Q</sup> Apăsați **tasta Bolus**. Administrarea în bolus începe. După trecerea timpului, administrarea în bolus se încheie și perfuzia continuă.

## **8.8 Utilizarea bazei de date cu medicamente**

#### **PERICOL! Pericol pentru pacient dacă medicamentul este incorect selectat.**

**•** Asigurați-vă că a fost selectat medicamentul corect.

Pot fi stocate până la 3.000 denumiri de medicamente care pot fi selectate liber, inclusiv datele și informațiile corespunzătoare despre tratament și până la 10 concentrații pentru fiecare medicament în 30 categorii. Datele sunt încărcate utilizând un program de computer separat.

Baza de date cu medicamente poate fi utilizată pentru a selecta denumirea unui medicament cu datele tratamentului salvate.

Procedura de selectare a unui medicament este descrisă mai jos:

- **•** Pompa tocmai a fost pornită sau a fost selectat "Resetare tratament".
- <sup>Q</sup> Apăsați **tasta Meniu.** Este afișat meniul principal.
- <sup>Q</sup> Selectați **Medicament** și apăsați **OK** pentru confirmare.
- Dacă sunt disponibile mai multe profiluri:
	- *–* **Selectați stația** și apăsați **OK** pentru confirmare.
	- *–* **Selectați profilul pacientului** și apăsați **OK** pentru confirmare.
- **•** Selectați categoria medicamentului și apăsați **OK** pentru confirmare.
- <sup>Q</sup> **Selectați medicamentul** și apăsați **OK** pentru confirmare.
- Dacă sunt disponibile, citiți informațiile din ecranul "Informații medicament" și apăsați **OK** pentru confirmare.

- <span id="page-30-0"></span>Dacă este necesar, selectați concen**trația** și apăsați **OK** pentru confirmare.
- Citiți informațiile din ecranul "Medicament" și apăsați **OK** pentru confirmare.
- <sup>Q</sup> **Introduceți viteza de administrare**.
- <sup>Q</sup> Începeți perfuzia utilizând **tasta Start/ Stop**.

- sau -

Confirmați viteza de administrare apăsând **OK**.

Este afișat ecranul "Prezentare generală".

- <sup>Q</sup> Selectaţi **Vol.**/**timp** și apăsaţi **OK** pentru confirmare.
- <sup>Q</sup> **Introduceţi volumul** sau **limita de timp** și apăsaţi **OK** pentru confirmare. Orice valori care încă lipsesc sunt calculate și afișate automat.

Notă: în plus față de volum și limita de timp, în ecranul **Prezentare generală** poate fi ajustată și viteza de perfuzare.

<sup>Q</sup> Începeți perfuzia utilizând tasta **Start/ Stop**.

#### **8.8.1 Limite stricte și nestricte**

#### **Limite stricte**

Limitele stricte sunt praguri fixe pentru viteză/doză/volumul bolusului și viteza bolusului, stocate în baza de date. Pot fi introduse doar valorile din limitele stricte. Dacă se încearcă introducerea unei valori peste sau sub limitele stricte, pe afișaj apare următorul mesaj:

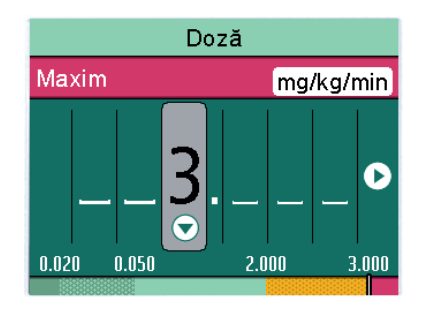

#### **Limite nestricte**

Și limitele nestricte pentru viteză/doză/volumul bolusului și viteza bolusului pot fi stocate în baza de date. Acestea pot fi depășite fără restricţii, însă pe afișaj apare următorul mesaj.

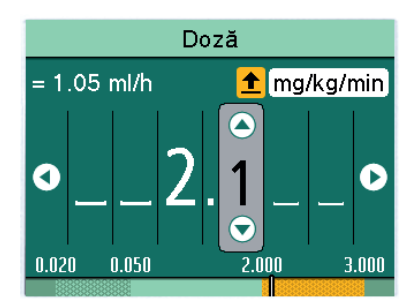

Sunt prezentate următoarele simboluri care descriu starea pompei în ceea ce privește limitele nestricte:

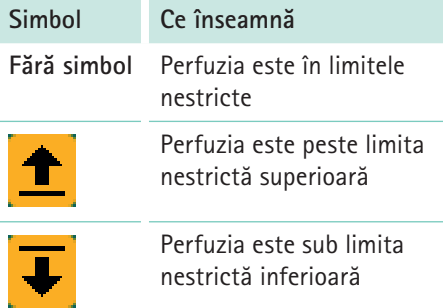

### <span id="page-31-0"></span>**8.9 Calcularea dozei**

Funcția **Calculul dozei** se utilizează pentru calcularea vitezei de administrare în ml/h în funcție de parametrii introduși pentru doză.

- Linie de perfuzie introdusă și selectată
- <sup>Q</sup> Apăsați **tasta Meniu.** Este afișat meniul principal.
- <sup>Q</sup> Selectați **Calculul dozei** și apăsați **OK** pentru confirmare.
- <sup>Q</sup> **Selectați unitatea substanței active** și apăsați **OK** pentru confirmare.
- <sup>Q</sup> **Introduceți cantitatea de substanță activă** și apăsați **OK** pentru confirmare.
- <sup>Q</sup> **Introduceți volumul** și apăsați **OK** pentru confirmare. Este afisat ecranul "Calculează utilizând:".

#### Calculează Utilizâd:

Nu există date pacient

Greutate

Suprafată corporală

#### **Calculare fără datele pacientului**

Viteza de administrare este calculată fără a fi introduse niciun fel de date ale pacientului.

- <sup>Q</sup> Selectați **Nu există date pacient** și apăsați **OK** pentru confirmare.
- <sup>Q</sup> Selectați **unitatea dozei** și apăsați **OK** pentru confirmare.
- <sup>Q</sup> Introduceți **doza**.

Notă: prin apăsarea tastei OK apare ecranul Prezentare generală.

- Verificați caracterul plauzibil al valorilor afișate.
- <sup>Q</sup> Începeți perfuzia utilizând tasta **Start/ Stop** .

**Calculează utilizând: greutatea** 

- <sup>Q</sup> Selectați **Greutate** și apăsați **OK** pentru confirmare.
- <sup>Q</sup> Introduceți **greutatea** și apăsați **OK** pentru confirmare.
- <sup>Q</sup> Selectați **unitatea dozei** și apăsați **OK** pentru confirmare.
- <sup>Q</sup> Introduceți **doza**. Viteza este calculată automat.

Notă: prin apăsarea tastei OK apare ecranul Prezentare generală.

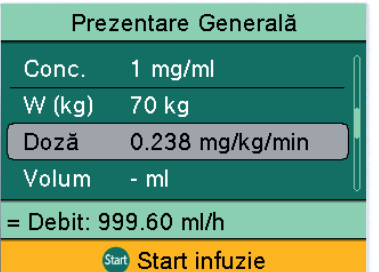

- **•** Verificati caracterul plauzibil al valorilor afișate.
- <sup>Q</sup> Dacă este necesar, **introduceți volumul** sau **timpul**.
- <sup>Q</sup> Începeți perfuzia utilizând **tasta Start/ Stop**.

<span id="page-32-0"></span>**Calculează utilizând: suprafața corporală** 

- <sup>Q</sup> Selectați **Suprafață corporală** și apăsați **OK** pentru confirmare.
- <sup>Q</sup> **Introduceți greutatea** și apăsați **OK** pentru confirmare.
- <sup>Q</sup> **Introduceți înălțimea pacientului** și apoi apăsați **OK** pentru confirmare.
- <sup>Q</sup> **Selectați unitatea dozei** și apăsați **OK** pentru confirmare.
- Introduceți doza. Viteza este calculată automat.

Notă: prin apăsarea tastei OK apare ecranul Prezentare generală.

- Verificati caracterul plauzibil al valorilor afișate.
- <sup>Q</sup> Începeți perfuzia utilizând **tasta Start/ Stop**.

### **8.10 Introducerea unei combinații dintre viteza de administrare, volum și timp**

- **Linie de perfuzie introdusă și selectată**
- <sup>Q</sup> Apăsați **tasta Meniu.** Este afișat meniul principal.
- <sup>Q</sup> Selectați **Debit, volum & timp** și apăsați **OK** pentru confirmare.
- Introduceți doi dintre următorii parametri și apăsați **OK** pentru confirmare:
	- *–* Debit
	- *–* Volum
	- *–* Timp

Al treilea parametru este calculat automat.

Dacă se introduc unul sau mai mulți parametri, modificarea unui parametru are următoarele efecte asupra celorlalți parametri.

- $\bullet$  Modificarea vitezei (sau a vitezei dozei):
	- *–* Dacă a fost introdus doar volumul, se modifică timpul rămas.
	- *–* Dacă a fost introdus doar timpul, se modifică volumul rămas.
	- *–* Dacă au fost introduse volumul și timpul, se modifică timpul rămas.
	- Modificarea volumului:
		- *–* Dacă a fost introdusă doar viteza, se modifică timpul rămas.
		- *–* Dacă a fost introdus doar timpul, se modifică viteza (sau viteza dozei).
		- *–* Dacă au fost introduse viteza și timpul, se modifică timpul rămas.
- $\bullet$  Modificarea timpului:
	- *–* Dacă a fost introdusă doar viteza, se modifică volumul rămas.
	- *–* Dacă a fost introdus doar volumul, se modifică viteza (sau viteza dozei).
	- *–* Dacă au fost introduse viteza și volumul, se modifică volumul rămas.

### <span id="page-33-0"></span>**8.11 Resetarea tratamentului**

Funcția "Resetare tratament" se utilizează pentru ștergerea tuturor datelor aferente tratamentului setat în momentul respectiv. Poate fi inițiat un nou tratament.

Notă: funcția "**Resetare tratament**" poate fi selectată numai dacă tratamentul a fost oprit.

- <sup>Q</sup> Apăsați **tasta meniu** și selectați **Resetare tratament** și apăsați **OK** pentru confirmare.
- <sup>Q</sup> Apăsați **tasta săgeată sus** pentru a reseta tratamentul.

Notă: volumul perfuzat (vol. perf.) nu se sterge.

### **8.12 Schimbarea liniei de perfuzie**

- <sup>Q</sup> Apăsați **tasta Start/Stop** pentru a începe perfuzia. LED-ul de culoare verde se stinge.
- Deconectați linia de la pacient și închideți clapeta cu rolă.
- Deschideți ușița pompei trăgând de maneta acesteia. Prindeți maneta ușiței din spate și trageți-o spre față.
- Scoateți linia de perfuzie.
- Introduceți noua linie de perfuzie, vezi pct. 8.2.
- Începeti perfuzia, vezi pct. 8.4.

## **8.13 Terminarea perfuziei**

<sup>Q</sup> Apăsați **tasta Start/Stop** pentru a termina perfuzia. LED-ul de culoare verde se stinge.

- Deconectați linia de la pacient și închideți clapeta cu rolă.
- Deschideți ușița pompei trăgând de maneta acesteia. Prindeți maneta ușiței din spate și trageți-o spre față.
- Scoateți linia de perfuzie.
- <sup>Q</sup> Închideți ușița pompei, trăgând în același timp de maneta acesteia.

## **8.14 Oprirea dispozitivului**

Perfuzie terminată

Notă: dispozitivul nu poate fi oprit dacă este introdus un articol de unică folosință. În schimb, va intra în modul de așteptare.

<sup>Q</sup> Apăsați **tasta On/Off** timp de aproximativ 1,5 secunde. Dispozitivul se oprește.

## <span id="page-34-0"></span>**Alarme**

## **9 Alarme**

### **9.1 Alarmele dispozitivului**

Dacă este declanașată o alarmă a dispozitivului, perfuzia se oprește imediat.

- <sup>Q</sup> Apăsați **tasta On/Off** pentru a opri dispozitivul.
- Porniti din nou dispozitivul.

Dacă există o altă alarmă tehnică:

- Deconectați pacientul.
- **Scoateți articolul de unică folosință.**
- <sup>Q</sup> Opriți dispozitivul și trimiteți-l la serviciul tehnic.

### **9.2 Prealarme și alarme de utilizare**

- **AVERTISMENT! O setare incorectă a pragurilor alarmei poate prezenta un pericol pentru pacient.**
	- **•** Asigurați-vă că limitele alarmei sunt setate astfel încât alarma să se poată declanșa la timp. Acest lucru este valabil mai ales pentru presiunea maximă.

Alarmele de utilizare au prioritate crescută. Prealarmele și alarmele de reamintire au o prioritate mai redusă. Dacă există două prealarme în același timp, este afișată prealarma cu mai puțin timp rămas.

Timpul scurs între declanșarea alarmei și activarea unui sistem de apelare a personalului este de mai puțin de o secundă și, prin urmare, este neglijabil.

Setările prealarmei sunt reținute în eventualitatea unei pene de curent.

#### **9.2.1 Prealarme**

În cazul unei prealarme se aude un semnal acustic și se activează un sistem de apelare a personalului. Afișajul rămâne în prealarmă până când alarma de utilizare se oprește. Prealarmele nu determină întreruperea administrării.

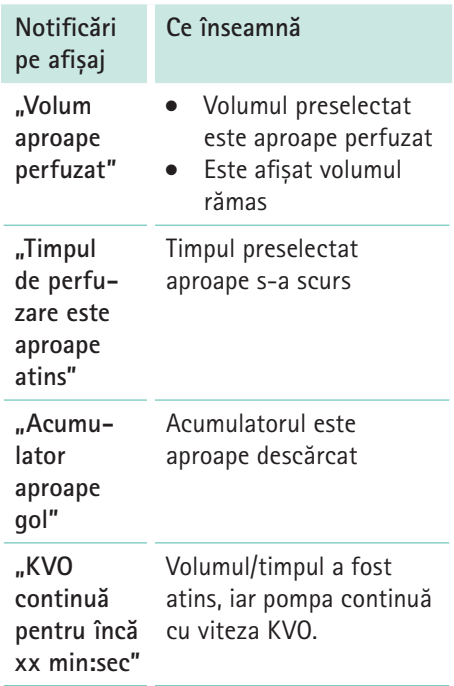

Sunetul unei prealarme poate fi oprit pentru 2 minute prin apăsarea **tastei OK**. Pe afișaj apare următorul simbol:  $\mathbb{Z}$ 

## <span id="page-35-0"></span>**Alarme**

#### **9.2.2 Alarme de utilizare**

În cazul unei alarme de utilizare, perfuzia este oprită. Se aude un semnal acustic, LED-ul roșu se aprinde intermitent și se activează un sistem de apelare a personalului.

Notă: dacă o alarmă de utilizare nu este confirmată în interval de două minute, se aude un alt semnal acustic.

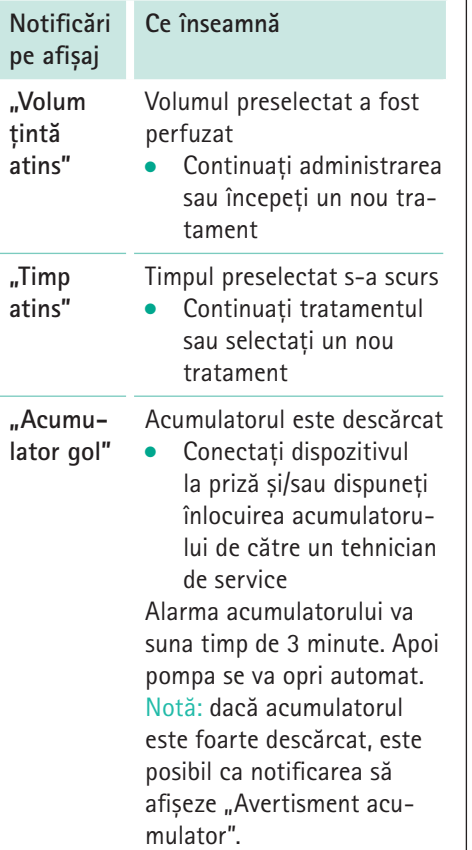

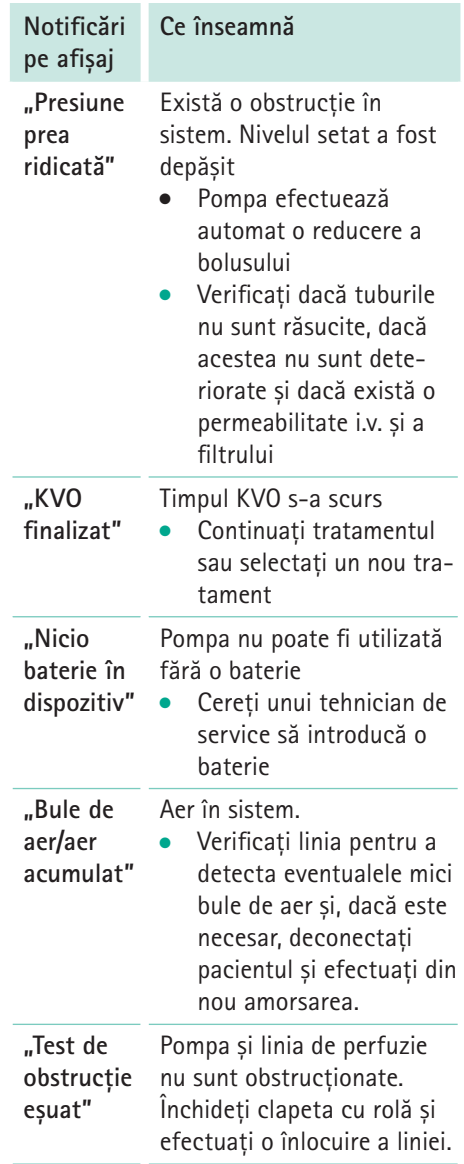
# **Alarme**

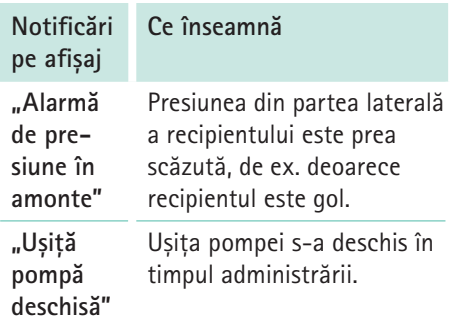

# **9.3 Alarmă de reamintire**

Alarmele de reamintire se declanșează în următoarele cazuri:

- **Este introdusă o linie de perfuzie,** pompa nu administrează și nu a fost introdus nimic pe dispozitiv timp de două minute.
- S-a început introducerea unei valori, dar aceasta nu a fost finalizată și confirmată în interval de 20 secunde.
- După trecerea timpului de așteptare

Este activat un sistem de apelare a personalului și apare următorul ecran:

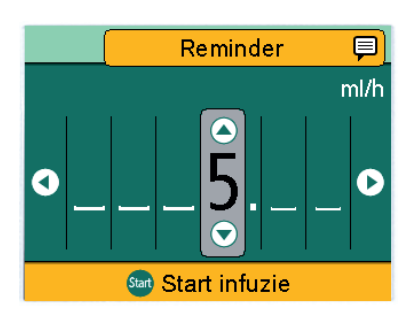

# **9.4 Notificări pe afișaj**

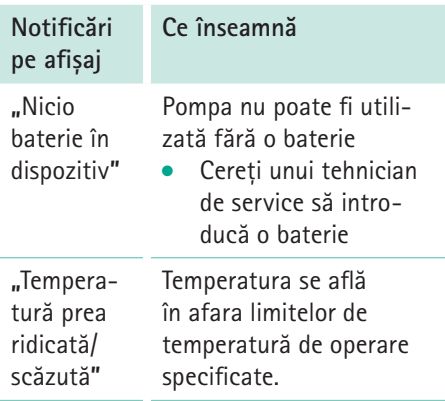

# <span id="page-37-0"></span>**10 Curăţare și îngrijire**

- Dispozitivul este oprit
- Dispozitivul este deconectat de la priză
- Accesoriile dispozitivului sunt deconectate

# **10.1 Curățare și dezinfectare**

Curățarea și dezinfectarea pot fi efectuate de cadre medicale calificate sau de personal de curățenie calificat și instruit.

**ATENȚIE! Înainte de a dezinfecta pompa, deconectați întotdeauna pompa de la pacient, opriți dispozitivul și deconectați-l de la sursa de alimentare și alte dispozitive (de ex. sistemul de apelare a personalului).**

 **AVERTISMENT! Nu lăsați lichidele sau detergenții să intre în contact cu porturile pentru accesorii, conexiunile electrice ale dispozitivului sau orice orificii ale acestuia. Expunerea la lichide în aceste zone poate duce la risc de scurtcircuitare, coroziune sau distrugere a componentelor electrice sensibile și/sau la electrocutare.**

Înainte de utilizare, dispozitivul trebuie să fie complet uscat.

#### **Manipulare**

1. Asigurați-vă că eliminați orice reziduu vizibil de pe toate suprafețele înainte de dezinfectare. Curățați toate suprafețele expuse cu o lavetă curată, moale, fără scame, umezită cu o soluție slabă de curățare din apă caldă și săpun.

- 2. Nu pulverizați dezinfectanți direct pe pompă; utilizați o lavetă moale, umedă, fără scame. Utilizați întotdeauna o lavetă nouă pentru a evita contaminarea încrucișată. Umeziți toate suprafețele suficient și respectați timpii de expunere necesari, conform instrucțiunilor fabricantului.
- 3. Inspectați toți conectorii pentru a detecta eventuala prezență a umidității reziduale și a semnelor de deteriorare. În caz de avarie, dispozitivul trebuie să rămână deconectat până când poate fi inspectat de către un tehnician instruit.

#### **Recomandare:**

Utilizați dezinfectanți fabricați de B. Braun: Meliseptol® Foam pure, Meliseptol® Wipes sensitive, Melsitt®, Melsept®, Hexaquart® sau Hexaquart® forte.

Substanțele din grupele de dezinfectanți prezentate mai jos sunt aprobate pentru curățare normală în conformitate cu instrucțiunile fabricantului:

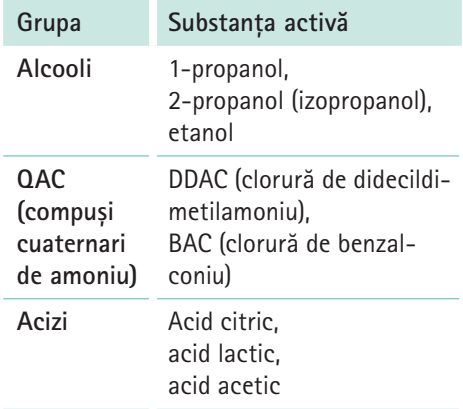

# <span id="page-38-0"></span>**Curăţare și îngrijire**

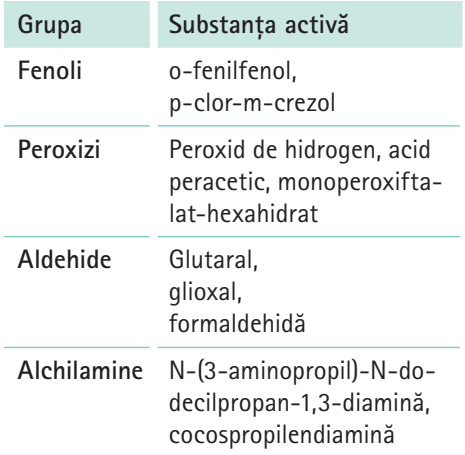

Dacă aveți întrebări legate de utilizarea unui anumit dezinfectant, vă rugăm să contactați fabricantul respectivului dezinfectant.

Notă: utilizarea unor substanțe de curățare neaprobate și nerespectarea procedurilor de dezinfectare și a diluțiilor recomandate de fabricant pot duce la funcționarea defectuoasă a instrumentului sau la defectarea produsului, precum și la anularea garanției.

Pentru curătare nu trebuie utilizate obiecte ascuțite.

# **10.2 Utilizare cu acumulator și întreținere**

Dispozitivul este echipat cu un acumulator modern litiu-ion care, la momentul livrării și după ce a fost încărcat complet, garantează un timp de operare de 6 ore la 25 ml/h. Pentru un tratament optim al acumulatorului, dispozitivul dispune de protecție împotriva suprasarcinii și epuizării puternice. Acumulatorul este încărcat de către dispozitiv în timpul utilizării la priză. În cazul unei pene de curent sau al deconectării de la priză, pompa trece automat în modul de utilizare cu acumulator.

Indicatorul de stare al acumulatorului de pe afișaj afișează tendința (nivel scăzut, mediu, ridicat).

### **10.2.1 Note pentru o utilizare optimă a acumulatorului**

Durata de exploatare a acumulatorului poate varia în funcție de

- Temperatura ambientală
- Variațiile de sarcină

Prin urmare, vă rugăm să respectați următoarele:

- $\bullet$  În condiții normale de temperatură. un acumulator poate fi descărcat complet și reîncărcat de aproximativ 300 ori înainte de a-i scădea capacitatea la aproximativ jumătate din valoarea nominală inițială.
- $\bullet$  Când dispozitivul este operat cu alimentare la priză, acumulatorul se descarcă lent și se poate epuiza complet după o lună, chiar dacă dispozitivul nu este în uz. În acest caz, acumulatorul nu atinge capacitatea sa inițială după o încărcare; sunt necesare mai multe cicluri de încărcare și descărcare pentru ca acumulatorul să își atingă capacitatea inițială.
- Durata optimă de exploatare a acumulatorului va fi atinsă apoi numai dacă pompa este în operare continuă la temperatura camerei, cu acumulatorul încărcat. Valoarea afișată pentru

# <span id="page-39-0"></span>**Scoaterea din exploatare**

acumulator pe pompă este aproximativă, în funcție de viteza de administrare curentă. Dacă acumulatorul este vechi, "valoarea afișată pentru acumulator" poate diferi de timpul de operare care poate fi atins efectiv.

 **ATENȚIE! Risc de vătămare în urma exploziei acumulatorului sau scurgerilor din acesta.**

> • Nu deschideți și nu ardeți acumulatorul.

### **10.2.2 Schimbarea acumulatorului**

Acumulatorul trebuie schimbat numai de către un tehnician de service.

## **11 Scoaterea din exploatare**

- Niciun tratament în curs
- Niciun pacient conectat
- Scoateti accesoriile și eliminați-le conform instrucțiunilor.
- <sup>Q</sup> Opriți dispozitivul și deconectați-l de la priză.
- Pregătiți dispozitivul pentru depozitare sau casare.
	- *–* Respectați condițiile de depozitare.
	- *–* Respectați notele privind casarea.

# **12 Întreținere și reparații**

 **AVERTISMENT! Risc de vătămare și/ sau defectare în urma unor reparații efectuate incorect.**

> Dispozitivul nu conține componente care pot fi reparate de utilizator.

- Nu reparați dispozitivele defecte în mod independent.
- **•** Trimiteti dispozitivele defecte la unitatea de service B. Braun.
- **AVERTISMENT! Risc de vătămare și/ sau defectare în urma unor modificări aduse dispozitivului.**
	- · Nu aduceti modificări dispozitivului.

Notă: modificările și/sau reparațiile efectuate incorect la dispozitivele medicale pot conduce la pierderea garanției/dreptului de a revendica pretenții în garanție și a oricăror autorizări.

Înlocuiti accesoriile deteriorate cu accesorii originale.

# **13 Casare**

Dispozitivul trebuie returnat la B. Braun pentru casare ulterioară.

- Respectați toate reglementările specifice țării în cazul casării echipamentului la nivel local.
- Nu eliminați dispozitivele electrice și acumulatorii împreună cu deșeurile casnice.

# **14 Inspecție pentru siguranță/ service**

Trebuie efectuată o verificare de siguranță (VS) a dispozitivului o dată la doi ani, în conformitate cu lista de verificare, iar rezultatele trebuie introduse în jurnalul dispozitivului medical. Lucrările de service pot fi efectuate numai de personal care a beneficiat de instruire de la B. Braun.

# <span id="page-40-0"></span>**Garanție**

# **15 Garanție**

B. Braun oferă garanție 24 luni de la data livrării pentru fiecare sistem Infusomat® compactplus. Aceasta acoperă repararea sau înlocuirea pieselor deteriorate ca urmare a erorilor de proiectare/fabricație sau a defectelor de material.

Modificările sau reparațiile sistemului, efectuate de către utilizator/operator sau de către terți, anulează garanția.

Garanția nu acoperă următoarele: Eliminarea defecțiunilor care pot fi atribuite manipulării incorecte/neautorizate sau uzurii normale.

Acumulatorii defecți pot fi returnați la B. Braun pentru eliminare ulterioară.

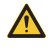

 **AVERTISMENT! Nu modificați acest echipament fără autorizarea fabricantului.**

# **16 Curbe de pornire și în formă de trompetă**

# **16.1 Semnificație în practica clinică**

Curbele în formă de trompetă arată abaterile maxime și minime ale debitului înregistrate comparativ cu viteza de administrare pe intervalul de timp.

În practica clinică, curba în formă de trompetă îl ajută pe medicul curant să decidă mai ușor dacă pompa este suficient de precisă pentru administrarea medicamentului dorit.

În mod particular, reconciliați medicamente cu timpi scurți de înjumătățire plasmatică cu precizia de administrare în această perioadă pe curba în formă de trompetă.

Efectul fiziologic al medicamentului poate fi afectat de debit și de articolul de unică folosință.

Asigurați-vă că prescripția corespunde cu curba de pornire/în formă de trompetă și cu debitul setat.

# **Curbe de pornire și în formă de trompetă**

# **16.2 Curbe tipice de pornire și în formă de trompetă**

### $\begin{array}{c|c} \textbf{C} \textbf{urb} \textbf{e} & \textbf{e} \textbf{p} \textbf{or} \textbf{m} \textbf{e} & \textbf{e} \textbf{r} \textbf{or} \textbf{m} \textbf{e} & \textbf{e} \textbf{r} \textbf{or} \textbf{m} \textbf{a} \end{array}$

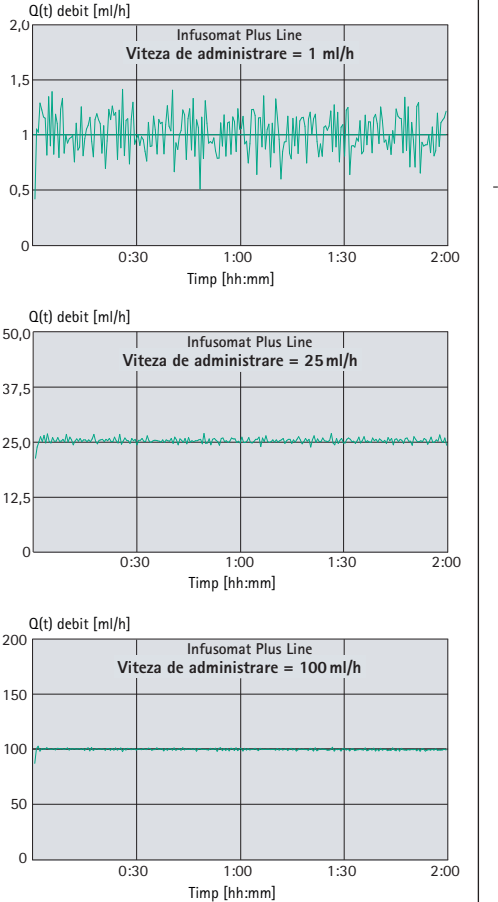

#### **Anlaufkurven Trompetenkurven Curbe în formă de trompetă**

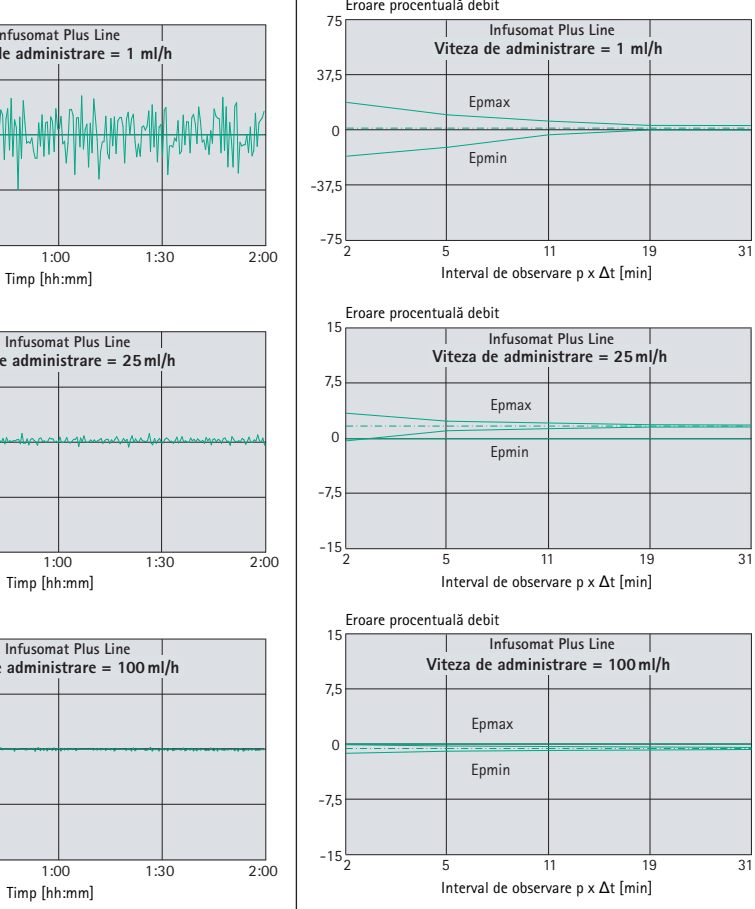

# <span id="page-42-0"></span>**Curbe de pornire și în formă de trompetă**

Aceste grafice arată precizia și uniformitatea debitului în timp. Luați în considerare:

Comportamentul la administrare și precizia de administrare sunt afectate fundamental de articolul de unică folosință utilizat.

Notă: precizia sistemului este în mod normal de ±5% din volum, măsurată cu testul curbei în formă de trompetă conform IEC 60601-2-24 la o viteză de 1 ml/h (la 20°C  $\pm$  2°C), utilizând articolul de unică folosinţă recomandat.

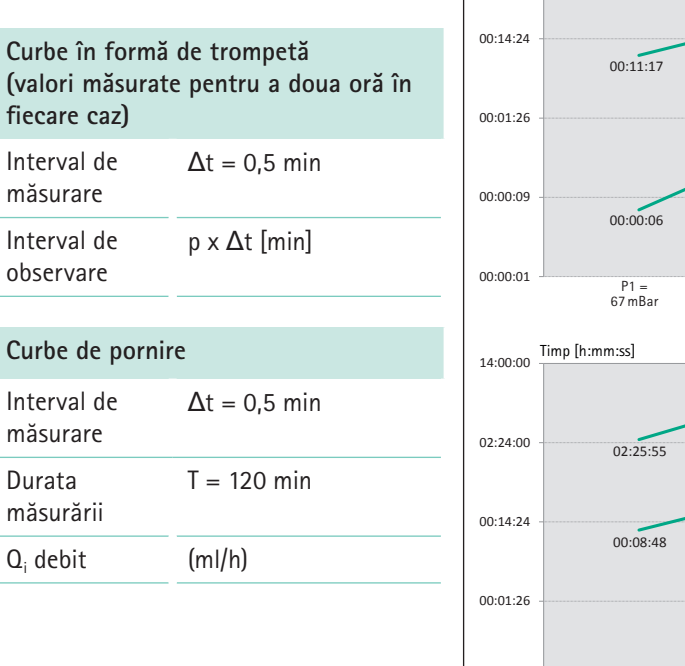

# **16.3 Timpi de declanșare a alarmei**

Următoarele grafice arată timpii de declanașare a alarmei în functie de nivelul de presiune.

### **16.3.1 Infusomat® Plus Line**

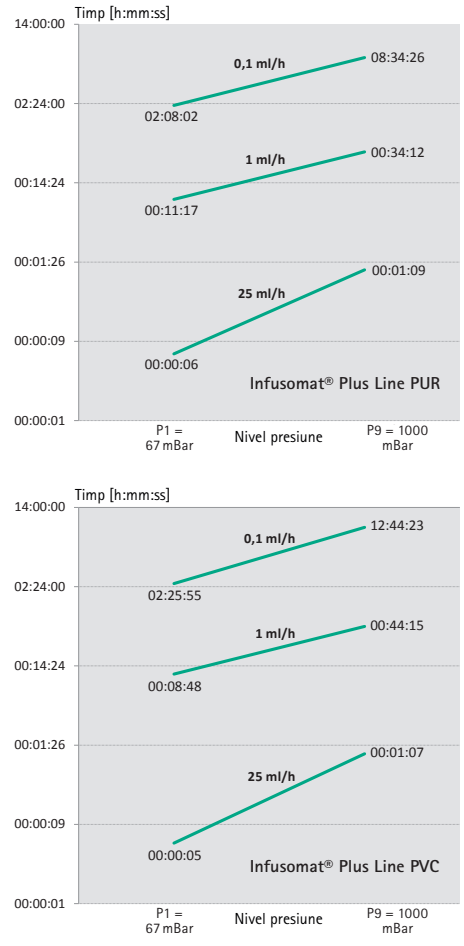

<span id="page-43-0"></span>Notă: datele furniyate, de ex. precizia de administrare, timpii de declanșare a alarmei de presiune și a alarmei sunt valabili la temperatura camerei, materialul de test fiind apa. Diferitele vâscozități și temperaturi ale substanțelor pot determina abateri.

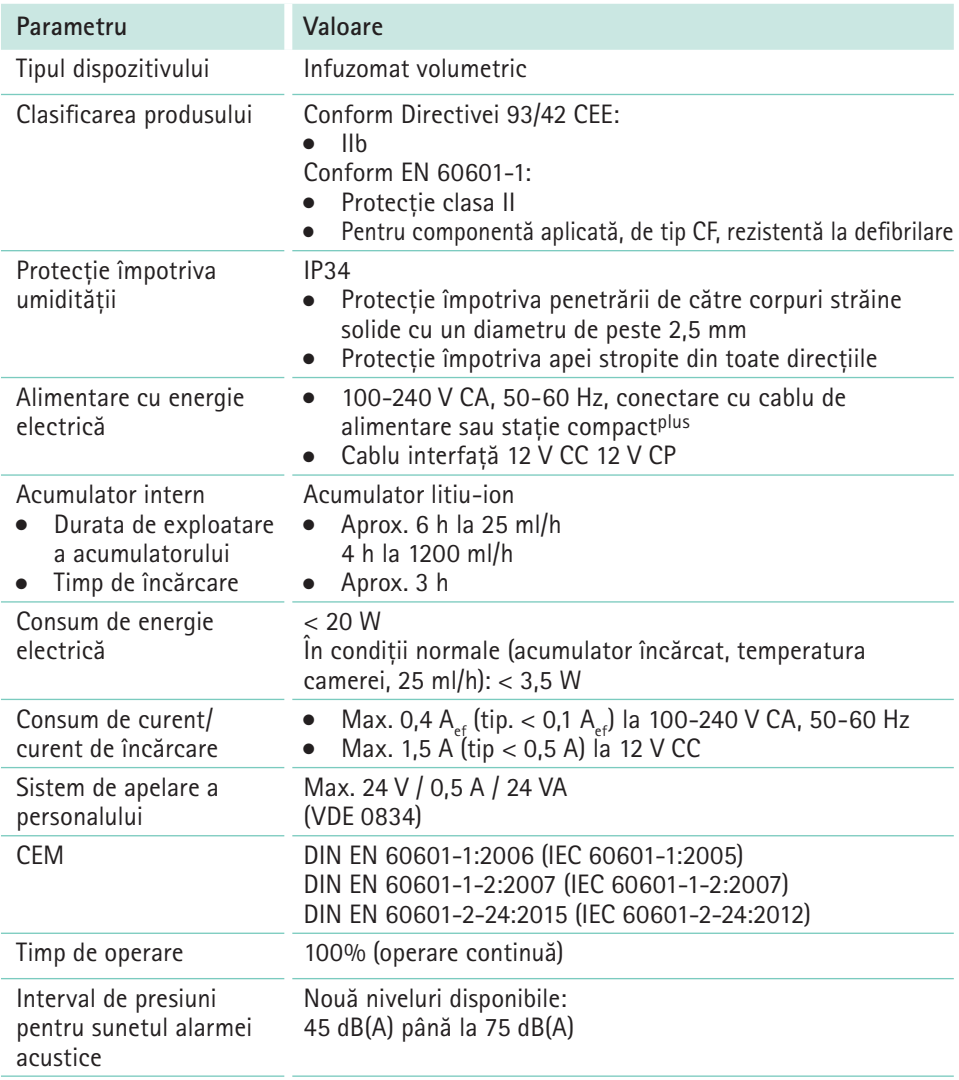

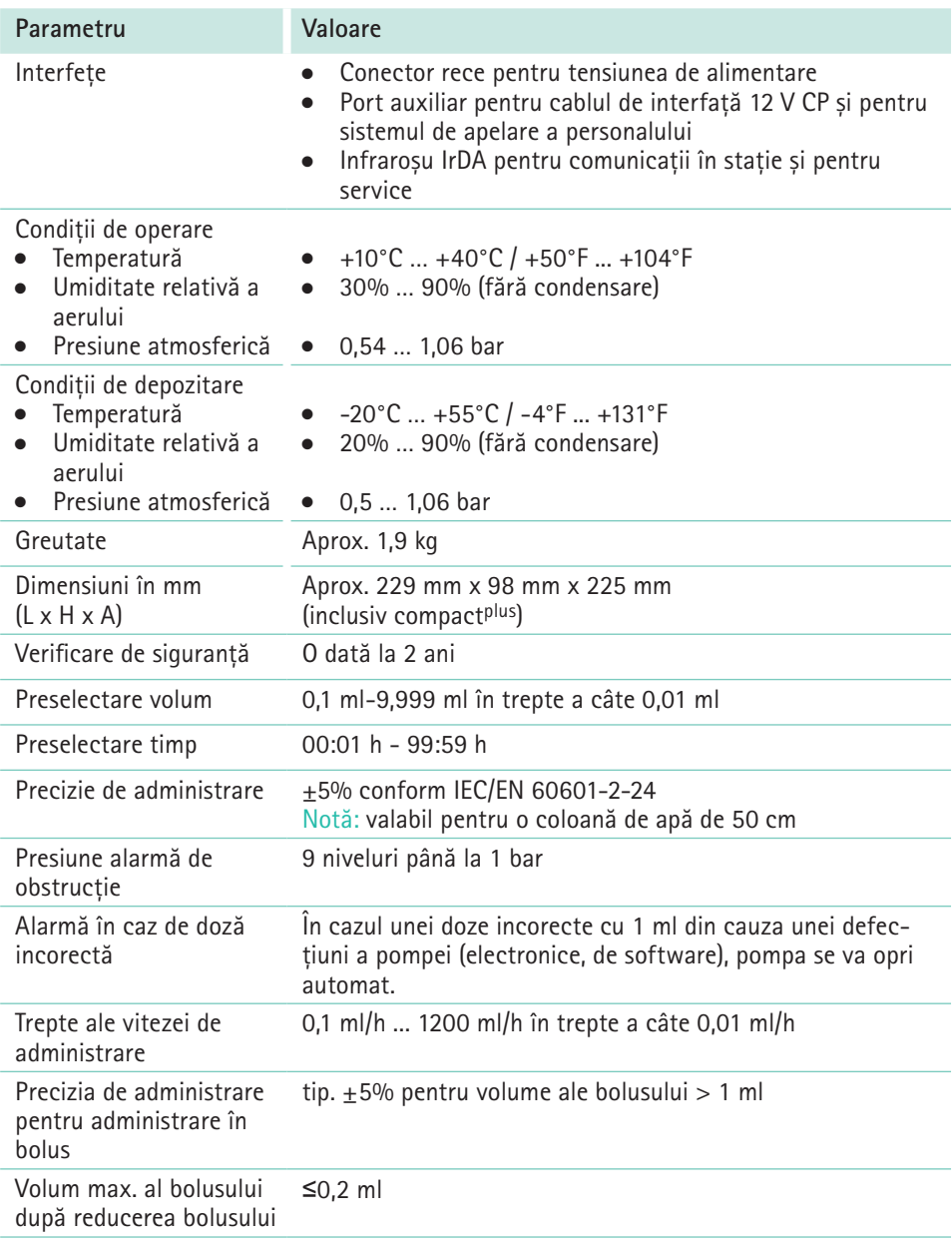

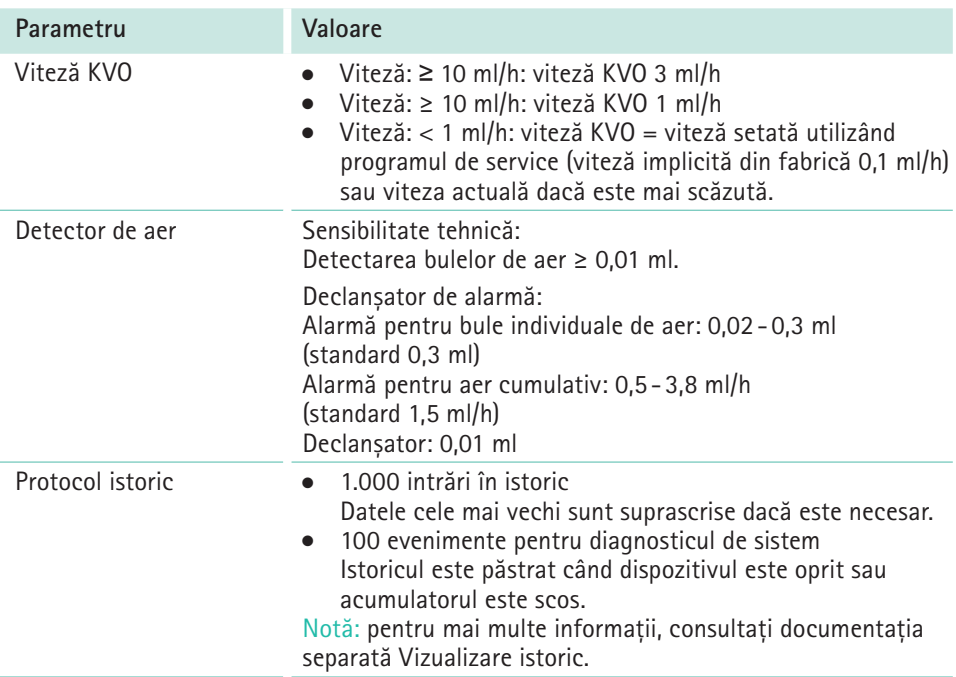

Notă: viteza prestabilită a bolusului (800 ml/h) poate fi modificată prin intermediul meniului de service sau o dată prin intermediul combinației dintre volumul bolusului și timpul bolusului. Precizia de administrare la administrarea în bolus este în general ±5%. Precizia poate varia la administrarea unor volume reduse în bolus.

#### **Principalele performanțe ale pompelor de perfuzie:**

- <sup>Q</sup> Perfuzarea lichidelor fără variații ale vitezei de perfuzie
- <sup>Q</sup> Limitarea presiunii ca măsură de protecție împotriva exploziei liniei de perfuzie
- <sup>Q</sup> Protecție împotriva perfuzării cu aer
- <sup>Q</sup> Protecție împotriva unor volume neintenționate ale bolusului și a obstrucționării (adăugată prin IEC 60601-2-24)
- <sup>Q</sup> Semnal de alarmă de înaltă prioritate (adăugat prin IEC 60601-2-24)

# <span id="page-46-0"></span>**18 Compatibilitate electromagnetică**

**AVERTISMENT!** Sistemul Infusomat **compactplus necesită măsuri de precauție speciale în ceea ce privește CEM. Dispozitivul trebuie să fie configurat, pornit și depanat în conformitate cu informațiile CEM din această secțiune. Trebuie asigurate și respectate distanțele de siguranță și condițiile ambientale/de operare specificate. Echipamentele de comunicații RF portabile și mobile pot afecta echipamentele electrice medicale. Echipamentele de comunicații RF portabile (echipamente de comunicații radio) (inclusiv accesoriile acestora, de ex. cabluri de antenă) nu trebuie utilizate la distanțe față de sistemul Infusomat compactplus mai mici decât distanța de siguranță specificată în această secțiune.** 

> **Nerespectarea acestui aspect poate duce la o scădere a performanțelor dispozitivului.**

**Echipamentele de comunicații RF portabile și mobile pot afecta echipamentele electrice medicale.** 

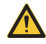

AVERTISMENT! Utilizarea altor acce**sorii, traductoare și cabluri decât cele specificate, cu excepția traductoarelor și cablurilor vândute de B. Braun Melsungen AG ca piese de schimb pentru componentele interne, poate duce la creșterea emisiilor sau reducerea imunității sistemului compactplus.** 

AVERTISMENT! Fiabilitatea func**țională este garantată numai dacă se utilizează accesorii care au fost** 

**aprobate, adică recomandate de B. Braun Melsungen AG. Accesoriile sunt prezentate în secțiunea 20.1.**

 **AVERTISMENT! În cazul în care echipamentul este utilizat în apropierea altor echipamente care pot cauza niveluri ridicate de interferență (de ex. echipamente chirurgicale de înaltă frecvență, unități de tomografie cu spin nuclear, telefoane mobile etc.), acest echipament poate fi perturbat. Păstrați distanțele de protecție recomandate de fabricanții acestor dispozitive.**

 **AVERTISMENT! Pentru a atinge următoarele niveluri de conformitate, pot fi utilizate numai accesorii și piese de schimb originale. În caz contrar, pot exista niveluri crescute de emisii sau imunitate scăzută a dispozitivului.**

> **Dacă dispozitivul este utilizat într-un sistem care presupune și utilizarea altor dispozitive (de ex. electrochirurgie), acest sistem trebuie verificat pentru asigurarea unei operări corecte.**

**ATENȚIE!: utilizarea dispozitivului nu este sigură în proximitatea unui echipament de imagistică prin rezonanță magnetică (IRM). Dispozitivul nu trebuie utilizat în apropierea unei unități de imagistică prin rezonanță magnetică fără protecție.** 

Notă: este posibil ca recomandările următoare să nu fie valabile în toate cazurile. Propagarea undelor electromagnetice este afectată de calitățile absorbante și reflectante ale structurilor, obiectelor și persoanelor din jur.

# **18.1 Emisii cu interferențe electromagnetice**

Dispozitivul este destinat utilizării în condițiile de mediu electromagnetic descrise mai jos. Clienții sau utilizatorii sistemului compact<sup>plus</sup> sau ai componentelor acestuia trebuie să se asigure că sistemul este utilizat într-un astfel de mediu.

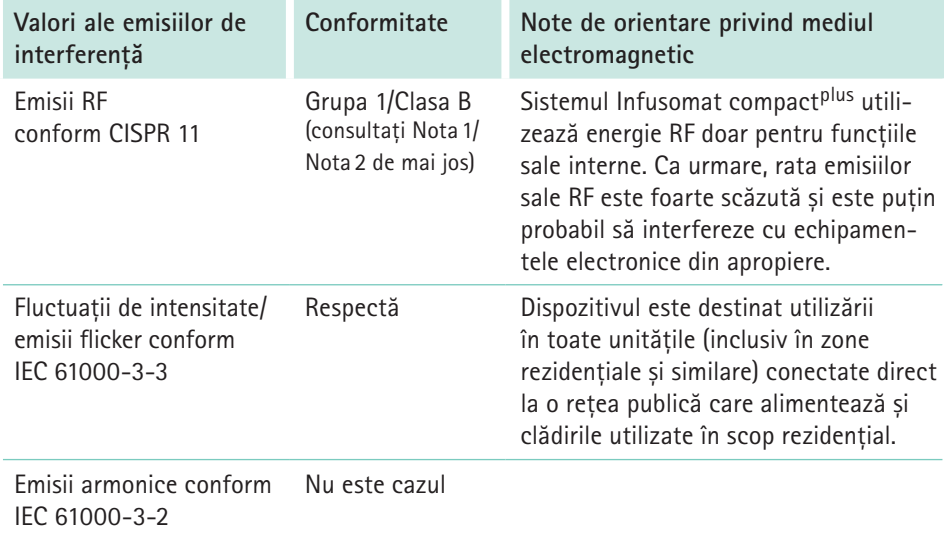

Nota 1: limitele emisiilor de interferență sunt măsurate cu componente individuale, precum și cu configurarea maximă (sistemul compact<sup>plus</sup> echipat complet).

Nota 2: dacă un echipament din clasa A este atașat la sistemul compact<sup>plus</sup>, sistemul compact<sup>plus</sup> va deveni tot din clasa A. Acest echipament/sistem poate provoca interferente radio sau poate perturba funcționarea echipamentelor din apropiere. Poate fi necesar să se ia măsuri de atenuare, cum ar fi reorientarea sau mutarea sistemului compact<sup>plus</sup> sau ecranarea locației.

# **18.2 Imunitate electromagnetică**

Dispozitivul este destinat utilizării în condițiile de mediu electromagnetic descrise mai jos. Clienții sau utilizatorii sistemului compact<sup>plus</sup> sau ai componentelor acestuia trebuie să se asigure că sistemul este utilizat într-un astfel de mediu.

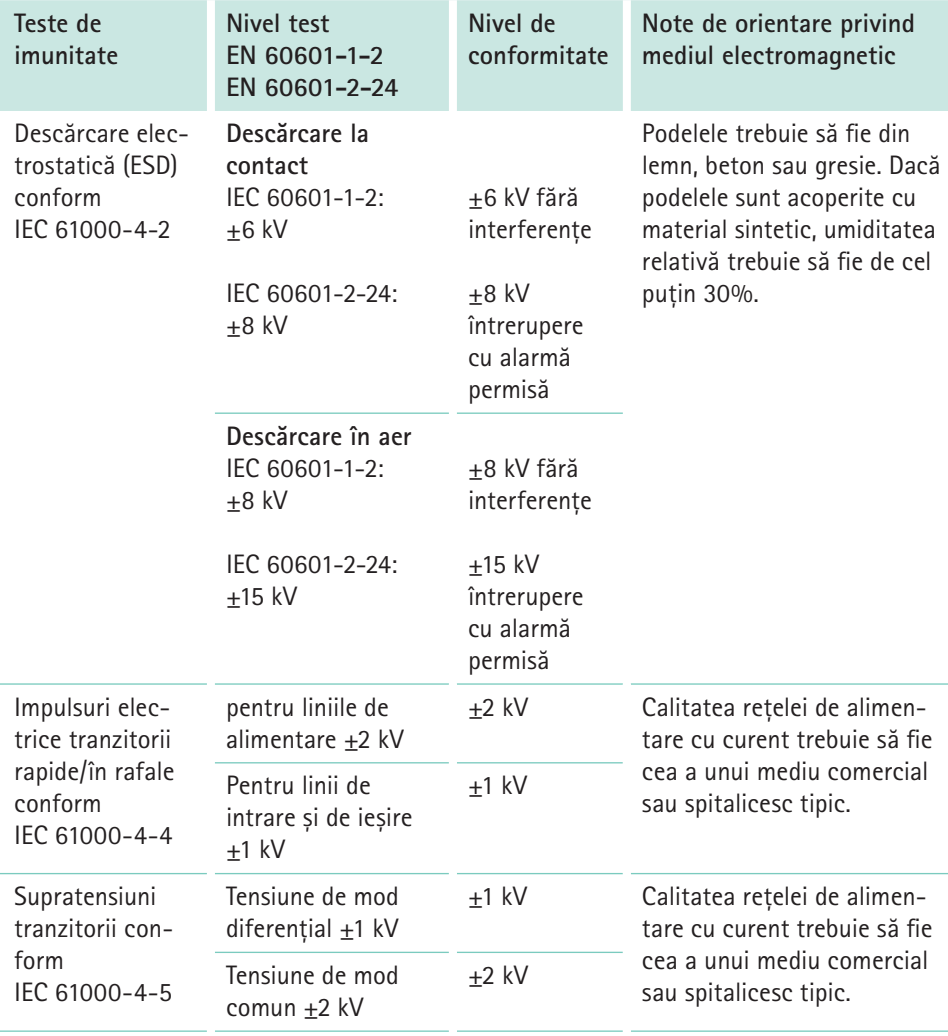

# **Compatibilitate electromagnetică**

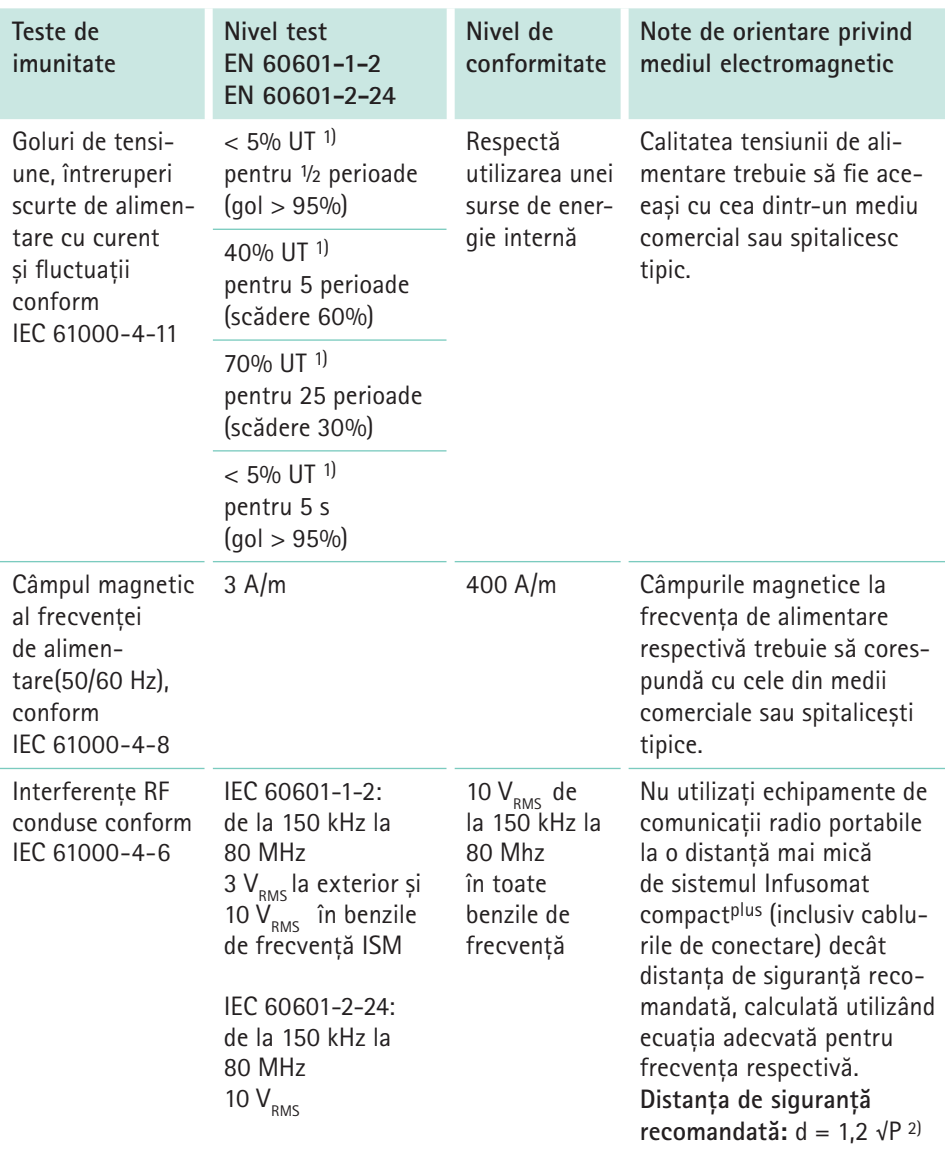

# **Compatibilitate electromagnetică**

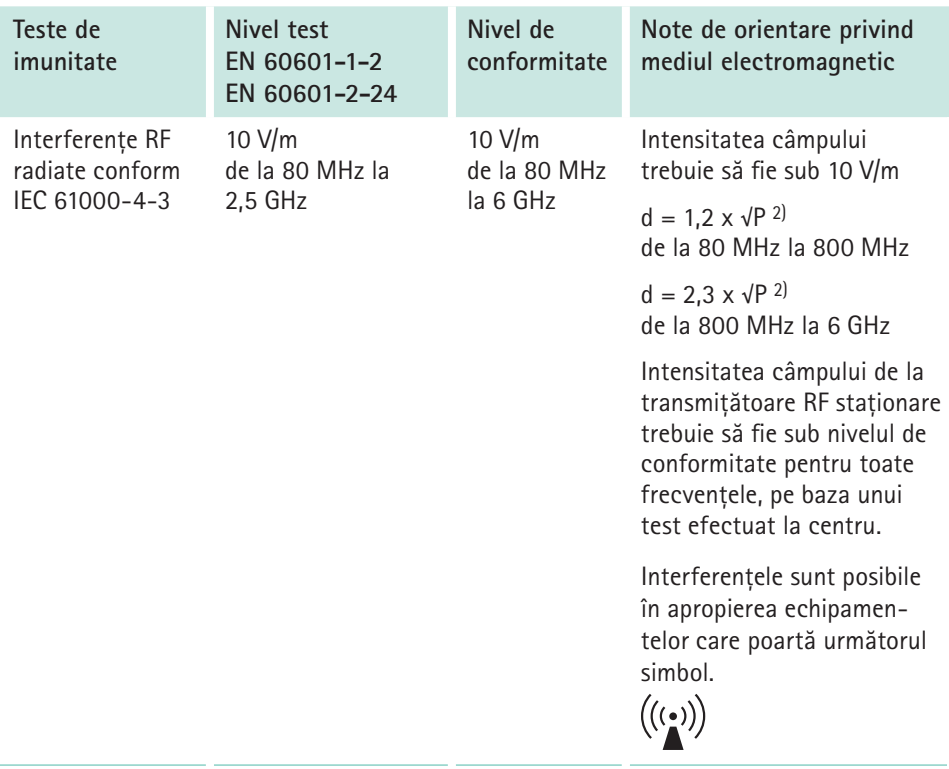

1) UT este tensiunea CA la priză înainte de aplicarea nivelului testului

2) Unde P este puterea nominală maximă a transmițătorului în wați (W) conform specificațiilor fabricantului transmițătorului, iar d este distanța de siguranță recomandată în metri (m).

Notă: valorile la test care reprezintă abateri, derivate din IEC 60601-224, sunt etichetate în tabel. Totuși, aceste valori la test permit o întrerupere cu o alarmă, în timp ce valorile la test conform DIN EN 60601-1-2 nu permit niciun fel de întreruperi.

Nivelurile de conformitate pentru benzile de frecvență ISM între 150 kHz și 80 MHz și în intervalul de frecvențe 80 MHz-2,5 GHz sunt destinate reducerii la minim a probabilității ca echipamentele de comunicații mobile/portabile să cauzeze interferențe dacă sunt aduse accidental în zona pacientului. Din acest motiv, se utilizează factorul suplimentar 10/3 la calcularea distanțelor de siguranță recomandate în aceste intervale de frecvență.

Intensitățile câmpului emise de la transmițătoare staționare (cum ar fi stațiile de bază pentru telefoane fără fir și dispozitive radio mobile terestre, stații de radioamatori sau emisiuni AM și FM radio și TV) nu pot fi prevăzute cu exactitate, teoretic. Luați în considerare posibilitatea realizării unui studiu la centru, pentru a stabili condițiile mediului electromagnetic în ceea ce privește transmițătoarele staționare. Dacă intensitatea câmpului măsurat în zona în care este utilizat Infusomat compactplus depășește nivelurile de conformitate, monitorizați Infusomat compact<sup>plus</sup> pentru a vă asigura că funcționează în mod adecvat. Dacă se observă performanțe anormale, pot fi necesare măsuri suplimentare, de ex. schimbarea locului dispozitivului sau orientarea sa în altă direcție.

# <span id="page-52-0"></span>**18.3 Distanțele de siguranță recomandate între echipamentele de telecomunicații RF portabile și mobile și Infusomat compactplus**

Infusomat compact<sup>plus</sup> este destinat utilizării într-un mediu electromagnetic în care perturbările RF emise sunt controlate. Clienții sau utilizatorii Infusomat compact<sup>plus</sup> sau ai componentelor acestuia pot contribui la prevenirea interferențelor electromagnetice prin respectarea distanțelor minime dintre dispozitivele de telecomunicații RF portabile și mobile (transmițătoare) și Infusomat compact<sup>plus</sup>și componentele acesteia, după cum se recomandă mai jos, în conformitate cu puterea de ieșire maximă a dispozitivului de comunicații.

Notă: valoarea mai mare este valabilă la 80 MHz și 800 MHz.

Notă: pentru transmițătoarele a căror putere nominală nu este specificată în tabelul de mai sus, distanța poate fi determinată utilizând ecuația pentru coloana respectivă. P este puterea nominală a transmițătorului în W, conform specificațiilor fabricantului.

Notă: se utilizează un factor de 10/3 pentru calcularea distanței de siguranță recomandate a transmițătoarelor în intervalul de frecvență cuprins între 80 MHz și 2,5 GHz, pentru a reduce probabilitatea ca un dispozitiv de comunicații mobile utilizat în mod neintenționat în zona pacientului să determine o eroare.

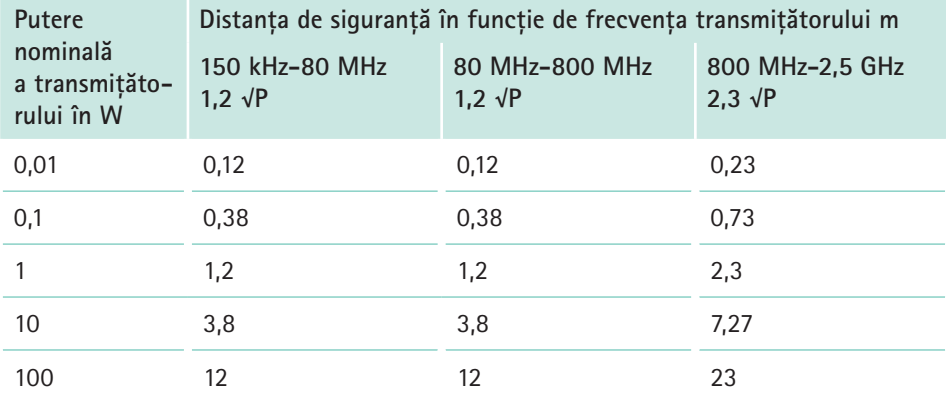

# <span id="page-53-0"></span>**Instrucțiuni de utilizare pentru accesorii**

# **19 Instrucțiuni de utilizare pentru accesorii**

# **19.1 Cablu interfață 12 V CP (8718020)**

**Conectați dispozitivul la priza din autovehicul pentru încărcarea acumulatorului** 

- **AVERTISMENT! Risc de electrocutare pentru pacient!**
	- <sup>Q</sup> Nu utilizați dispozitivul la pacienți dacă ambulanța de urgență este conectată la încărcătorul auto.
- <sup>Q</sup> Introduceți cablul de interfață 12 V CP în portul auxiliar aflat în partea laterală a dispozitivului.
- <sup>Q</sup> Conectați cablul de interfață 12 V CP la priza autovehiculului.
- Dacă este necesar, scoateți adaptorul roșu din priza autovehiculului, rotindu-l ușor și trăgându-l în același timp. LED-ul de culoare verde de la caseta electronică arată tensiunea de operare.

# **19.2 Cablu interfață pentru sistemul de apelare a personalului CP (8718030)**

**Conectați dispozitivul la sistemul de apelare a personalului** 

Sistemul de apelare a personalului trebuie să respecte cerințele VDE 0834.

Respectați reglementările specifice țării privind sistemele de apelare a personalului.

- Introduceți cablul de interfață CP pentru SISTEMUL DE APELARE A PER-SONALULUI în portul auxiliar aflat în partea laterală a dispozitivului sau în portul de service al stației compact<sup>plus</sup>.
- Conectați cablul de interfață pentru SISTEMUL DE APELARE A PERSONALU-LUI la sistemul de apelare a personalului.
- **Setati modul de operare a sistemului** de apelare a personalului utilizând programul de service. Urmați procedura sistemului de apelare a personalului.
- <sup>Q</sup> Verificați sistemul de apelare a personalului înainte de fiecare utilizare a dispozitivului.

# **19.3 Stație compactplus (8717141)**

Stație pentru maxim trei pompe. Pentru informații suplimentare consultați "Instrucțiunile de utilizare" ale Stației compactplus.

# **19.4 Modul de date compactplus (8717160)**

Interfața centrală pentru o conectare la un sistem IT extern. Pentru informații suplimentare consultați "Instrucțiunile de utilizare" ale Modulului de date compact<sup>plus</sup>.

# **19.5 Stativ pentru perfuzii de scurtă durată (8713135)**

Utilizați stativul pentru perfuzii de scurtă durată pentru a atașa un recipient pentru perfuzie de pompă.

# <span id="page-54-0"></span>**Instrucțiuni de utilizare pentru accesorii**

- <sup>Q</sup> Atenție: rețineți că pompa conectată la stativul pentru perfuzii de scurtă durată poate fi utilizată numai pe o suprafață plană și nu trebuie ținută de mâner.
- <sup>Q</sup> Utilizați cu stativul pentru perfuzie de scurtă durată numai recipiente pentru perfuzie cu capacitatea maximă de 1000 ml.

Dispozitivul are două moduri diferite de operare cu sistemul de apelare a personalului:

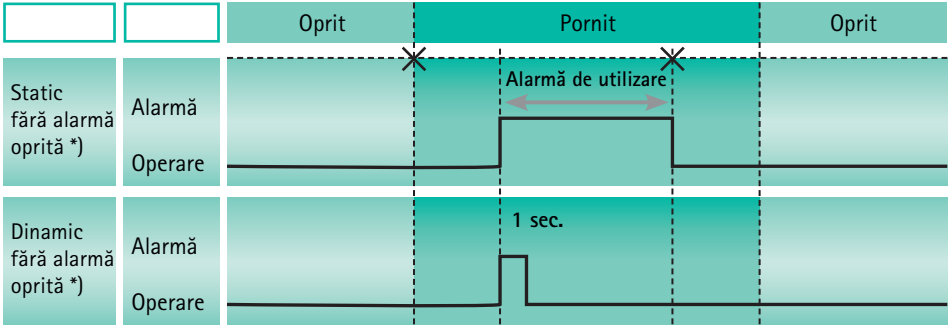

\* În modul "static fără alarmă oprită", sistemul de apelare a personalului poate fi dezactivat apăsând tasta OK.

#### **Date tehnice**

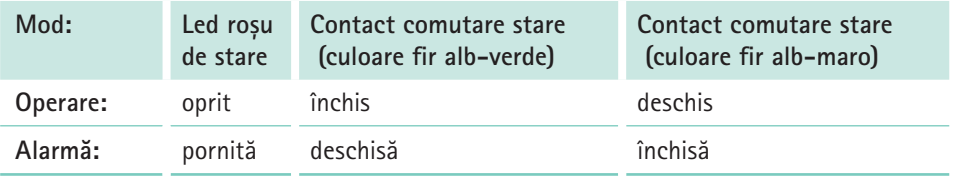

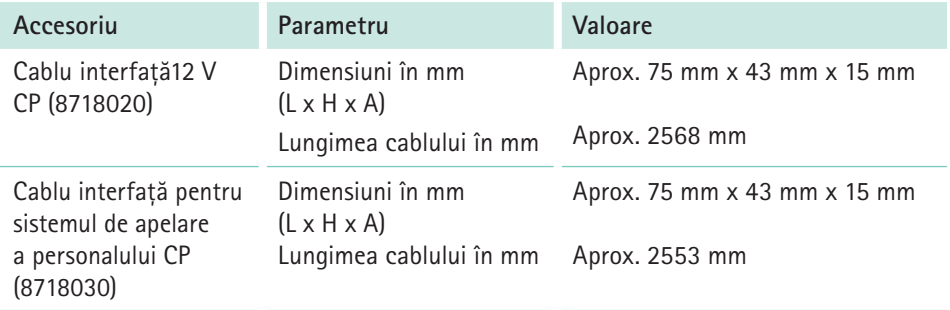

# <span id="page-55-0"></span>**Coduri pentru comandă**

# **Coduri pentru comandă**

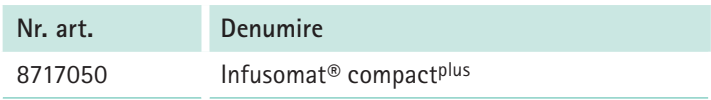

# **20.1 Accesorii**

## **20.1.1 Accesorii recomandate pentru Infusomat® compactplus**

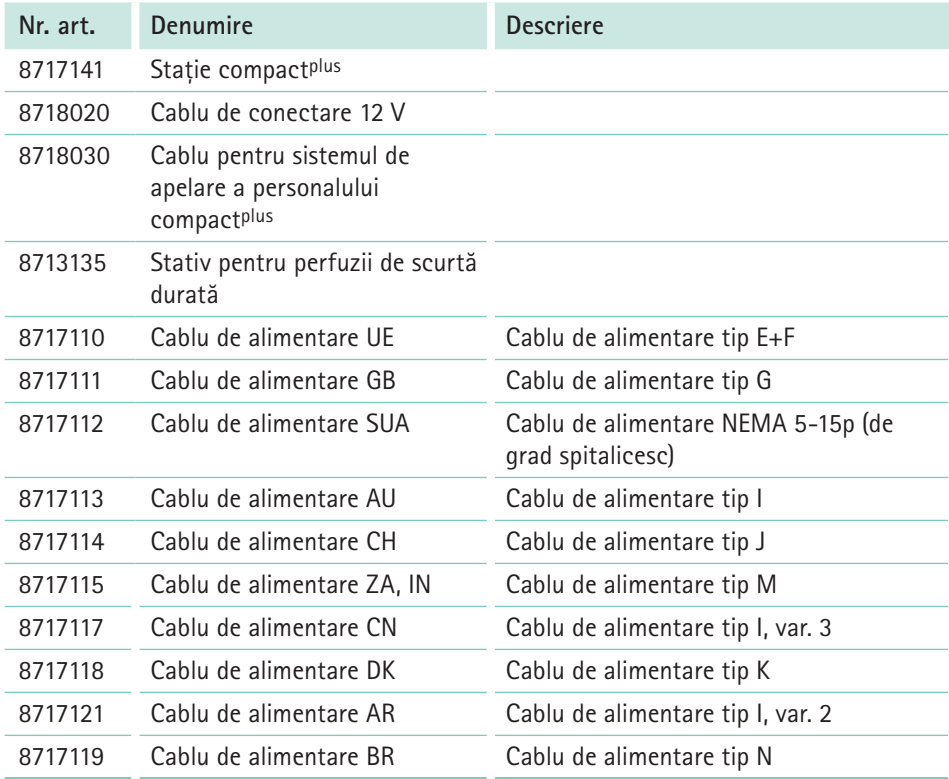

# **Coduri pentru comandă**

## **20.1.2 Linii originale Infusomat® compactplus**

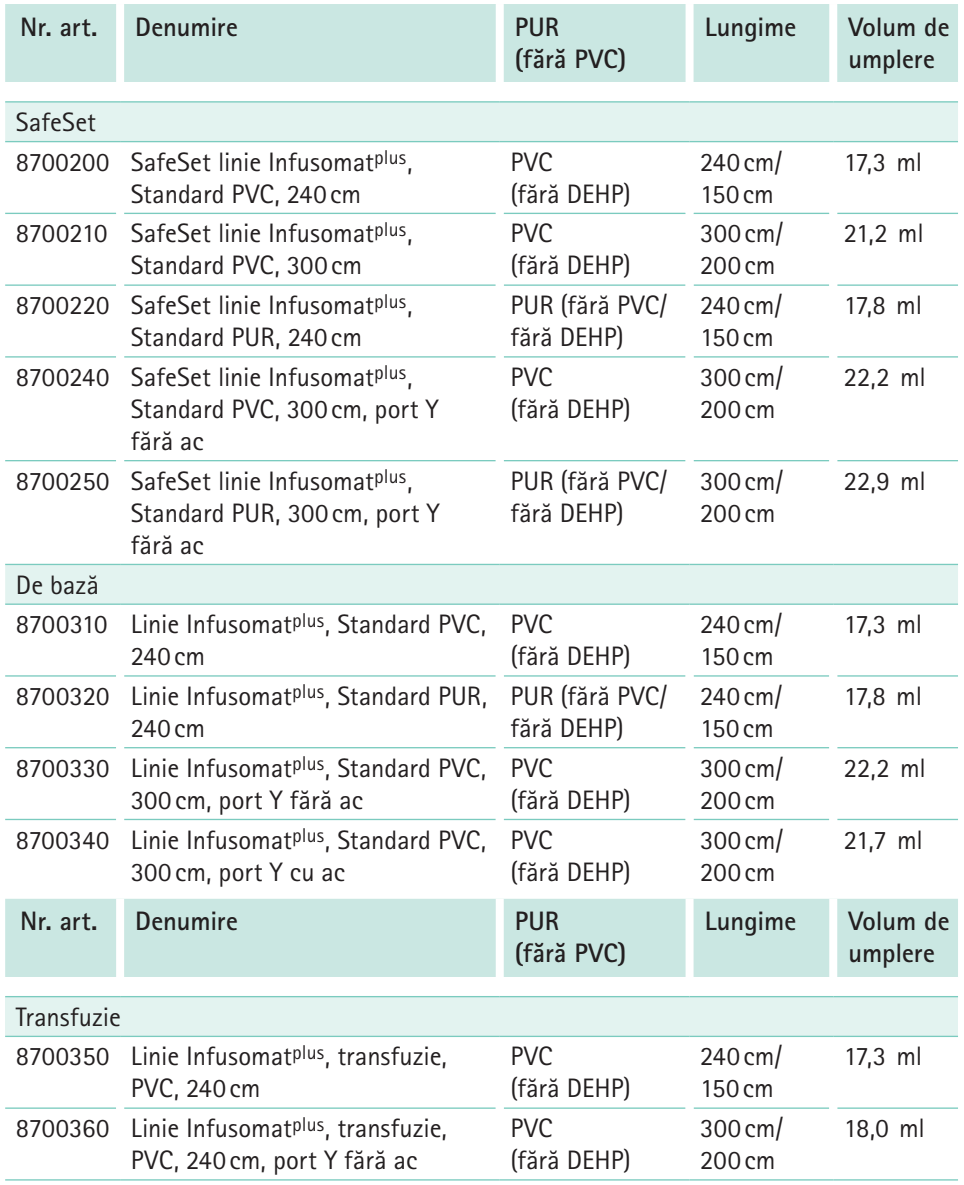

# **Coduri pentru comandă**

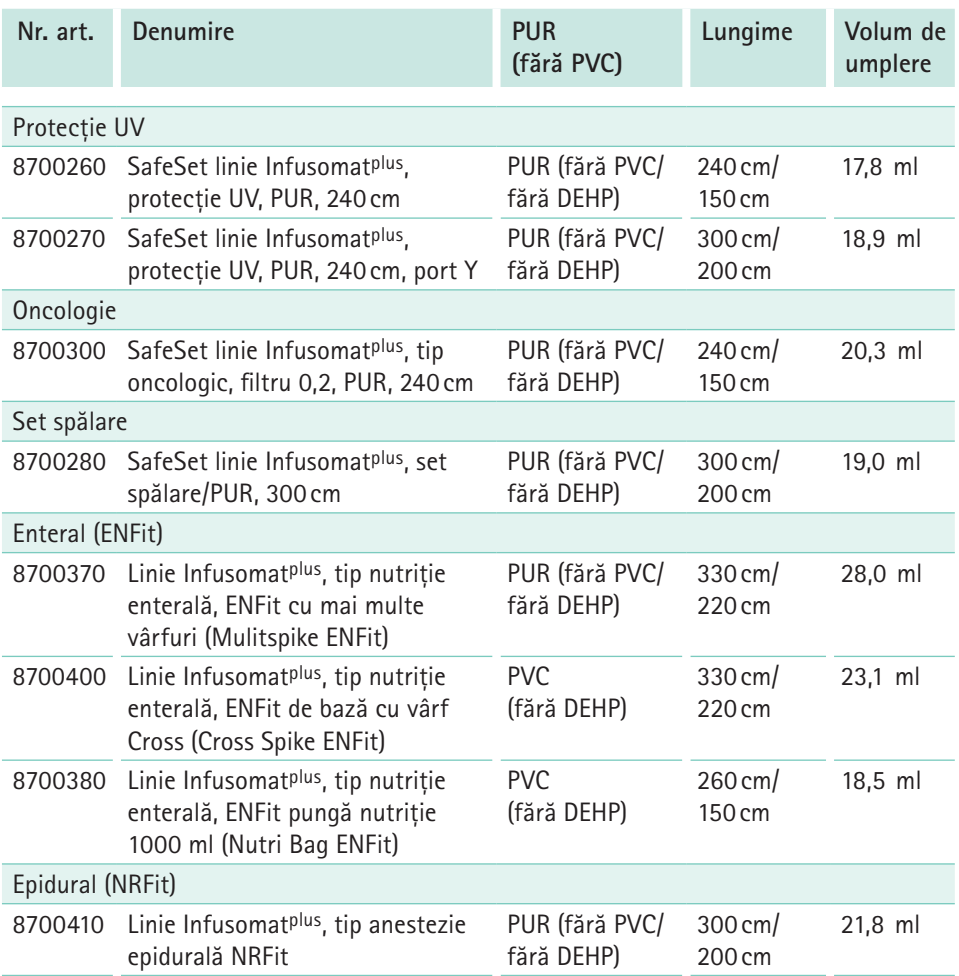

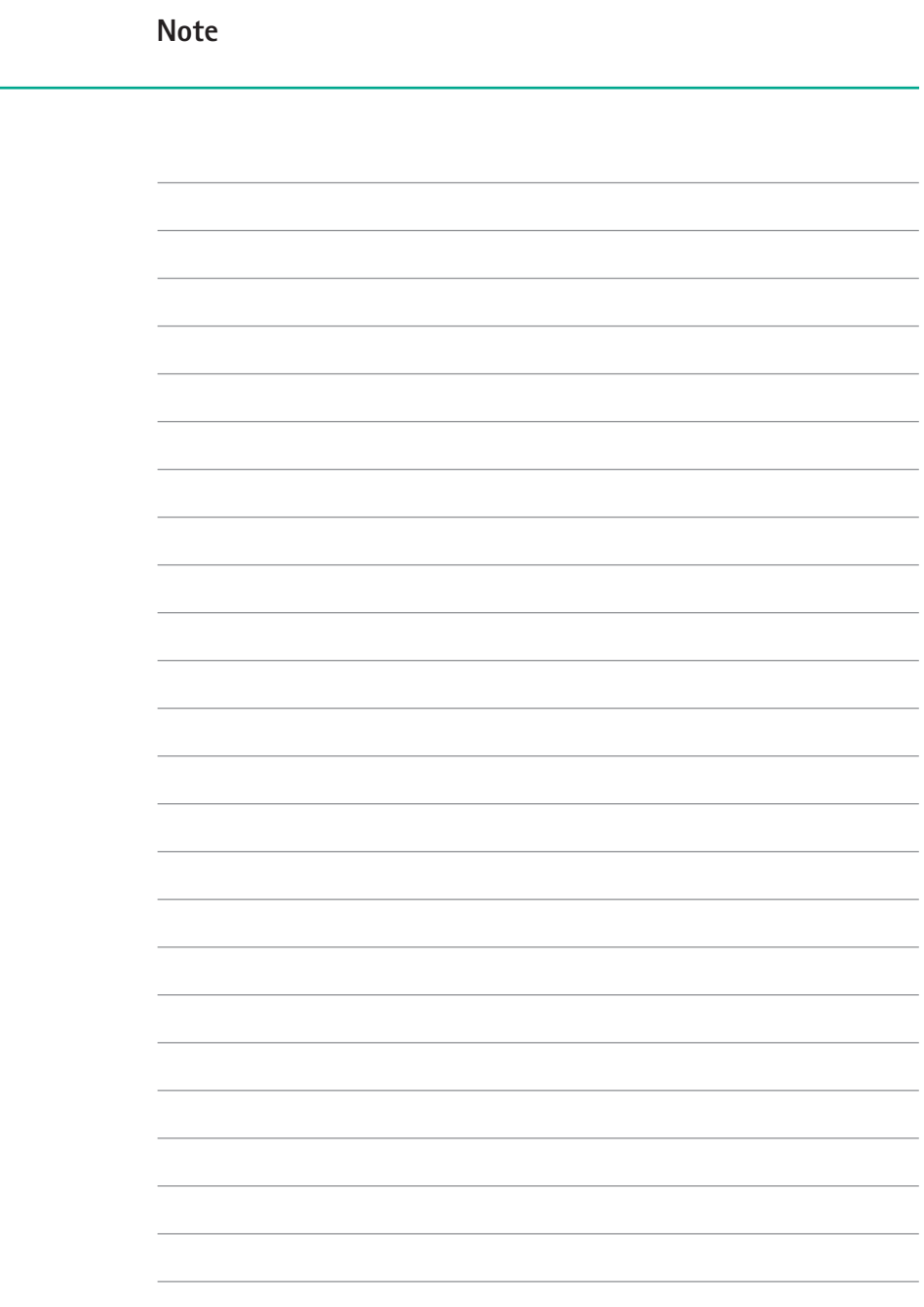

# **Index**

# **A**

Abrevieri [6](#page-5-0) Accesorii [54,](#page-53-0) [56](#page-55-0) Accesorii și consumabile [12](#page-11-0) Administrare în bolus [29](#page-28-0) Afișaj [16](#page-15-0), [23](#page-22-0) Alarme [35](#page-34-0) Alarme și sistem de apelare a personalului [12](#page-11-0) Amorsare [27](#page-26-0) Avertismente [6](#page-5-0)

## **B**

Baza de date cu medicamente [30](#page-29-0) Blocarea/deblocarea dispozitivului [25](#page-24-0)

### **C**

Cablu interfață12 V CP [54](#page-53-0) Cablu interfață pentru sistemul de apelare a personalului CP [54](#page-53-0) Calcularea dozei [32](#page-31-0) Clemă de susținere [15,](#page-14-0) [22](#page-21-0) Compatibilitate electromagnetică [47](#page-46-0) Conexiune electrică [13](#page-12-0) Configurarea opțiunilor dispozitivului [22](#page-21-0) Configurarea setărilor de service [24](#page-23-0) Curățare [38](#page-37-0) Curbe de pornire și în formă de trompetă [41](#page-40-0)

## **D**

Date pentru comandă [56](#page-55-0) Date tehnice [44](#page-43-0), [55](#page-54-0) Debit, volum & timp [19](#page-18-0) Descriere [14](#page-13-0) Destinația de utilizare [9](#page-8-0) Distanțe de siguranță [53](#page-52-0)

#### **E**

Ecranul afișajului [18](#page-17-0)

Elemente de comandă [16](#page-15-0) Eliminare [41](#page-40-0) Etichete [5](#page-4-0)

#### **G**

Garanție [41](#page-40-0) Generalități [10](#page-9-0)

### **I**

Începerea și oprirea perfuziei [28](#page-27-0) Instalare [22](#page-21-0) Instalare și pornire [10](#page-9-0) Instructiuni de sigurantă [10](#page-9-0) Interfete [15](#page-14-0) Întreținere [40](#page-39-0) Introducerea liniei de perfuzie [26](#page-25-0) Introduceți timpul [19](#page-18-0) Introduceți volumul [19](#page-18-0)

## **L**

Limba [21](#page-20-0) Limite alarmă de presiune [23](#page-22-0)

### **M**

Manipulare în condiții de siguranță [10](#page-9-0) Meniul principal [19](#page-18-0) Mod nocturn [23](#page-22-0)

#### **N**

Nutriție enterală [13](#page-12-0)

#### **O**

Operare [11](#page-10-0), [26](#page-25-0) Oprire [34](#page-33-0)

### **P**

Pornire [22](#page-21-0) Prezentare generală a dispozitivului [14](#page-13-0)

# **R**

Reparații [40](#page-39-0)

# **S**

Schimbarea acumulatorului [40](#page-39-0) Schimbarea liniei de perfuzie [34](#page-33-0) Scoaterea din exploatare [40](#page-39-0) Setarea valorilor perfuziei [28](#page-27-0) Setări de service [21](#page-20-0) Simboluri [5,](#page-4-0) [7](#page-6-0) Simboluri pe afișajul dispozitivului [8](#page-7-0) Simboluri pe produs și pe ambalaj [7](#page-6-0) Statie [54](#page-53-0) Sină de perete [22](#page-21-0) Software [10](#page-9-0) Standarde de siguranță [13](#page-12-0) Standby [29](#page-28-0) Starea alarmei [18](#page-17-0) Stivuire [11](#page-10-0) Structura meniului [19](#page-18-0)

## **T**

Taste [16](#page-15-0) Terminarea perfuziei [34](#page-33-0) Timpi de declanșare a alarmei [43](#page-42-0) Transfuzie [13](#page-12-0) Transport și depozitare [10](#page-9-0)

## **U**

Utilizare cu acumulator [39](#page-38-0)

### **V**

Verificare de siguranță [41](#page-40-0) Viteza de administrare [19,](#page-18-0) [28](#page-27-0) Volum audio [23](#page-22-0)

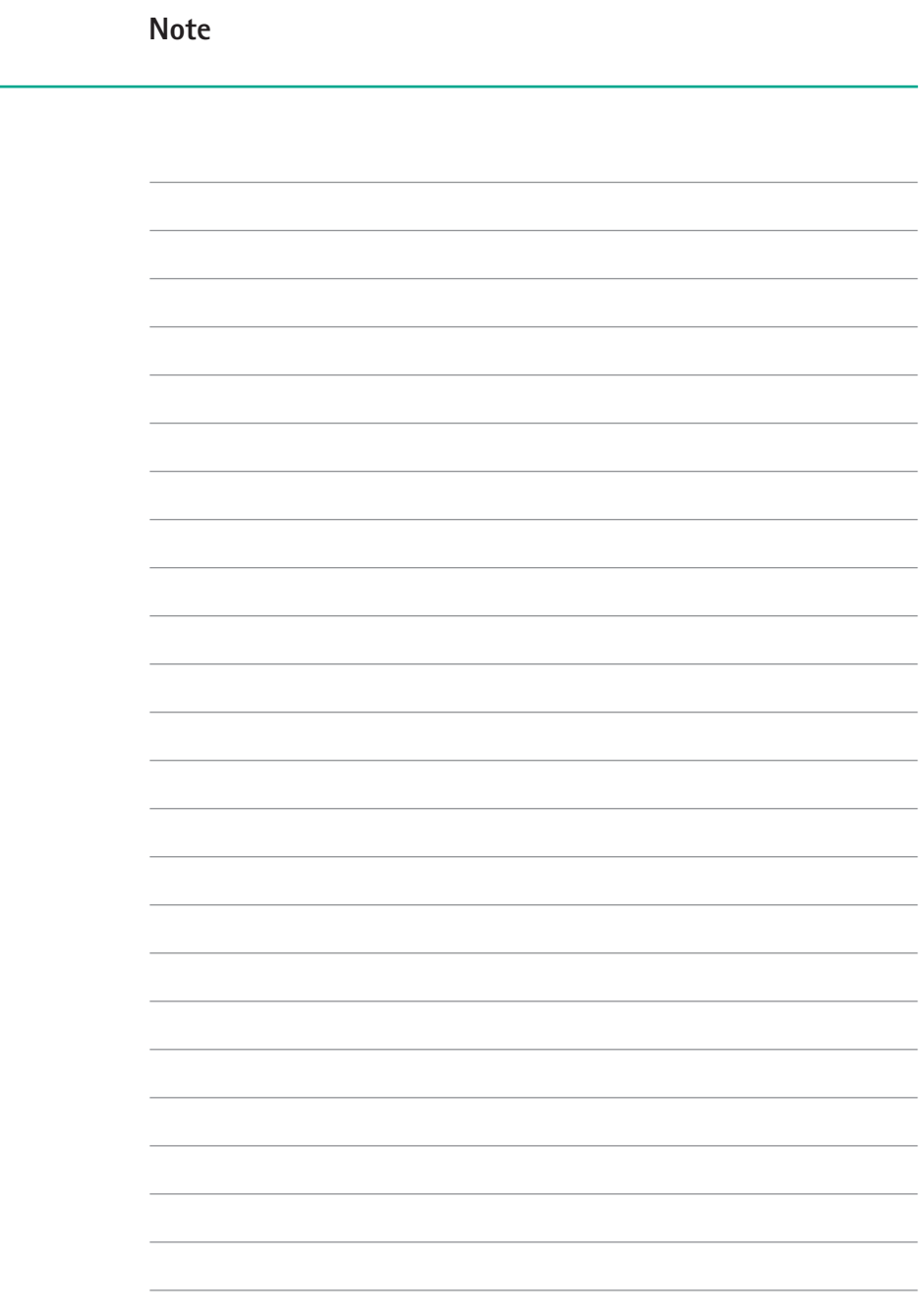

**Fabricant: B. Braun Melsungen AG**  34209 Melsungen Germania Tel. +49 (0) 56 61 71-0 www.bbraun.com

**Vânzări: B. Braun Melsungen AG**  Hospital Care division 34209 Melsungen Germania Tel.: +49 (0) 56 6171-0 Fax: +49 (0) 56 6171-20 44 www.bbraun.com

**38932223 • Nr. desen I0002700000 27-06-2019 • Informații de la data de: iunie 2019**

**Tipărit pe hârtie din celuloză albită 100% fără clor** 

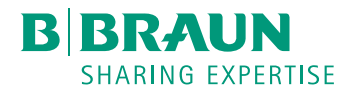

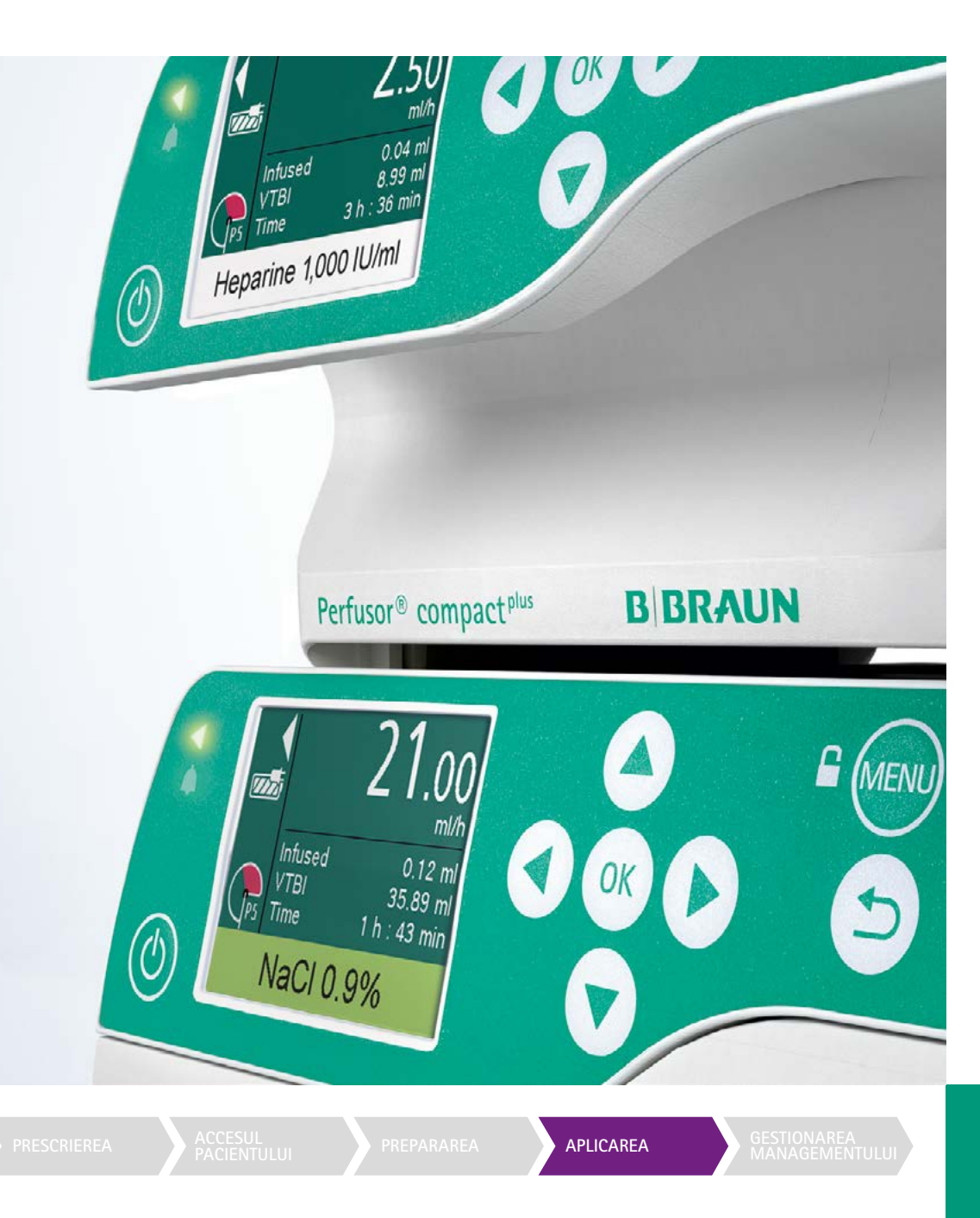

# compactplus TIME TO CARE

# Infusomat<sup>®</sup> and Perfusor<sup>®</sup> compact<sup>plus</sup> Time to Care

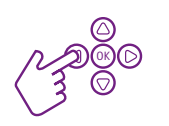

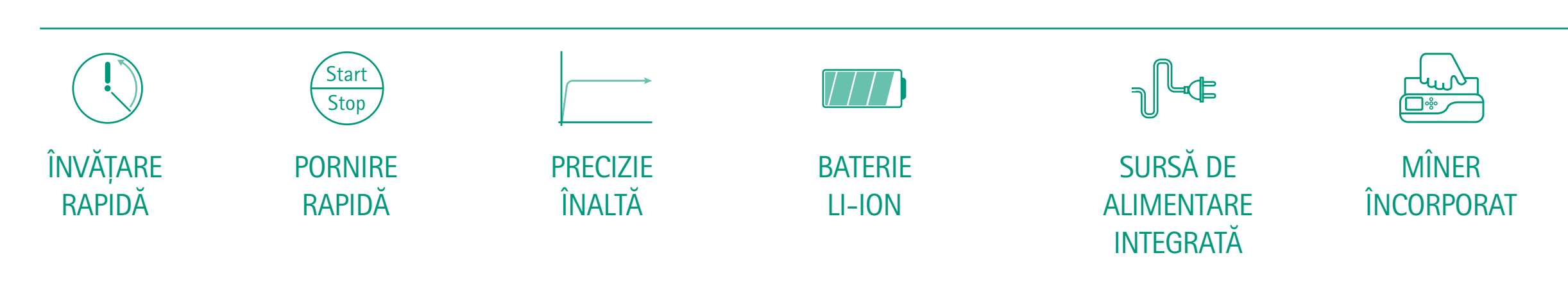

DESIGN **ROBUST** 

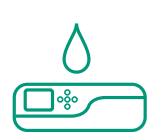

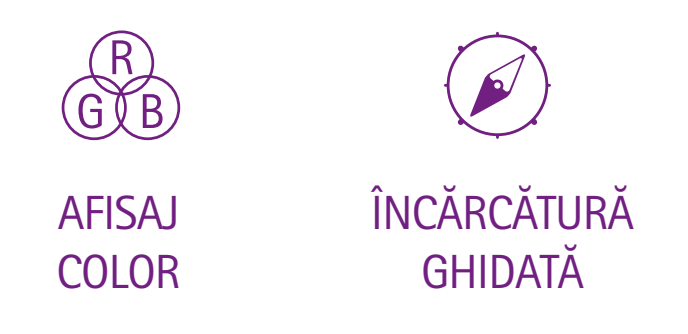

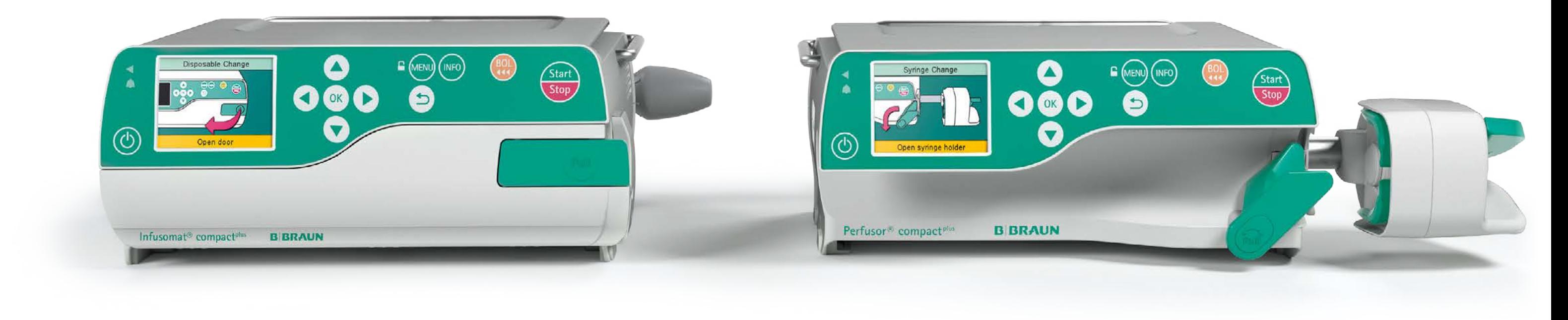

# MANIPULARE INTUITIVĂ

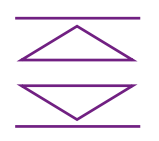

# B. BRAUN DOSEGUARD™

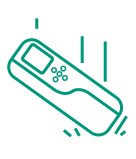

PROTECȚIE ÎMPOTRIVA APEI IP34

# Perfusor<sup>®</sup> compact<sup>plus</sup> Release Time to Care

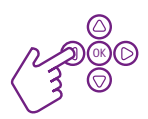

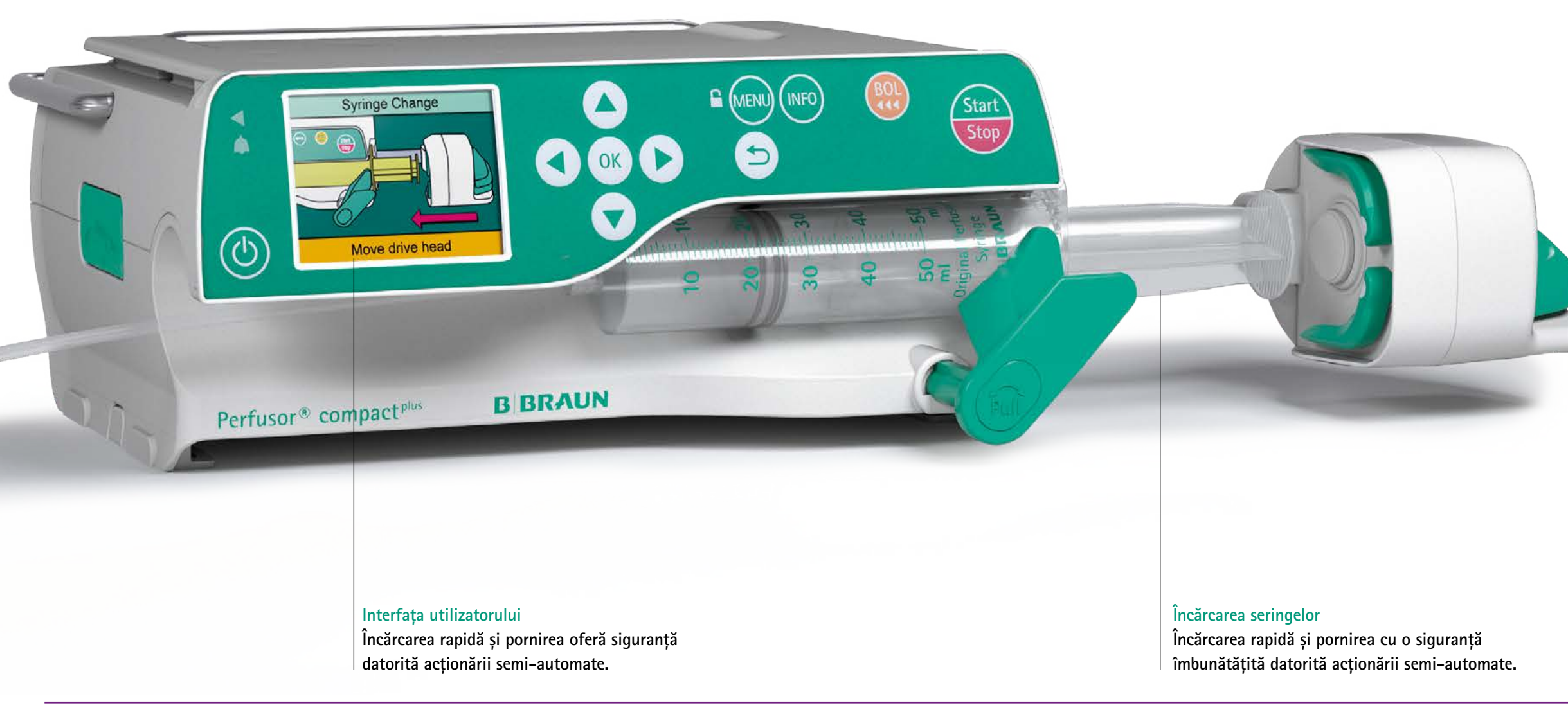

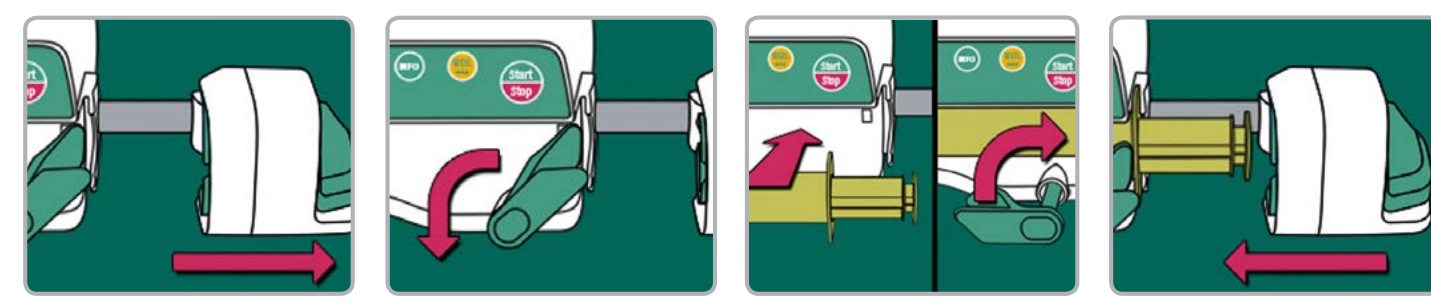

#### **Flexibilitate**

**Sistem modular pentru o transportare mai ușoară și avansată.**

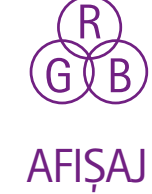

COLOR

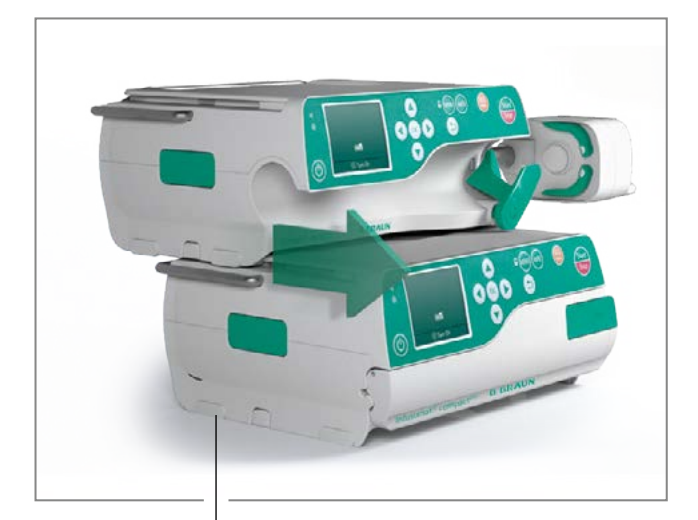

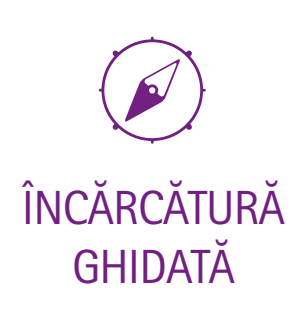

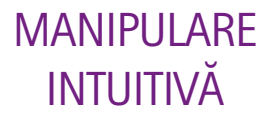

# Infusomat<sup>®</sup> compact<sup>plus</sup> Release Time to Care

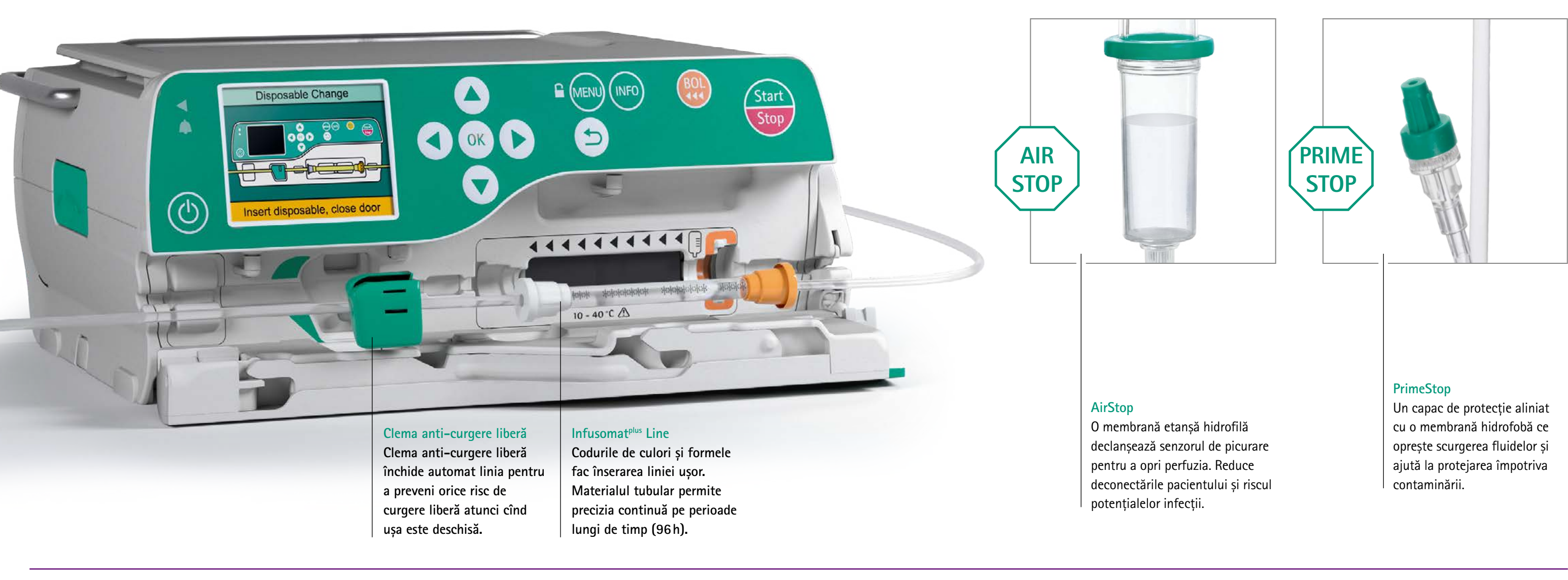

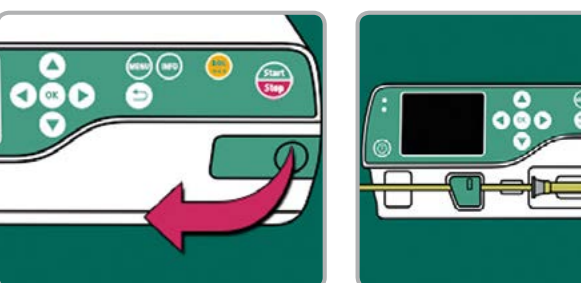

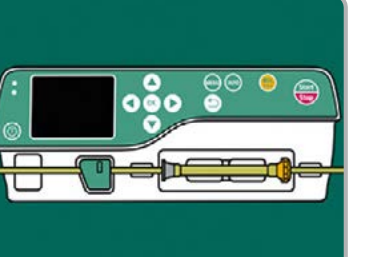

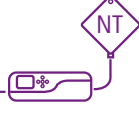

 $\sqrt{\text{B}}$ AFISAJ COLOR

SET DE SIGURANȚĂ **INFUSOMATPLUS** 

G

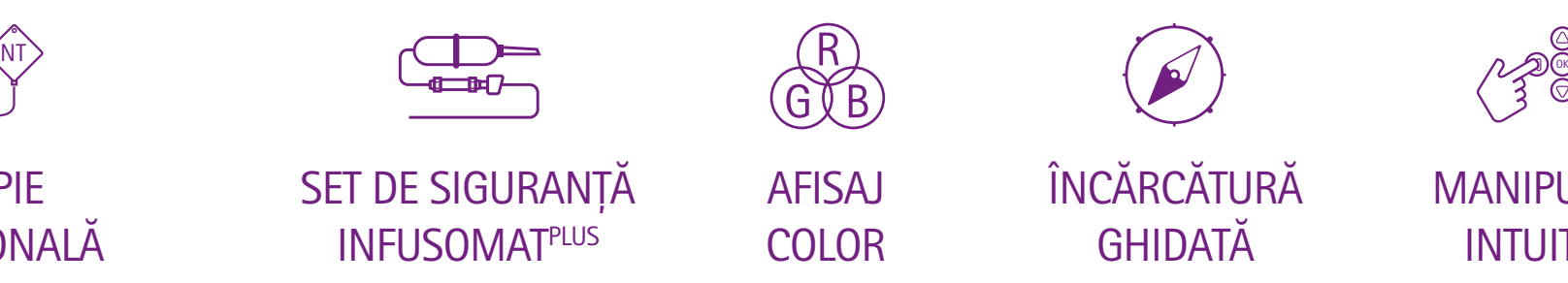

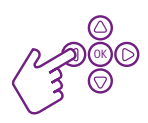

TERAPIE NUTRIȚIONALĂ

MANIPULARE INTUITIVĂ

# Flux de lucru avansat Saving Time to Care

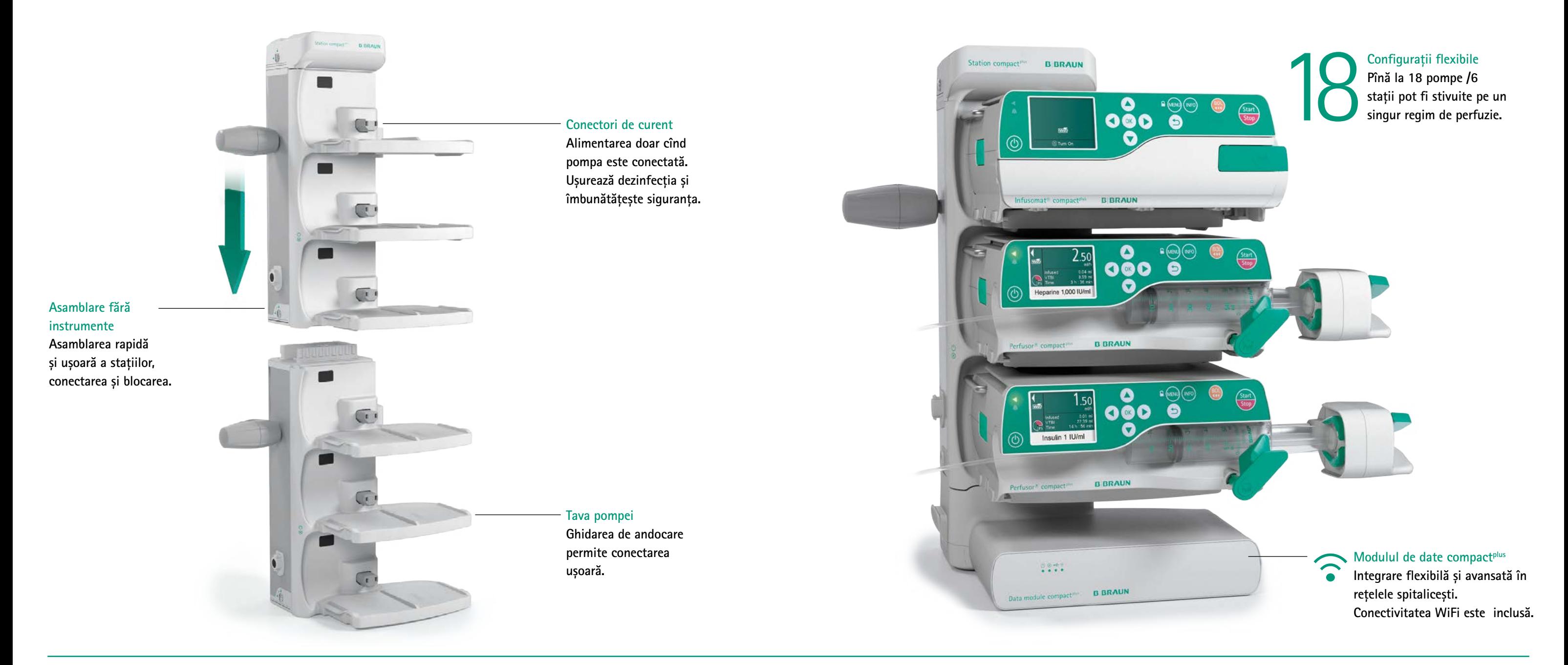

لہما<br>جھم ASAMBLARE FĂRĂ INSTRUMENTE

ANDOCARE **GHIDATĂ** 

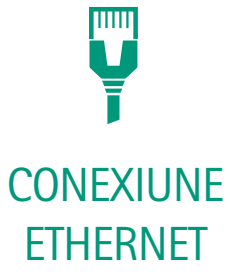

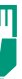

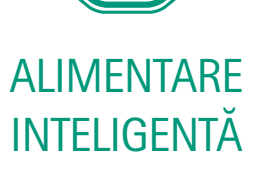

**B.Braun DoseGuard™ - Dose Error Reduction System (DERS)**

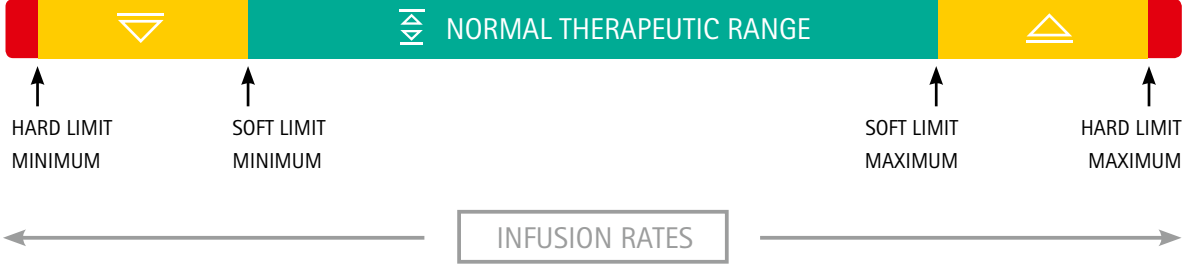

B.BRAUN **ONLINESUITE** 

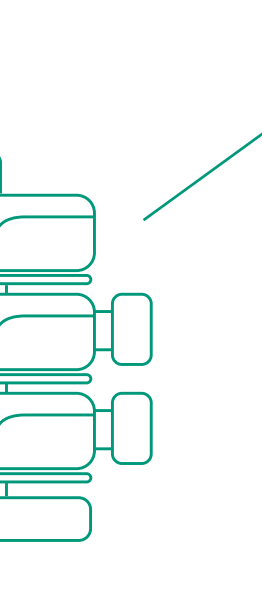

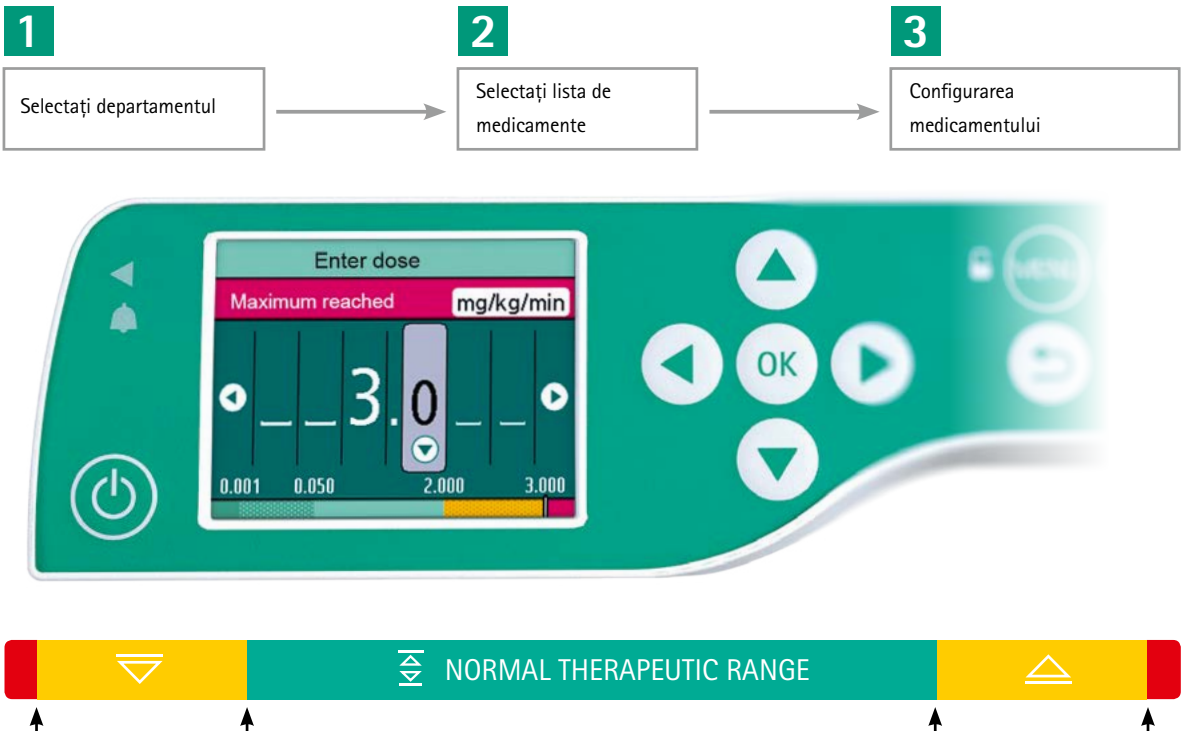

# Sistem de reducere a erorilor la doză (DERS) Time to Care

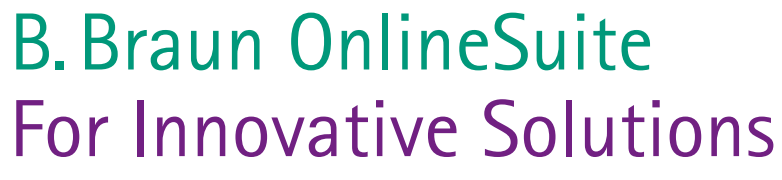

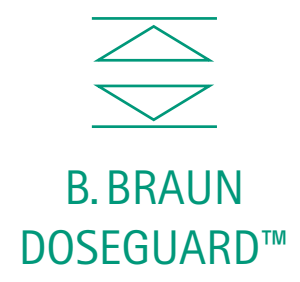

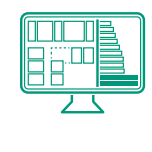

#### **OneView**

#### **Upload Manager**

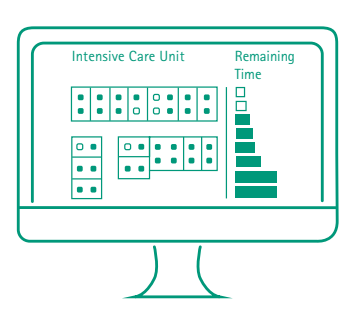

- mai mult de 3000 medicamente
- unități de îngrijire specifice
- 30 categorii.

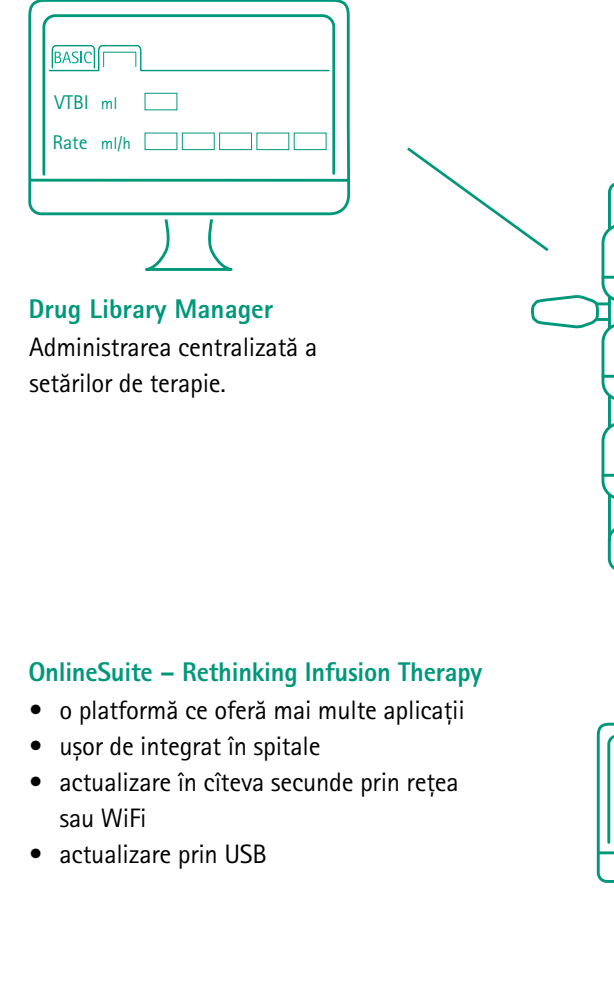

Încărcarea centralizată prin rețeaua clinică permite întodeauna actualizarea bibliotecii de medicamente și configurarea

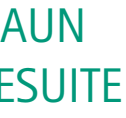

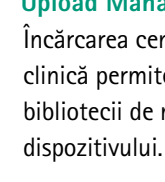

**SEC.** 

 $\overline{\mathbb{R}^2}$ 

ား<br>စိုး

ြားစို့စ

Creșterea eficienței datorită prezentării centralizate a datelor privind terapia.

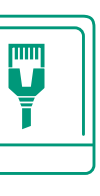

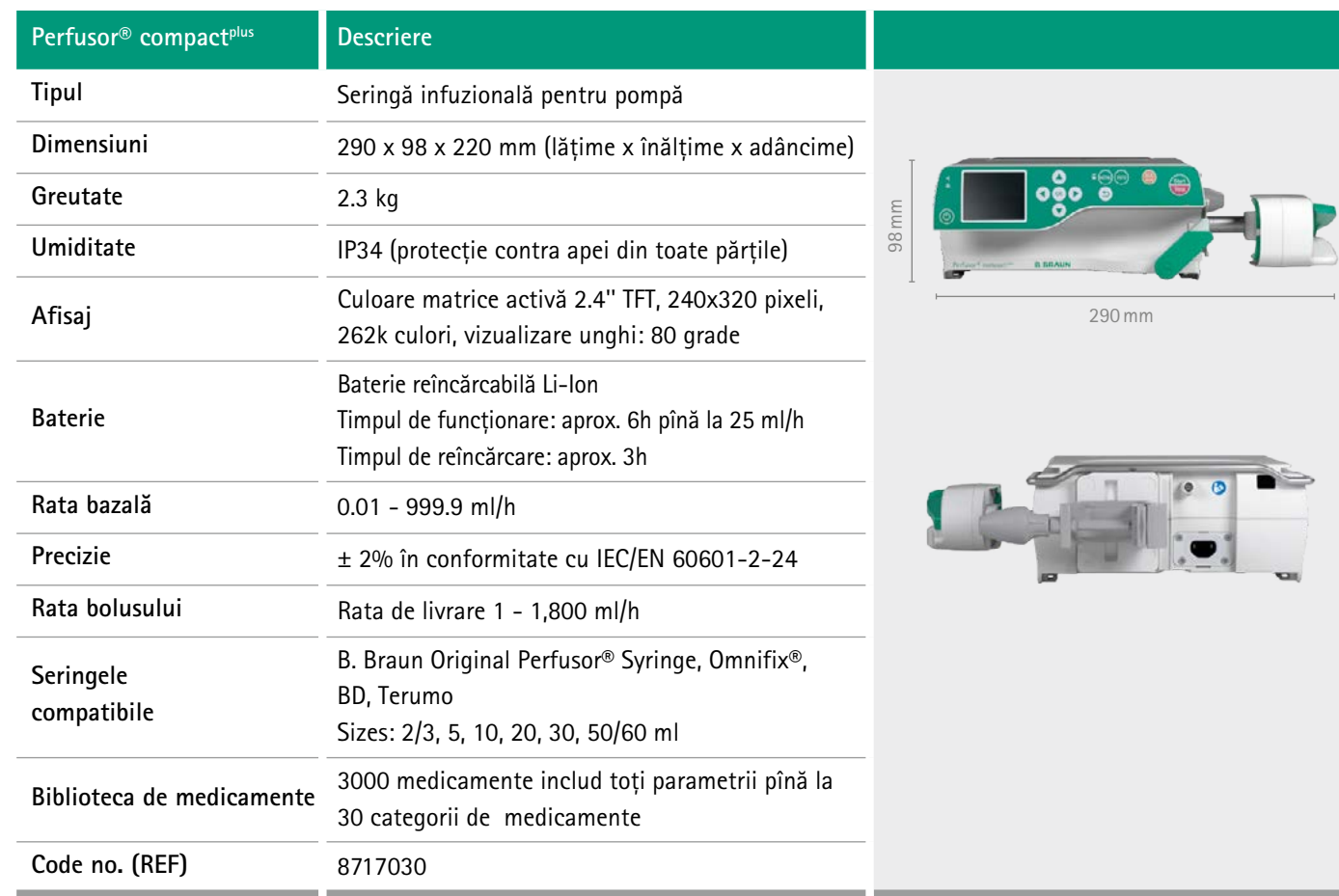

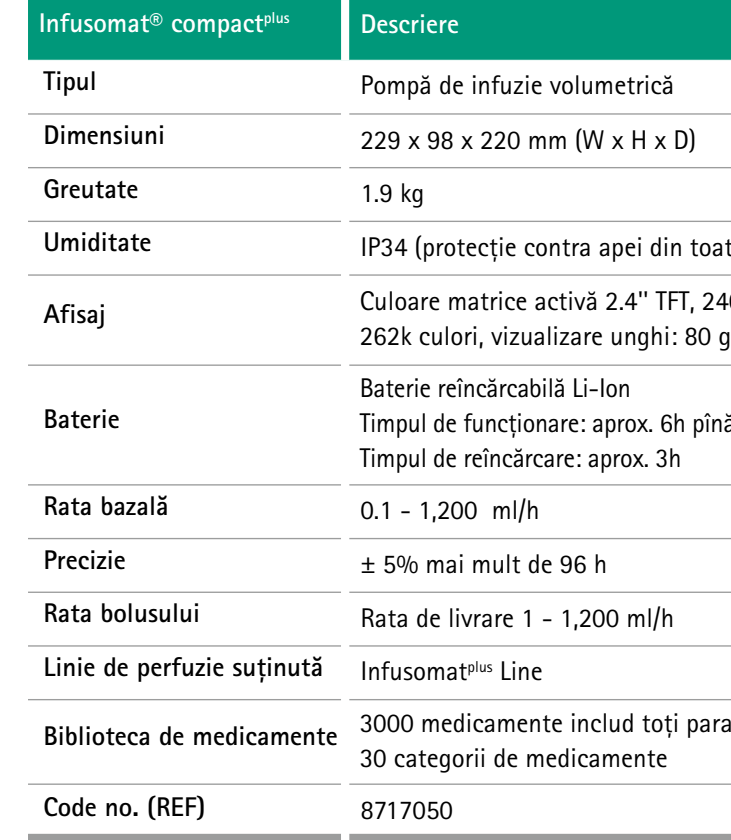

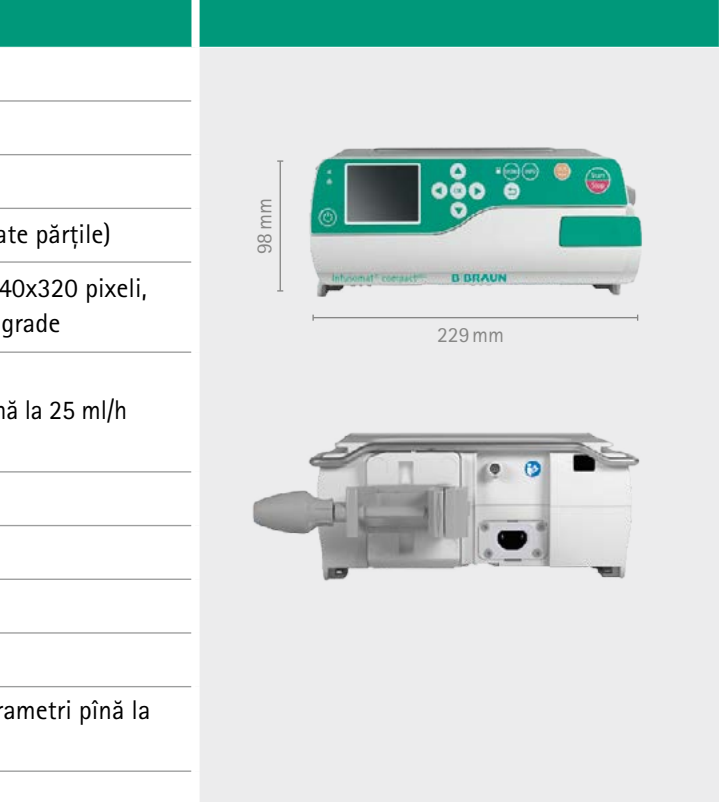

**Grupele de curățare enumerate mai sus sunt aprobate în conformitate cu procedura normală de dezinfecție conform recomandării producătorului.**

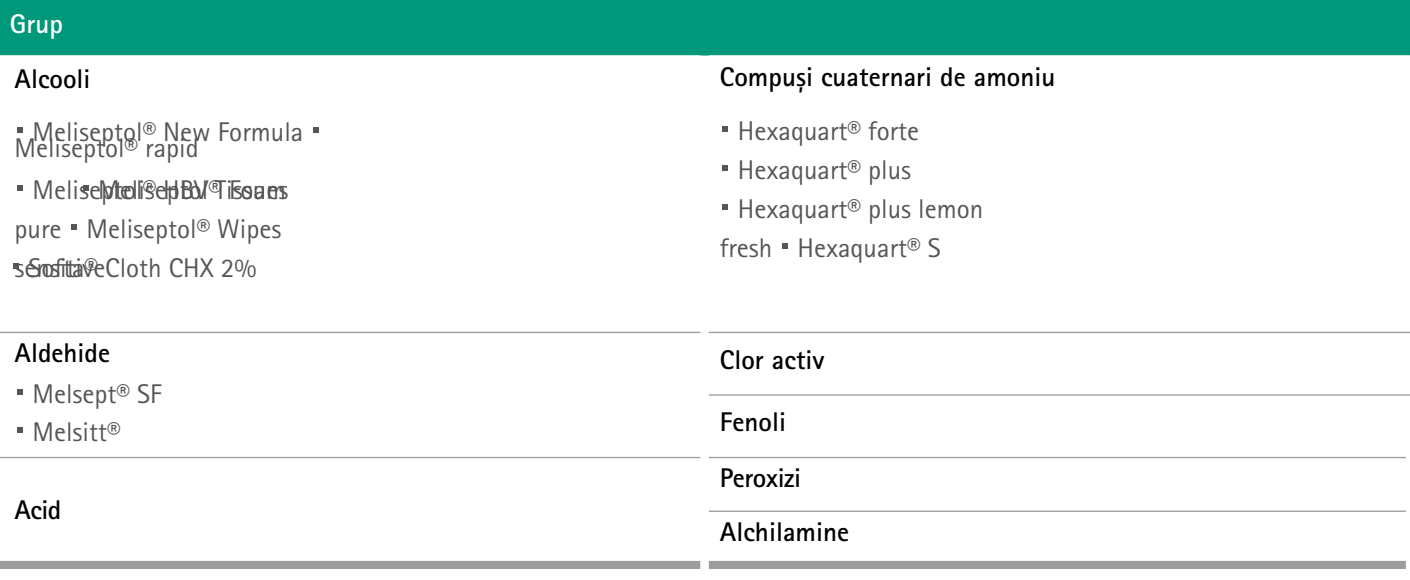

# CURĂȚARE ȘI DEZINFECȚIE

# Date tehnice Accesorii

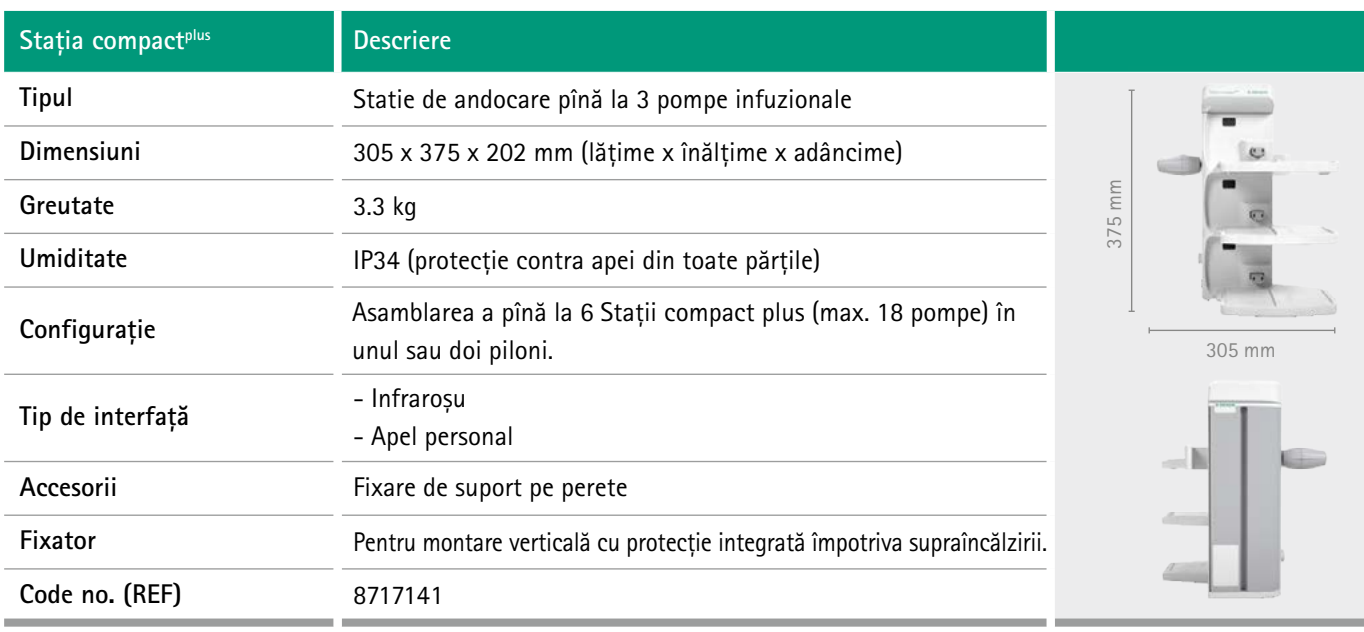

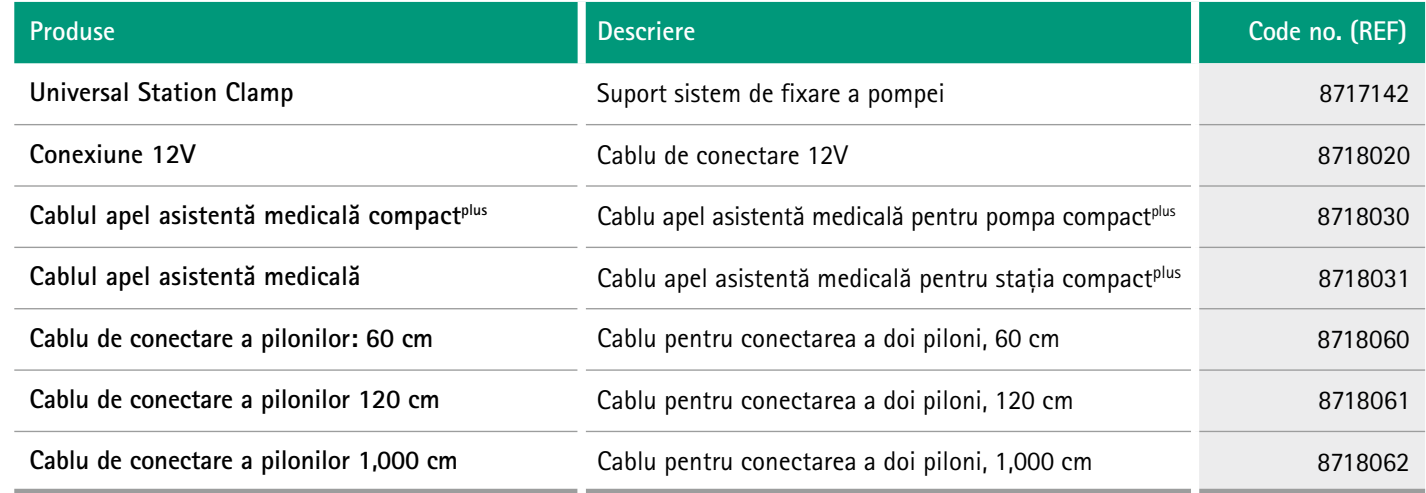

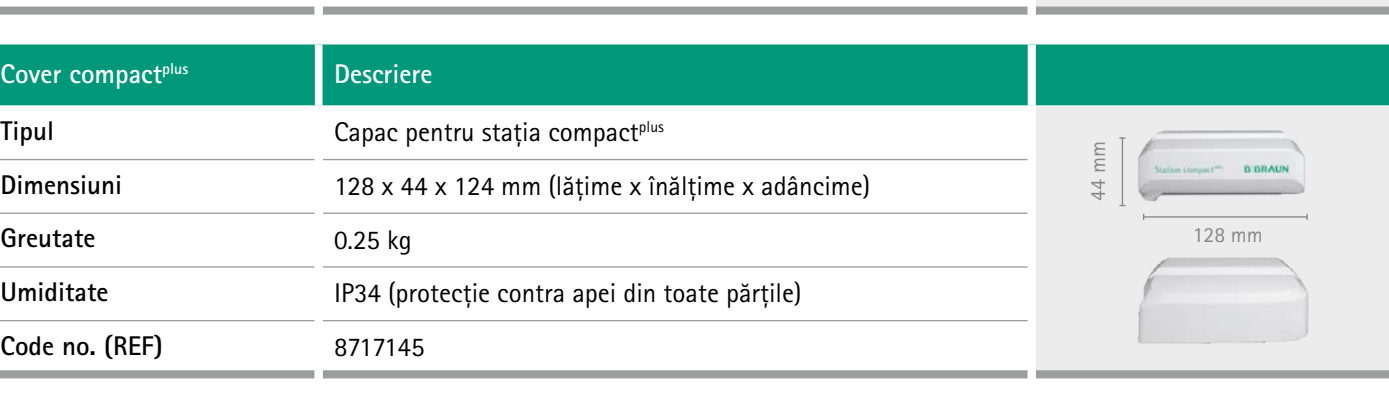

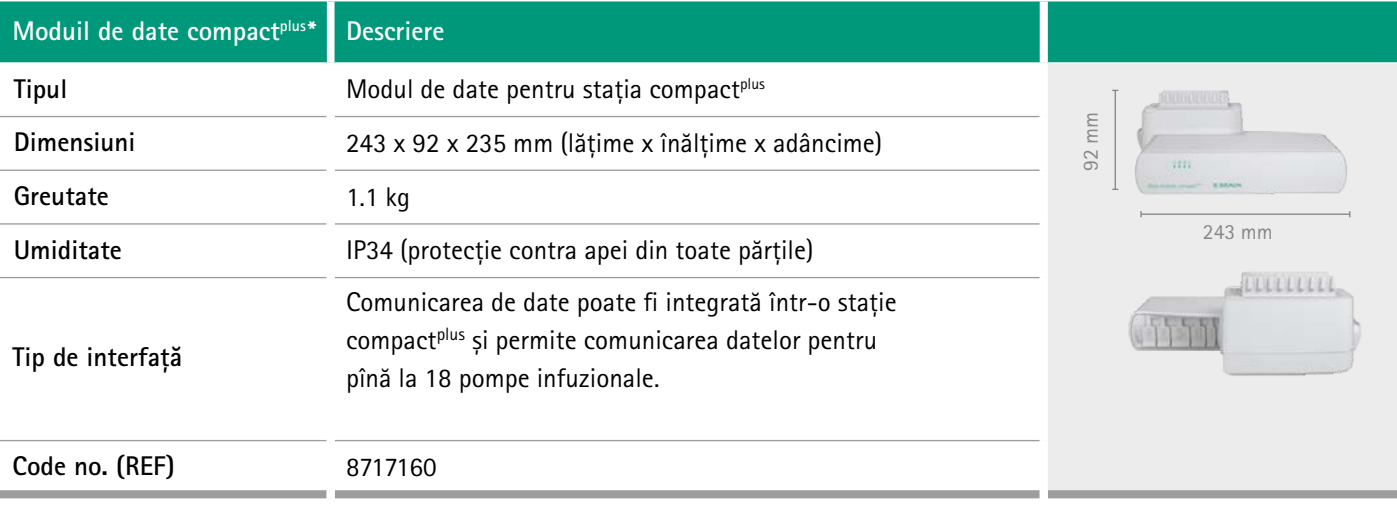
**We developed our process concept to optimize workflows and enhance transparency. We have identified five constitutive stages of infusion, and we suggest products and services that are aligned with each process step.**

**As they all come from a single source, they are optimized for one another. We are thus creating advanced system solutions at every step. Join us in raising the bar in infusion therapy.**

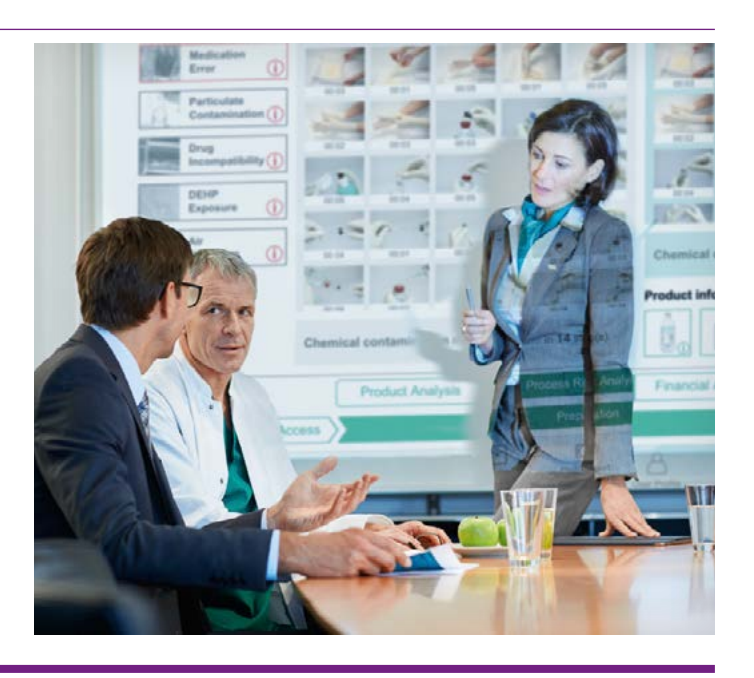

**PRESCRIEREA ACCESUL** 

**PACIENTULUI**

**PREPARAREA APLICAREA GESTIONAREA MANAGEMENTULUI**

**Exclusive distributor of B. Braun Melsungen AG, Hospital Care Division, in Republic of Moldova Tetis International Co. SRL MD-2020, Chisinau, str. Calea Orheiului 103/3 e-mail: b.braun@tetis.md tel./fax : +373 22 40 6499 +373 68 44 3144 +373 68 35 7799**

B. Braun Melsungen AG | www.bbraun.com

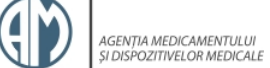

Infusomat® compact plus 8717050 Germania B. BRAUN MELSUNGEN AG

TETIS INTERNATIONAL CO S.R.L.

A07.PS-01.Rg04- 233

20-08-2018

### REGISTRUL DE STAT AL DISPOZITIVELOR MEDICALE

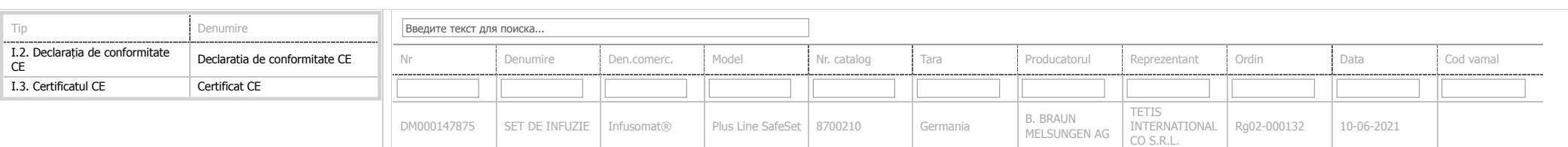

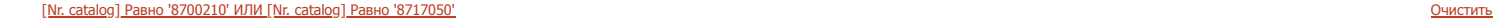

POMPĂ DE INFUZIE

DM000147867

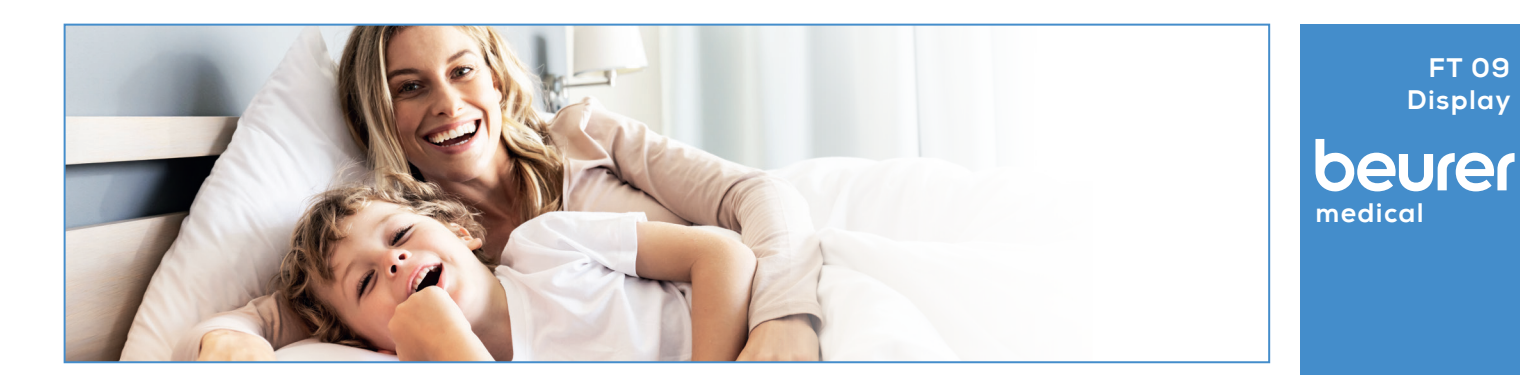

## FT 09 Display - Counter display

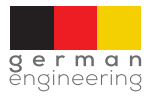

**FT 09 Display**

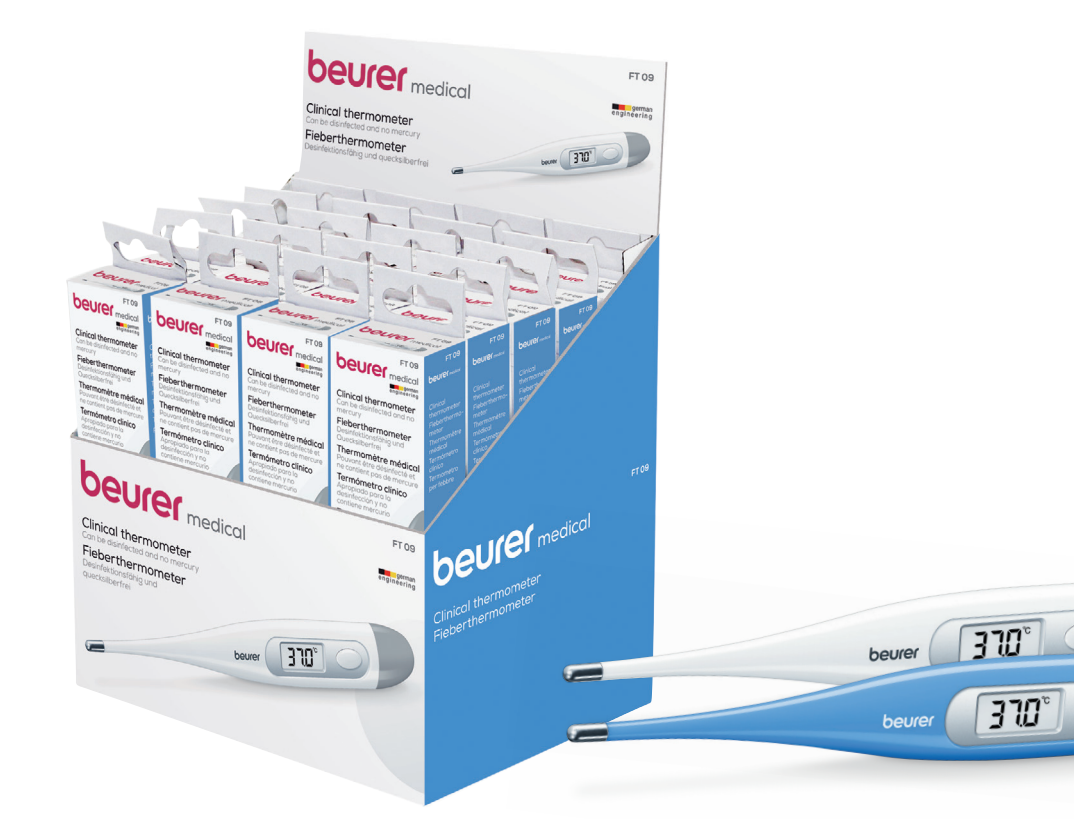

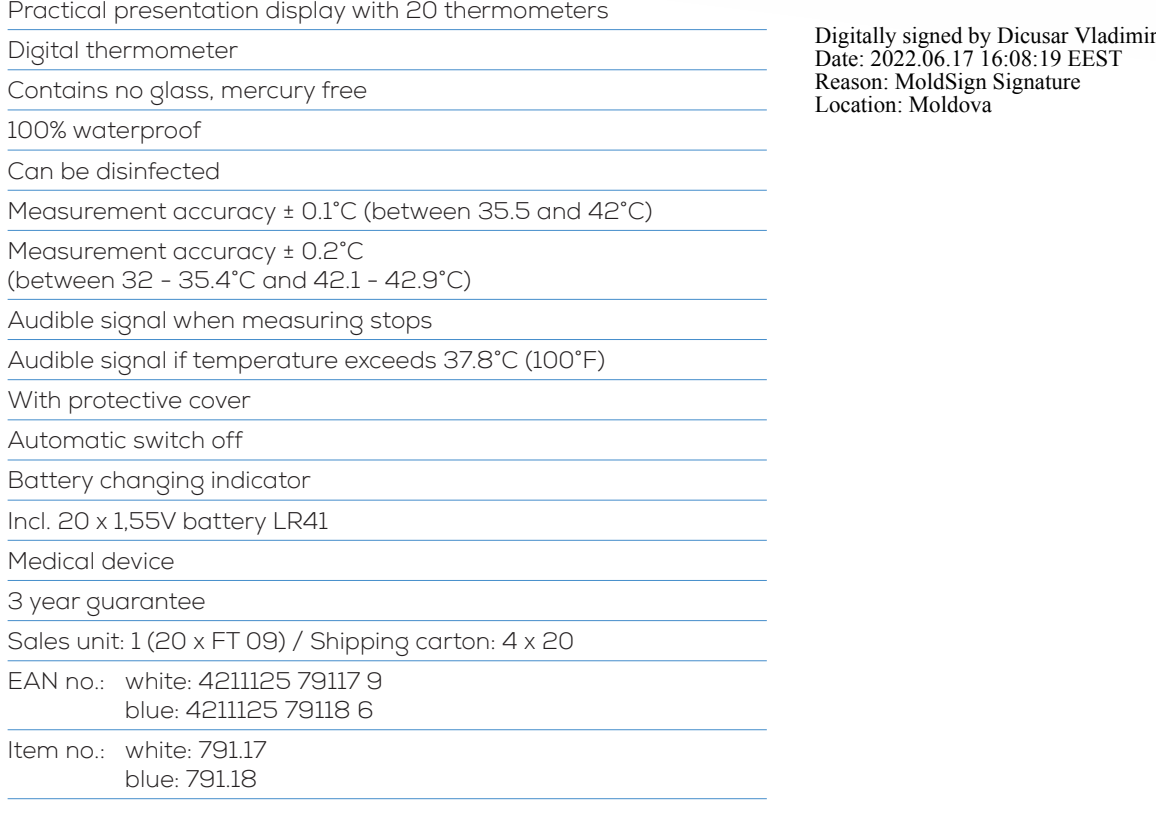

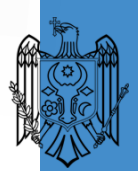

# **SERTIFIKA** CERTIFICATE

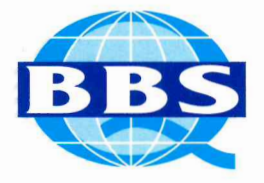

### TS EN ISO 13485:2016 Tıbbi Cihazlar Kalite Yönetim Sistemi Medical Devices Quality Management System as per TS EN ISO 13485:2016

In accordance with BBS procedures, it is hereby certified that

# **J**ÙZÙMCÙ

## ÜZÜMCÜ TIBBİ CİHAZ VE MEDİKAL GAZ SİSTEMLERİ SAN. VE TİC. A.Ş.

### Oğulbey Mahallesi 3058 Cadde No:2 Gölbaşı / ANKARA / 06830

BBS prosedürlerine göre yukarıda belirtilen standart şartlarını karşıladığını kanıtlamıştır. Applies a management system in line with the above standard for the following scope Scope Kapsam

Ameliyathane ekipmanları, yoğun bakım ve acil servis ekipmanları, hasta odası ve klinik ekipmanları, sterilizasyon ve paslanmaz çelik ekipmanları, medikal gaz sistemi ve ekipmanları, hastane, ambulans ve laboratuvarların ekipmanlarının tasarımı, geliştirilmesi, üretimi, montajı, dağıtımı ve servisi.

Sertifika No / Ceritificate No

1256-01

Operating room equipment, intensive care and emergency service equipment, patient room and clinical equipment, sterilization and stainless-steel equipment, medical gas system and equipment, hospital, design of ambulance and laboratories equipment, development, manufacture, assembly, distribution and service of equipment.

**İlk Belge Tarihi / Initial Certification** 28.04.2022 Belge Geçerlilik Tarihi / Valid Until 27.04.2025

lendir<sub>me</sub> **Kuruluşu / Certification Body** Ş.

Ankara, 28.04.2022

Belgelendirme BBS tetkik ve belgelendirme prosedürlerine uygun olarak gerçekleşmiştir ve düzenli gözetim tetkiklerine tabidir. Certification was conducted in accordance with BBS auditing and certification procedures and is subject to regular surveillance audits.

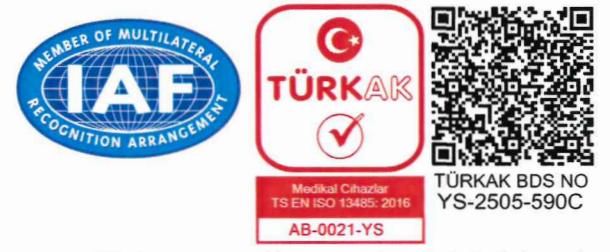

Bu sertifikanın geçerlilik durumu www.bbsas.com.tr ve tbds.turkak.org.tr adreslerinden doğrulanabilir. Belge üzerindeki karekod QR okuyucu ile okutulmak suretiyle de doğrulama yapılabilir. The authenticity of this certificate may be verified at www.bbsas.com.tr and tbds.turkak.org.tr. The authenticity may also be checked with the QR Code above.<br>
BBS BELGELENDIRME EGATIM US GÖZETIM HIZMETLERI A.S.<br>
THE AUTORITY OF STATIM OF SALE AND THE SALEMENT OF STATIM HIZMETLERI A.S.

com.tr

Date: 2022.06.17 16:08:38 EEST Reason: MoldSign Signature Location: Moldova

¥.

## **Data Sheet**

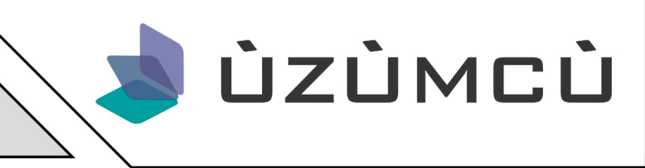

### PORTABLE SUCTION UNITS

#### Description

ÜZÜMCÜ portable suction units are designed specially to dispose undesired liquids and particles in the area of application in bedside practices and minor surgical interventions in emergency services, intensive care units, inpatient services, dentistry and ambulances. ÜZÜMCÜ can offer portable suction units with batteries or without batteries according to customer needs.

#### Classification

• ÜZÜMCÜ portable suction units are compliance with CE certificatesTS 5134-1, EN ISO10079-1 and MDD/93/42/EEC Medical Devices Directive.

#### **Standart Accessories**

- 1.8 meter of Silicone Suction Hose
- 1 pc 2 liters Vacuum Jara
- 3 pcs Hydrophobic Filter
- 1 pc Catheter Jar
- 1 pc Energy Cable
- 1 pc 1,8 MeterYankauer Tipped Hose

#### Features

- ÜZÜMCÜ portable suction units can be carried easily
- Designed to be used in small operations and first aids
- Portable design suitable for rapid interventions
- Battery system for 30 minutes continuous run (SU60.08).
- Low noise (45dBA)

• Even with low noise the portable suction units are powerful enough to vacuum 620 mmHg (~83kPa, 0,83 bar), it's flow rate is up to 30 L/min.

• Oil free type of pumps are operating in the system, so maintenance of UZUMCU suction units are easy because the system having a simple design vacuum pump system.

• Jar of the system is easy to clean and install to the system, which has 2 Liter of capacity with having transparent body, so the user of the system easily can see the luquid itself while operating.

• Easy to operate due to simple design of the system.

• The inlet power of the system is 220-240V AC and the frequency of the system is between 50-60 Hz.

• ÜZÜMCÜ portable suction unit can work, when the temperature of the environment is between at 0 degree celcius and 50 degree celcius

• Pressure limits of the working ambient for ÜZÜMCÜ portable suction unit is in between 0.49 atm to 1.0 atm

• Optimal humudity level of the ambient is between 30-70 percent for ÜZÜMCÜ portable suction units.

• 3 L and 5 L capacity options for autoclavable polycarbonate jars are optional according to customer needs.

• Special foot switches are included as a assistance equipment for birth of cups and cannula sets.

• Hydrophobic filter is essential for preventing luquids from getting into pump system of ÜZÜMCÜ portable suction units.

Material information: Main material of ÜZÜMCÜ portable suction unit's body manufactured from ABS plastic and Aluminium part and also suction liner made from educator by Dicusar Vladimir plastic.

: 200mm\*400mm\*350mm, 6kg

Date: 2022.06.17 16:08:44 EEST Reason: MoldSign Signature Location: Moldova

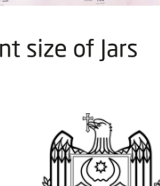

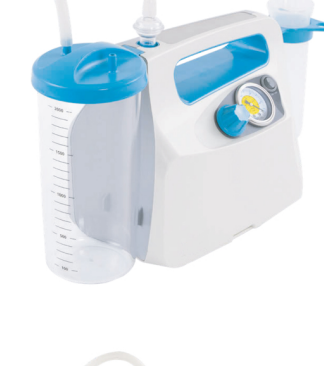

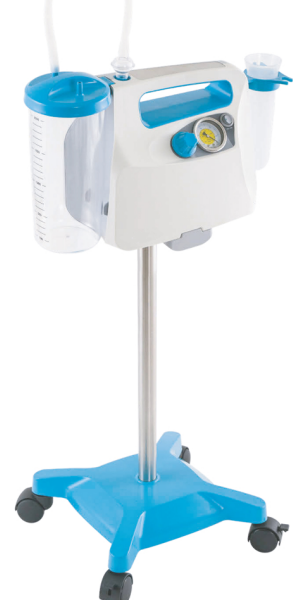

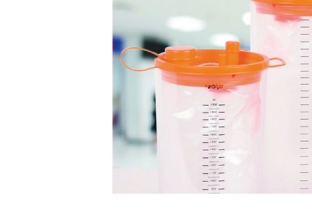

Different size of Jars

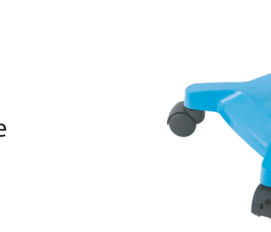

### Packaging Dimensions& Weight

Weight

: 4,132 kg (with rechargeable battery) : 3,302 kg (without battery - works with electric power)

## **Data Sheet**

Technical Drawing (Jar Included)

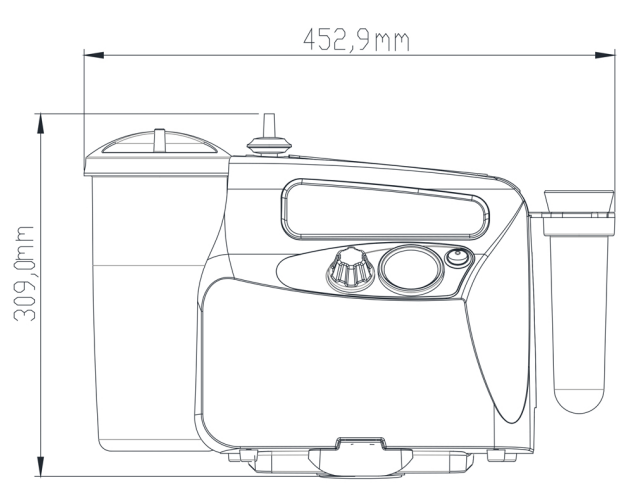

**Front View** 

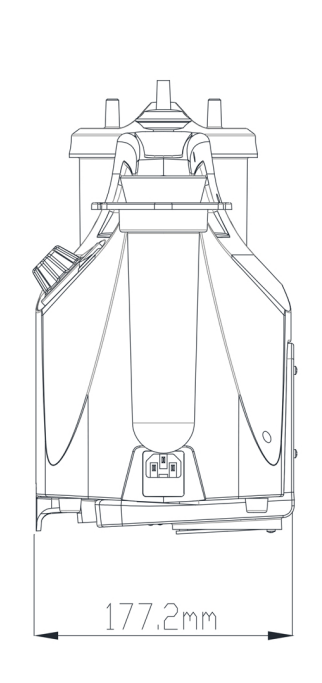

ÙZÙMCÙ

Left View

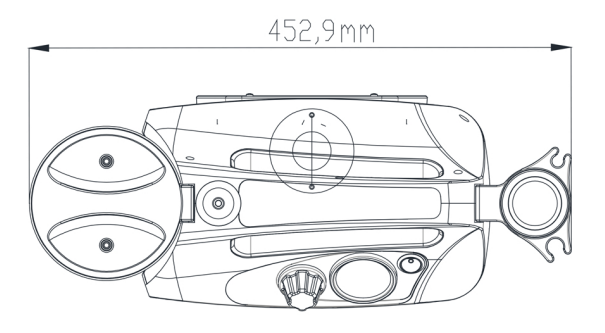

**Top View** 

Models  $PA-2$ Mobile 220 VAC **PA-2S** Mobile 220 VAC, with stand PA-1R Mobile, with battery 12V

Digitally signed by Dicusar Vladimir<br>Date: 2022.06.17 16:09:08 EEST<br>Reason: MoldSign Signature<br>Location: Moldova

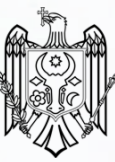

 $PD:60$  | SPD-R:15

 $VD: 12.0$ 

 $RK$ 

L 001

AUTO

 $\begin{array}{|l|} \hline s: & 7.95D \\ \hline c: & 7.95D \\ A: & 0 \\ R1: & -5.25mm \\ R2: & 0.00mm \\ \hline AX: & 0 \\ \hline \end{array}$ 

## **SMART RK®11 Auto Refracto Keratometer**

V

▐▐▐▎▏ Beyond Medical Excellence

'S

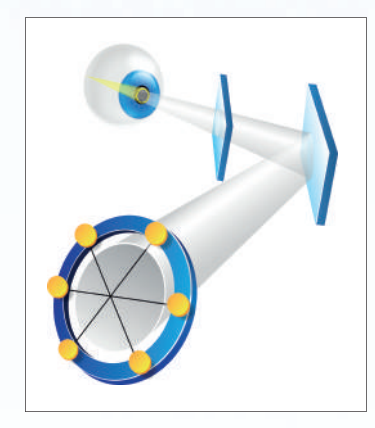

#### **Ophthalmic System**

The light reflected from the retina and passed through the cornea is divided into six rays, using separation filter and prism, in order to measure the refractive power of each one, increasing the accuracy of data.

#### Wide Range of Measurement

The measurement of refractive power range from -30.00D  $\sim$  +25.00D. This allows measuring a patient suffering from a severe myopia.

POWER

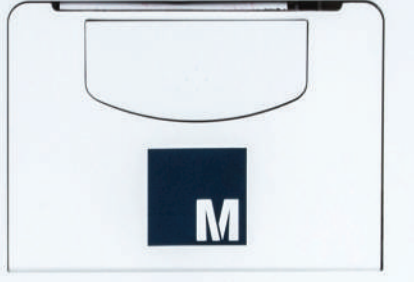

## **Bluetooth**

Set Old Soft

Bluetooth network allows the Medizs Smart Series users to handle all the optometry process with one single application. Users can control the chart and phoropter with a Smart Pad (Android and iOS) and all the data are sent to the application for effective and efficient test.

We try our best to reflect our valued customers' demand through continuous updates in order to provide the most comfortable environment.

### Extremely Rapid Measurement & Highly Accurate Data

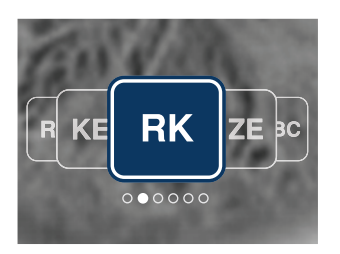

#### Supports various modes of measurement

Various measurement modes, such as Refractometry (REF), Keratometry (KER), Contact Lens Base Curve Measurement (CLBC), Peripheral Keratometry (PK), and Pupil/Iris diameter measurement (SIZE), are supported.

#### Iris / Pupil Size Measurement

The reliability of the examination can be raised by using Size Mode to measure the diameter of the iris and pupil from 2.5mm up to 13mm.

#### Measurement of Corneal Periphery

By measuring cornea's up, down, left, and right side of the curvature through PK mode, user can prescript the most suitable contact lens to the patient.

#### **IOL Mode**

Patients with intraocular lens (IOL) and cataract can be measured using IOL mode.

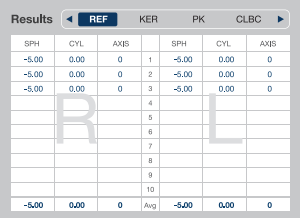

#### Data save

Autosave feature, which saves the previous 10 test records of both eyes, allows much easier data management.

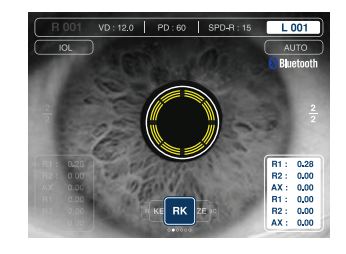

#### **Automatic Vertical Tracking** of the Pupil

The automatic vertical tracking function allows the users to locate the exact center of pupil easily and rapidly.

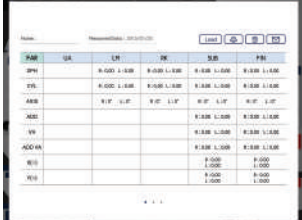

#### **Effective Management of** Measurement Data

All measurement data are sent directly to the EMR of our application via Bluetooth. This allows an effective and efficient data management.

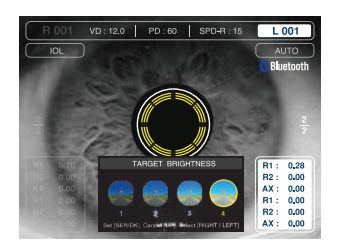

#### **Target Image Brightness Control**

Four levels of target image brightness control feature help the measurement of a patient with minimal size pupil in a favorable environment.

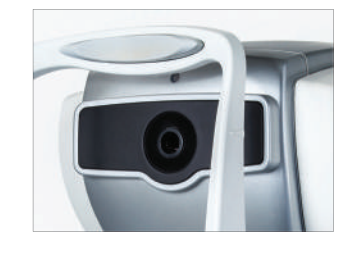

**Illumination Sensor** 

The sensor automatically detects the brightness of the room and compensates the measurement result in order to provide the best environment for examination.

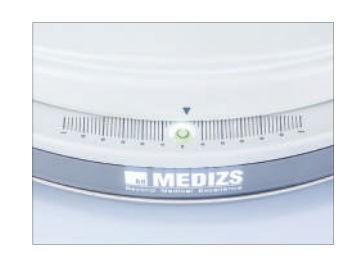

#### **Convenient PD Measurement**

PD value can be easily obtained using the PD ruler located on the lower base. / Patent No. KR10-1134108

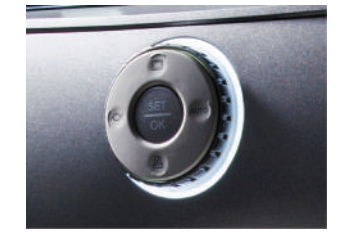

Jog Dial Jog dial reduces the selection steps and allows an easy operation.

## **RK-11 Specifications**

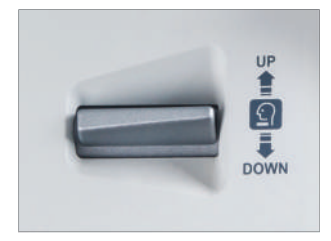

#### Automatic Chinrest with **Adjusting Mechanism**

The location of chinrest can be easily shifted using the UP&DOWN button. This allows the user to perform quicker measurement.

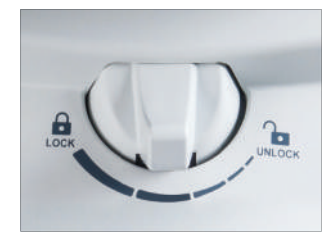

#### Multi Levels Locking System

The multi levels locking system allows the users to lock the body according to their preference. / Patent No. KR10-1111393

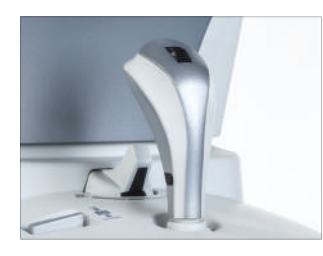

#### Gun-Type Joystick

The ergonomically designed gun-type joystick provides a comfortable grip and allows a fast measurement.

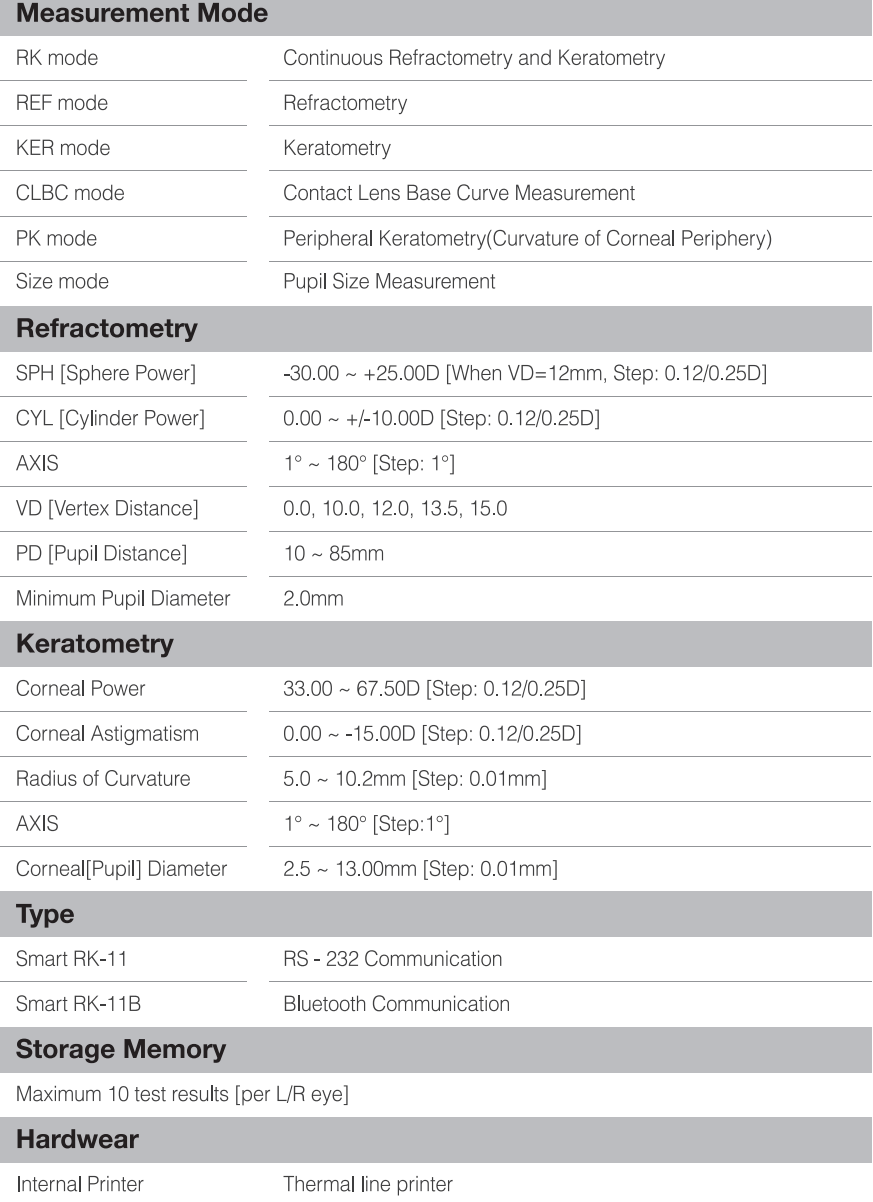

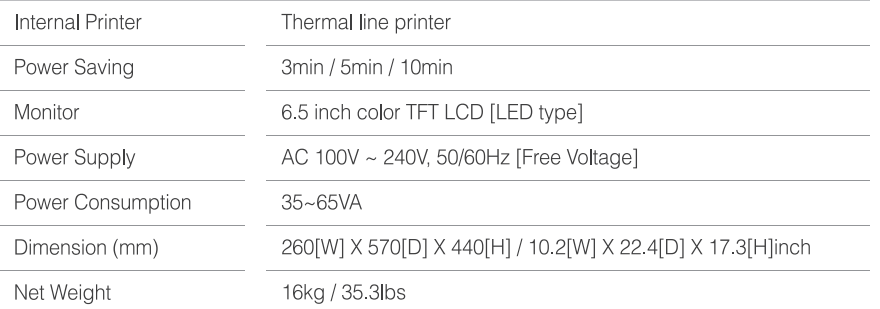

Above specification and design may be altered without notice.

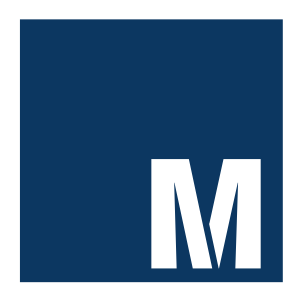

#### MEDIZS Inc.

TEL +82.42.933.5531 / FAX +82.42.933.5525 94-10, Techno 2-ro, Yuseong-gu, Daejeon, S.Korea, 305-509 Email: medizs@medizs.com

#### MEDIZS USA, Inc.

TEL. +1.310-212-3444 / FAX. +1.310-212-3446 2441 W, 205th Street Suite C204 Torrance, CA 90503 Email: support@medizs.com

DISTRIBUTED by.

5/26/2019 89.32.230.138:8081

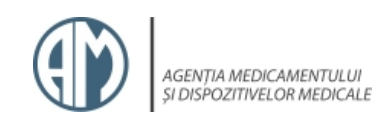

## REGISTRUL DE STAT AL DISPOZITIVELOR MEDICALE

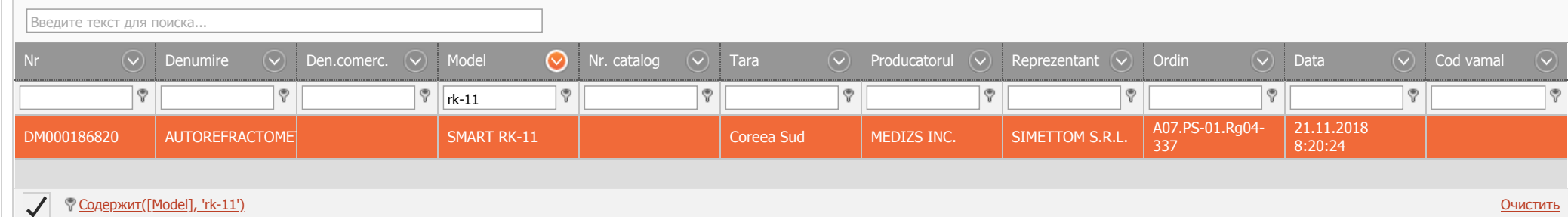

Digitally signed by Dicusar Vladimir Date: 2022.06.17 16:09:14 EEST Reason: MoldSign Signature Location: Moldova

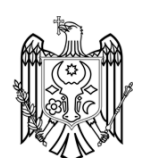

Digitally signed by Dicusar Vladimir Date: 2022.06.17 16:09:20 EEST Reason: MoldSign Signature Location: Moldova

J

San Chaper

## **SMART RK®11 Manual AUTO Refracto Keratometer**

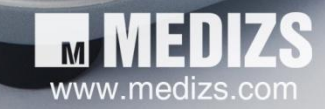

### **NOTĂ IMPORTANTĂ**

Acest produs poate defecta din cauza undelor electromagnetice cauzate de telefon celular, traductoare RF, jucării controlate de radio, și etc. Asigurați-vă că pentru a evita obiecte, cum ar fi, care afectează acest produs, a adus în apropierea produsului.

Informațiile din această publicație a fost verificat cu atenție și este considerat a fi în întregime corecte la momentul publicării. MEDIZS nu își asumă nici o responsabilitate, cu toate acestea, pentru eventualele erori sau omisiuni, sau pentru consecințele care rezultă din utilizarea informațiilor conținute în acest document.

MEDIZS își rezervă dreptul de a face modificări în produsele sale sau specificațiile produselor în orice moment și fără notificare prealabilă, și nu este necesar să se actualizeze această documentație pentru a reflecta aceste modificări.

Manual de operare Ver DATA 1.07 PROBLEMA: 2013.03.13 Ⓒ 2013 MEDIZS Inc.

Toate drepturile sunt rezervate.

În conformitate cu legile drepturilor de autor, acest manual nu poate fi copiat, în totalitate sau parțial, fără acordul prealabil scris al MEDIZS Inc.

> 94-10, Techno-2RO, Yuseong-gu, Daejeon, 305-509, Republica Coreea

## MEDIZS

### **Cuprins**

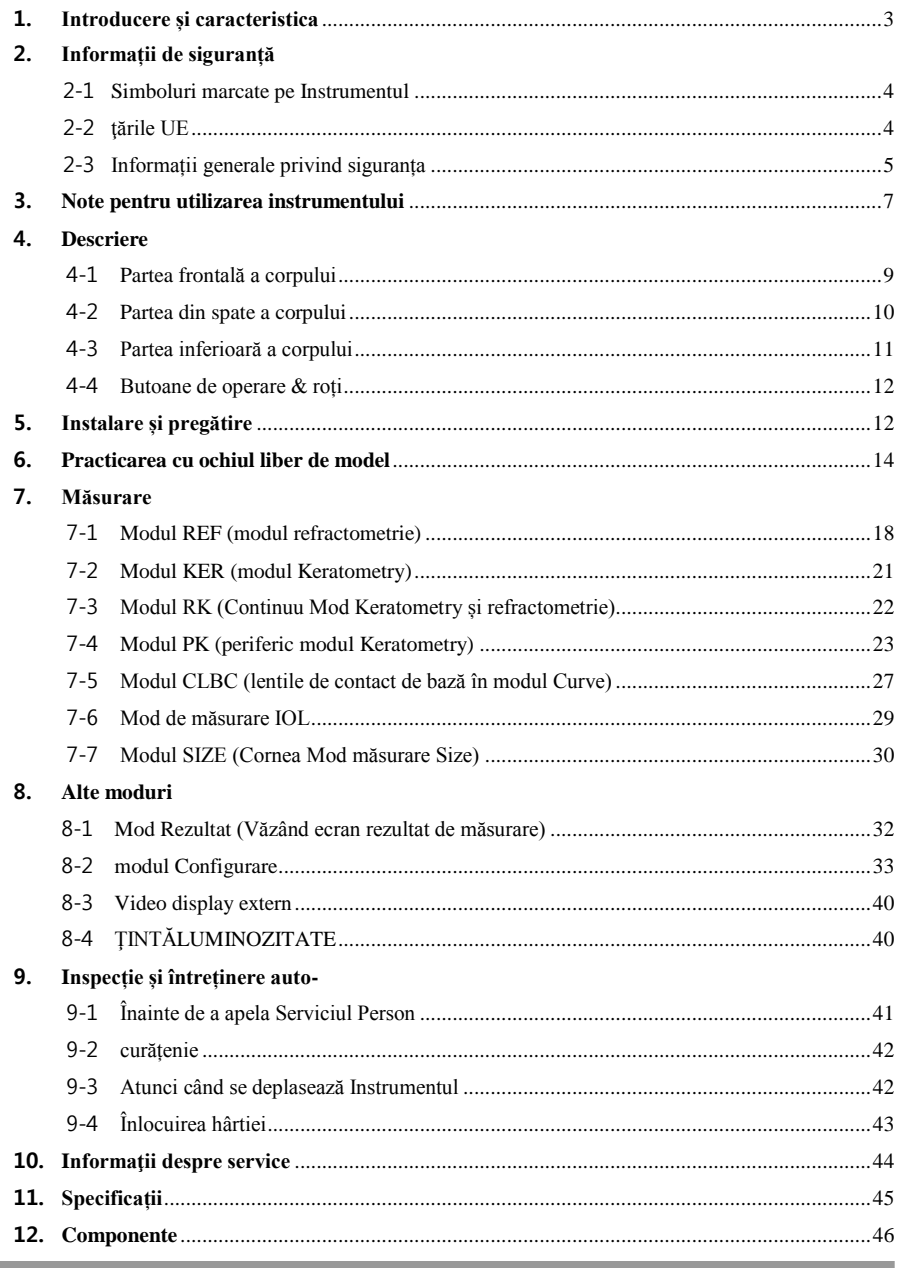

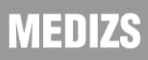

#### <span id="page-89-0"></span>**1. Introducere și caracteristica**

RK 11 realizează nu numai refractometrie obișnuită și Keratometrie, dar, de asemenea, efectuează Keratometry periferică, măsurarea dimensiunii corneei. Și curba de bază a lentilelor de contact pot fi măsurate cu acest instrument.

Principalele caracteristici ale RK11 sunt după cum urmează.

- 1. RK11 ofera diverse moduri de măsurare.
- 2. Deoarece RK11 acoperă o gamă largă de măsurare, de la -30D la + 22D, chiar și un candidat la examen cu miopie puternică poate fi măsurată.
- 3. RK11 oferă mediu ușor de utilizat, prin adoptarea formă curbată netedă, de culoare și design elegant și interfața cu utilizatorul centrată pe utilizator (GUI).
- 4. RK11 prevede Înălțime Auto de urmărire.

### <span id="page-90-0"></span>**2. Informații de siguranță**

#### <span id="page-90-1"></span>**2-1 Simboluri marcate pe instrument**

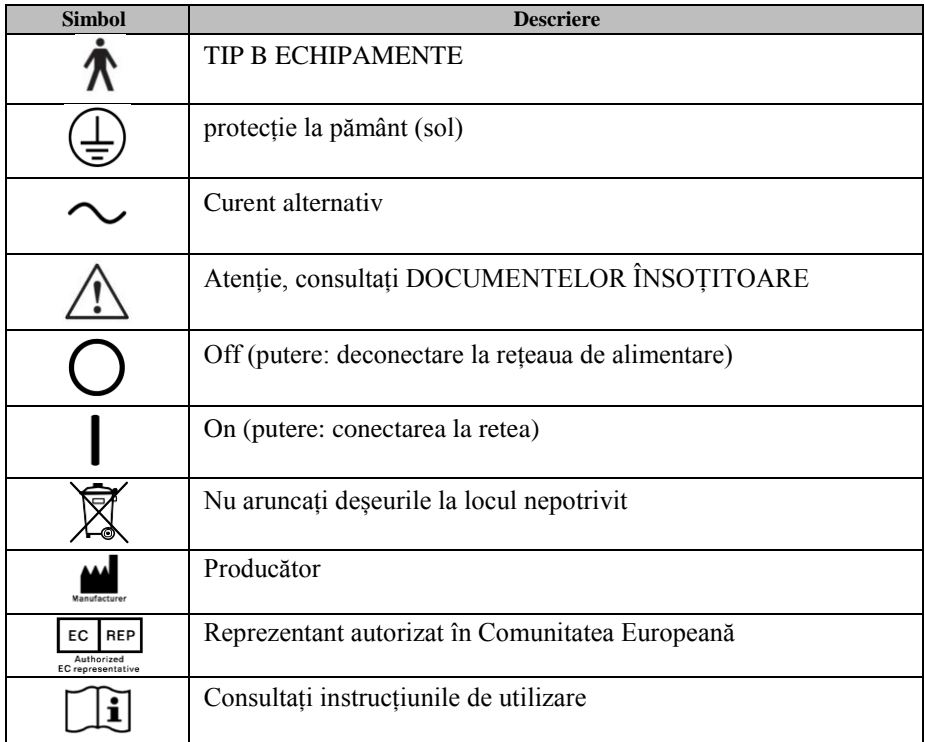

#### <span id="page-90-2"></span>**2-2 ţările UE**

Următoarele marca, numele și adresa reprezentantului UE arată conformitatea instrumentului cu Directiva 93/42 / CEE.

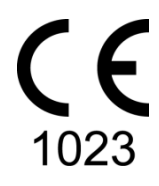

**Reprezentant al UE:**

**LP Servizi di Luigi Pinellil Via Gran Sasso, 38-Caronno Pertusella-20142 Varese, Italia**

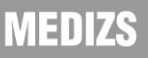

#### <span id="page-91-0"></span>**2-3informaţii Generalsafety**

Dacă vedeți orice avertismente sau avertismente imprimate pe etichete de avertizare, urmați instrucțiunile de siguranță din acest manual. Ignorarea acestor atenționări sau avertismente în timpul manipulării produsului poate duce la vătămări corporale sau accident. Asigurați-vă că pentru a citi și de a înțelege pe deplin manual înainte de a utiliza acest produs.

Păstrați acest manual în ușor de accesat loc.

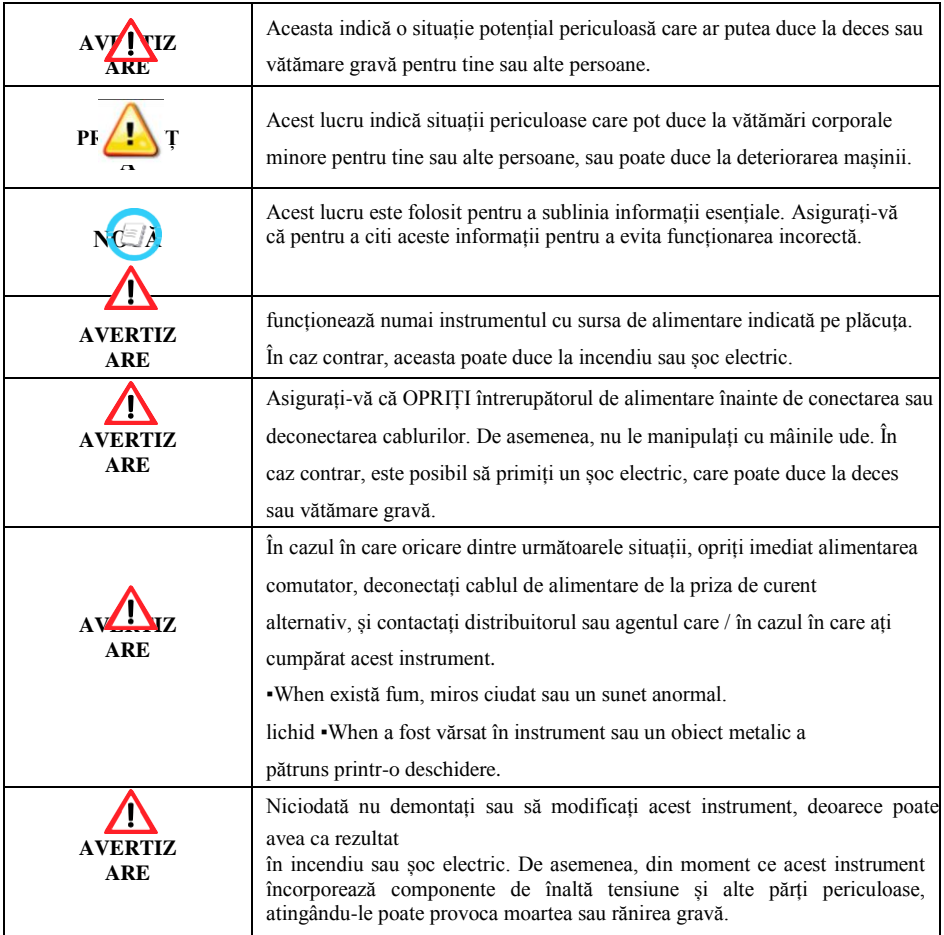

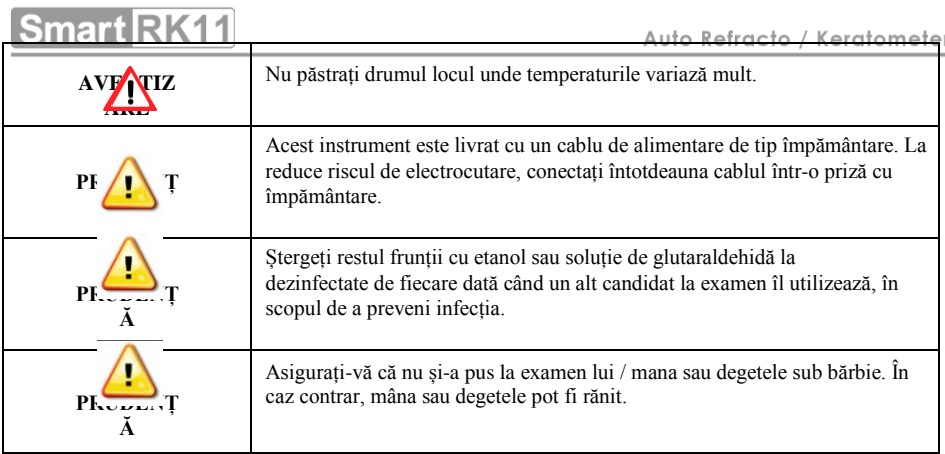

- 1. O expunere la lumina directă a soarelui sau luminile de interior foarte luminoase pot influența pe rezultatul măsurării precise. Recomandă utilizarea în camera de testare corespunzătoare.
- 2. O încălzire bruscă a camerei în zonele reci va cauza condensului pe geam protector pe ecranul monitorului și pe componente optice în interiorul instrumentului. În acest caz, trebuie doar să așteptați până când dispare condensul înainte de efectuarea măsurătorii.
- 3. Acest instrument este folosit cu accesorii de la MEDIZS. Dacă consumatorului ar dori să utilizeze accesoriile din alte produce, siguranța accesoriilor trebuie verificate și identificate de către producător sau de către MEDIZS.
- 4. Manual de operare trebuie să păstreze la locul unde utilizatorul poate accesa cu ușurință.
- 5. Acest instrument poate fi instalat și întreținut de către persoana care au urmat cursuri de formare sau un curs de educație.
- 6. Atunci când se deplasează acest instrument, vă rugăm să păstrați vibrații sau impact departe de echipament. Se poate aduce unele daune în interiorul sau în afara instrumentului.

Vă rugăm să se ocupe cu atenție instrumentul.

- 7. Atunci când se deplasează echipamente, repara scena, întotdeauna să păstreze puterea oprit, iar apoi ridicați partea de jos a unității, cu ambele mâini.
- 8. La conectați acest instrument cu alte echipamente relevante, consultați cu

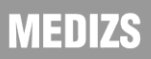

**Smart RK11** 

dealer despre modul în care să-l facă.

- 9. În cazul în care există fum, miros ciudat sau zgomot la lucru, deconectați sursa de alimentare și consultați distribuitorul.
- 10. Nu folosiți soluții organice, cum ar fi alcool, diluant, benzen etc. pentru a curăța suprafața acestui instrument. Acesta poate deteriora instrumentul.
- 11. Nu demontați și nu modificați acest instrument.
- 12. Dacă nu utilizați acest instrument o lungă perioadă de timp, deconectați sursa de alimentare și de a proteja unitatea cu capac de praf.
- 13. Nu trageți cablul echipamentului.
- 14. Vă rugăm să verificați starea unității de apariție înainte de a utiliza instrumentul.

#### <span id="page-93-0"></span>**3. Note pentru utilizarea instrumentului**

#### **Înainte de utilizare 3-1**

- 1. Stand 40 de minute și să-l a lucrat în cazul în care acesta este stocat în loc de temperatură scăzută. În cazul în care temperat în interiorul instrumentului este prea mică, aceasta poate provoca la eroare sau de măsurare inexacte.
- 2. O încălzire bruscă a camerei în zonele reci va cauza condensului pe geam protector pe ecranul monitorului și pe componente optice în interiorul instrumentului. În acest caz, trebuie doar să așteptați până când dispare condensul înainte de efectuarea măsurătorii.
- 3. Verificați documentele de imprimare sunt gata.
- 4. Verificați starea unității de aspect și funcționare, cum ar fi bărbie de lucru.
- 5. Verificați orizontalitatea unității.
- 6. Îndepărtați praful, mai ales pe fereastra de măsurare. Aceasta poate provoca eroare sau de măsurare inexacte.

#### **3-2 Când utilizați**

- 1. Nu face murdar, cum ar fi amprente digitale, pe lentila ferestrei de măsurare. Aceasta poate provoca eroare sau de măsurare inexacte.
- 2. Nu puneți alte obiecte pe acest echipament.

## MEDIZS

3. Dacă doriți să păstrați rezultatul măsurării pentru o lungă perioadă de timp, să facă o copie a acestuia.

Date imprimate pe hârtie termică poate fi dispărut după o lungă perioadă de timp.

#### **3-3 După utilizare**

- 1. Acoperiți instrumentul cu capac de praf și deconectați, dacă nu folosiți mult timp.
- 2. Dacă fereastra de măsurare nu este curat, ștergeți-l cu o cârpă moale și uscată cu atenție, pentru a evita orice zero.
- 3. Atunci când se deplasează acest instrument, vă rugăm să păstrați vibrații sau impact departe de echipament. Se poate aduce unele daune în interiorul sau în afara instrumentului.

#### **3-4 Spatiu de depozitare**

- 1. Nu este loc umed și nu în apropierea apei.
- 2. Nu cu mult praf și nu în vecinătatea locul murdar cu sare sau sulf.
- 3. Nu în vecinătatea vibrații sau șocuri.
- 4. Locul simplu.
- 5. Nu în imediata apropiere a luminii solare directe.

#### <span id="page-95-1"></span><span id="page-95-0"></span>**4. Descriere**

#### **4-1 Partea frontală a corpului**

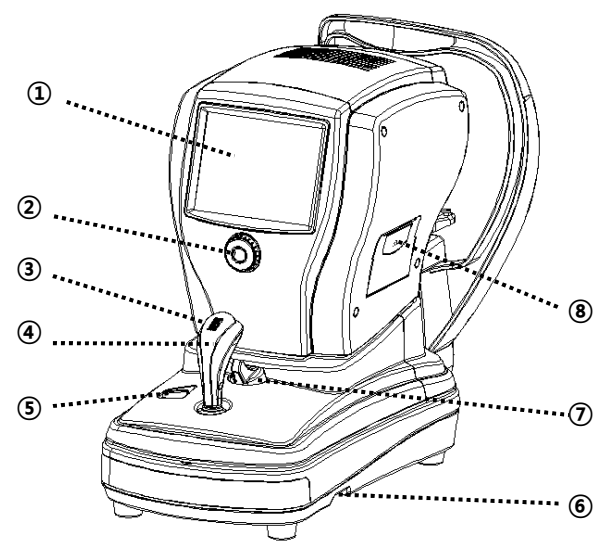

#### [Fig.1] Partea frontală a corpului

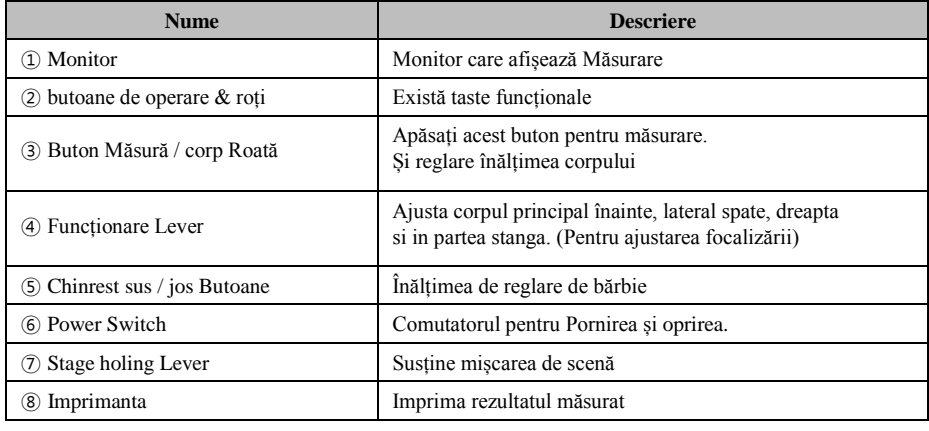

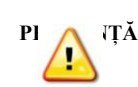

**PI Asigurați-vă că nu și-a pus la examen lui** / mana sau degetele sub bărbie. În caz contrar, mâna sau degetele pot fi rănit.

## **MEDIZS**

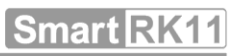

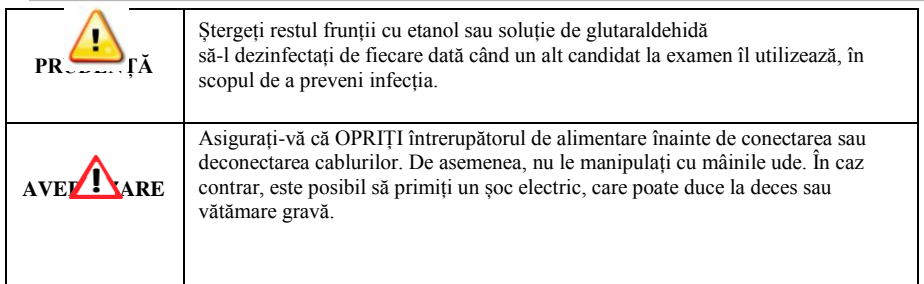

#### <span id="page-96-0"></span>**4-2 Partea din spate a corpului**

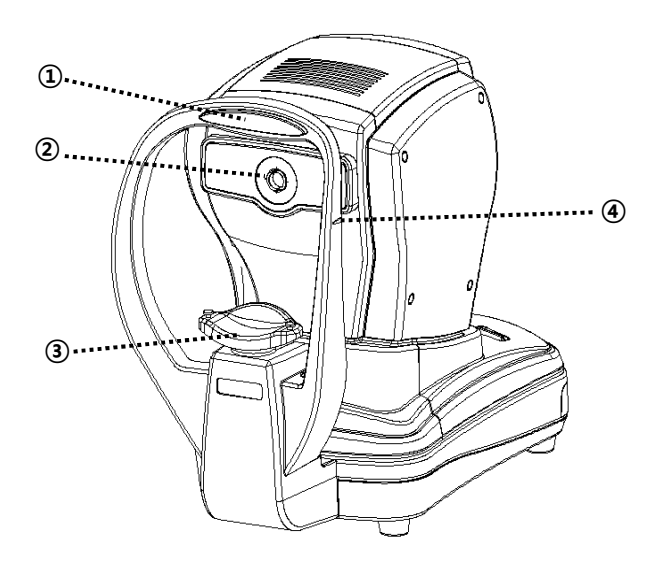

#### **[Fig.2] partea din spate a corpului**

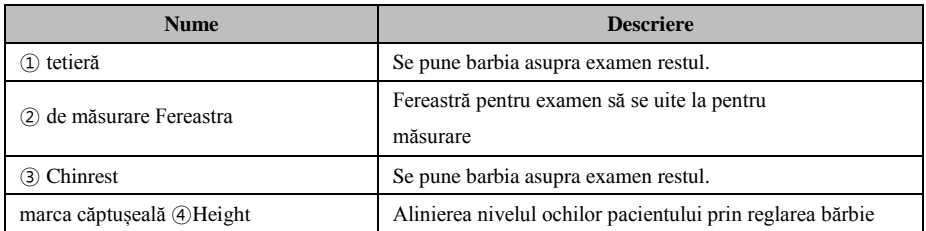

<span id="page-97-0"></span>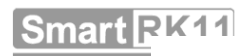

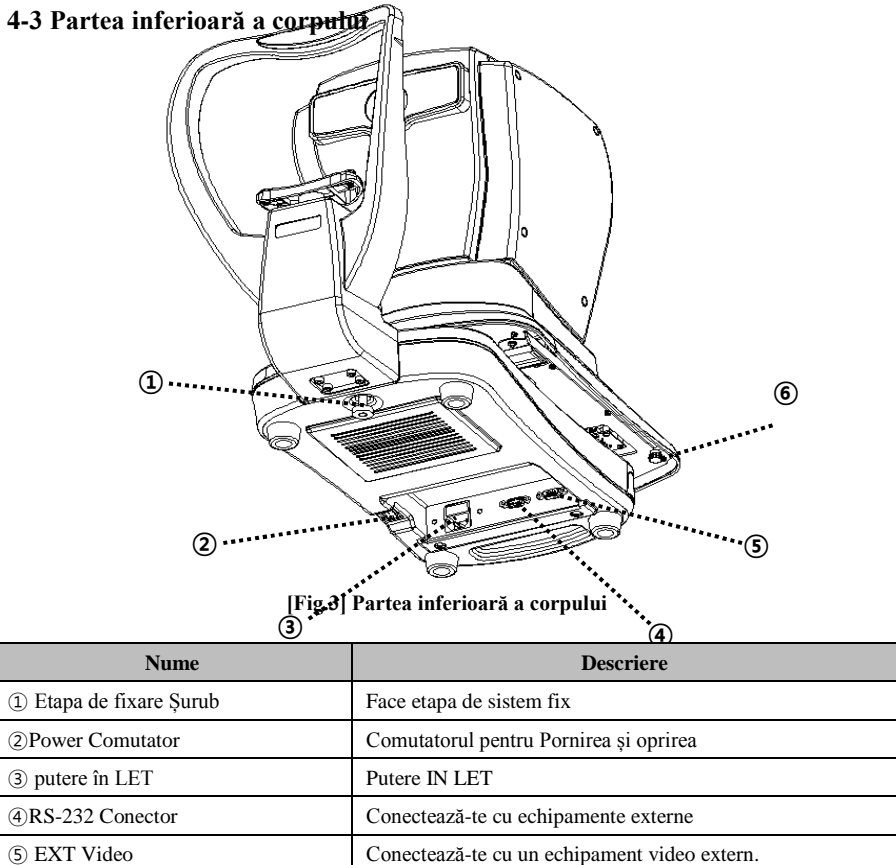

Etapa de fixare Knob Face etapa de sistem fix

## **MEDIZS**

#### <span id="page-98-0"></span>**4-4 butoane de operare & pneuri**

Funcția fiecărui buton ar putea fi modificate în anumit mod. Vă rugăm să consultați fiecare

Modul pentru detalii.

S

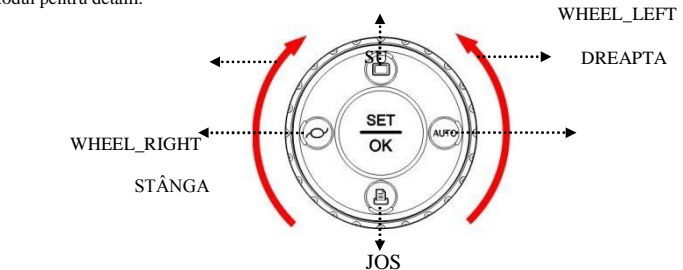

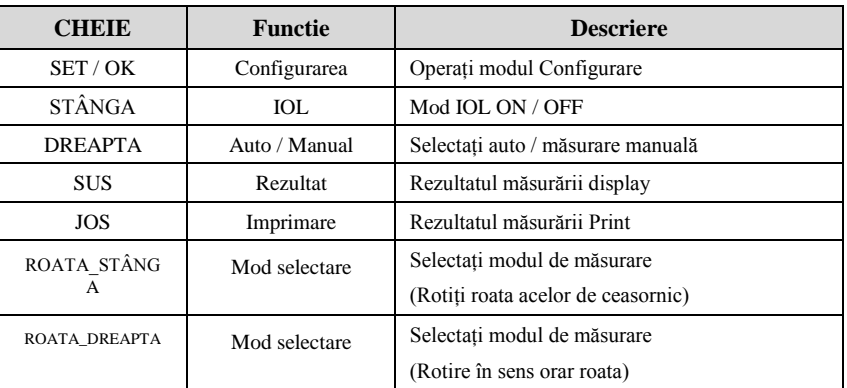

#### **[Fig.4] butoane de operare si roata**

#### <span id="page-98-1"></span>**5. Instalare și pregătire**

#### **5-1 Unfixing etapa**

• Pune-RK11 pe masă.

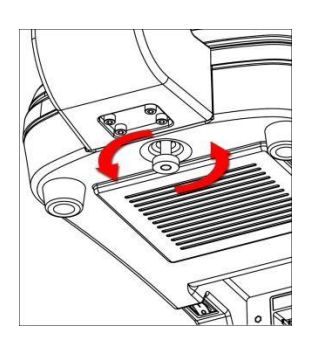

**[Fig.5] Unfixing etapa**

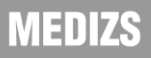

## **Smart RK11**

 Rotiți șurubul de fixare etapa situată în partea de jos a corpului counterclockînțelept și eliberați. [Fig.5]

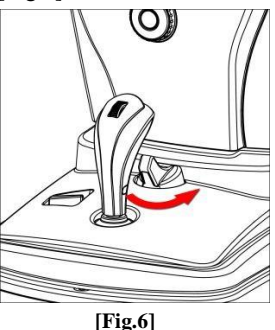

Rotiți pârghia de etapă în direcția "UNFIXING". [Fig.6]

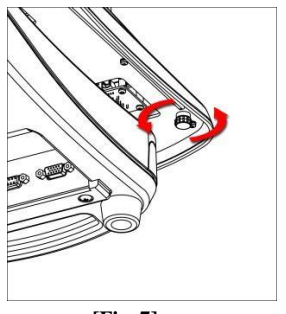

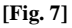

- împinge etapa de partea dreapta și apoi fixați în etapa de fixare Buton prin rotirea în sens orar. și de a face același lucru pe partea stanga. [Fig.7]
- Verificați dacă etapa se mișcă liber

#### **5-2 Conectarea cablului de alimentare**

- Conectarea cablului de alimentare la conectorul de pe partea inferioară a corpului principal.
- Conectați la priză după comutatorul de pe instrument.

#### **5-3 Putting lucrări de odihnă (Consultați 9-4 Înlocuirea hârtiei)**

- Alegeți ambele știfturi de susținere de pe bărbie.
- Introduceți ambele știfturi în găurile de pe hârtiile bărbie și stick-l pe bărbie.

#### **5-4 Engage lucrări de imprimare**

Consultați 9-4 Înlocuirea hârtiei.

#### **5-5 Verificați setarea**

 Vă rugăm să verificați informațiile, cum ar fi VD, format CYL, pas SPH / CYL, VD forma de unitate de KER, indicele KER, data, etc. de pe ecranul de măsură și modul de setare.

#### **5-6 La conecta cu alte echipamente**

 Acest echipament este capabil de a transfera rezultatele testelor alte echipamente. Consultați-vă cu distribuitorul pentru detalii.

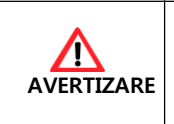

Asigurați-vă că OPRIȚI întrerupă torul de alimentare înainte de conectarea sau deconectarea cablurilor. De asemenea, nu le manipulați cu mâinile ude. În caz contrar, este posibil să primiți un șoc electric, care poate duce

#### <span id="page-100-0"></span>**6. Practicarea cu ochiul liber de model**

la deces sau vă tămare gravă .

Practica de măsurare prin utilizarea modelului de ochi oferit cu RK11.

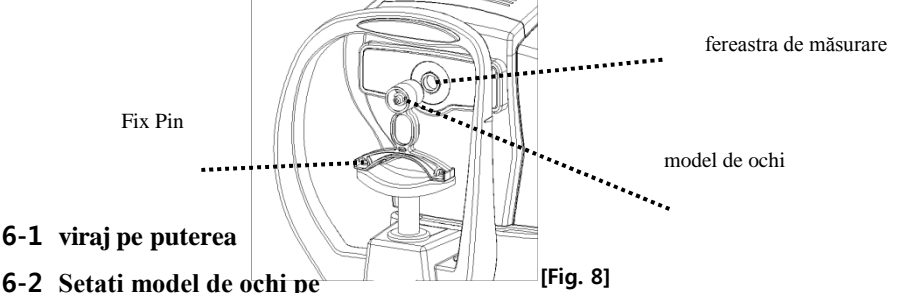

 Aliniați orificiile de la baza ochiului model cu găurile de pe bărbie și apoi inserați pini.

#### **6-3 blocare etapă de lansare**

 $\bullet$  Rotiți pârghia de etapă în direcția "UNFIXING". (A se vedea [Fig.6])

#### **6-4 Selectarea modului de funcționare**

 Selectați modul REF sau R / K prin rotirea butoanelor de operare și roata corpului din față.

(A se vedea 4-4Operation Butoane & roți)

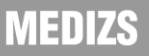

#### **6-5 Reglați înălțimea și să se concentreze asupra ochiului model**

- 1. Ajustați înălțimea modelului ochiului. (Suport înălțime de urmărire automată.)
	- Ajustați înălțimea modelului ochiului pentru a se potrivi cu fereastra de măsurare folosind chinrest butonul sus / jos.
	- Privind la focalizare cerc, rotiți roata de corp în sus sau în jos are scopul de centru, RK11 are înălțimea de urmărire automată.

#### **※ ※ operațiunii de roți de corp**

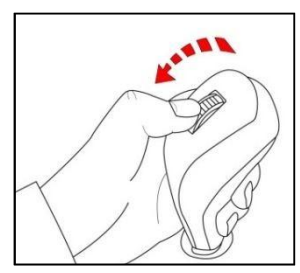

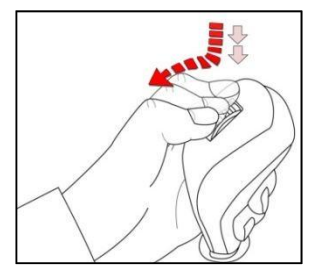

<Turnroata de corp> <Turn prin apăsarea rotiței de corp>

- Cotitură în sus și în jos Body roata: înălțimea de reglaj fin al corpului principal.
- Cotitură sus și în jos prin apăsarea rotiței Corp: Ridicare în sus și în jos, înălțimea corpului principal rapid.

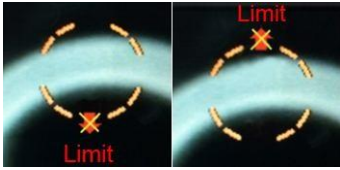

**<Punctul limitat al mișcării corpului principal>**

- Red "X" mark & Limita semn: folosind corpul roții nu se poate ridica sau coborî corpul principal.
- 2. Ajustați focalizarea pe inelul modelului ochiului

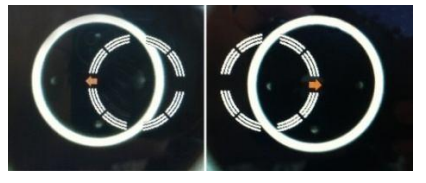

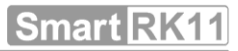

Mutați maneta pentru a operației săgeata de direcție (partea dreaptă sau stângă)

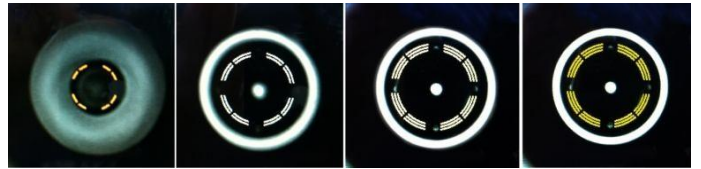

- Deplasați pârghia de operare înapoi și înainte de a găsi punctul central al inelului.
- Trei culori de cercuri apar pe ecran. Când cercul este galben, înseamnă concentrat, portocaliu și cercuri albe înseamnă defocalizată.

#### **6-6 Măsurare**

- Manual de măsurare
- ① Apăsați butonul de măsură după ajustarea poziției și să se concentreze asupra ochiului model.
- ② rezultatul măsurătorii este afișat pe ecran. Dacă un alt mesaj este afișat, repetați procedura **6-5Reglați înălțimea și să se concentreze asupra ochiului model** și se măsoară din nou.
- ③ Verificați dacă valoarea dioptriei este corectă sau nu. Valoarea dioptrii este marcată pe partea de jos a ochiului model.

#### măsurare automată

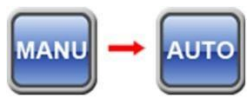

- ① Apăsați butonul Auto / Manual (dreapta). (Vezi 4-4)
- ② Reglați poziția și să se concentreze asupra ochiului model.
- ③ fotografierea automată începe atunci când este bine focalizat. (Atunci când indicatorul de focalizare cerc este galben, înseamnă concentrat.)

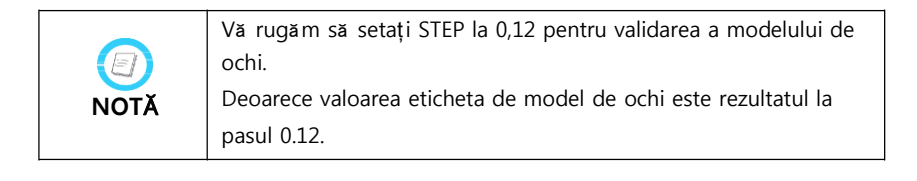

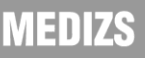

**Smart RK11** 

#### **6-7 Imprimare**

Apăsând butonul Print (JOS), imprimarea pe hârtie.

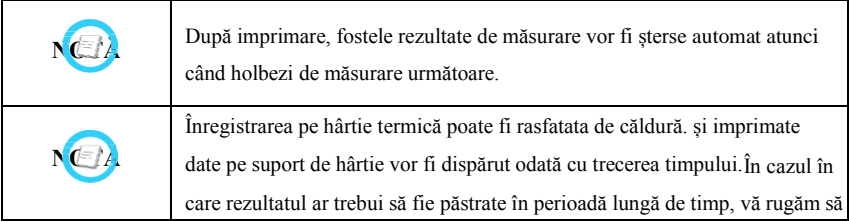

<Exemplu de imprimantă>

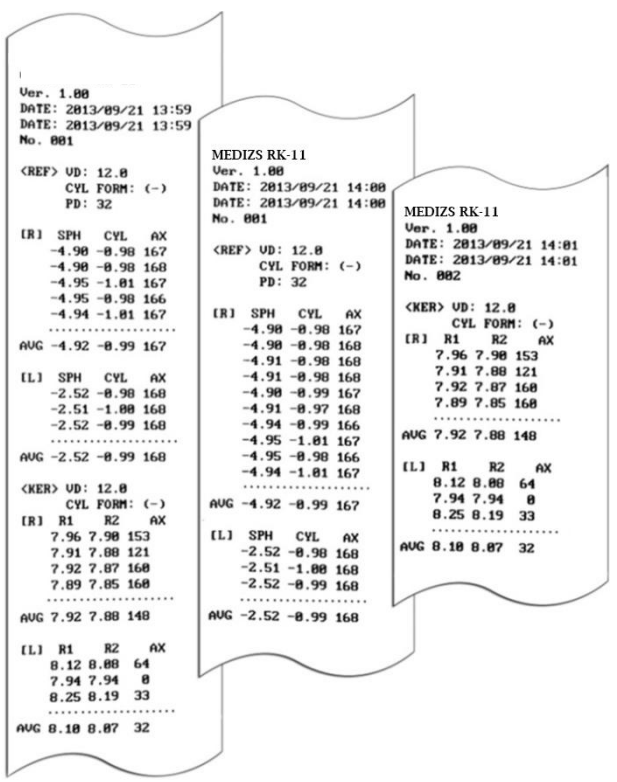

#### <span id="page-104-0"></span>**7. Măsurare**

#### **Modul 7-1 REF**

Refractometrică poate fi realizată în modul REF.

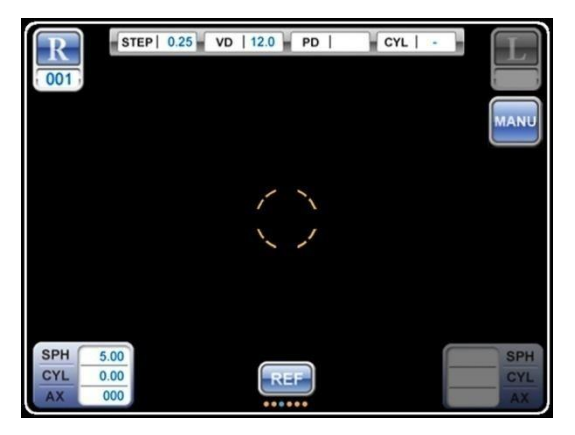

▣ butoane de operare și funcții pe pneuri în modul REF

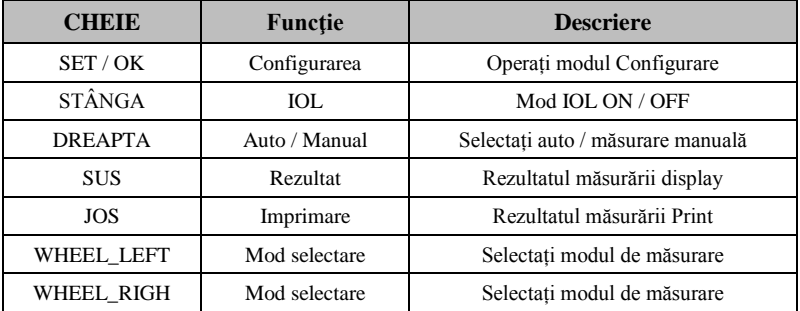

- 1. Rotiți butoanele de operare & roți până când modul REF este afișat pe ecran.
- 2. Verificați dacă opțiunile necesare (VD, STEP, Cyl, etc.) au fost stabilite în mod

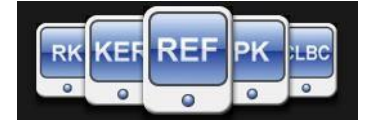

corespunzător.

- 3. Reglarea înălțimii ochiului lui candidat la examen
	- Prin utilizarea butonului Chinrest Sus / Jos sau butonul de corp Roata manetei de comandă, reglați înălțimea, până când ochiul este aliniat la examen cu semnul de pe partea

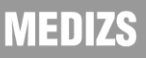

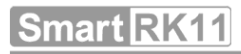

#### de odihnă cap.

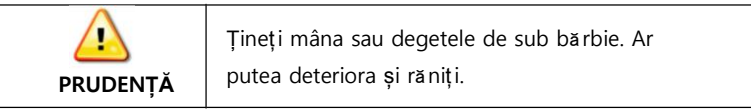

- 4. Poziționarea și de focalizare
	- Mutați maneta de comandă (la partea stanga / dreapta) pentru a face centrul de elev a lui candidat la examen (punct luminos) localizați în marca de direcționare
	- Prin deplasarea pârghiei de operare (la față / spate lateral), să se concentreze pentru a obține semn clar inel mocirlă.
	- În această procedură, RK11 analizează condiția de focalizare și a afișa nivelul de focalizare.
	- Va rog, referiti-va la**6-5**.
- 5. Măsurare
	- Modul de măsurare manuală (modul MANU)
	- ① Apăsați butonul Measure.
	- ② După terminarea măsurării, rezultatul este afișat pe partea de jos a ecranului.

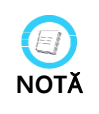

Dacă mă sură toarea este eșuat cu "REÎNCERCARE" mesaj, efectuați mă sură torile 1 mai mult timp. În ceea ce privește descrierea fiecă rui mesaj, vă rugăm să consultați secțiunea "9-1".

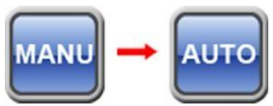

Modul de măsurare automată (modul AUTO)

Butonul ① Apăsați pe Auto / Manual (dreapta) până când se afișează Auto Icon.

② Atunci când cercul de focalizare este galben, RK-11 va măsura în mod automat și continuu prin setarea numărului de repetare.

- măsurare repetată
	- ① Apăsați butonul Measure. Vă rugăm să aveți grijă să nu pentru a muta focalizarea și punctul de măsurare.

(În modul AUTO, măsurat în mod automat atunci când focalizat bine)

- ② fiecare dată când utilizatorul efectuează măsurătoarea, cel mai recent rezultat este afișat pe ecran.
- ③ Și utilizatorul poate verifica rezultatele măsurătorilor în modul Rezultat. Fiecare ochi stânga / dreapta pot fi afișate maxim 10 rezultate în ordine.

6. Măsurarea alt ochi

După terminarea măsurării pentru 1 ochi, deplasați maneta în partea opusă. Și apoi repetați procedura de  $4 \sim 6$ .

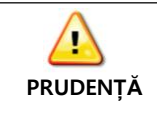

Atunci când se deplasează etapa pentru a mă sura un alt ochi, trage corpul principal

de partea lui, pentru a evita candidat la examen rănirea

- 7. Afișarea rezultatelor măsurătorilor pacientului feței (în special nas).
	- Apăsați butonul Rezultat (UP) de butoane de operare & roți și apoi rezultatul măsurării este afișat pe ecran (maxim 10 rezultate).

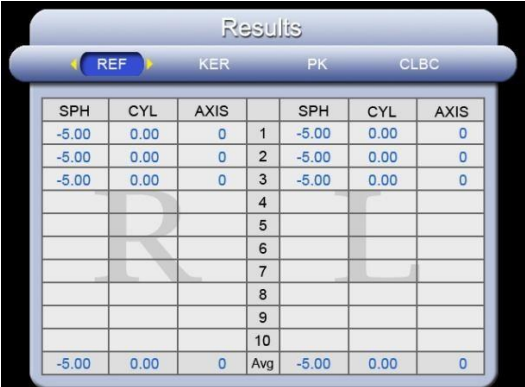

- 8. tipărire
	- Apăsați butonul Print (JOS) și apoi datele de măsurare vor fi imprimate.

## **Smart RK11**

#### **7-2 mod KER**

Raza de curbură a corneei este măsurată pe modul KER.

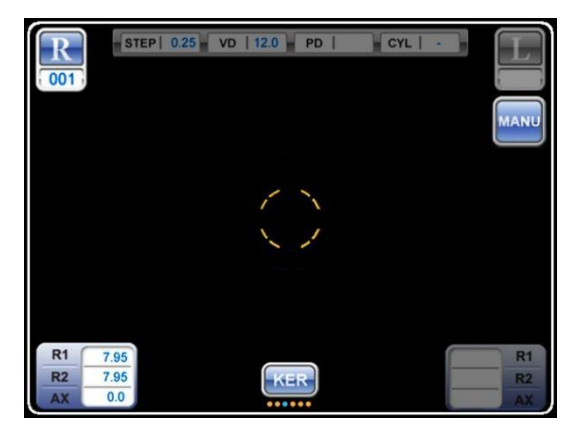

Butoane ▣Operation & funcții pe pneuri în modul KER

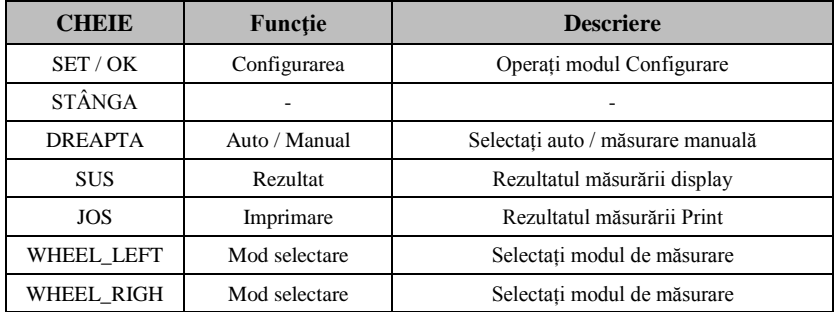

- 1. Rotiți butoanele de operare & roți până când modul KER este afișat pe ecran.
- 2. Verificați dacă modul KER este afișat pe ecran.

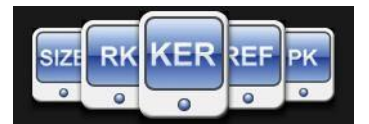

- 3. Verificați dacă opțiunile necesare au fost stabilite în mod corespunzător.
- 4. Reglați înălțimea ochiului lui și de a efectua candidat la examen de măsurare.

**Consultați secțiunea 6-5 și 7-1'3 ~ 7'.**

5. Afiseaza rezultatul măsurătorii.

## **MEDIZS**
Apăsați butonul Rezultat (UP) și apoi rezultatul măsurării este afișat pe ecran (maxim 10 rezultate).

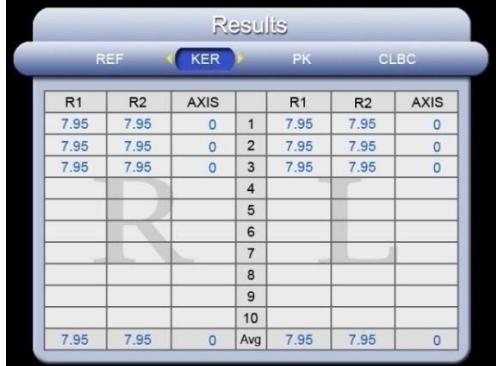

6. tipărire

Apăsați butonul Print (JOS) și apoi datele de măsurare vor fi imprimate.

#### **7-3 modul RK**

Modul RK efectuează refractometrie și Keratometry în același timp.

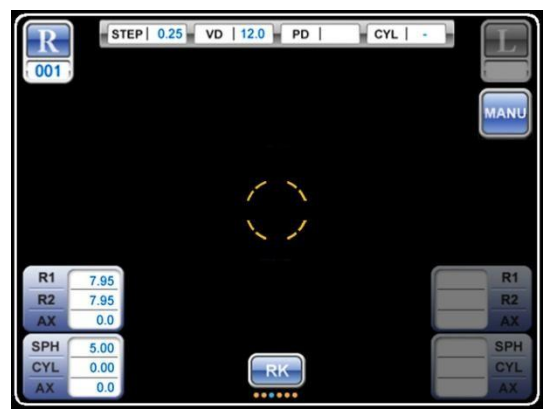

Butoane ▣Operation & funcții pe pneuri în modul RK

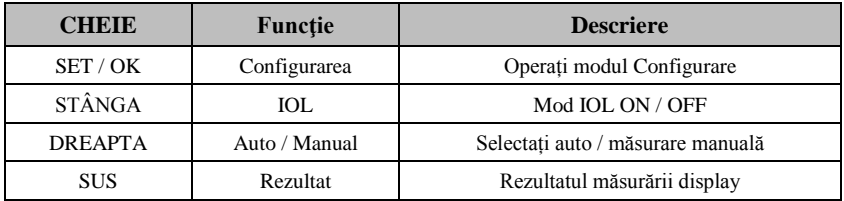

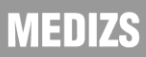

Auto Refracto / Keratometer

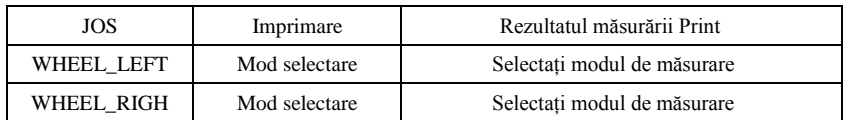

- 1. Rotiți butoanele de operare & roți până când modul RK este afișat pe ecran.
- 2. Verificați dacă modul RK este afișat pe ecran.

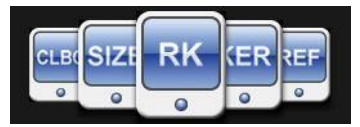

- 3. Verificați dacă opțiunile necesare au fost stabilite în mod corespunzător.
- 4. Reglați înălțimea ochiului și apoi candidat la examen efectua măsurarea.

#### **Consultați secțiunea 6-5 și 7-1'3 ~ 7'.**

- 5. Afișarea rezultatelor măsurătorilor Apăsați butonul Rezultat (UP) și apoi rezultatul măsurării este afișat pe ecran.
- 6. tipărire
	- Apăsați butonul Print (JOS) și apoi datele de măsurare vor fi imprimate.

#### **7-4 modul PK**

Curbura periferia corneei este măsurată pe modul PK.

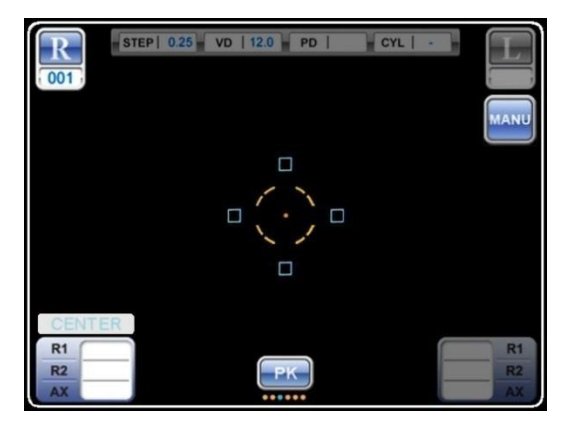

Puncte de măsurare sunt centrul corneei (centru), cu susul din centrul

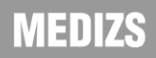

cornee (SUP), partea de jos din centrul corneei (INF), din centrul

corneei la templul de candidat la examen, și din centrul corneei la nas de candidat la examen. secventa de măsurare este 'CENTRU □ SUP □ INF □ TEM □ NAS'.

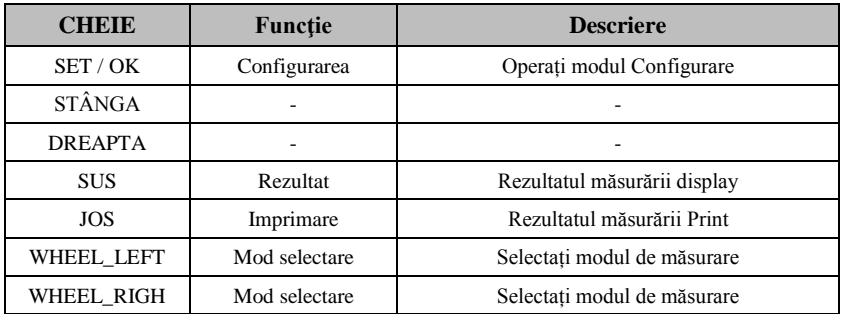

Butoane ▣Operation & funcții pe pneuri în modul PK

- 1. Rotiți butoanele de operare & roți până când modul PK este afișat pe ecran.
- 2. Verificați dacă modul PK este afișat pe ecran.

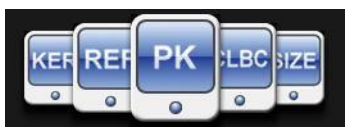

- 3. Măsurarea marcaj punct de pe ecran va indica centrul.
- 4. Focus pentru a se potrivi cu înălțimea ochiului lui candidat la examen.

#### **Consultați secțiunea 6-5 și 7-1'3 ~ 4'.**

- 5. centrul de măsurare Cornea
	- ① Apăsați butonul pentru a măsura centrul corneei.
	- ② După terminarea măsurătorii, rezultatul este afișat pe ecran.
	- ③ Curbura pe centrul corneei este aceeași ca și curbură măsurate pe modul KER.
- 6. Măsurarea periferiei Cornea
	- Există 4 puncte de la punctul de măsurare (sus / jos / stânga / dreapta a inelului mocirlă). Atunci când valoarea de măsurare a existat, marca este umplut cu culoare. În cazul în care valoarea nu a existat, marca este goală.
	- Dacă se pornește de măsurare periferie, de măsurare marca punctul clipește. La

același timp, lampa indicatoare se aprinde pentru a conduce ochiul lui candidat la examen.

- După terminarea măsurării, valoarea și direcția de fiecare periferie sunt afișate pe ecran.
- Direcția de periferie
	- Superior (SUP): cu susul din centrul corneei
	- Inferioare (INT): partea de jos din centrul corneei
	- Nazal (NAS) : Din centrul corneei la nas de candidat la examen.
	- Temple (TEM) : Din centrul corneei la templul de la examen
- Măsurarea este realizată ca mai jos SUP secvență

INF  $\Box$  TEM  $\Box$  NAS

- ① După centrul corneei de măsurare, periferie clipire semn indicație în conformitate cu secvența de mai sus.
- ② Verificați locația și instrui pentru a vedea lampa examen indicație. Și apoi se concentreze inelul clisă (vezi secțiunea 6-5'2' Poziția și Concentrându ").
- ③ După focalizare bine, apăsați pe butonul Measure pentru a efectua Keratometry periferice.

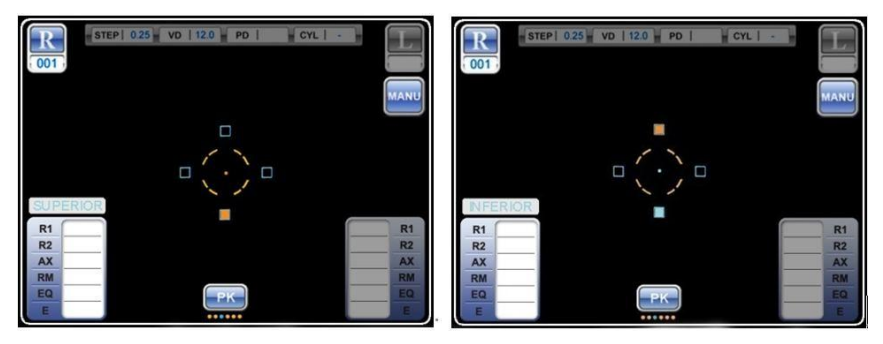

 $<$ SUP $>$  $<$ INF $>$ 

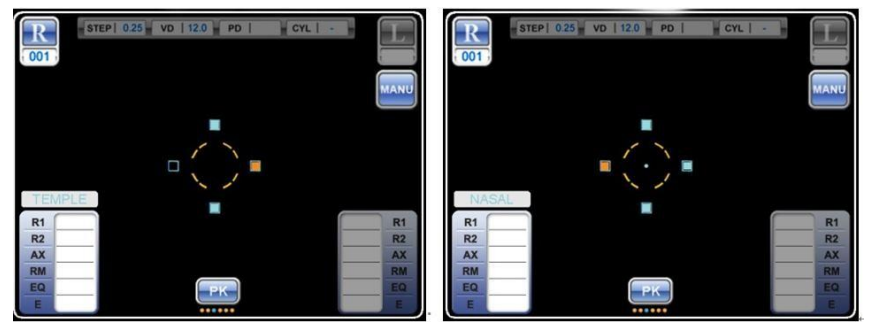

<TEM> <NAS>

- 7. Re-măsurare
	- ① Dacă măsurătoarea nu a fost atins sau este nevoie de re-măsurare, utilizatorul poate comuta locație de măsurare prin apăsarea butonului STÂNGA sau DREAPTA.
	- ② Dacă marca periferie a fost umplut, aceasta înseamnă că există fost rezultatul măsurătorii.
- 8. Măsurarea alt ochi
	- $\bullet$  Muta etapa de partea opusă și apoi se repetă procedura de  $4 \sim 7$ .
- 9. Afișarea rezultatelor măsurătorilor
	- Apăsați butonul Rezultat (UP), rezultatul măsurării apoi pentru periferie și centru corneei va fi afișat împreună pe ecran.

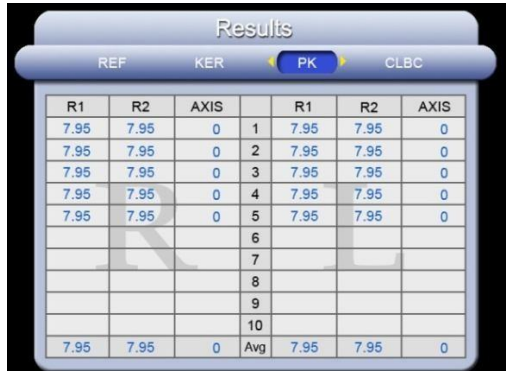

- 10. tipărire
	- Apăsați butonul Print (JOS) și apoi rezultatul măsurării vor fi imprimate.

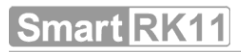

#### **7-5 modul CLBC**

Curba de bază a lentilelor de contact se măsoară în modul CLBC.

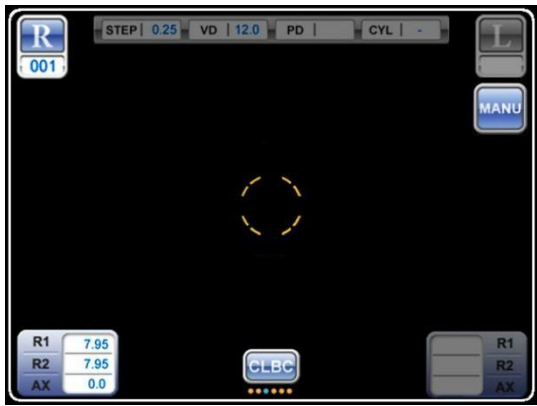

Butoane ▣Operation & funcții pe pneuri în modul CLBC

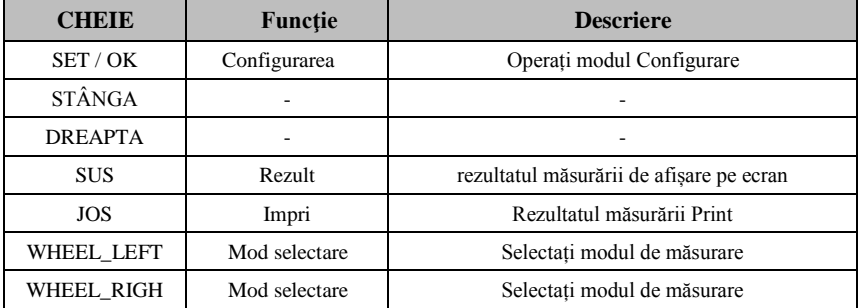

1. Rotiți butoanele de operare & roți până când se afișează modul CLBC.

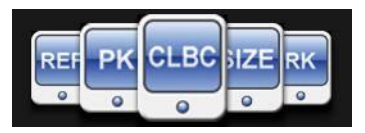

2. Consultați următoarea imagine, pune  $1 \sim 2$  picătură de apă în suportul de lentile de contact de pe ochi de model și puneți lentilele de contact de pe suportul cu suprafața concavă orientată în sus.

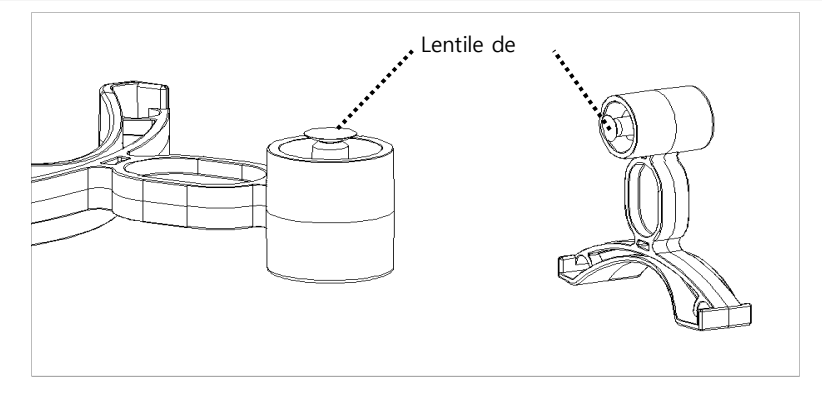

- 3. Pune ochi model de pe chinrest. Vă rugăm să aveți grijă să nu scăpați lentilele de contact.
- 4. Reglați înălțimea și focalizarea ochi model. A se vedea secțiunea 6 "Practicarea de model de ochi".
- 5. După focalizare, apăsați pe butonul Measure.
- 6. După măsurarea a fost terminat, rezultatul va fi afișat pe ecran.
	- \* Axa curbă de bază va fi invers al axei corneei.
- 7. Afișarea rezultatelor măsurătorilor
	- Apăsați butonul Rezultat (Sus), rezultatul măsurării apoi pentru periferie și centru corneei va fi afișat împreună pe ecran.

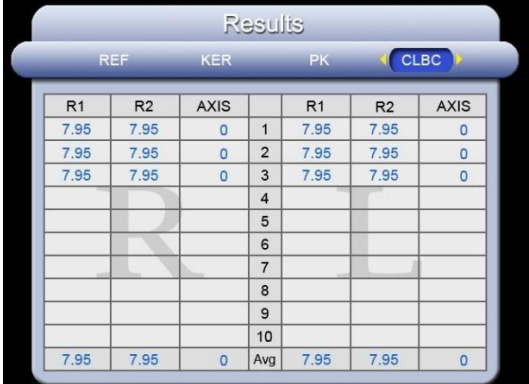

- 8. tipărire
	- Apăsați butonul Print (JOS) și apoi datele de măsurare vor fi imprimate.

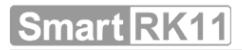

#### **7-6 Mod de măsurare IOL**

Se măsoară cu butonul IOL (stânga), atunci când a verifica IOL operat pacientului sau cristaline sunt neclare ca pacient cataractă. În cazul în care un astfel de ochi se măsoară cu pornirea IOL,

se poate face mai puține erori.

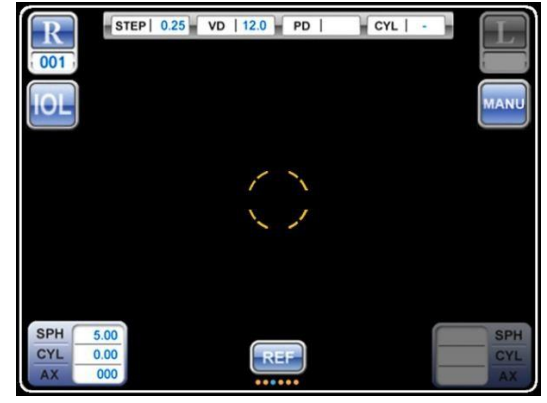

- 1. Selectarea modului de funcționare
	- ① Rotiți butoanele de operare & roți până când se afișează REF sau modul RK.
	- ② Apăsați butonul IOL (stânga). Verificați pictograma IOL este pornit.
- 2. Filmare

① Continuă să faci 7-3 (modul RK) sau 7-1 (modul REF) Trage în mod automat.

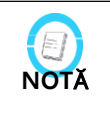

Iris a afectat pe unele dintre IOL pacientului. În cazul în care prejudiciul este profund, rezultatul mă sură rii poate avea unele erori.

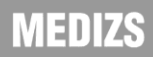

#### **7-7 mod SIZE**

Diametrul Iris sau elev este măsurată în modul DIMENSIUNE (Step: mm).

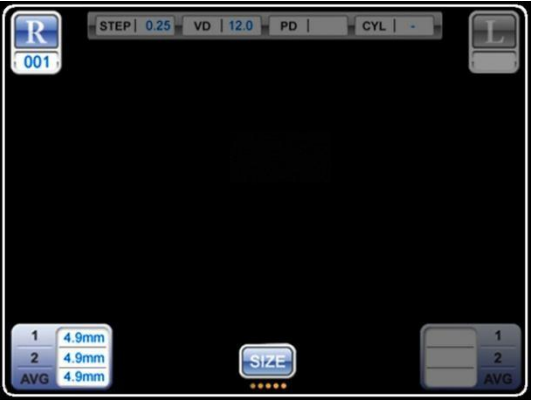

▣Operation Butoane și funcții pe pneuri în modul SIZE

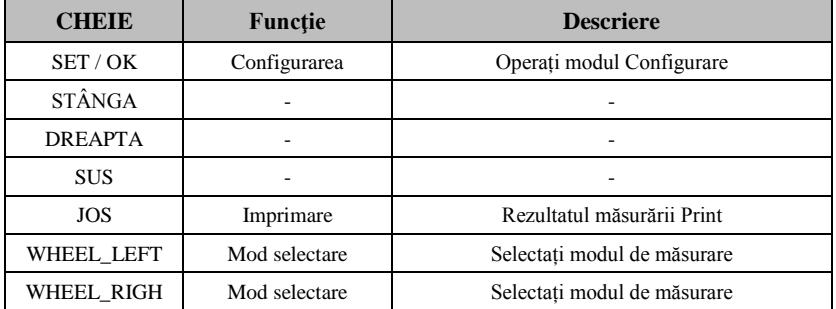

- 1. Rotiți butoanele de operare & roți până când se afișează modul SIZE.
- 2. Verificați dacă modul DIMENSIUNE este afișat pe ecran.
- 3. Ajustați poziția ochiului prin folosirea candidat la examen butonul Chinrest sus / jos sau butonul de corp Roata manetei de comandă.
- 4. Mutați maneta de comandă din partea stanga / dreapta pentru a arăta ochiul lui pe candidat la examen ecran.
- 5. Mutați maneta de comandă înainte și înapoi să se concentreze partea care trebuie să fie măsurate
- 6. Apăsați pe butonul Measure pentru a intra în modul de măsurare a mărimii.

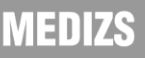

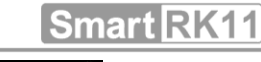

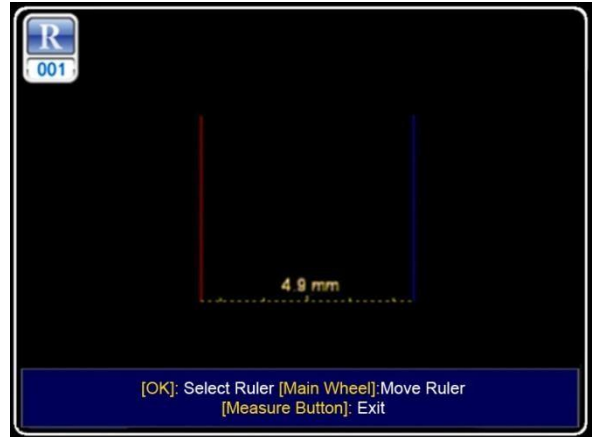

#### ▣Operation Butoane și funcții pe pneuri în modul de măsurare a mărimii

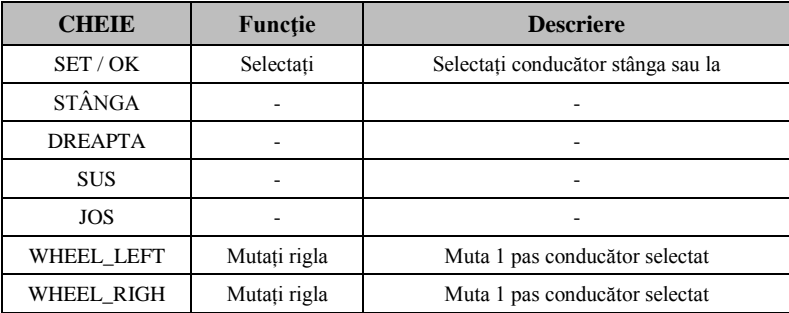

- 7. În modul de măsurare a mărimii, 2 rigle (una pe partea stângă și altul pe partea dreaptă a ecranului) sunt afișate pe ecran.
	- Riglele constau din 2 (stânga / dreapta lateral) conducător.
	- Apăsați Select riglă (SET / OK) de butoane de operare & roți, atunci modul va fi selectat. 1<sup>Sf</sup>Procedura se mișcă rigla partea stângă și 2<sup>nd</sup>se deplasează rigla partea dreapta.
- 8. Selectați modul în mișcare riglă și rotiți butoanele de operare & roți. Apoi, conducător va fi mutat.
- 9. Mutați rigla pentru a corecta poziția și apăsați butonul Measure. Apoi, rezultatul măsurării vor fi salvate și ecran va fi merge înapoi la modul SIZE.

- 10. Este afișat un diametru măsurat.
- 11. Maximum de 2 ori măsurători pe fiecare ochi este disponibil. Dacă măsurarea a fost realizată de 2 ori, valoarea medie va fi afișată.
- 12. Se măsoară un alt ochi cu aceeași metodă.
- 13. tipărire
	- Apăsați butonul Print (JOS) și apoi datele de măsurare vor fi imprimate.

#### **8. alte moduri**

#### **8-1 Mod Rezultat (Văzând ecran rezultat de măsurare)**

Arată rezultatul salvat de măsurare pe ecranul LCD.

Modul de măsurare este schimbat la Rezultat butonului Mod Rezultat (UP) din butoanele de operare & roți a fost apăsat.

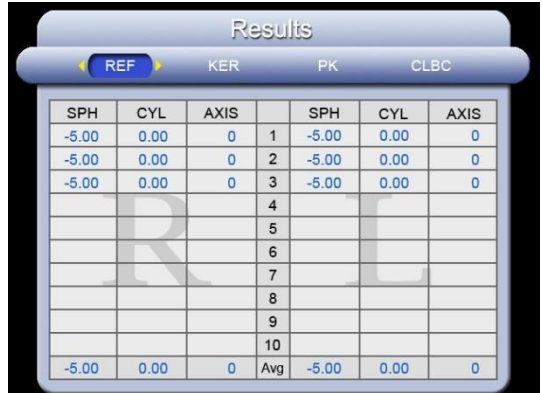

▣Operation Butoane și funcții pe pneuri în modul Rezultat

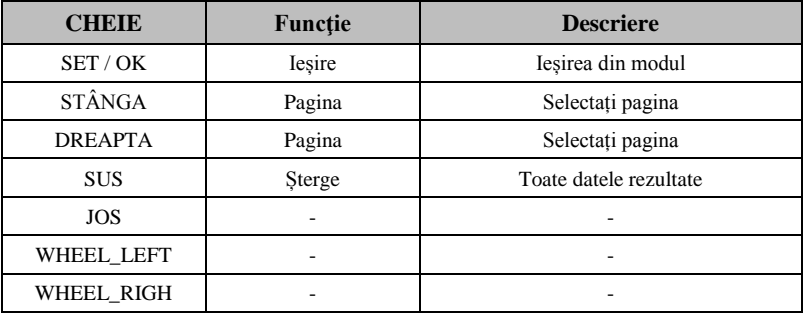

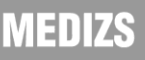

#### **8-2 modul Configurare**

Setați diverse opțiuni, cum ar fi de măsurare, de imprimare, de sistem și etc.

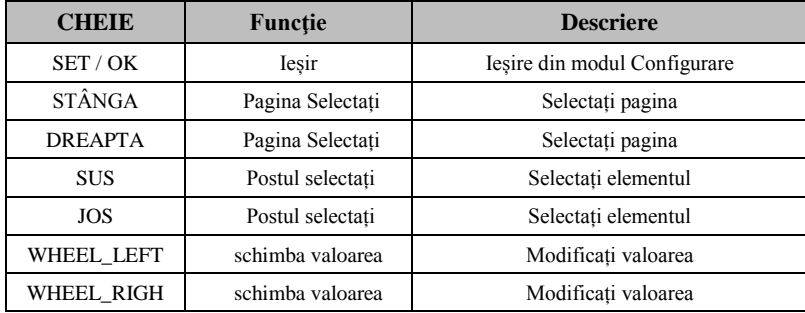

Butoane ▣Operation & funcții pe pneuri în modul Configurare

#### 1.Configurare rapidă

Alegeți opțiunile care sunt utilizate în mod frecvent.

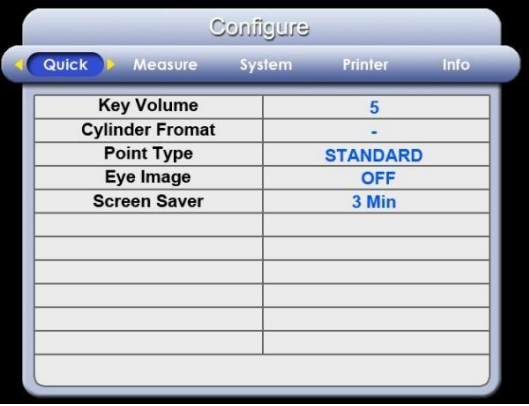

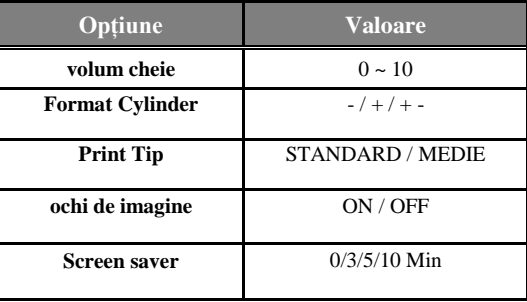

volum cheie

Selectați volumul sunetului.

Format Cylinder

Alege tipul indicarea valorii cilindru și formă.

Print Tip

□STANDARD: Imprimați toate datele.

: Print valoarea medie numai.

 $\Box$ OFF : viraj off funcția de imprimare

ochi de imagine

Setați opțiunea de imprimare imagine: imagine de imprimare de emetropie / hipermetropie

/ miopie

□ Screen saver

Setați cronometrul în modul de economisire a energiei. Dacă RK11 nu funcționează până la ora selectată, modul de economisire a energiei va fi activat.

2.Măsura Configurare

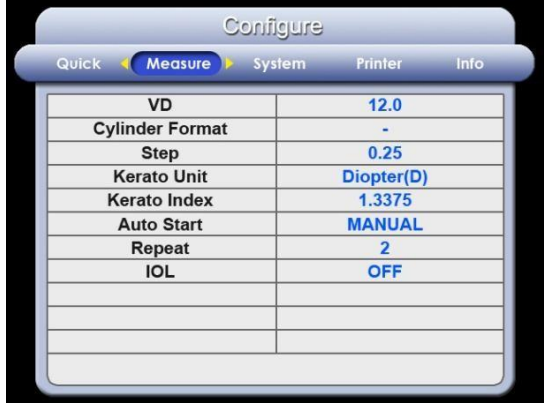

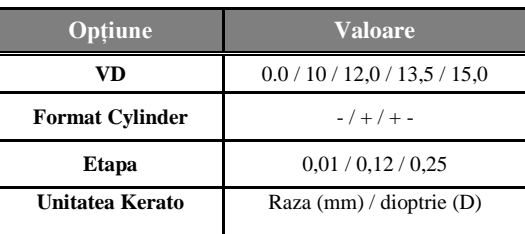

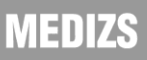

#### Auto Refracto / Keratometer

# Smart RK1

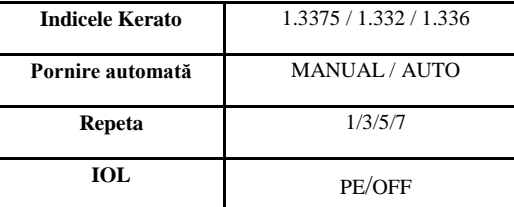

 $\neg$  VD

Selectați Vertex Distanță.

Format Cylinder

Alege tipul indicarea valorii cilindru și formă.

Etapa

Alegeți unități de date de măsurare.

Unitatea Kerato

Alege tipul indicarea Keratometry.

- RADIUS (mm): curbura corneene
- DIOPT (D): putere de refracție corneene

Indicele Kerato

Alegeți cornee indicele de refracție echivalent.

Pornire automată

Alegeți fotografierea automată.

- MANUAL: Manual de măsurare
- AUTO : Măsurare automată

Repeta

Fix momentul fotografierii automate.

IOL

Setați modul IOL

#### 3.Sistemul de Configurare

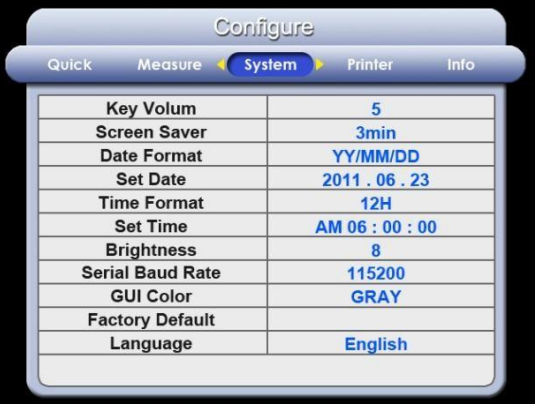

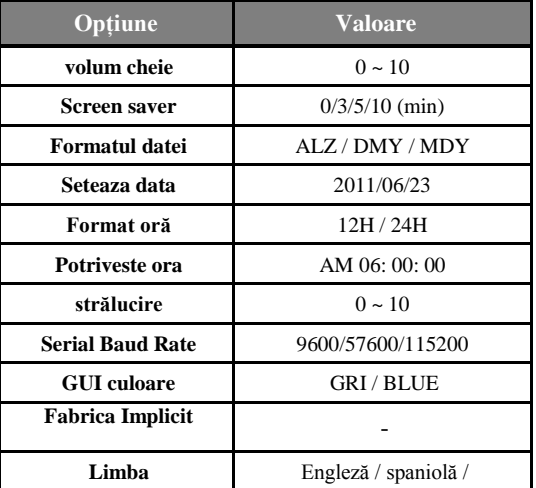

 $\Box$  volum cheie

Selectați volumul sunetului.

□ Screen saver

Setați cronometrul în modul de economisire a energiei. Dacă RK11 nu funcționează până la ora selectată, modul de economisire a energiei va fi activat.

Formatul datei

Alegeți tipul indicarea datei

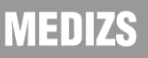

Seteaza data

Setați data curentă.

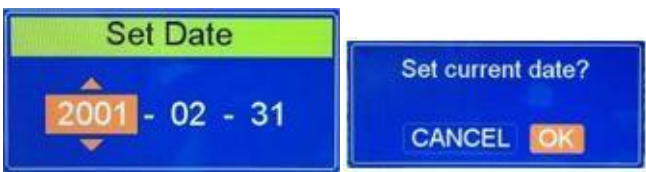

Format oră

Alegeți tipul de indicație de timp.

POTRIVESTE ORA

Setați ora curentă.

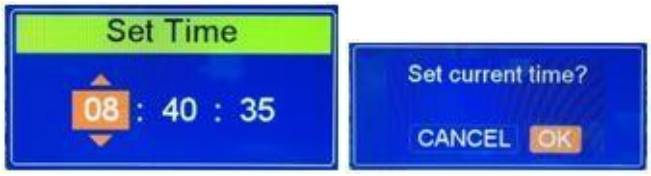

strălucire

Selectați luminozitatea ecranului LCD.

□ Serial Baud Rate

Alegeți viteza de comunicație serială cu alte echipamente.

Fabrica Implicit

Reîncărcați datele din fabrică. (Inițializare date Configurare)

 $\Box$ Limba

Suport pentru limba engleză, spaniolă, portugheză și coreeană.

#### 4.Imprimanta Configurare

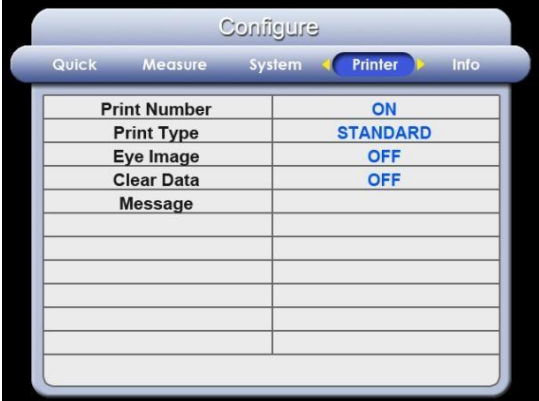

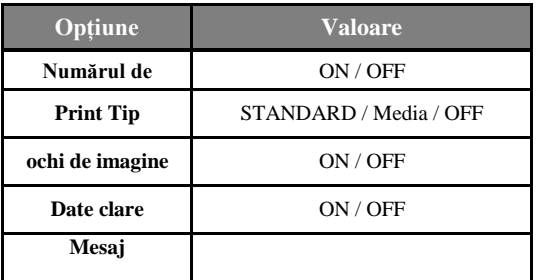

Numărul de imprimare

Alegeți opțiunea în ceea ce privește numărul de imprimare.

- PE : Imprimați numărul de imprimare.
- OFF : Nu imprimați numărul de imprimare.
- Print Tip

Selectați formatul de imprimare.

- STANDARD : Imprimați toate datele.
- IN MEDIE : Imprimați numai valoarea medie.
- OFF : viraj off funcția de imprimare
- ochi de imagine

Setați opțiunea de imprimare imagine: imagine de imprimare de emetropie /

hipermetropie / miopie

◆ Date clare

Goliți prelucrarea datelor, rezultatul măsurătorii după imprimarea pe hârtie.

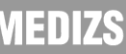

Mesaj

Dacă setați mesajul, este imprimată de jos de hârtie.

♧ Cum de a seta mesajul ♧

Selectați opțiunea Mesaj și apăsați butonul SET / OK. După cum apare mai jos Set caseta de mesaje.

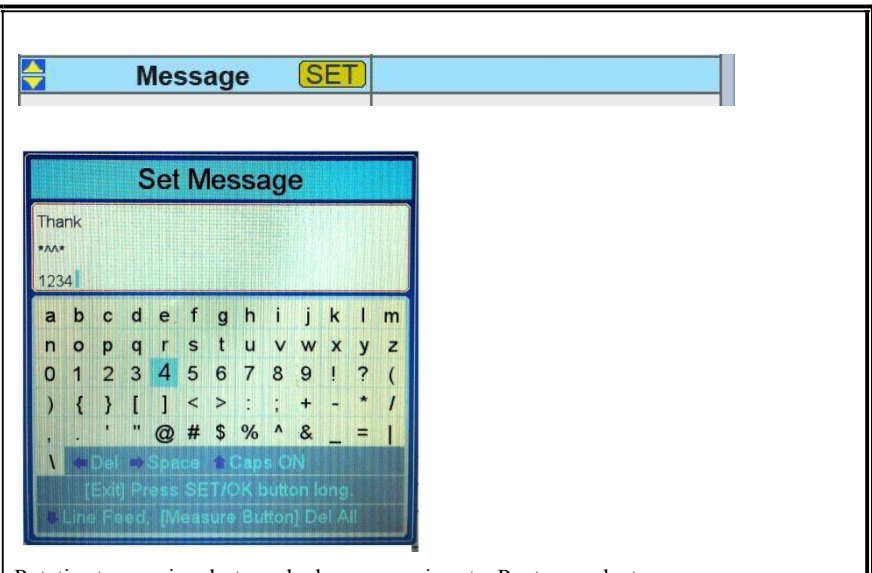

Puteți seta mesaj cu butoanele de operare si roata. Pentru a selecta o literă, utilizați roată și set cu butonul SET / OK. Puteți ieși prin apăsarea SET / butonul OK timp.

▣Operation Butoane și funcții în pneuri Set mesaj

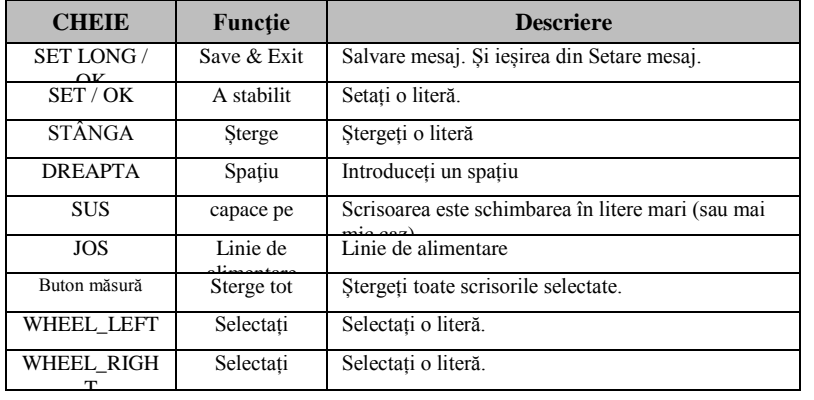

**NTEUTZJ** 

#### 5.informație

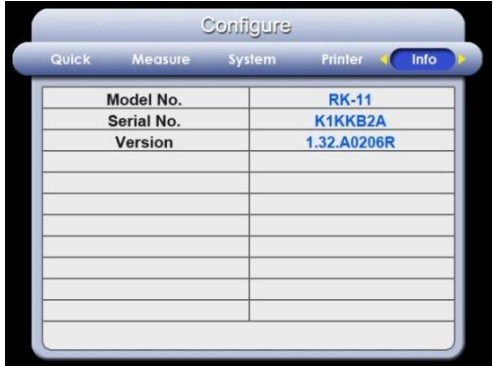

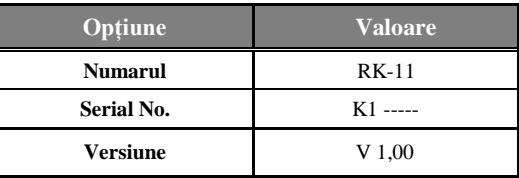

- Model Nr .: Număr model
- Serial Nr: Afișează numărul de serie al instrumentului.
- Versiune: Arată versiunea software.

#### **8-3 Video display extern**

alimentare cu RK11 funcția de afișare a imaginii RK pe monitorul extern. Conectați RK11 și un monitor extern cu conector video extern, atunci utilizatorul poate verifica imaginea de pe monitor extern.

#### **8-4 ŢINTĂ LUMINOZITATE**

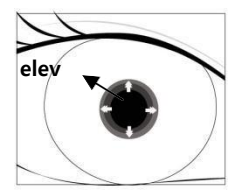

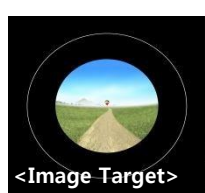

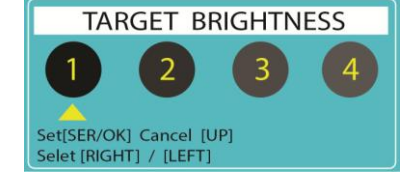

Atunci când dimensiunea elev este mic, atunci puteți controla luminozitatea țintă cu apăsarea [Stânga] Butonul de mult timp. Apoi, elev mic va fi mai mare decât înainte.

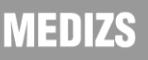

#### **9. Inspecția Auto și întreținere**

#### **9-1 Înainte de a apela Serviciul Person**

mesaj de avertizare va fi afișat pe monitor dacă apar unele probleme. S-ar putea fi erori de operare sau probleme ale instrumentului. În acest caz, consultați următoarele instrucțiuni. În cazul în care operațiunea nu este încă recuperată, deconectați sursa de alimentare și consultați distribuitorul.

1.Mesaj când alimentezi

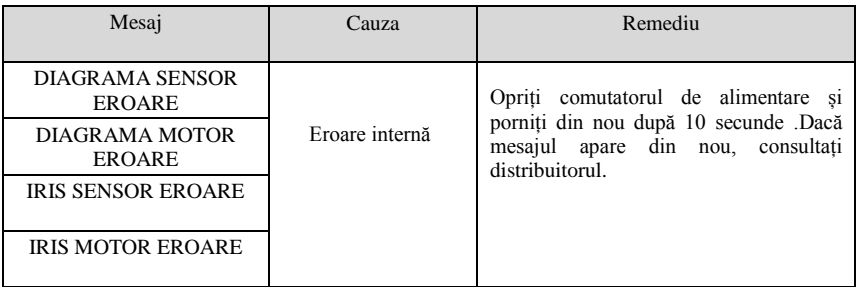

2.Mesajul pe măsurare

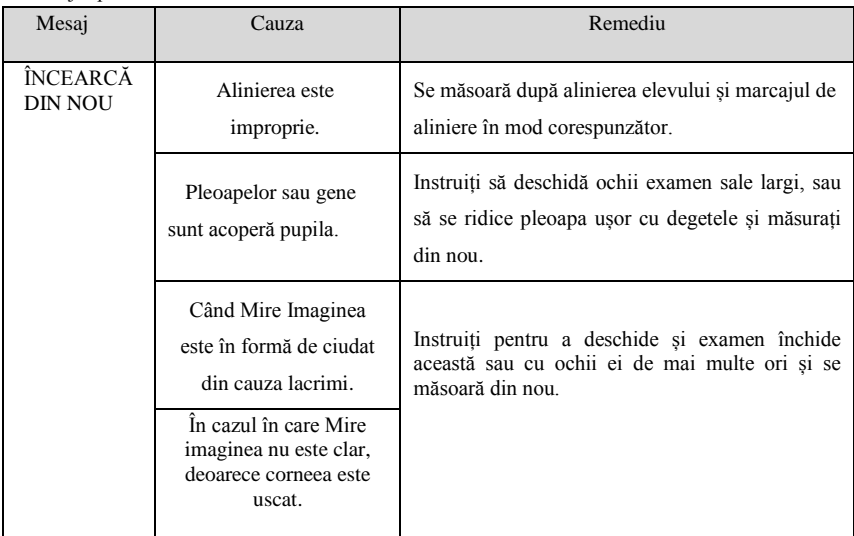

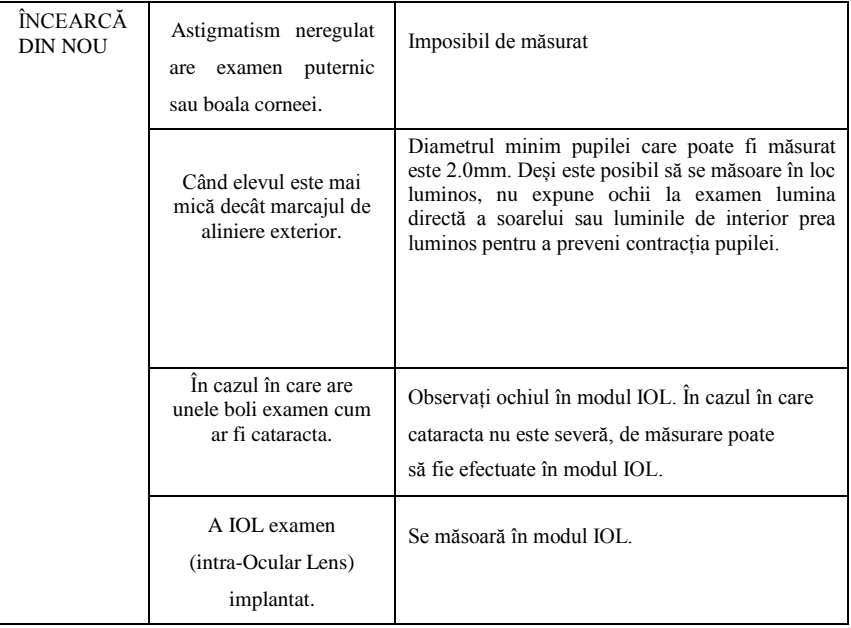

#### 3.Mesaj la imprimare

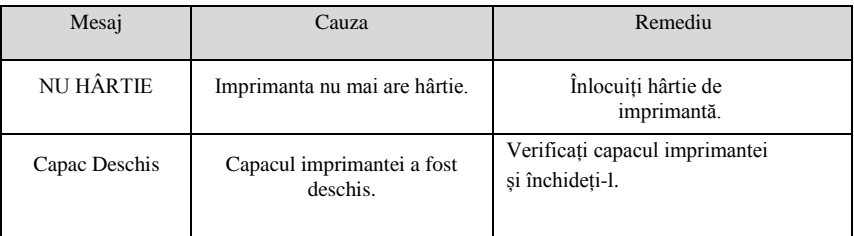

#### **9-2 curățenie**

- 1. Păstrați instrumentul curat. Nu folosiți obiecte volatile, diluant sau benzen, etc.
- 2. Lustrui fiecare parte cu o cârpă uscată care conține o soluție de detergent.

#### **9-3 Când mutarea instrumentului**

- 1. Blocați șurubul faza de retenție. Și apoi Opriți comutatorul de alimentare.
- 2. Deconectați cablul de alimentare.
- 3. Agitați instrumentul care deține partea inferioară a corpului principal pentru a menține pe orizontală.

#### **9-4 Înlocuirea hârtiei**

1.Înlocuirea de hârtie de imprimare

Înlocuiți rola de hârtie de imprimare în cazul în care apare linia roșie pe hârtie, sau în cazul în care mesajul "NO PAPER" este afișat pe ecran.

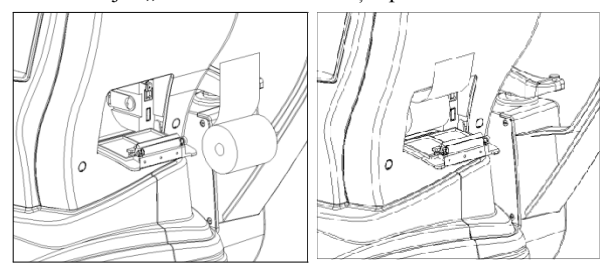

① Deschideți capacul imprimantei prin apăsarea butonului capacul deschis pe partea dreaptă a corpului.

② Așa cum figura de mai sus, introduceți rola de hârtie și capacul apoi închideți imprimanta.

- 2.Înlocuirea Chinrest de hârtie
	- ① Trageți 2 știfturi de susținere pe chinrest.

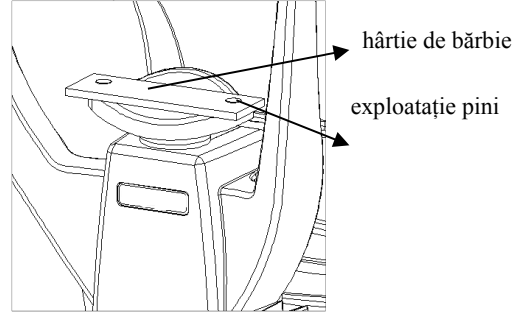

Hartia ace în gaura de pe chinrest de hârtie. (mai mult decât 50buc disponibile)

② Introduceți 2 știfturi de susținere în gaura de pe chinrest

#### **10. Informaţii despre service**

Dacă problema nu poate fi rezolvată, chiar și după luarea măsurilor indicate în section9,

contactați distribuitorul pentru reparații.

Vă rugăm să consultați informațiile plăcuța și sistem pe Configurare meniu, iar apoi să ne avem următoarele informații:

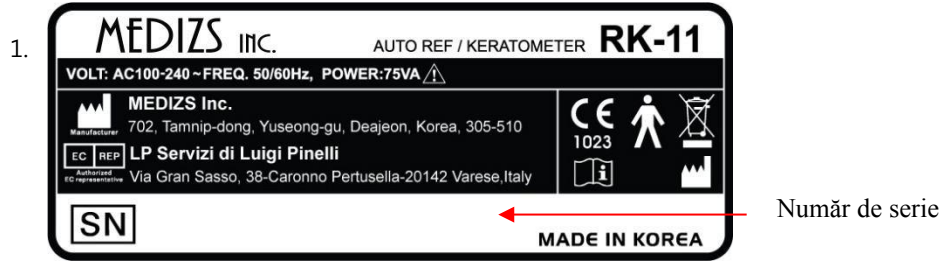

- Numele instrumentului : RK-11
- Număr de serie: caractere 7 cifre indicate pe plăcuța
- Simptom: Vă rugăm să descrieți detaliat simptom pentru serviciu rapid.
- 2. Limită pentru furnizarea de piese de performanță pentru reparații Piese de performanță (necesare pentru menținerea funcționării produsului) a produsului va fi stocate timp de șase ani după întreruperea tratamentului cu produs, pentru a permite repararea.
- 3. Aruncarea instrumentului

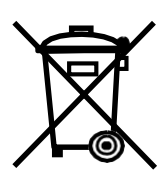

Acest instrument include o baterie cu litiu, care poluează mediul și dacă instrumentul este abandonat. Vă rugăm să solicitați o companie de deșeuri profesionale să se ocupe de eliminare sau de distribuitor, înainte de eliminare a instrumentului.

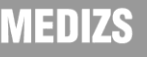

### **11. Specificații**

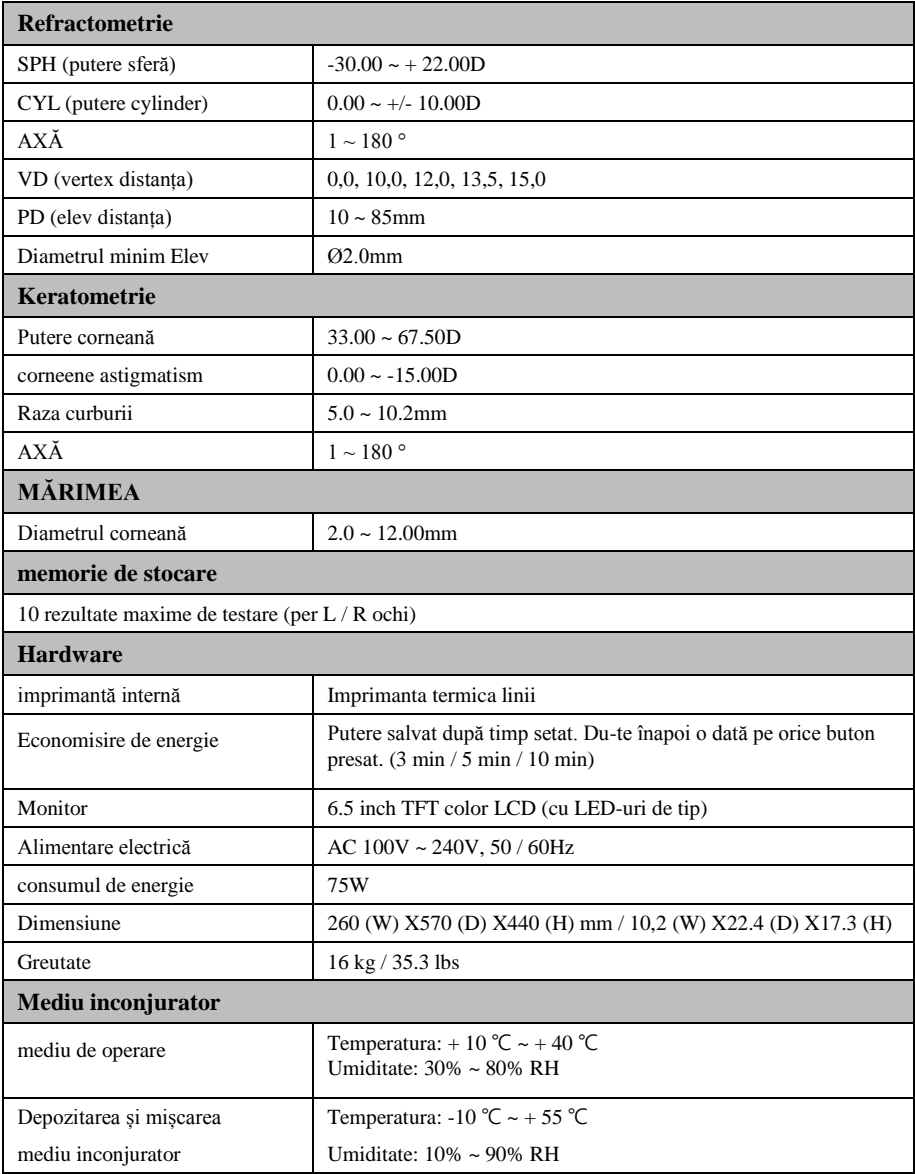

### **12. Componente**

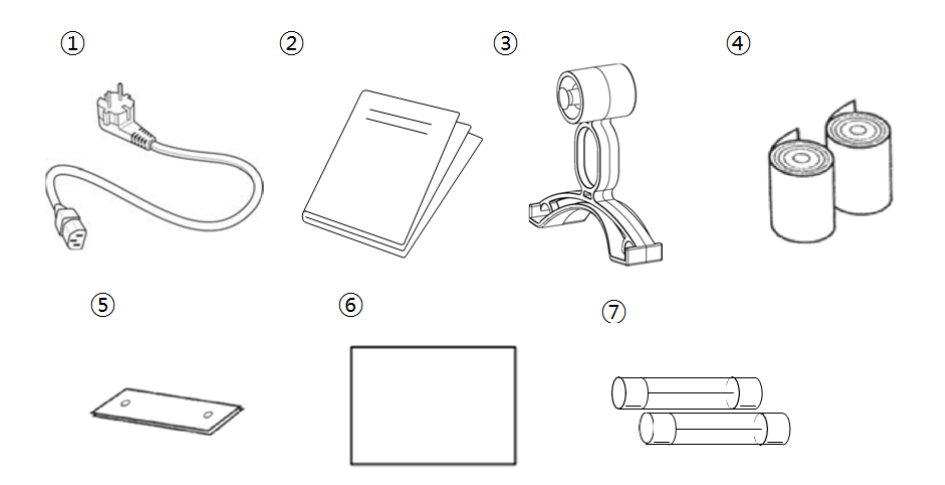

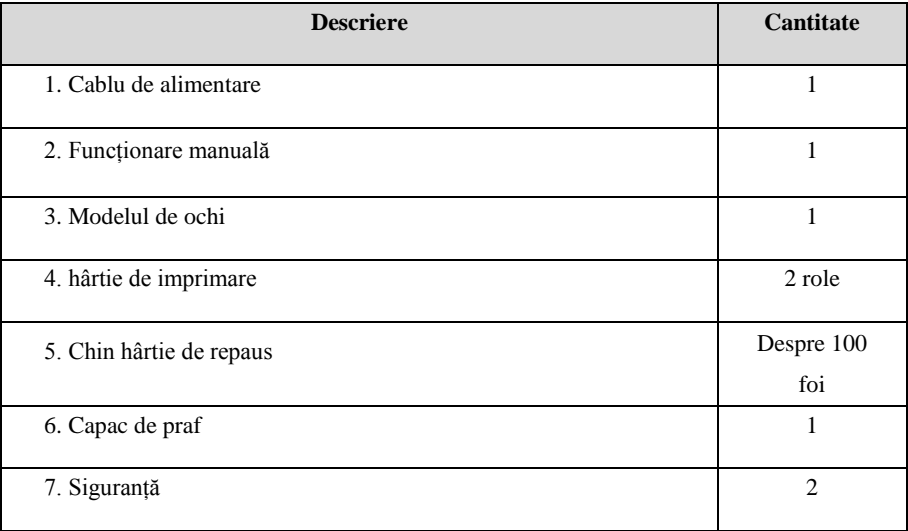

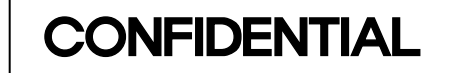

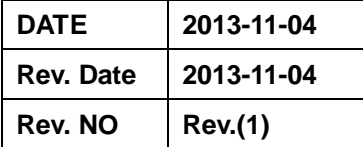

# *SERVICE TRAINING MANUAL*

*(Model : RK-11/CP-11)*

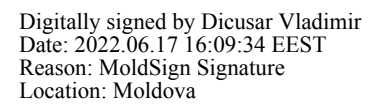

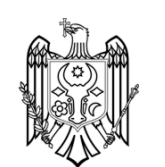

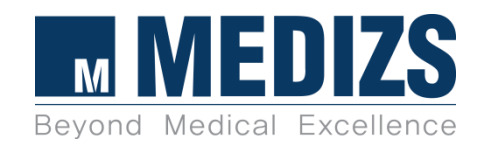

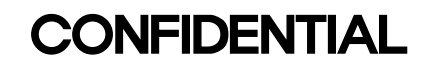

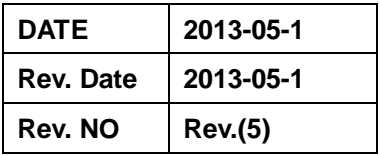

# *Auto Refractometer / Keratometer*

*(Model : RK-11)*

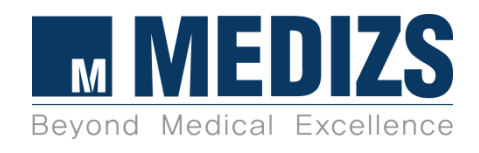

# **INDEX**

#### **1. [Disassembly](#page-137-0)**

1-1. Left Cover Disassembly

- 1-2. Right Cover Disassembly
- 1-3. Top Cover Disassembly
- 1-4. Front Cover Disassembly
- 1-5. Rear Cover Disassembly
- 1-6. Joystick Disassembly
- 1-7. Printer Sub Ass'y Disassembly
- 1-8. Display Monitor Disassembly
- 1-9. Jog Dial Disassembly
- 1-10. Headrest *Disassembly*
- 1-10-1. Headrest Sub Ass'y Disassembly
- 1-11. Main Board Disassembly
- 1-11-1 EEPROM\_Replacement
- 1-12. Optic Head Ass'y Disassembly
- 1-13. Relay Board Disassembly
- 1-14. Elevation Ass'y Disassembly
- 1-14-1. Elevation Sub Ass'y Disassembly
- 1-15. Upper Base Front&Rear Cover Disassembly
- 1-16. Chinrest Button Disassembly
- 1-17. Fixing Knob Disassembly
- 1-18. Joystick Pole Ass'y Disassembly
- 1-19. PD Sensor Disassembly
- 1-20. Upper Base Panel Disassemb
- 1-21. Moving Bed Ass'y Disassembly
- 1-21-1. Moving Bed Sub Ass'y Disassembly
- 1-22. Lower Base Bottom Cover Disassembly
- 1-23. SMPS Disassembly
- 1-24. Power Switch Disassembly
- 1-25. Logo Backlight Ass'y Disassembly
- **2. Tool list**

### **3. Joystick Sensitivity Adjustment**

**4. S/W Upgrade**  4-1. Prepare Upgrade - Install USB Driver 4-2. S/W Upgrade

### **5. Calibration**

- 5-1. External LED Disassembly
- 5-2. Calibration Jig Assembly.
- 5-3. Run Factory mode.
- 5-4. REF Calibration
- 5-5. KER Calibration
- 5-6 Insert Serial Number

### **6.Replacement of Relay Board & Setting of 'Bluetooth Module**

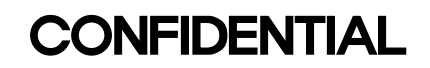

## <span id="page-137-0"></span>**1. Disassembly**

### **1-1. Left Cover Disassembly**

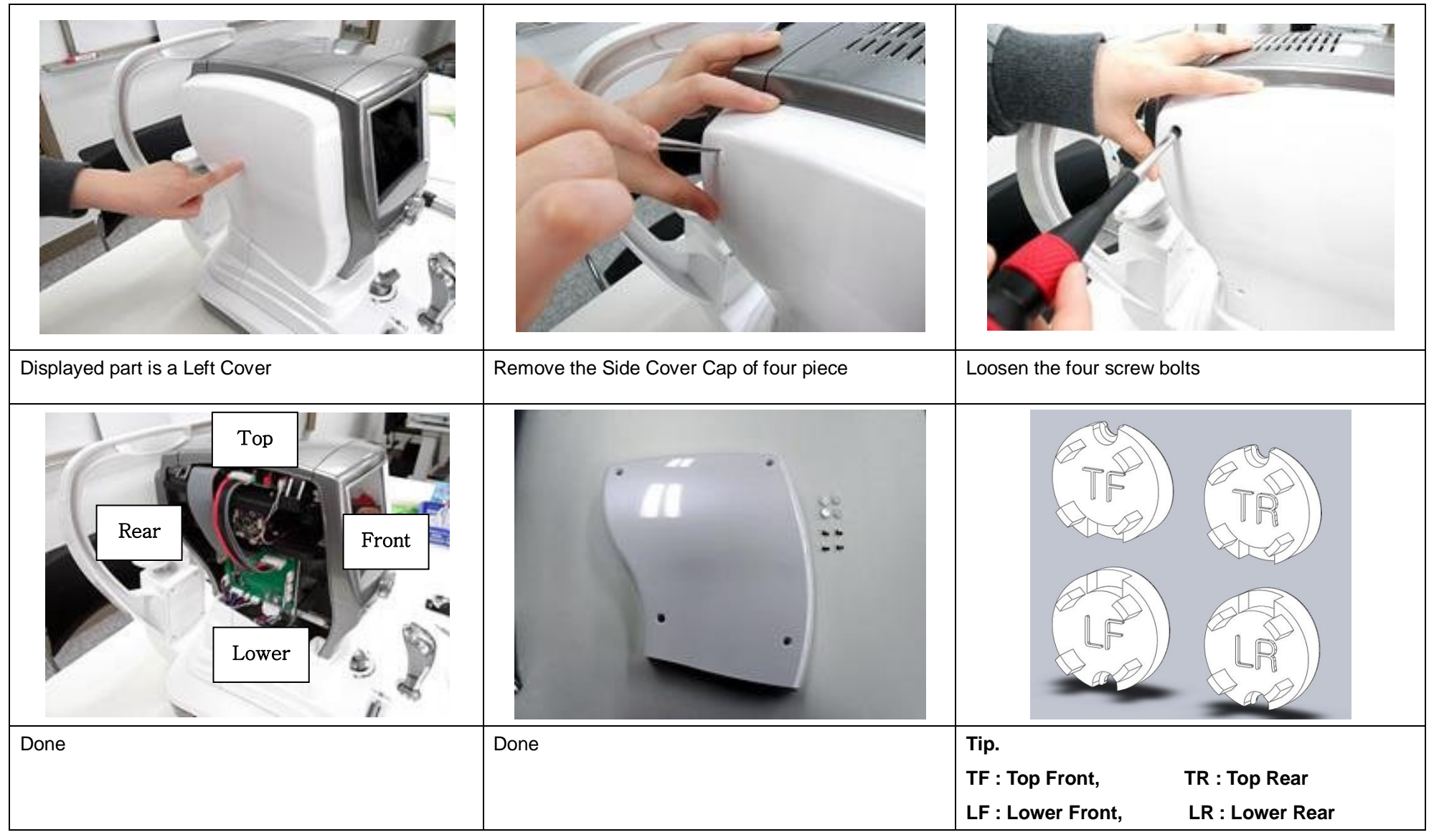

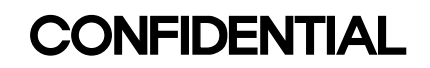

#### **1-2. Right Cover Disassembly**

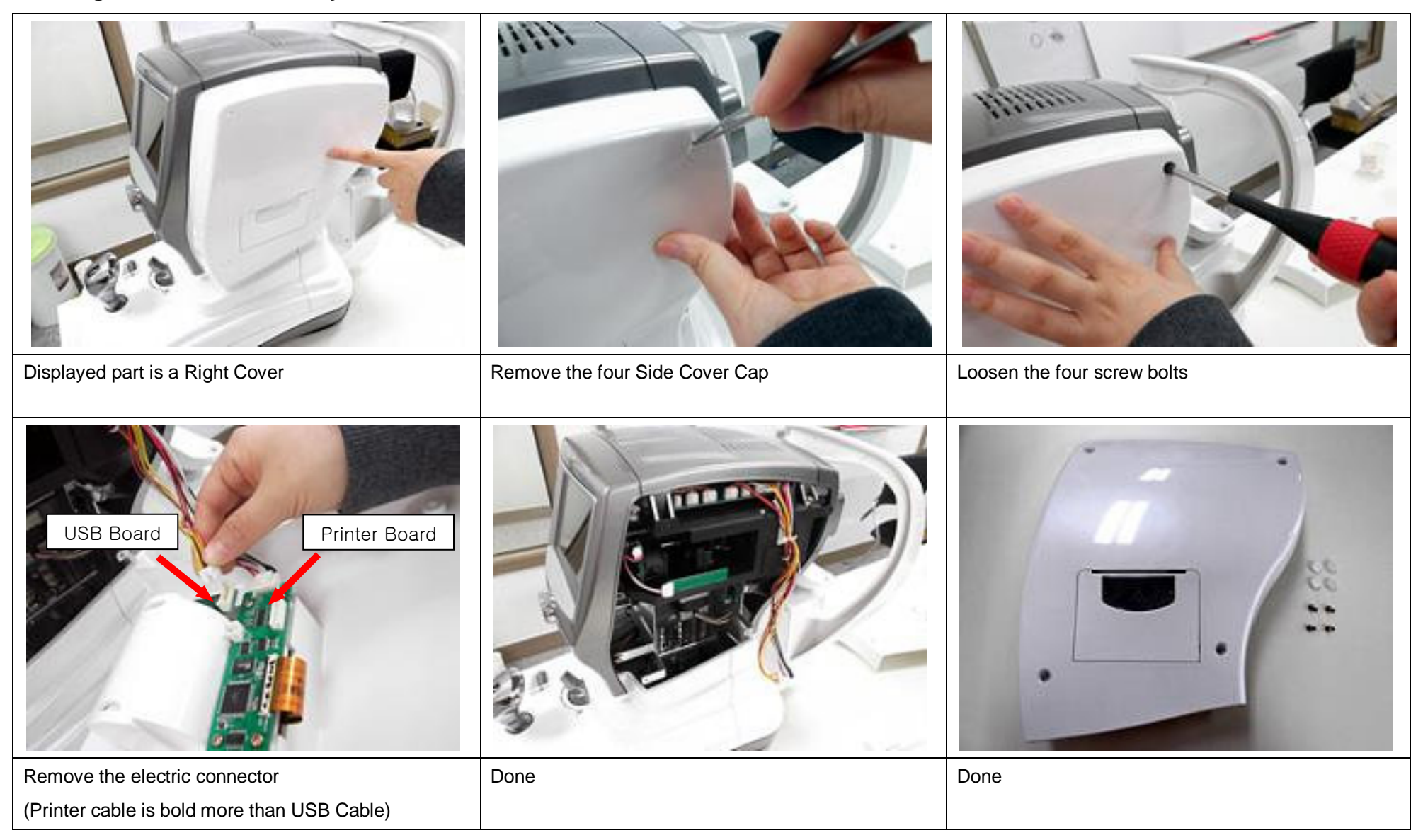

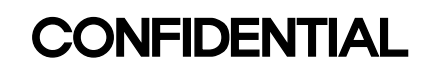

## **1-3. Top Cover Disassembly**

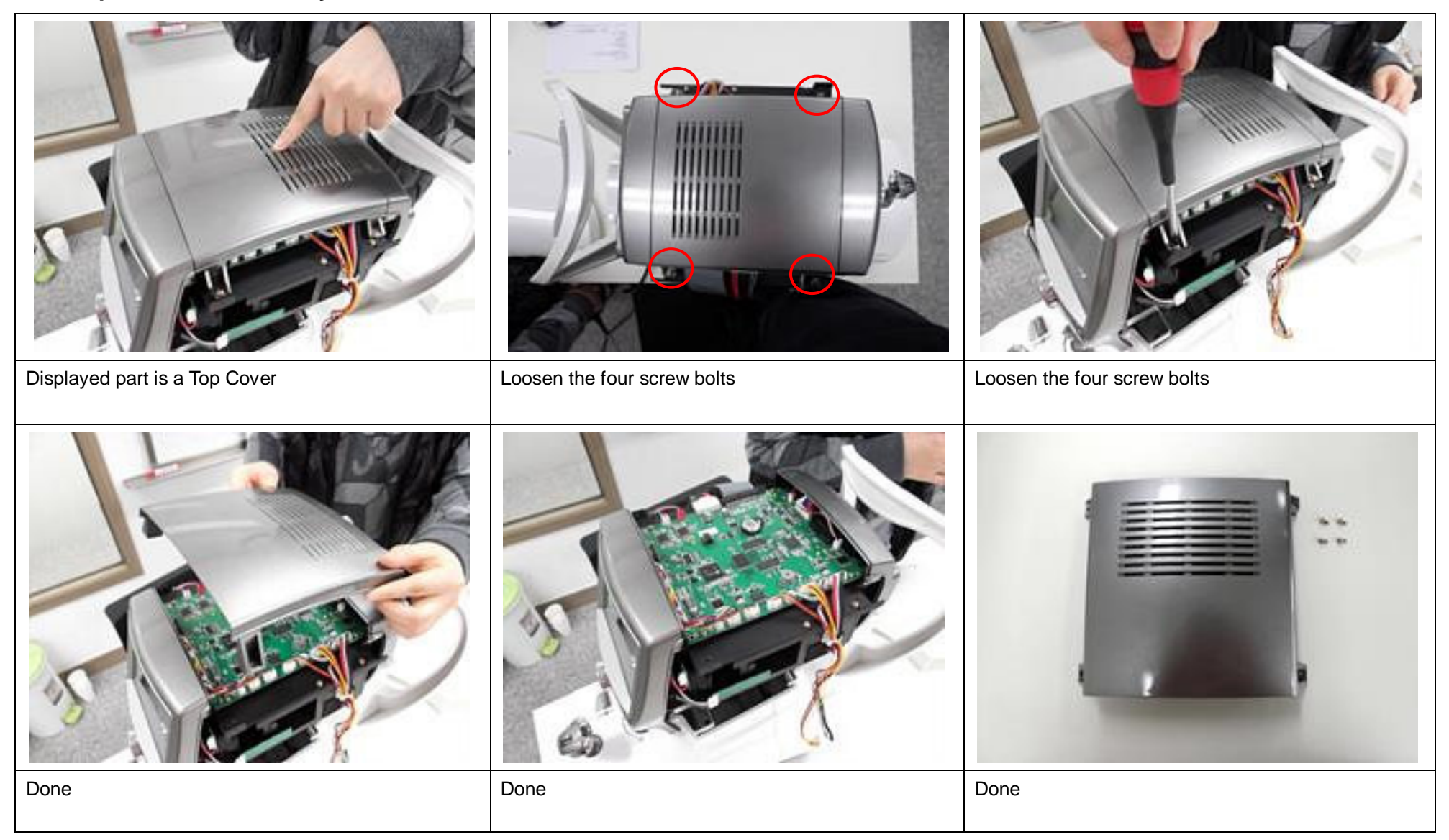

# **1-4. Front Cover Disassembly**

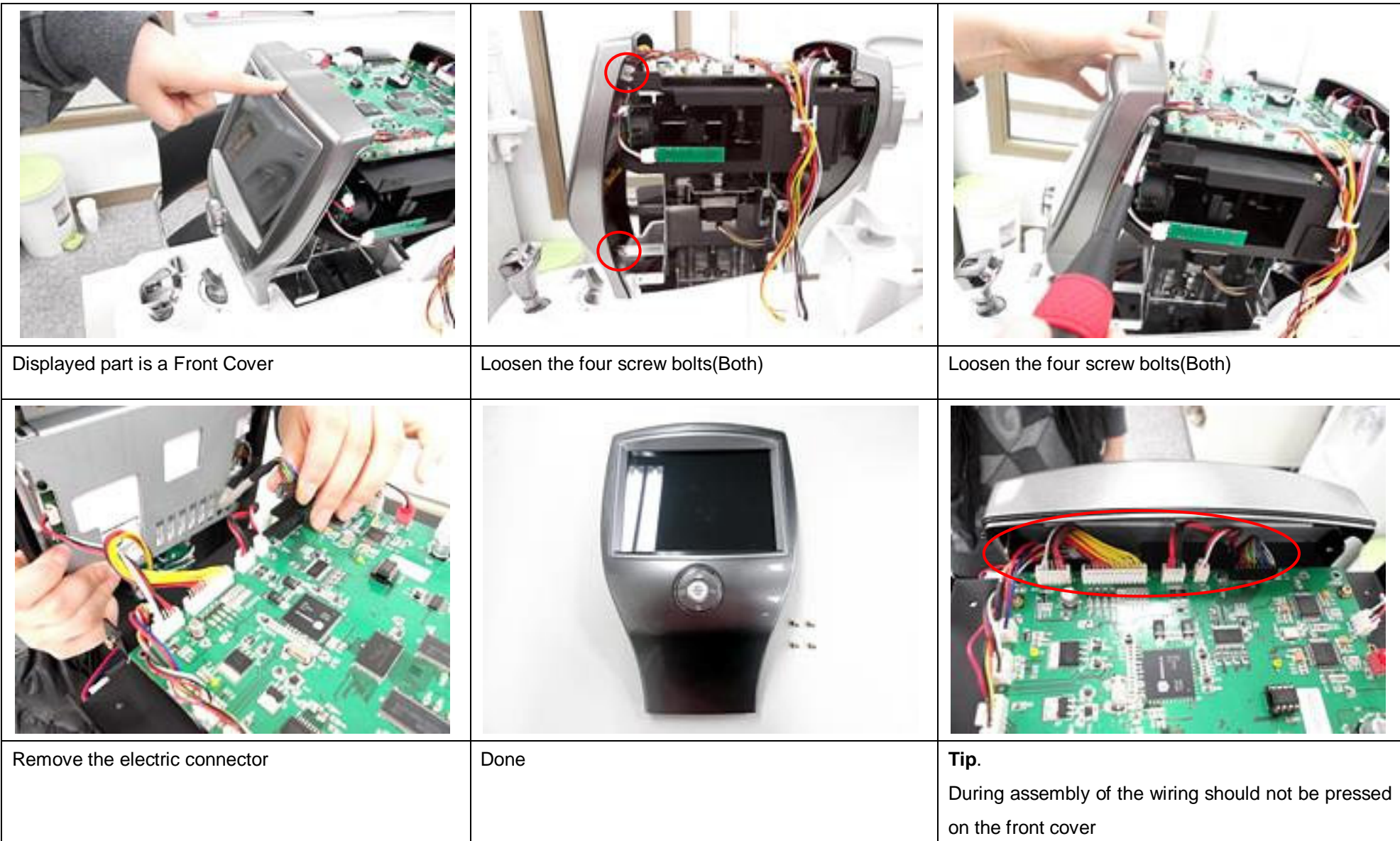

# **1-5. Rear Cover Disassembly**

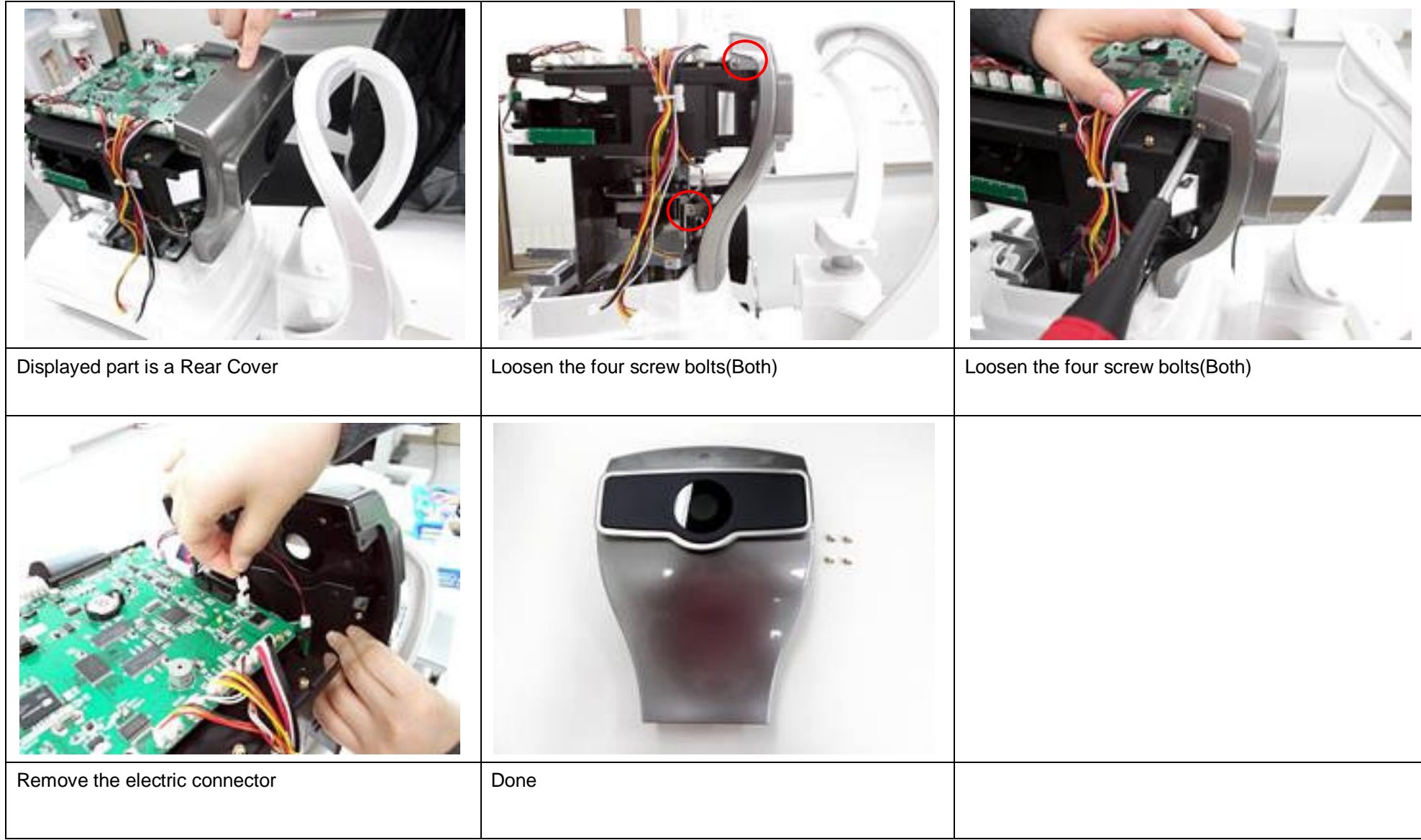

## **1-6. Joystick Disassembly**

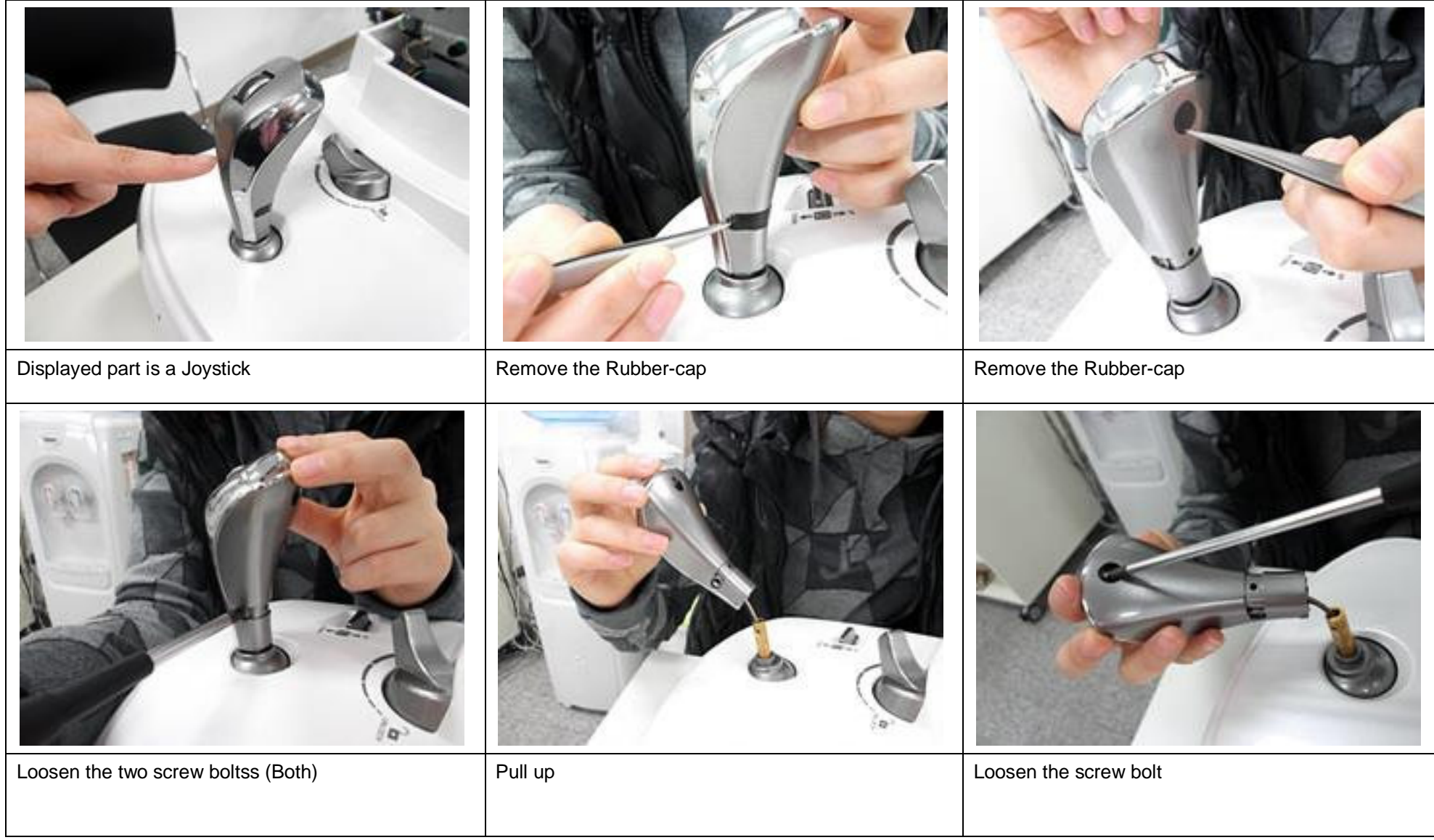

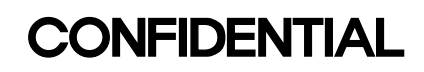

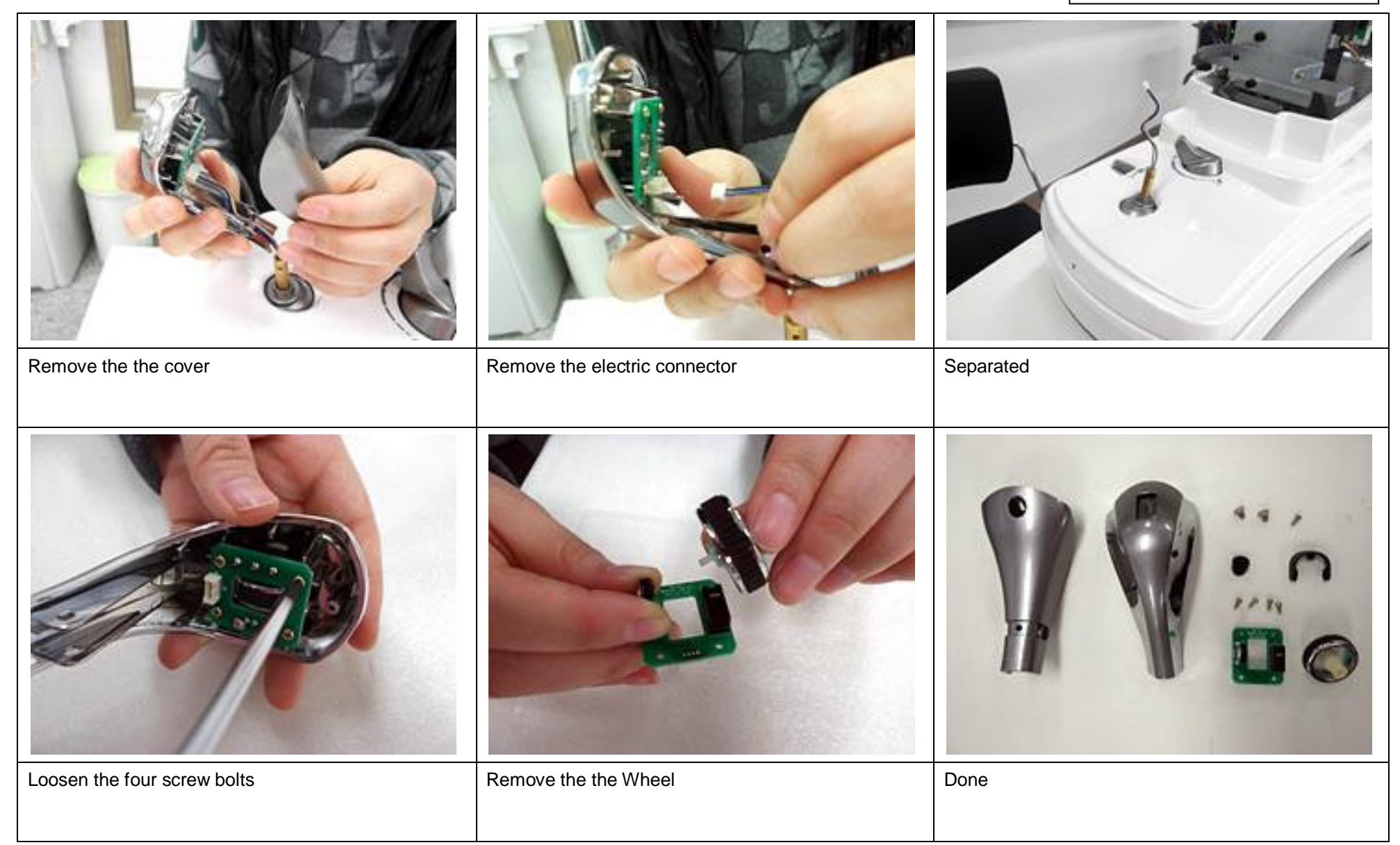
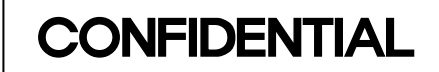

#### **1-7. Printer Sub Ass'y Disassembly**

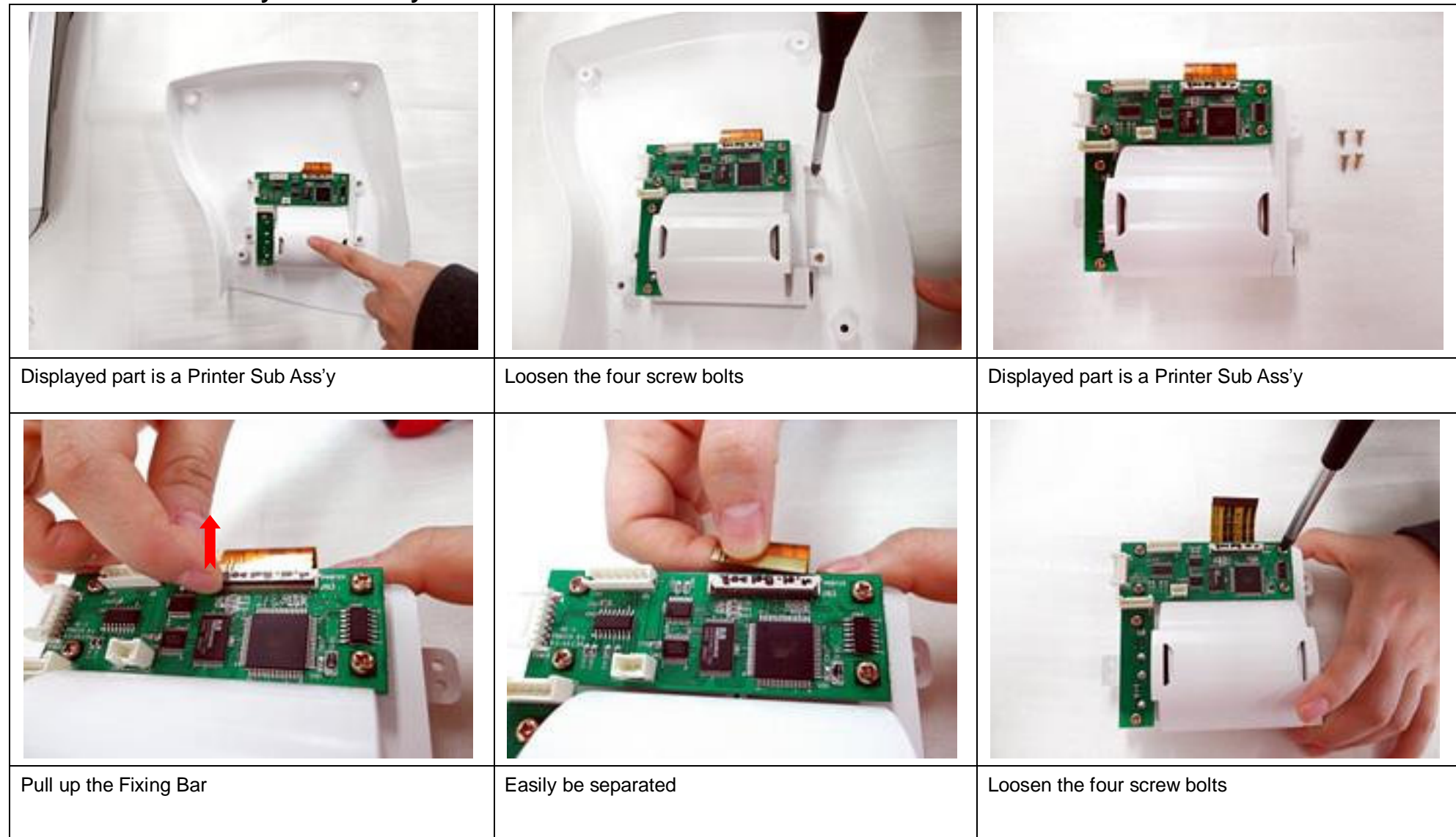

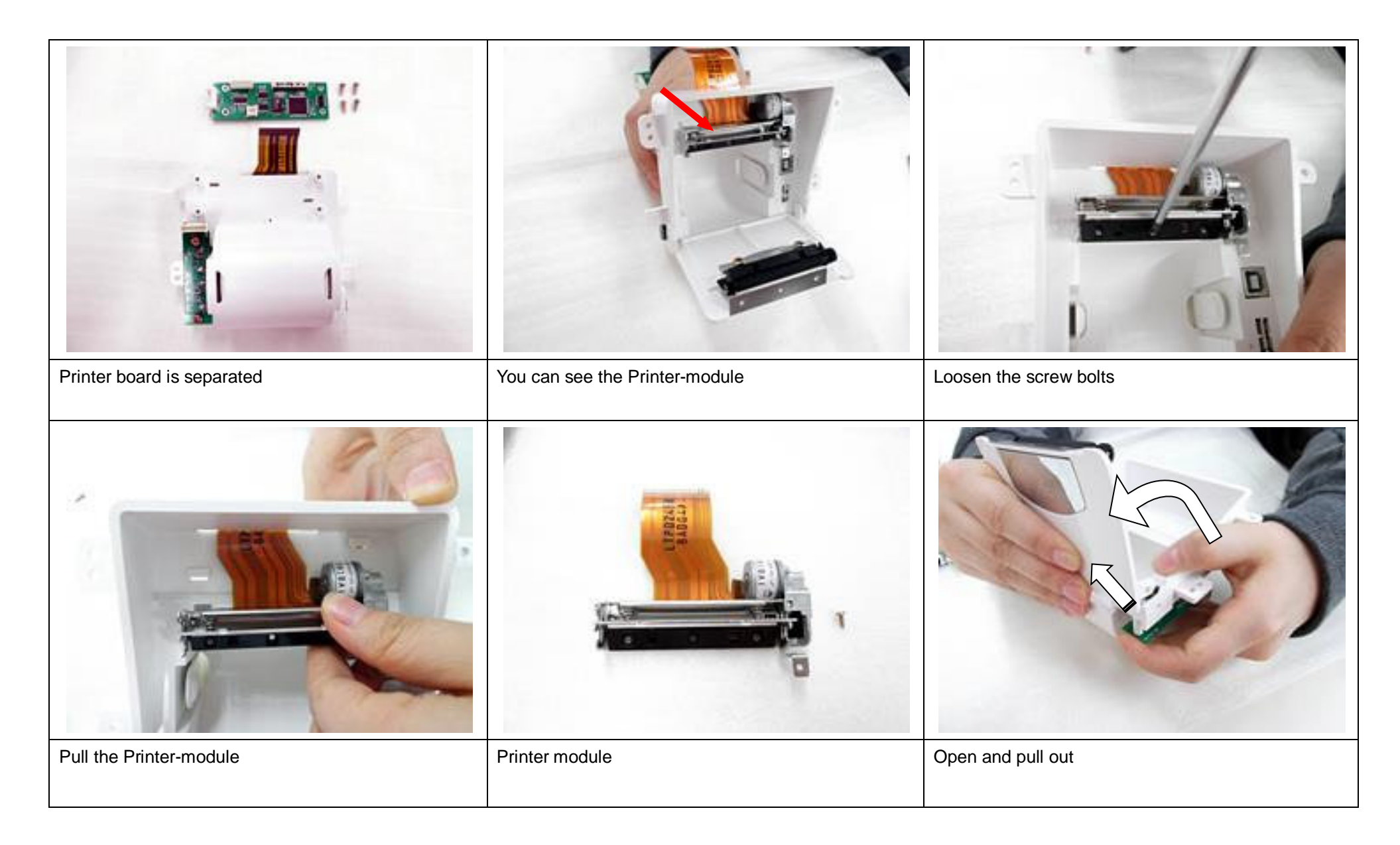

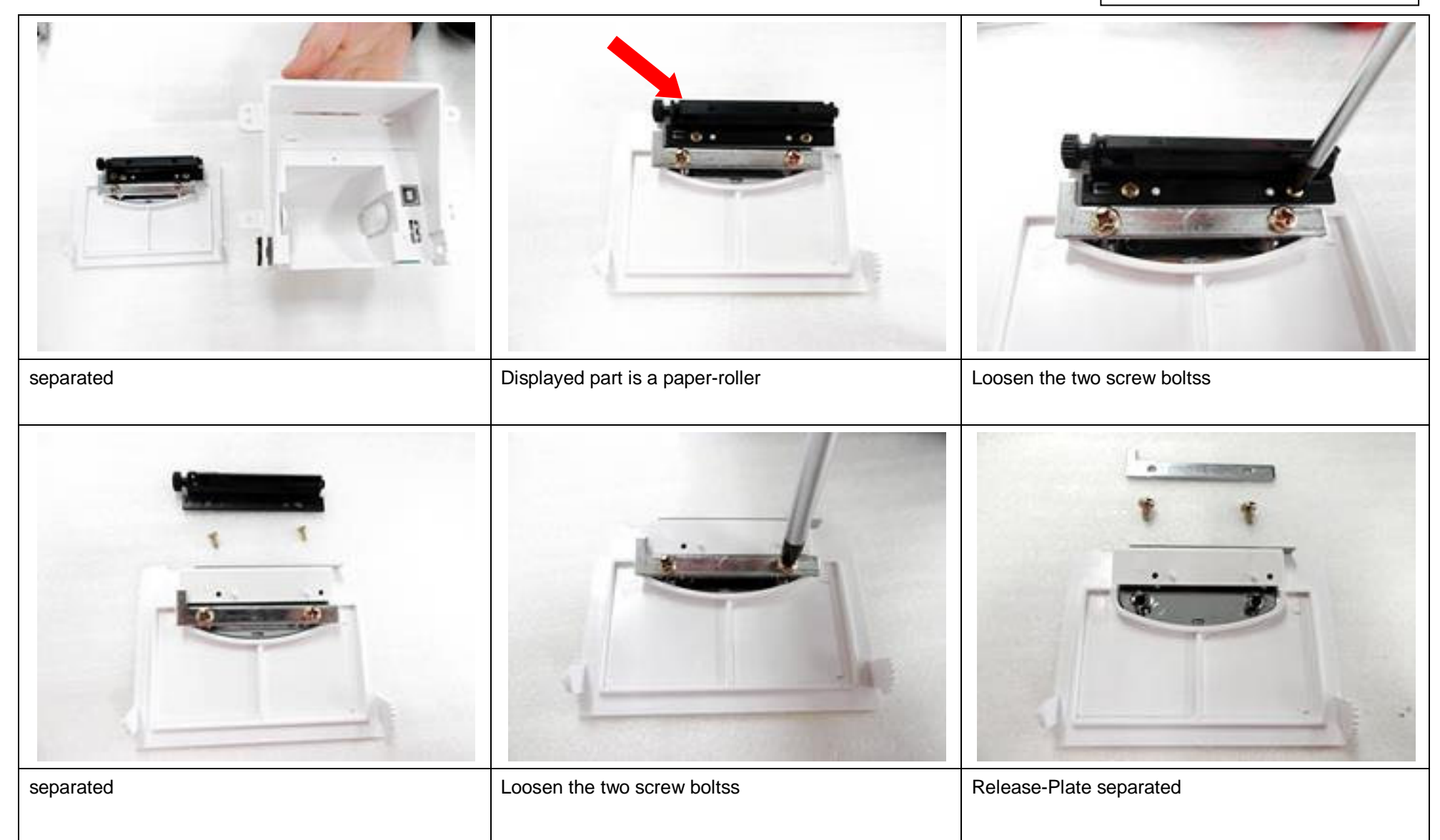

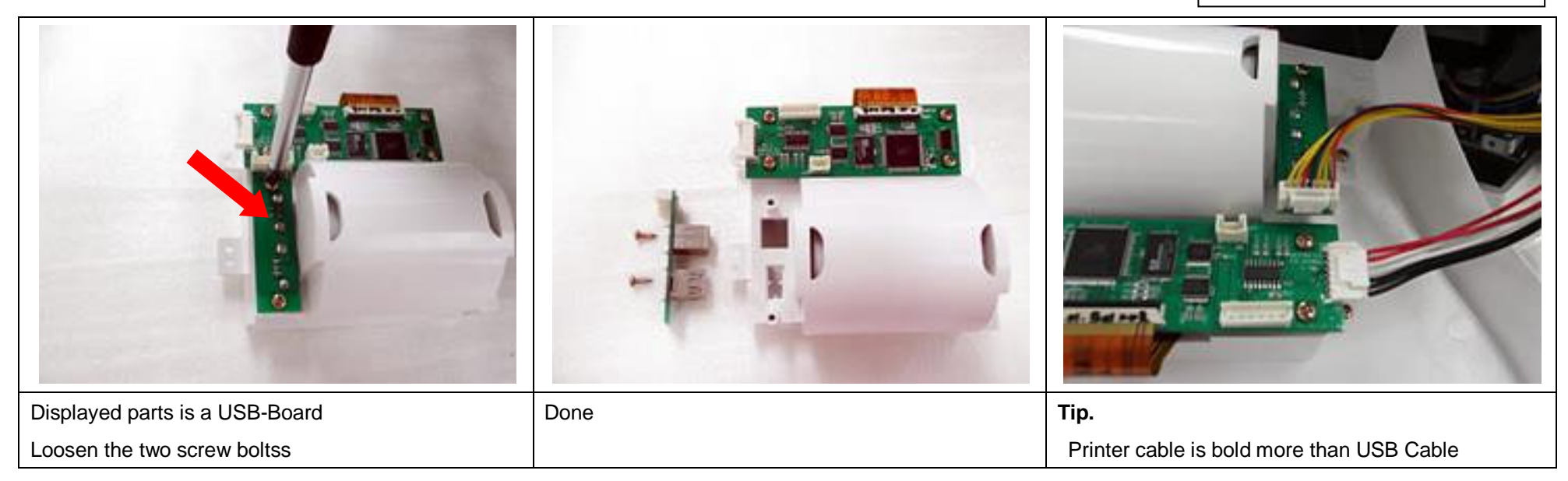

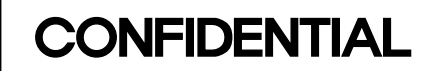

#### **1-8. Display Monitor Disassembly**

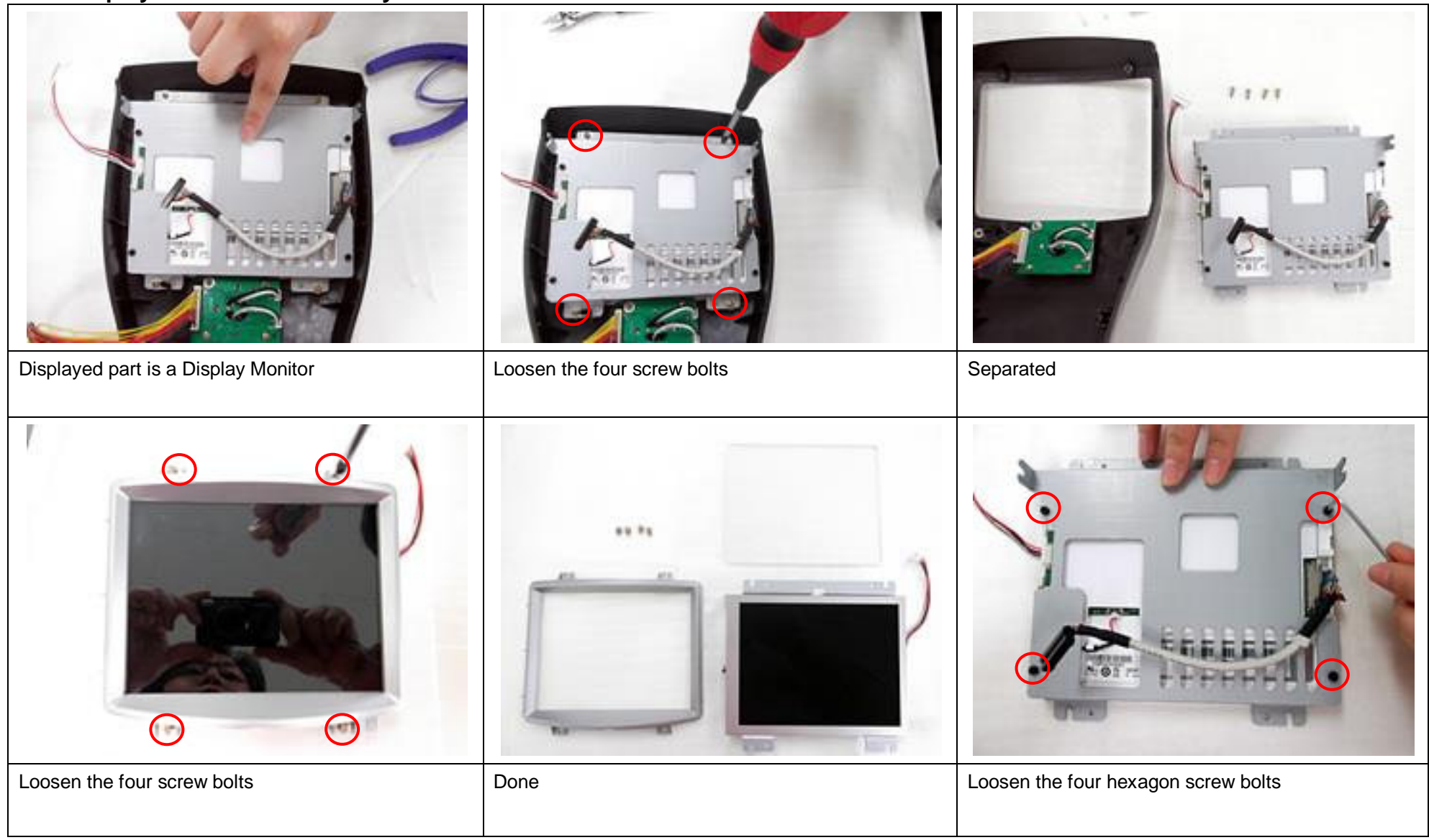

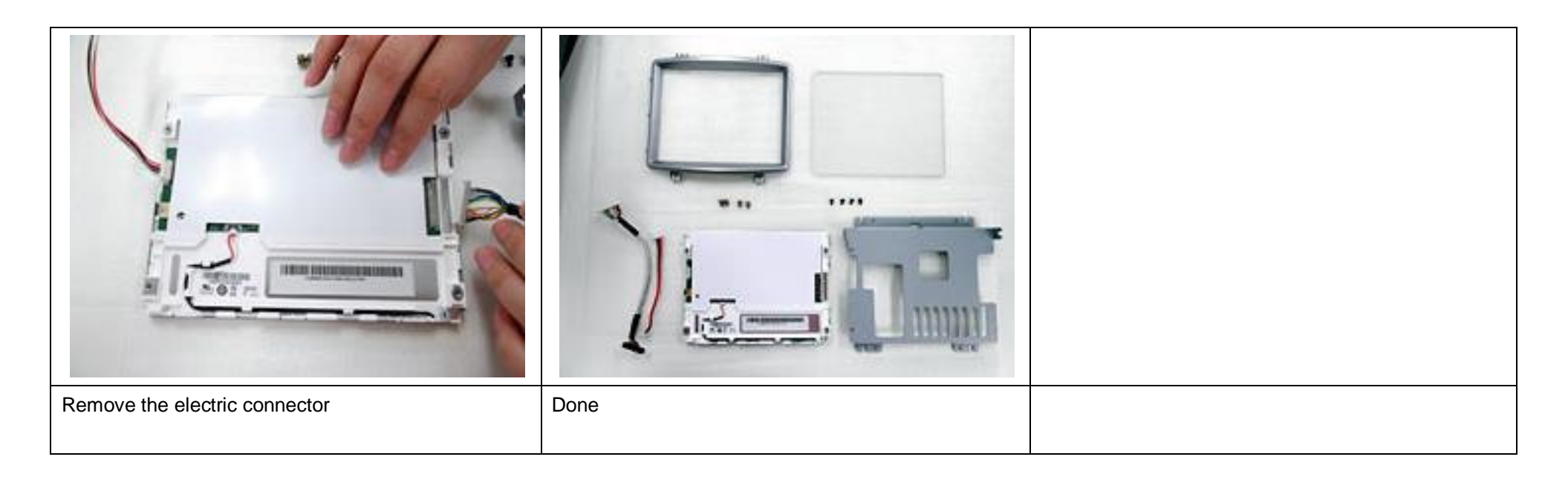

### **1-9. Jog Dial Disassembly**

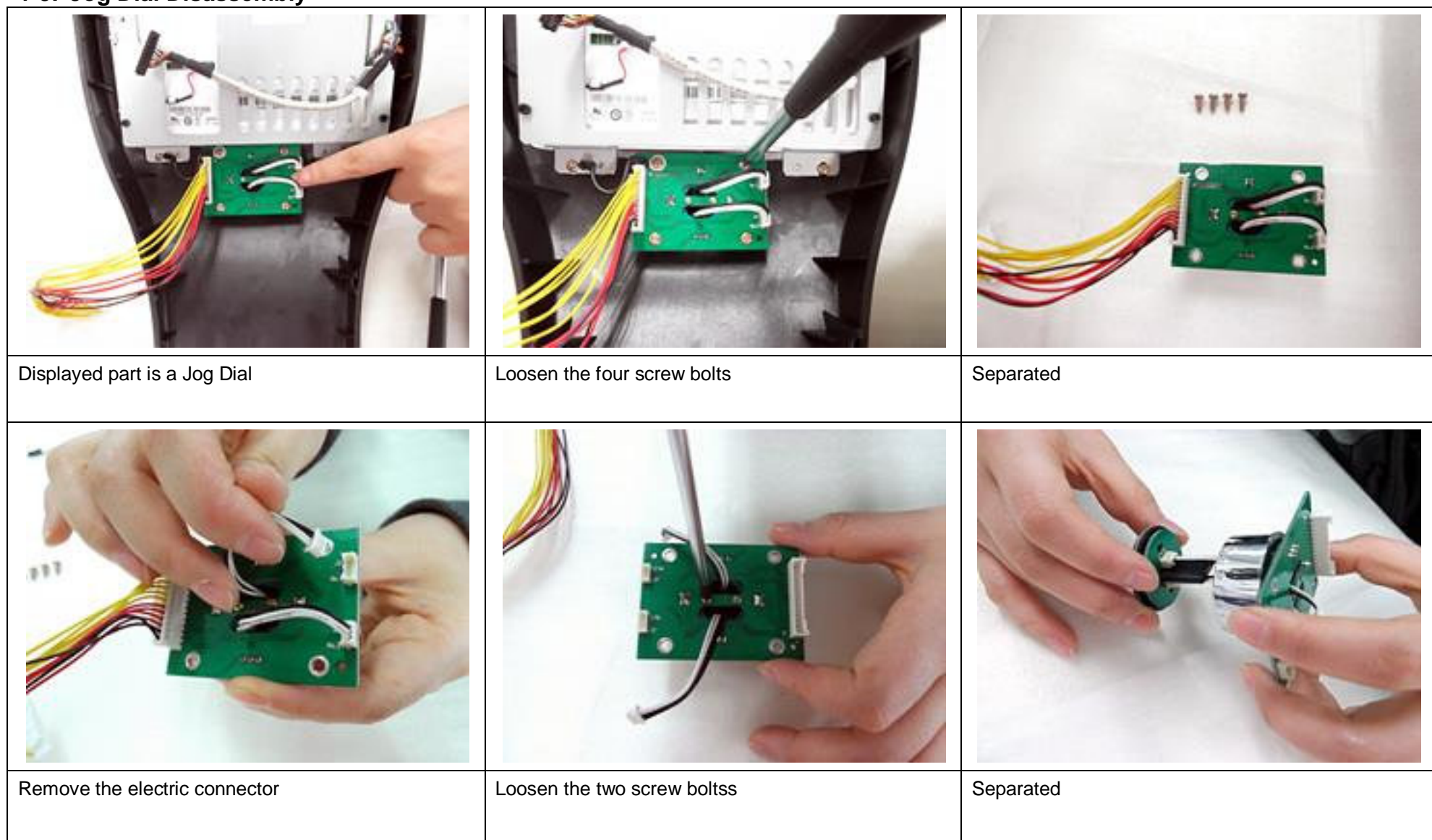

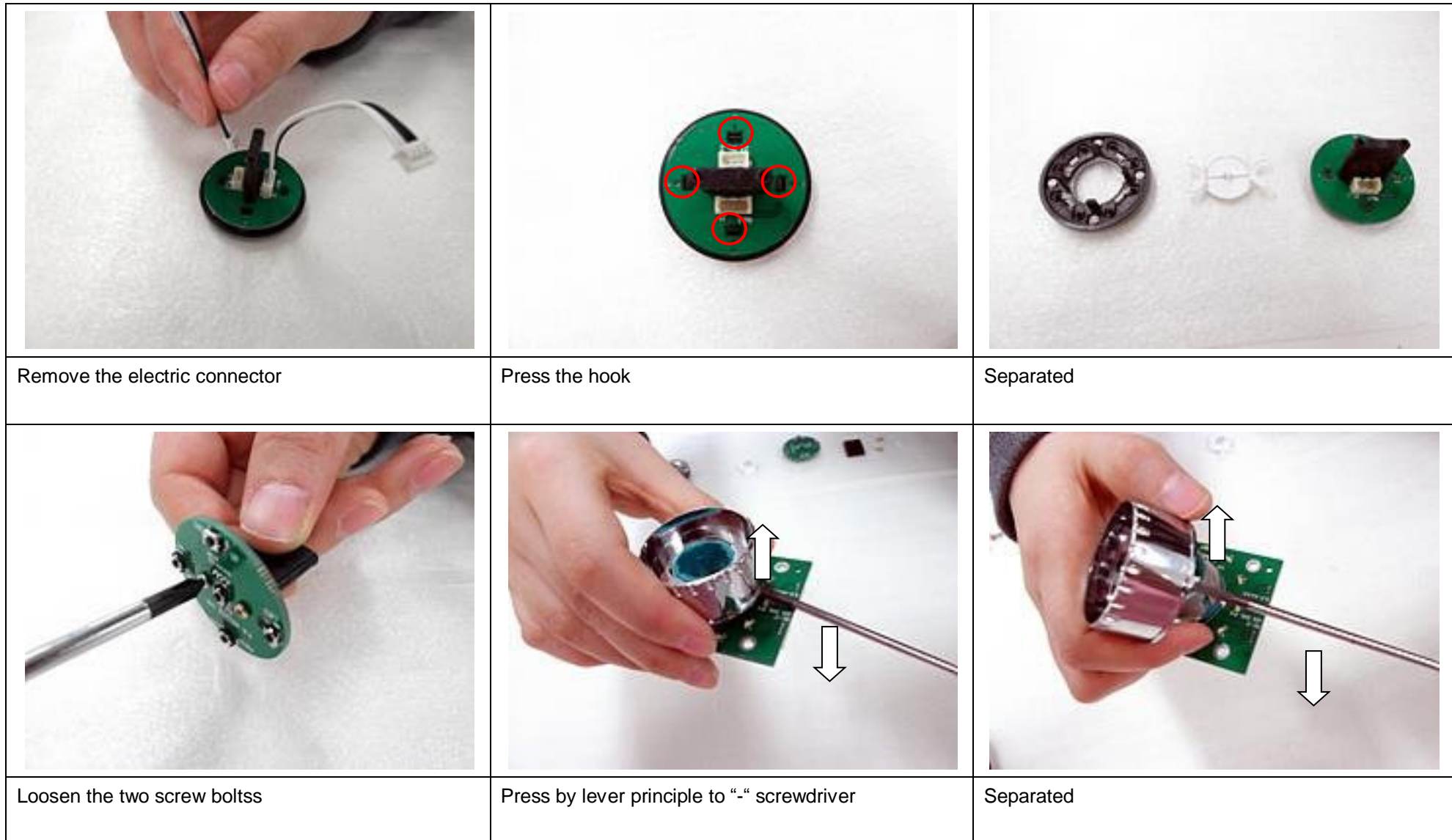

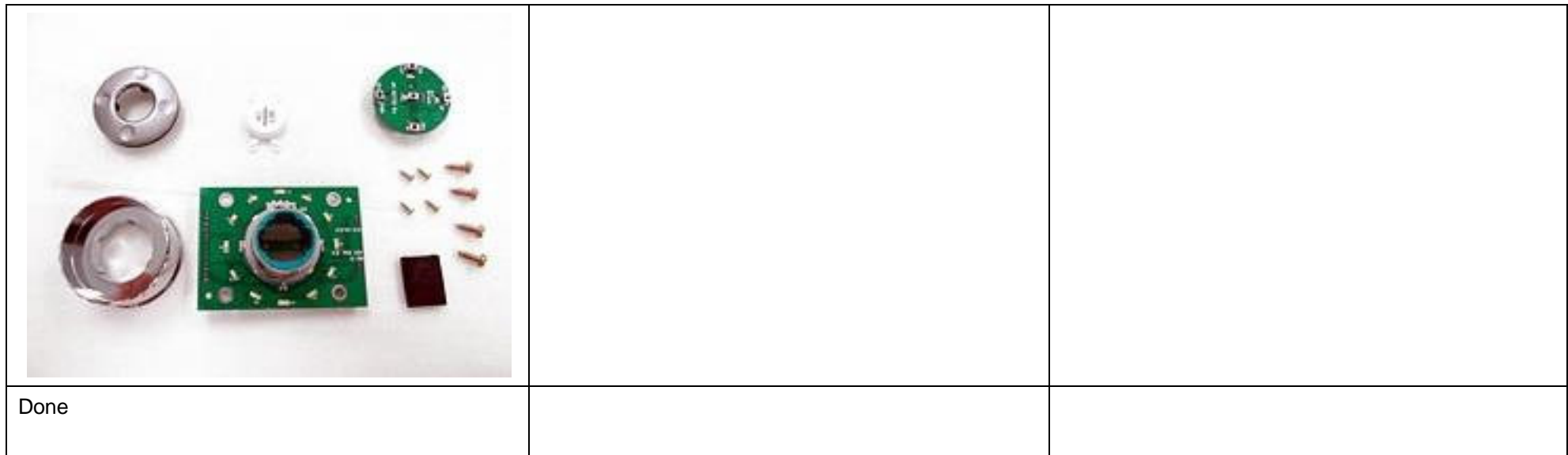

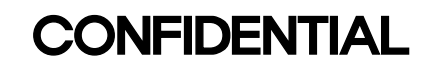

#### 1-10. Headrest Disassembly

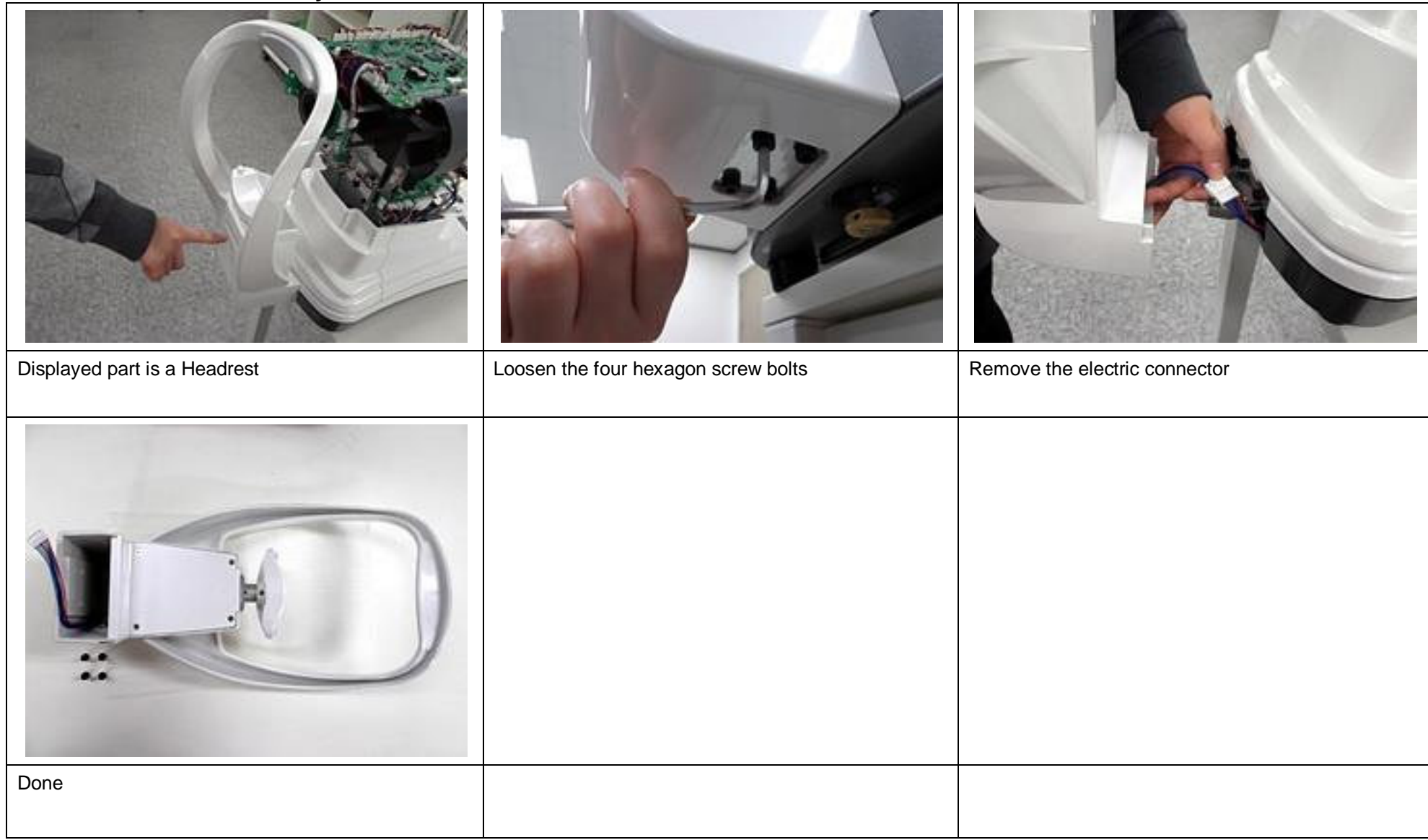

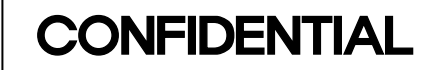

#### **1-10-1. Headrest Sub Ass'y Disassembly**

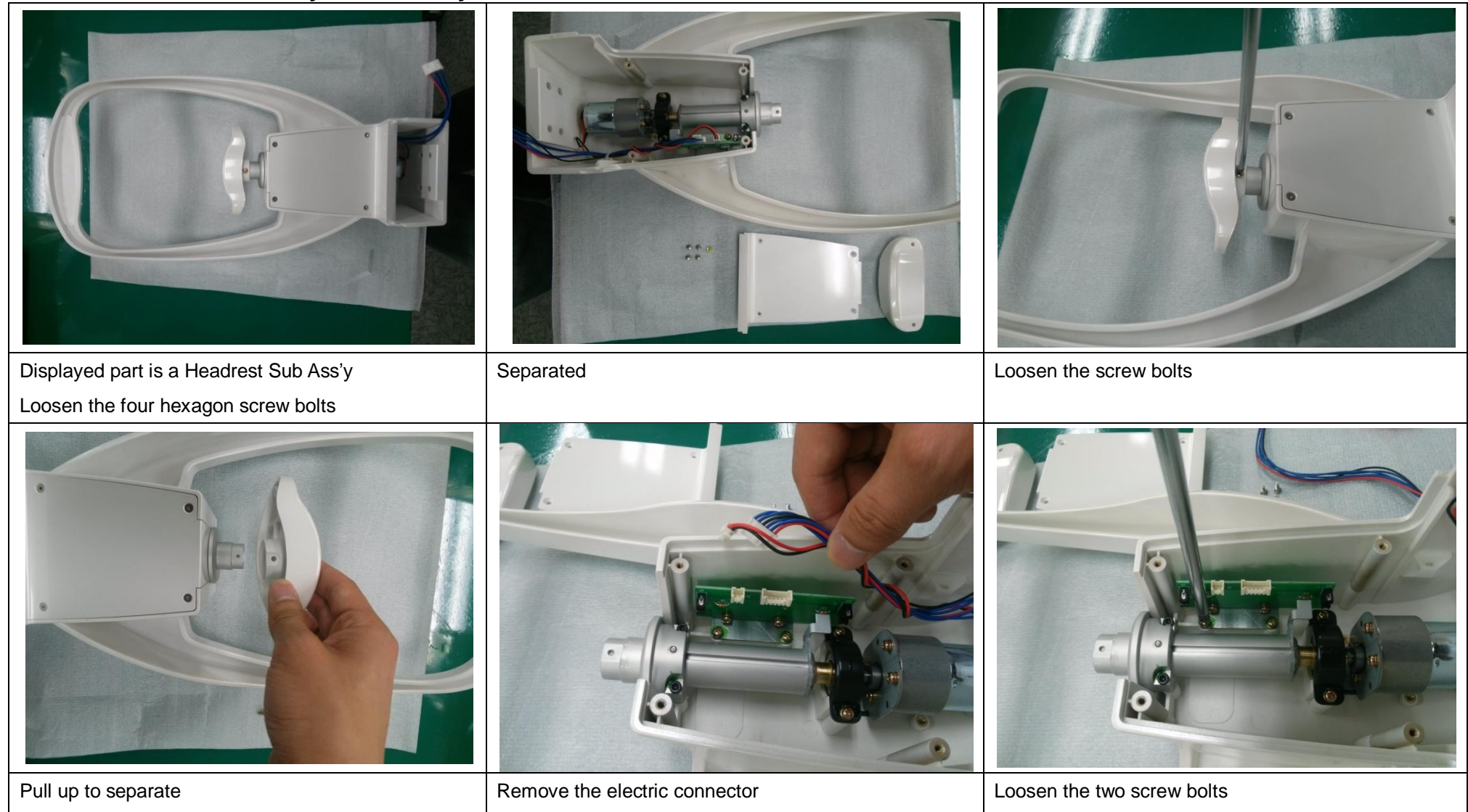

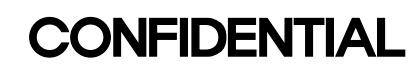

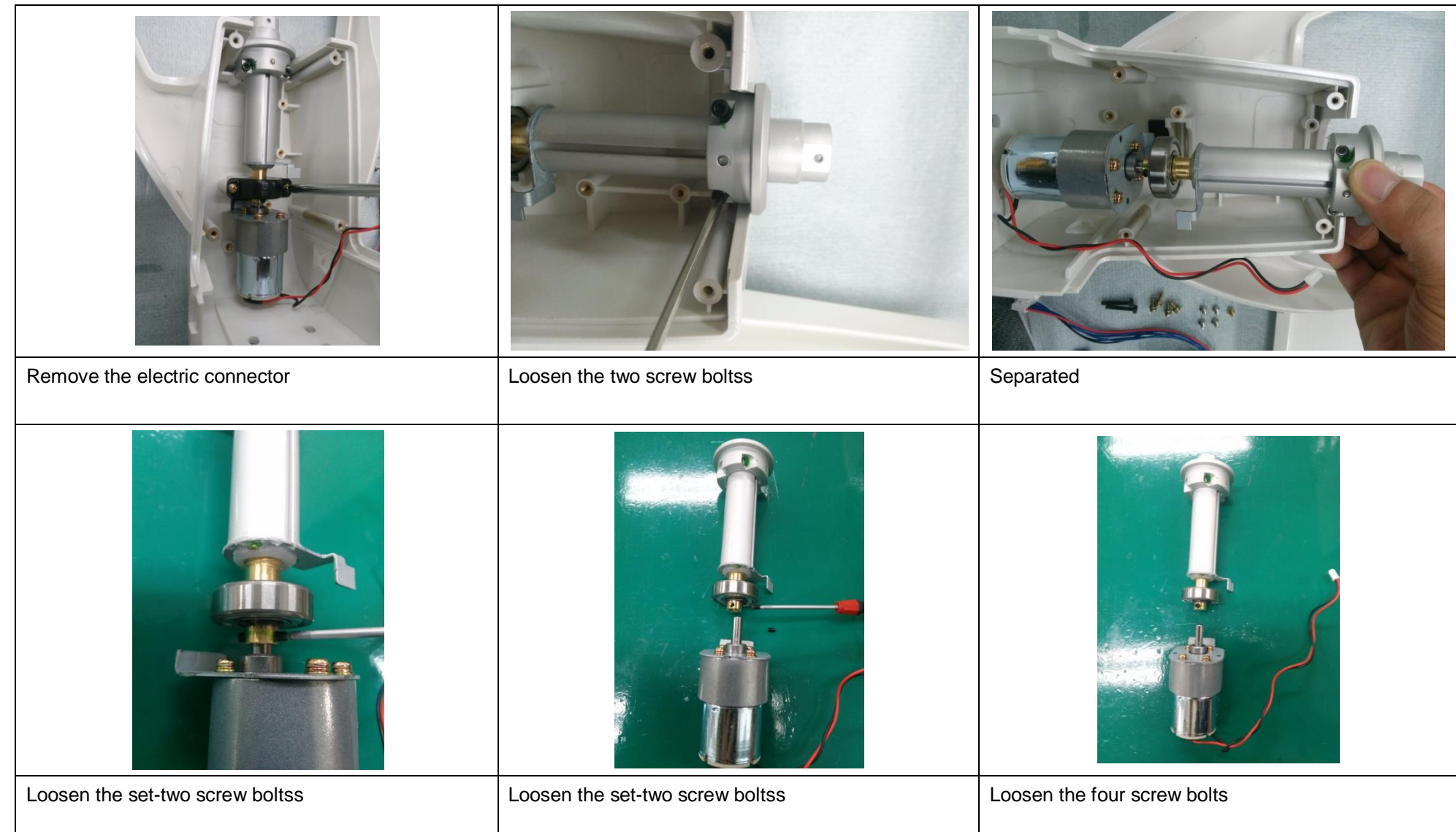

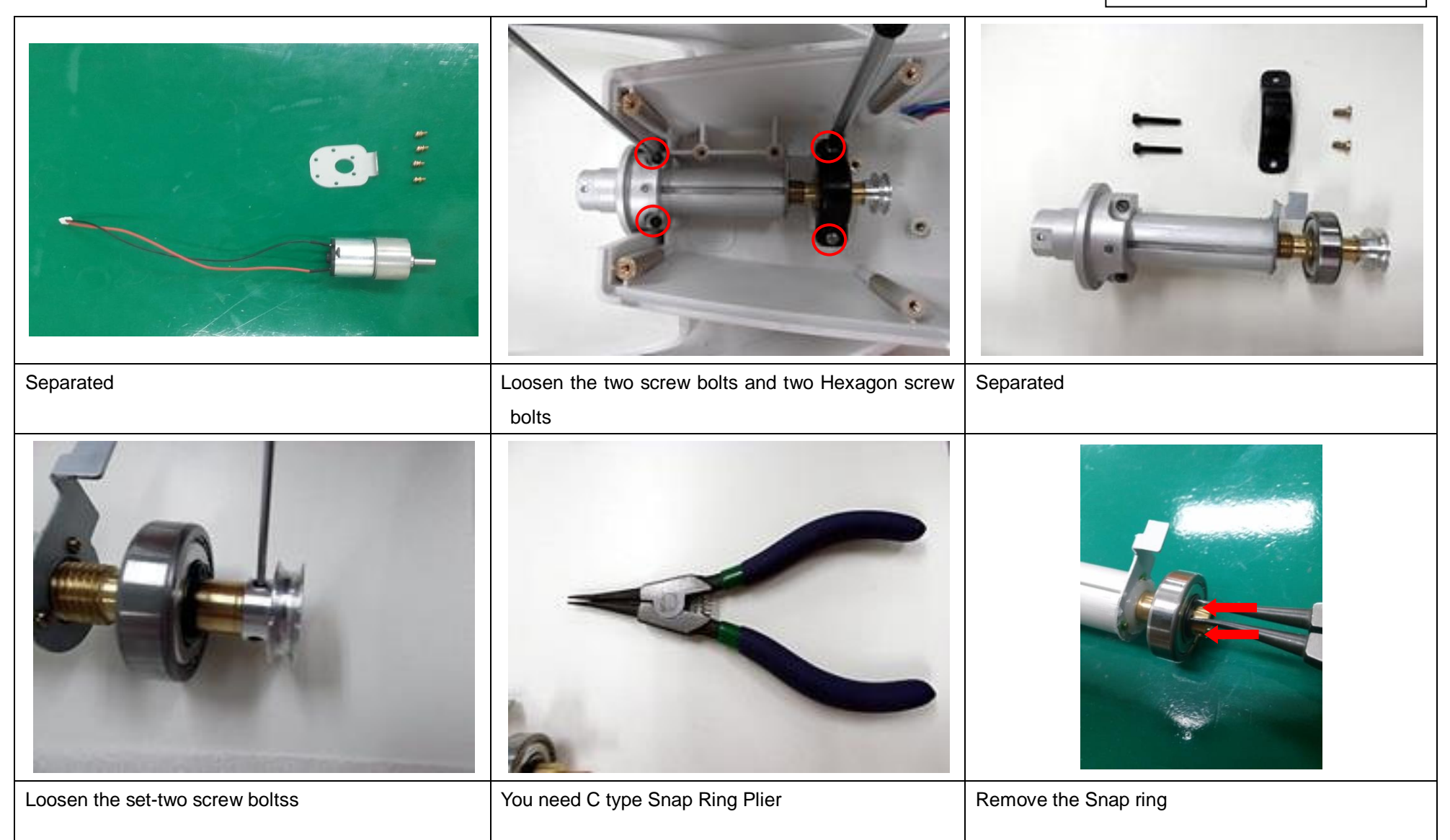

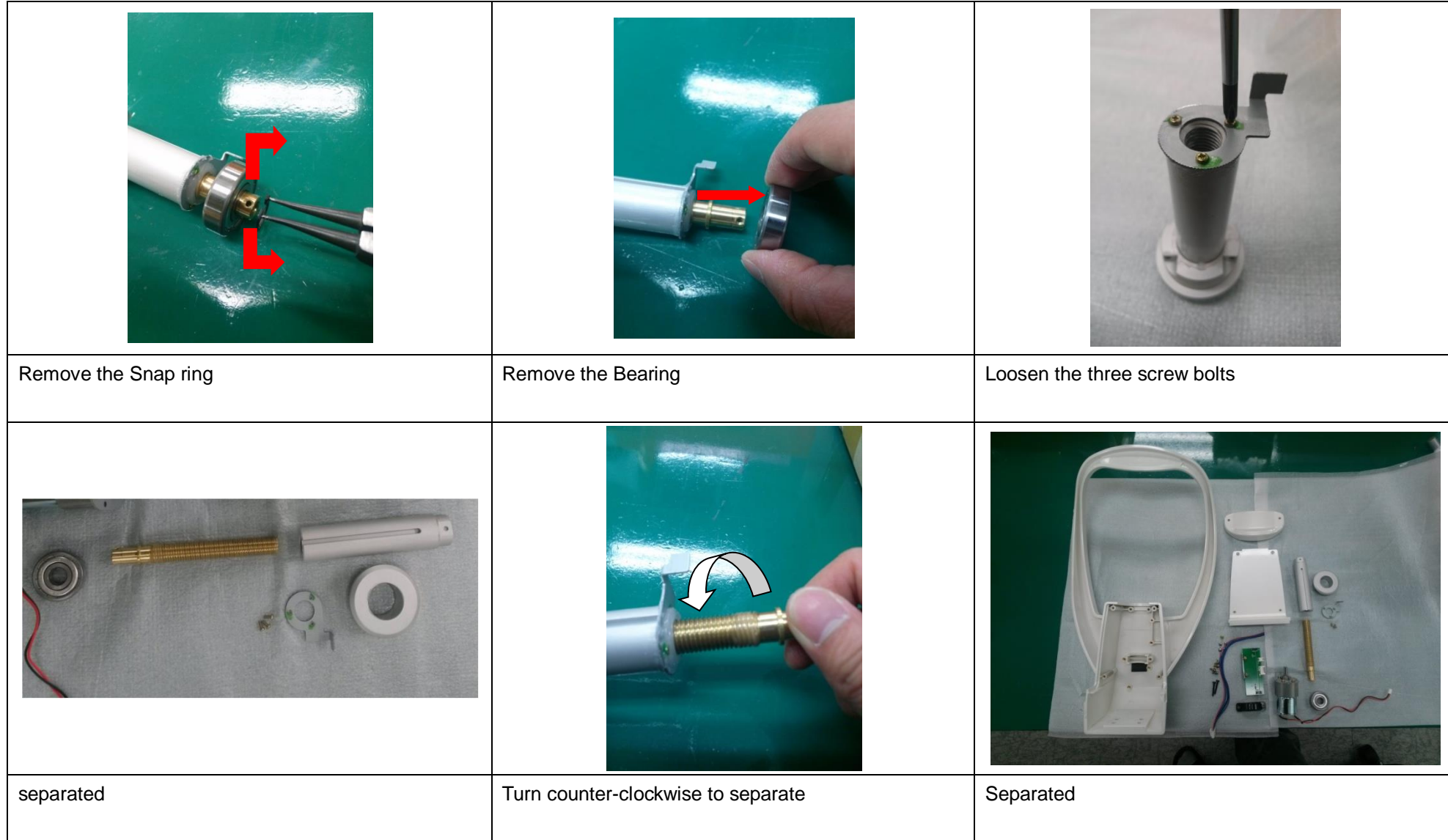

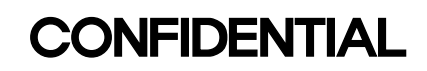

### **1-11. Main Board Disassembly**

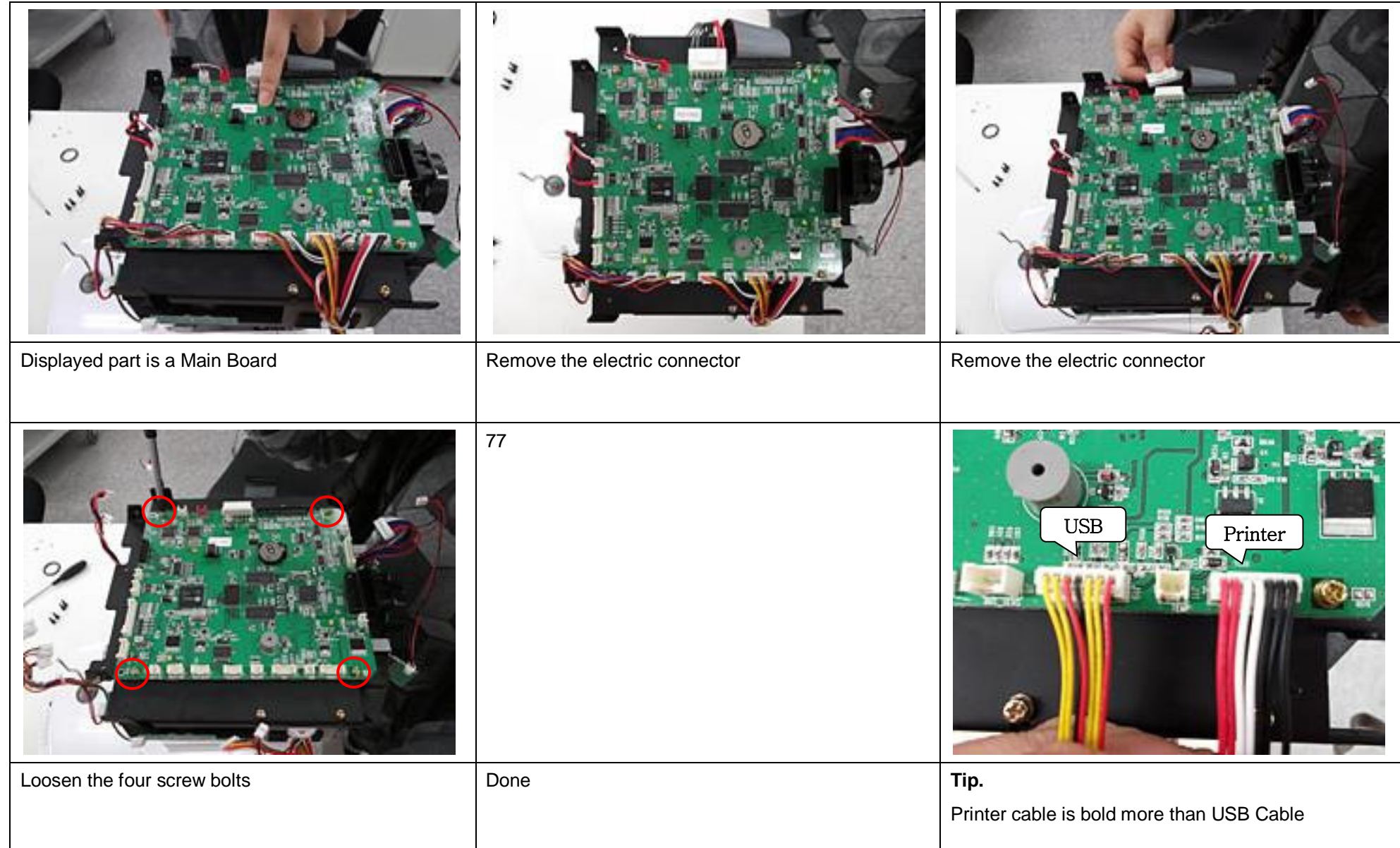

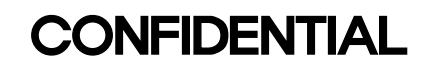

#### **1-11-1. EEPROM Replacement**

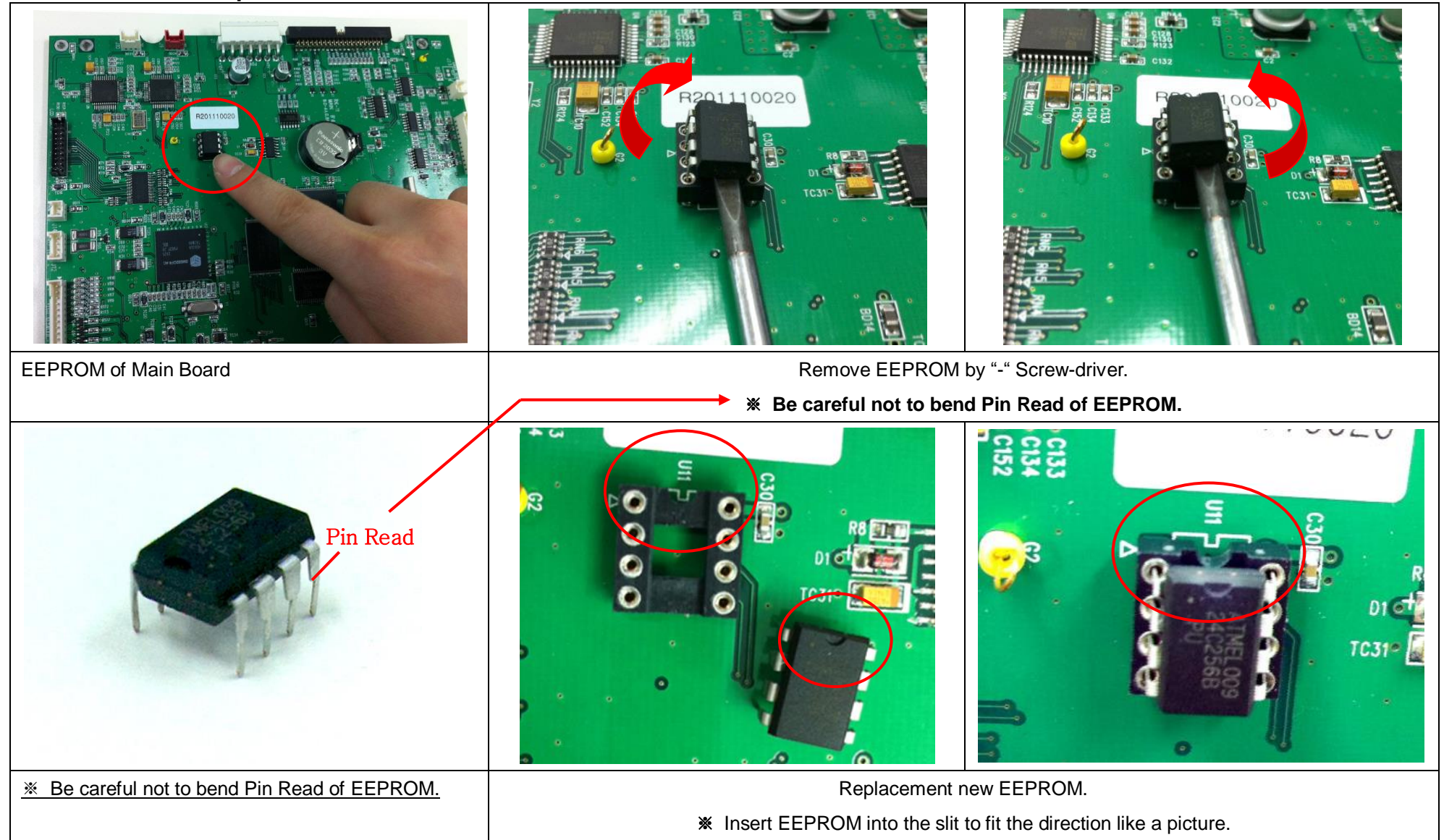

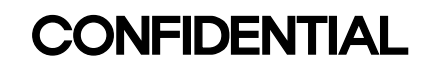

#### 1-12. Optic Head Ass'y Disassembly

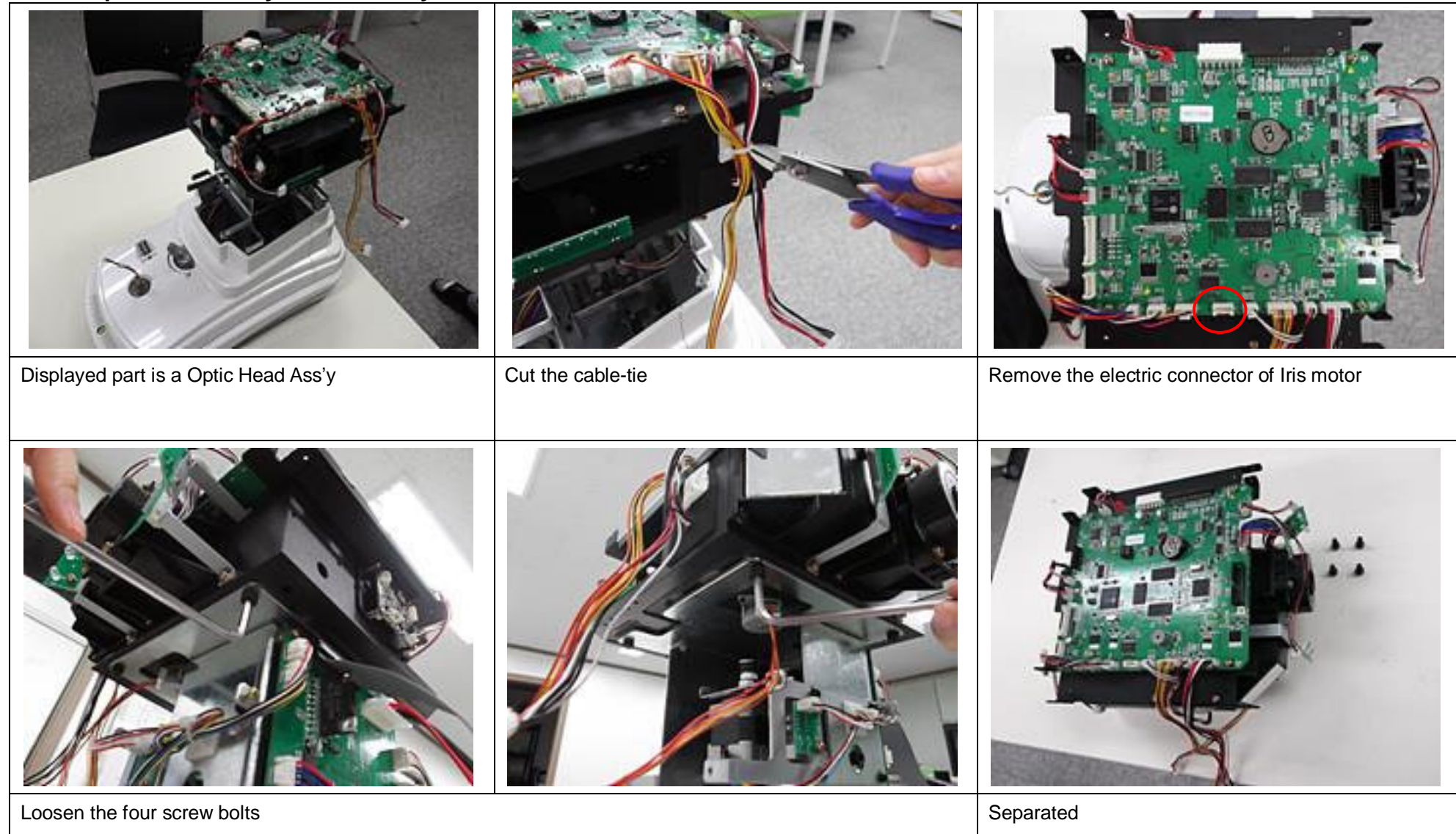

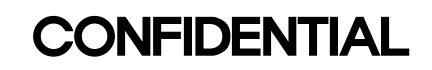

#### 1-13. Relay Board Disassembly

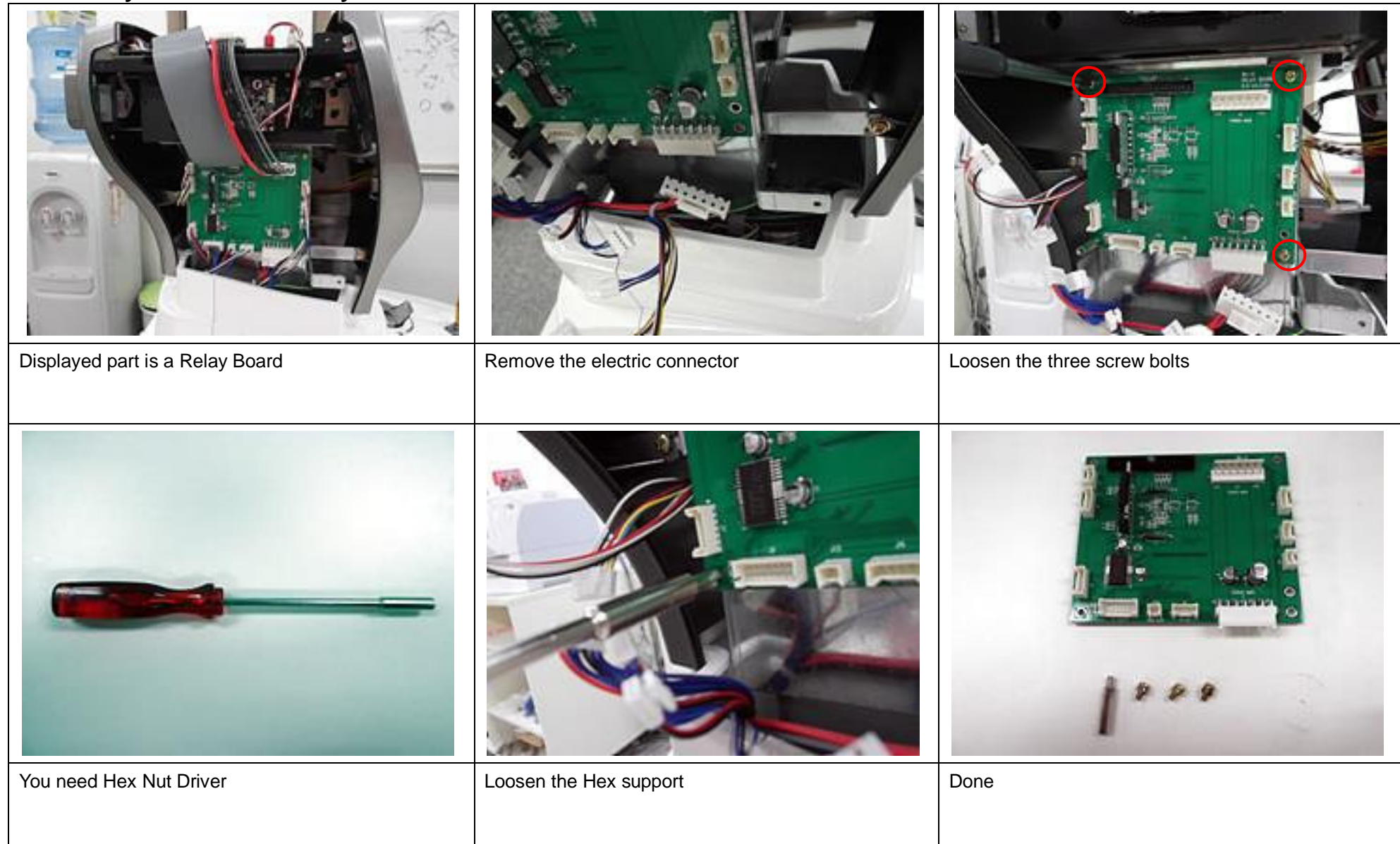

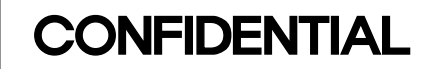

#### 1-14. Elevation Ass'y Disassembly

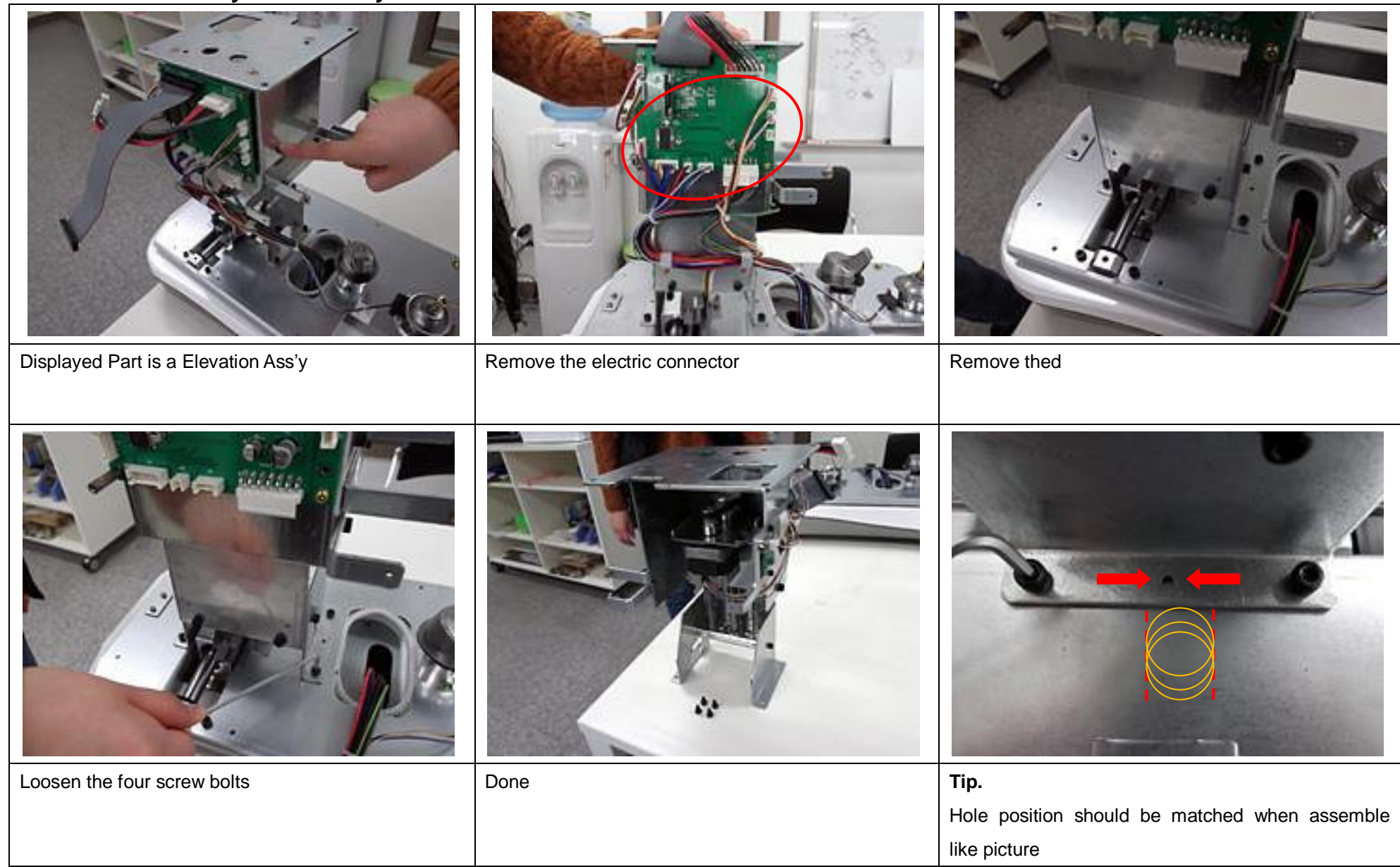

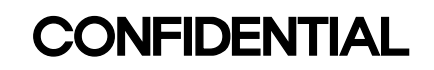

#### **1-14-1. Elevation Sub Ass'y Disassembly**

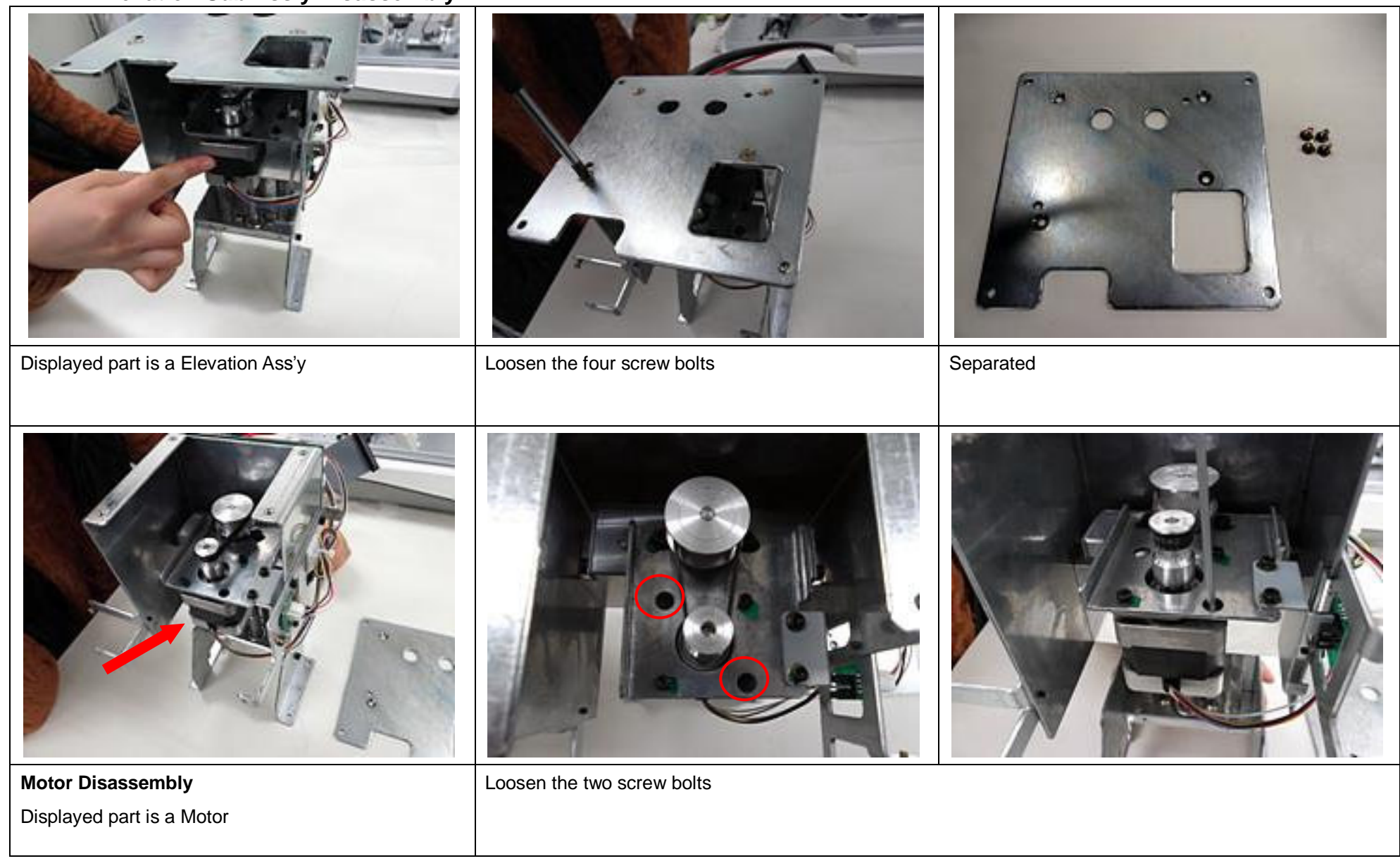

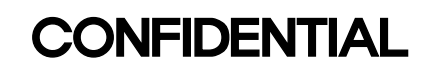

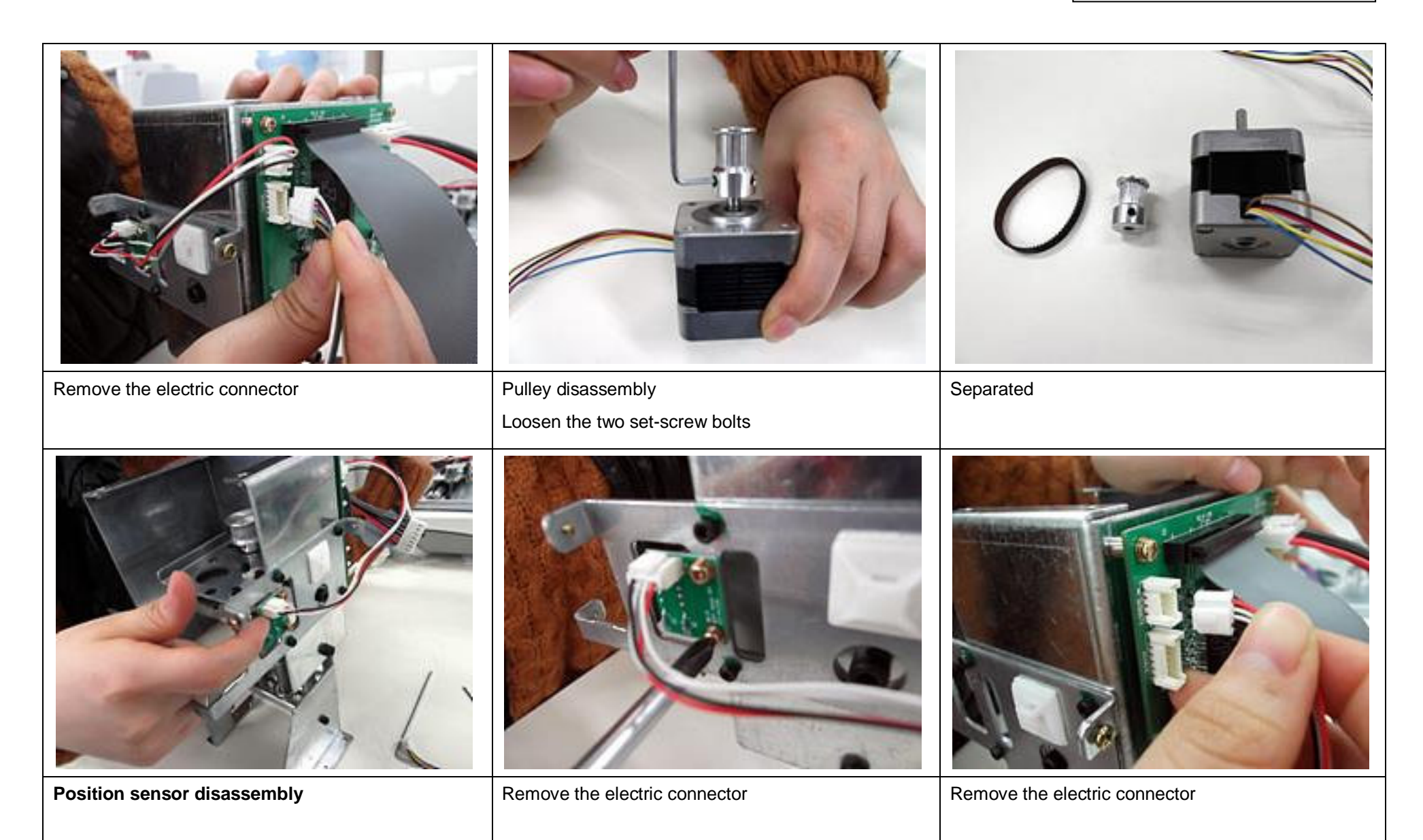

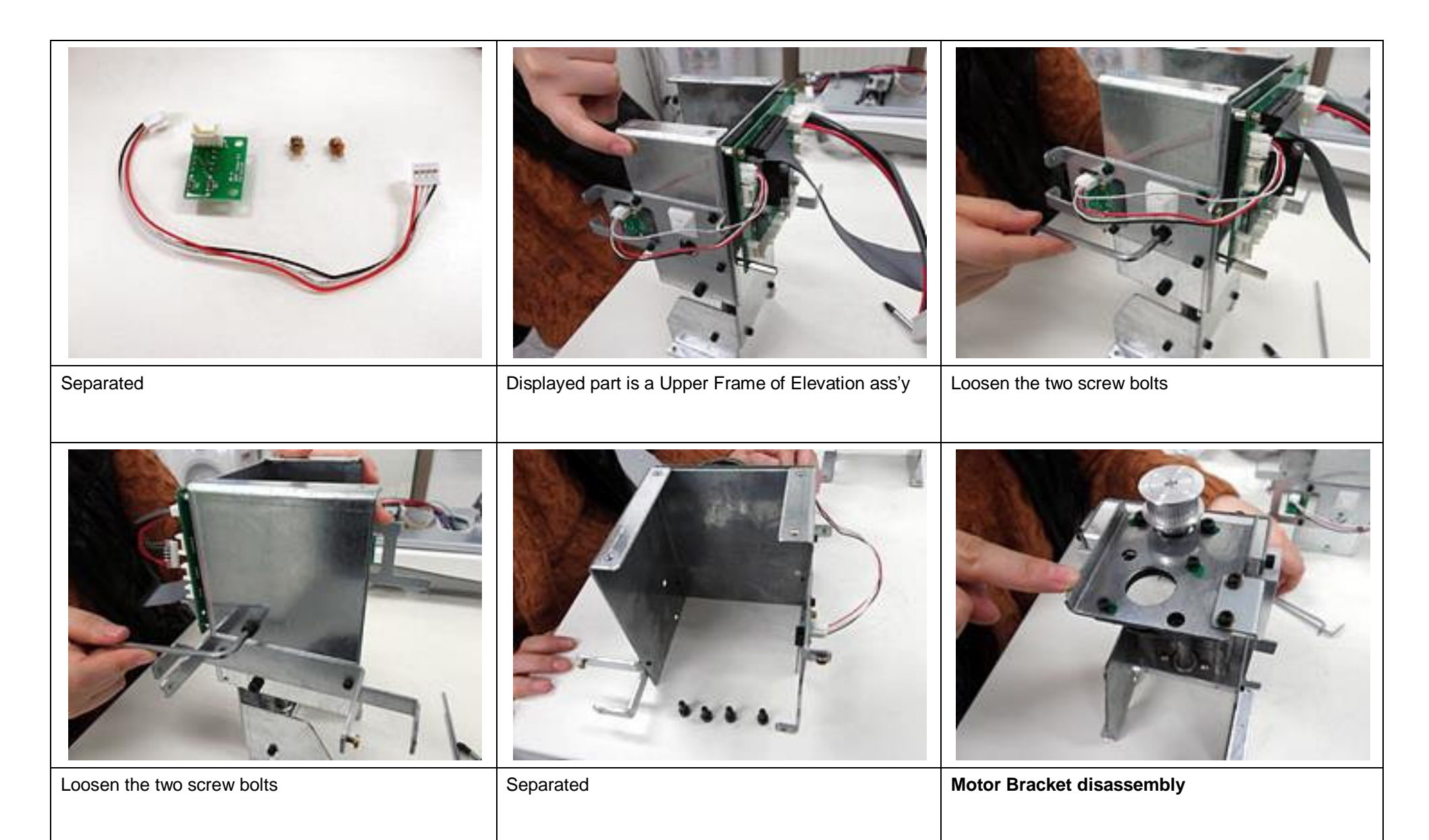

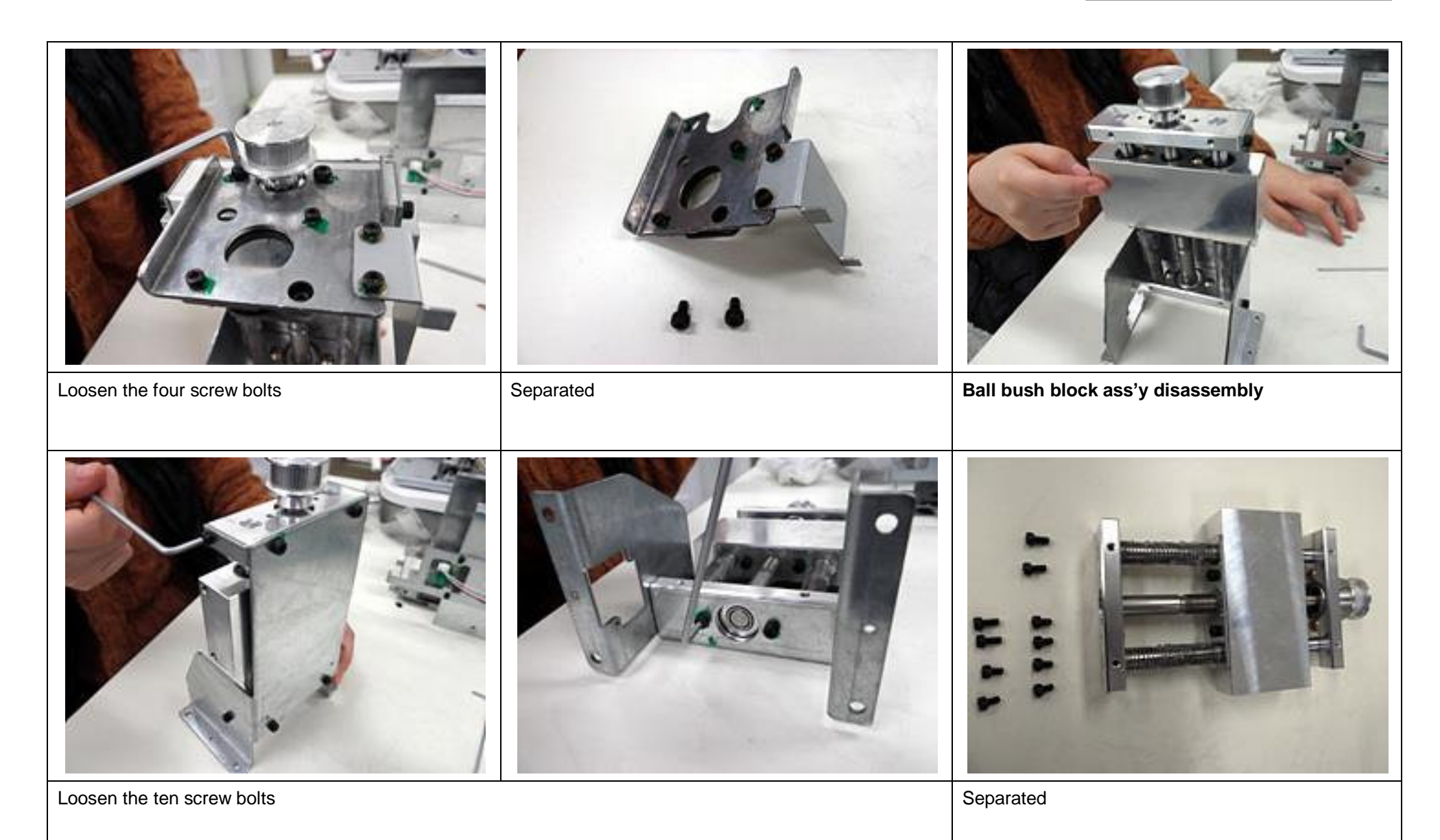

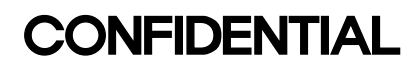

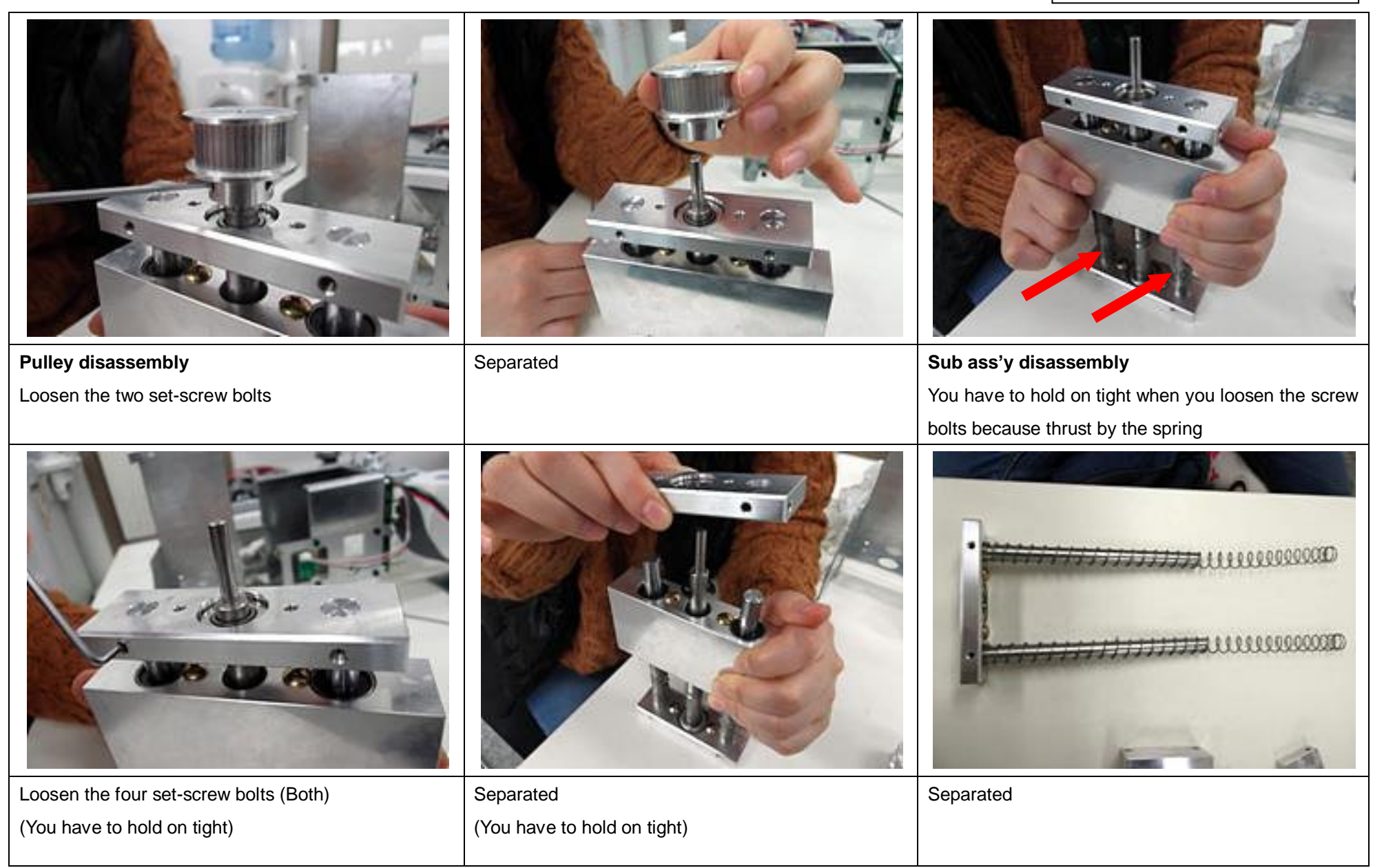

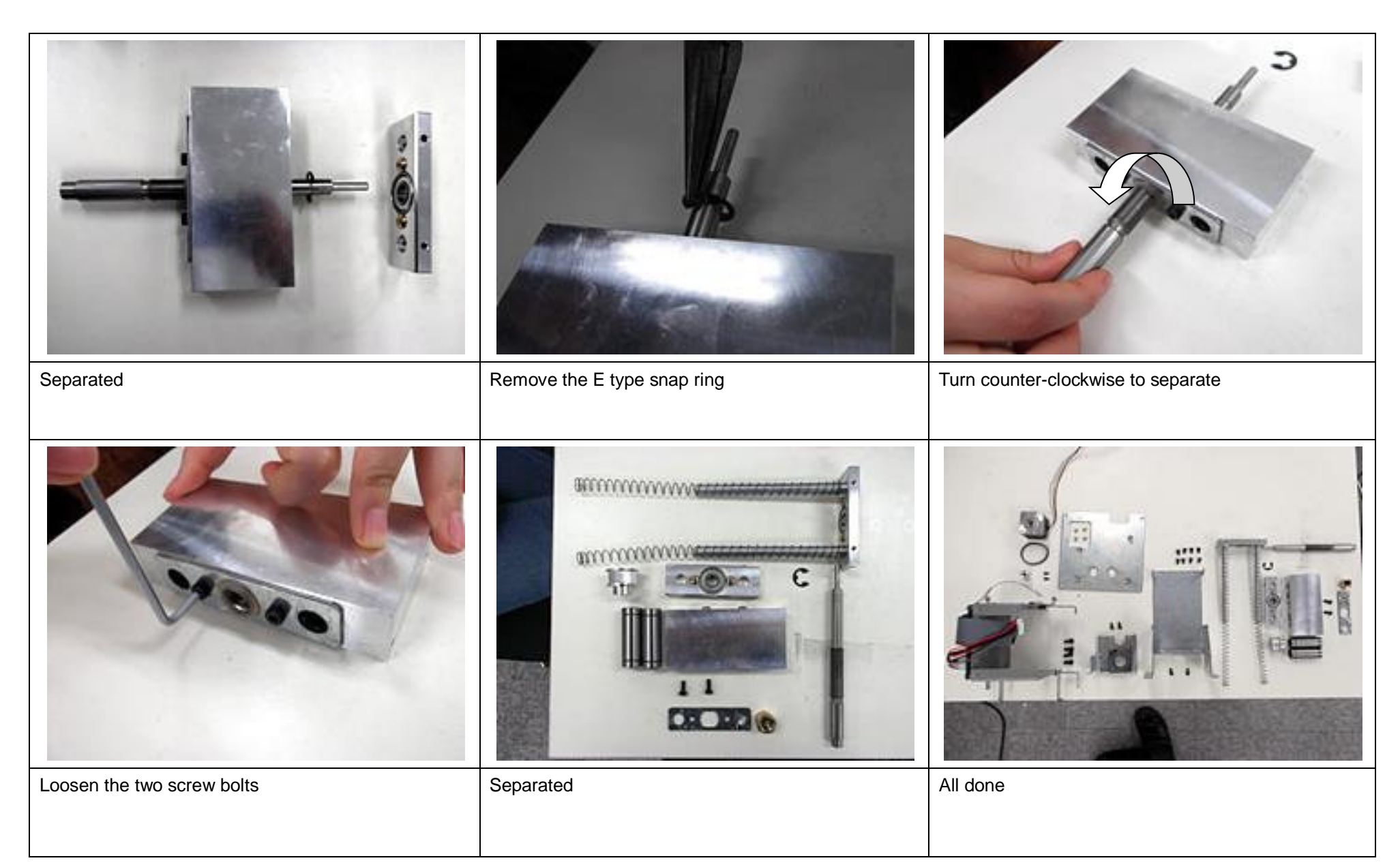

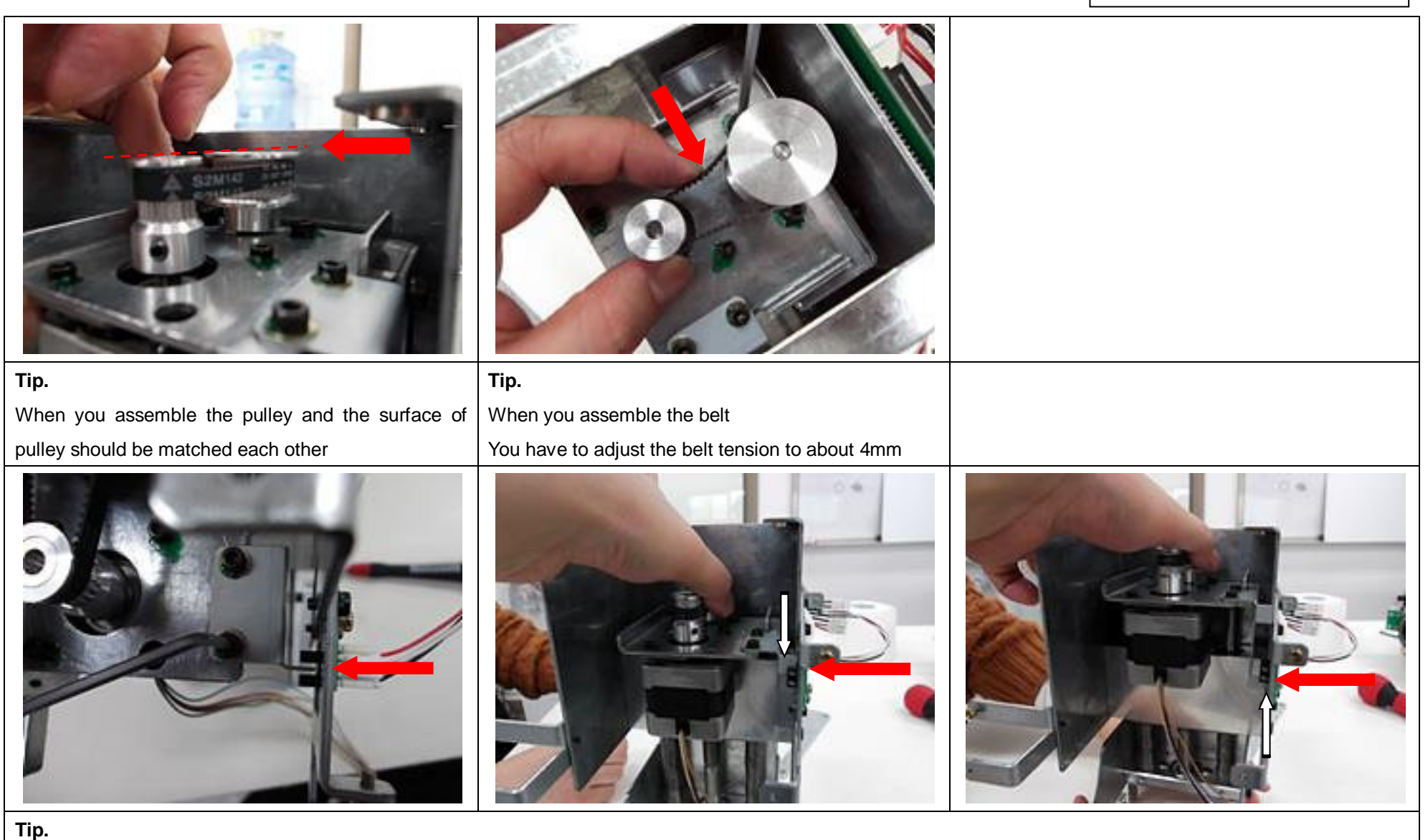

When you assemble the position bracket

Turn the pulley from the Minimum position sensor to the maximum position sensor and you have to check conflict both

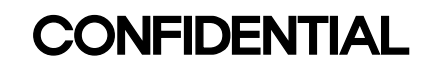

#### **1-15. Upper Base Front & Rear Cover Disassembly**

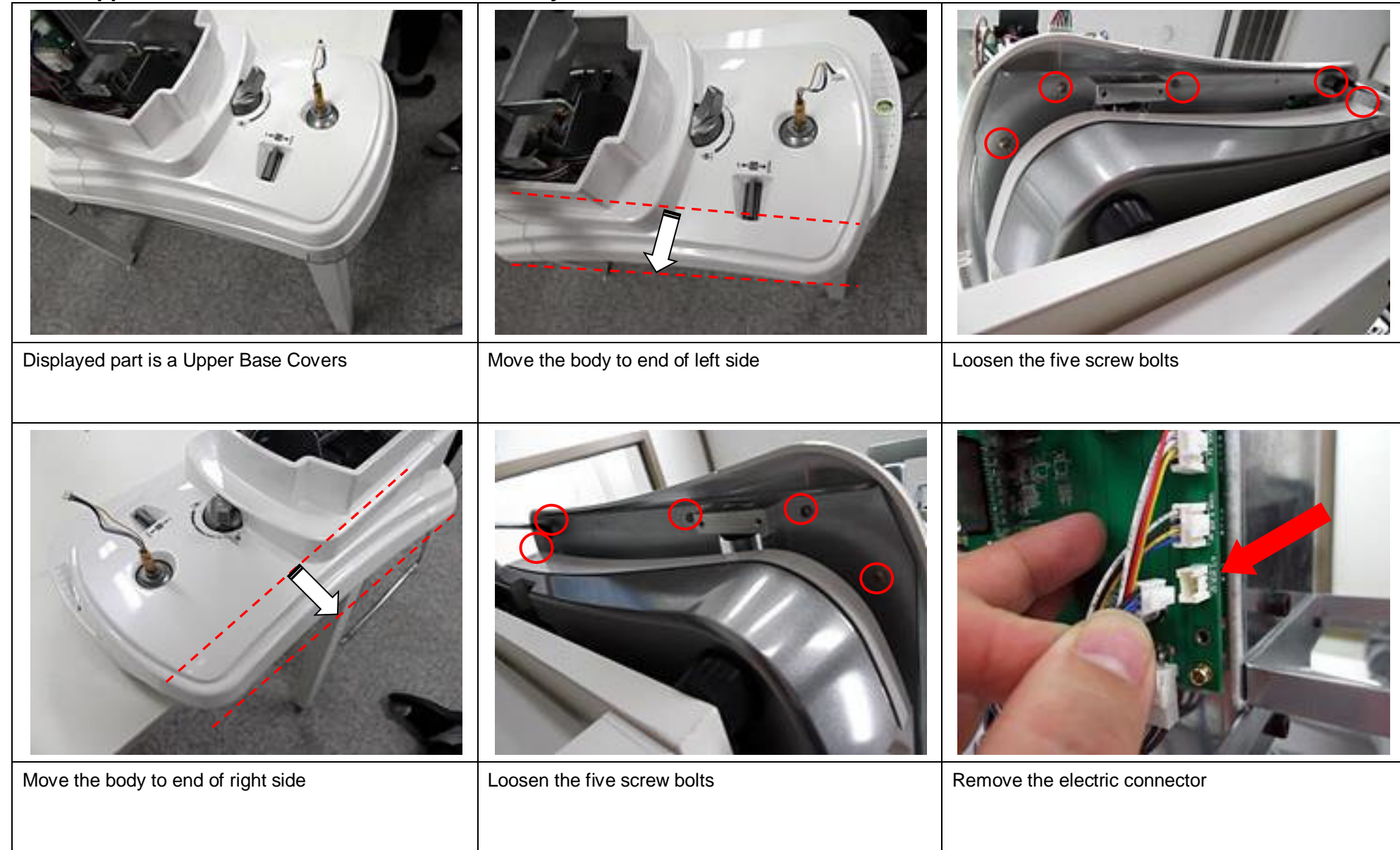

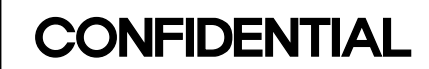

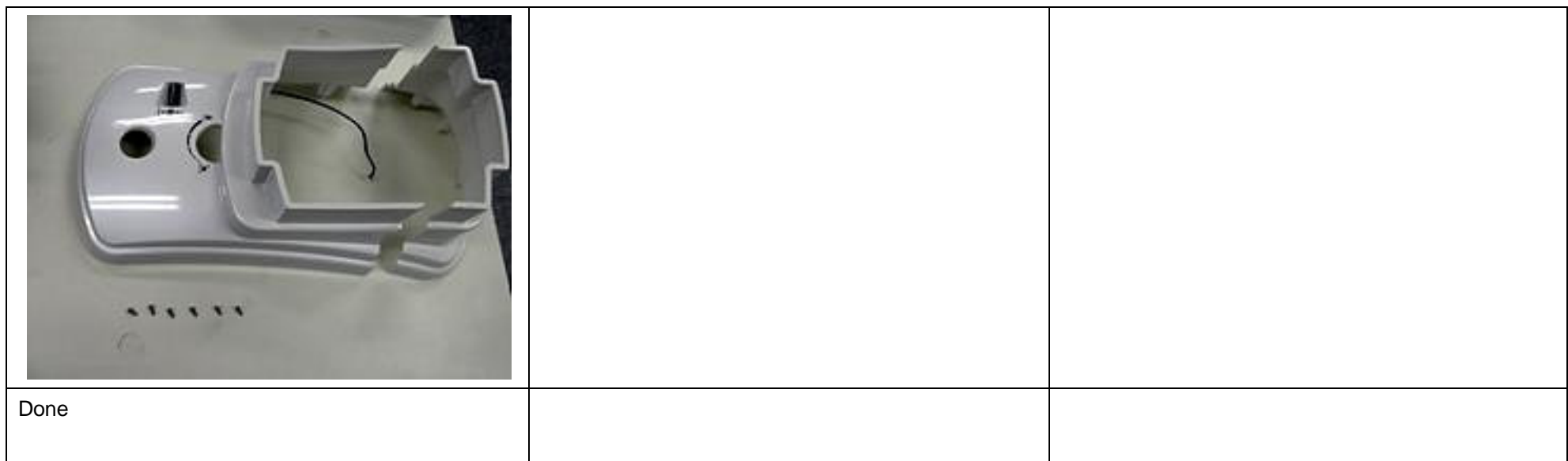

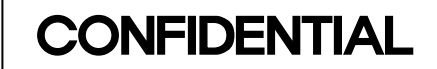

#### 1-16. Chinrest Button Disassembly

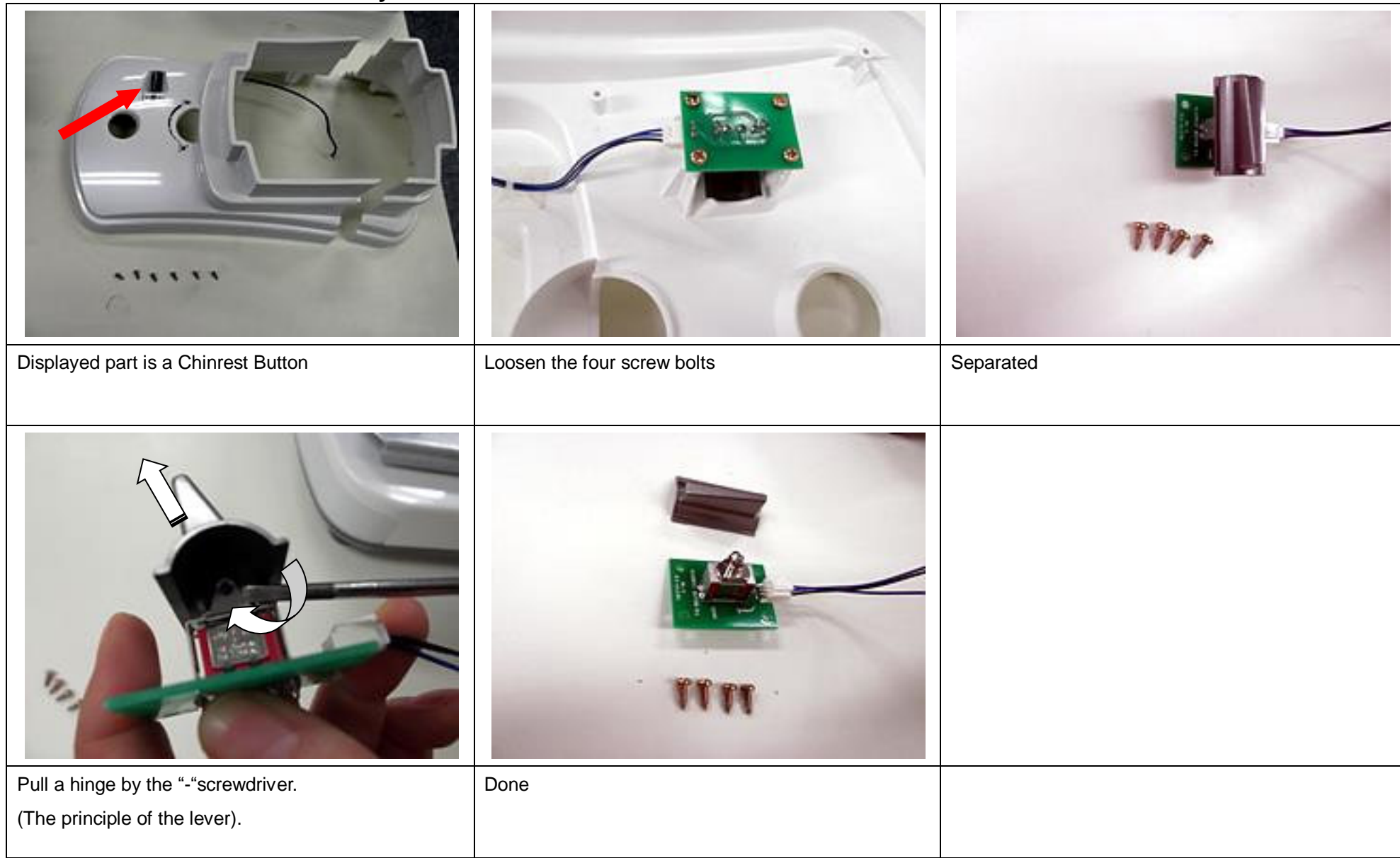

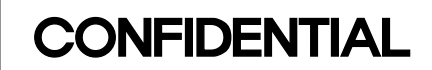

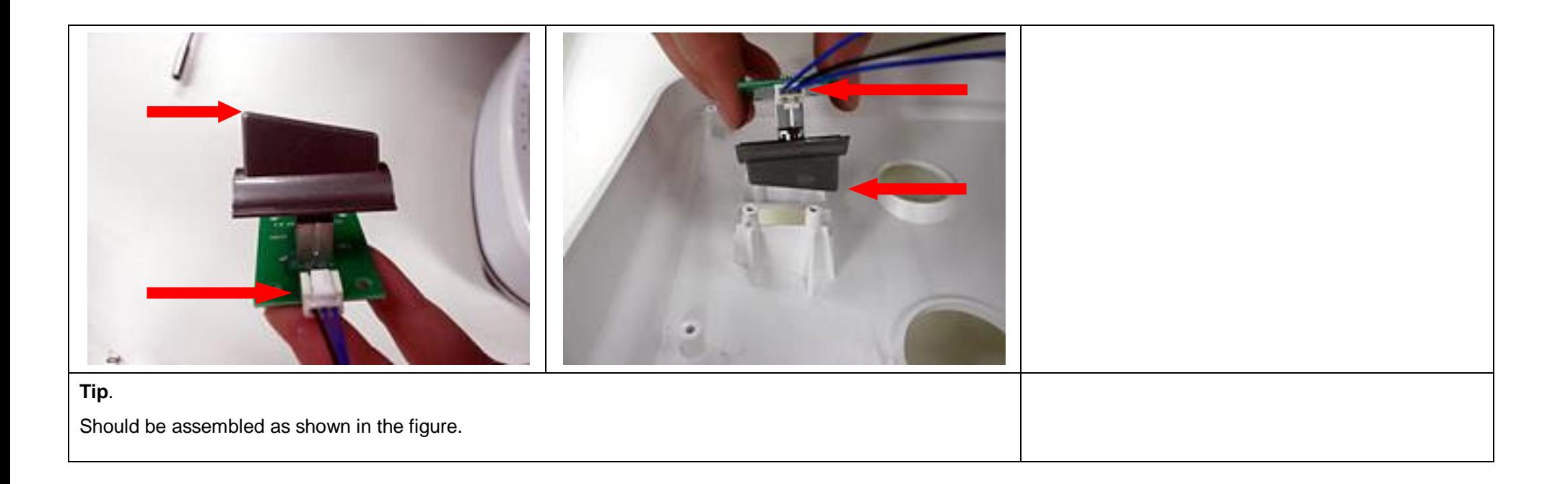

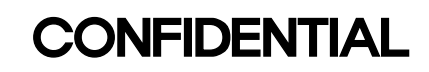

### **1-17. Fixing Knob Disassembly**

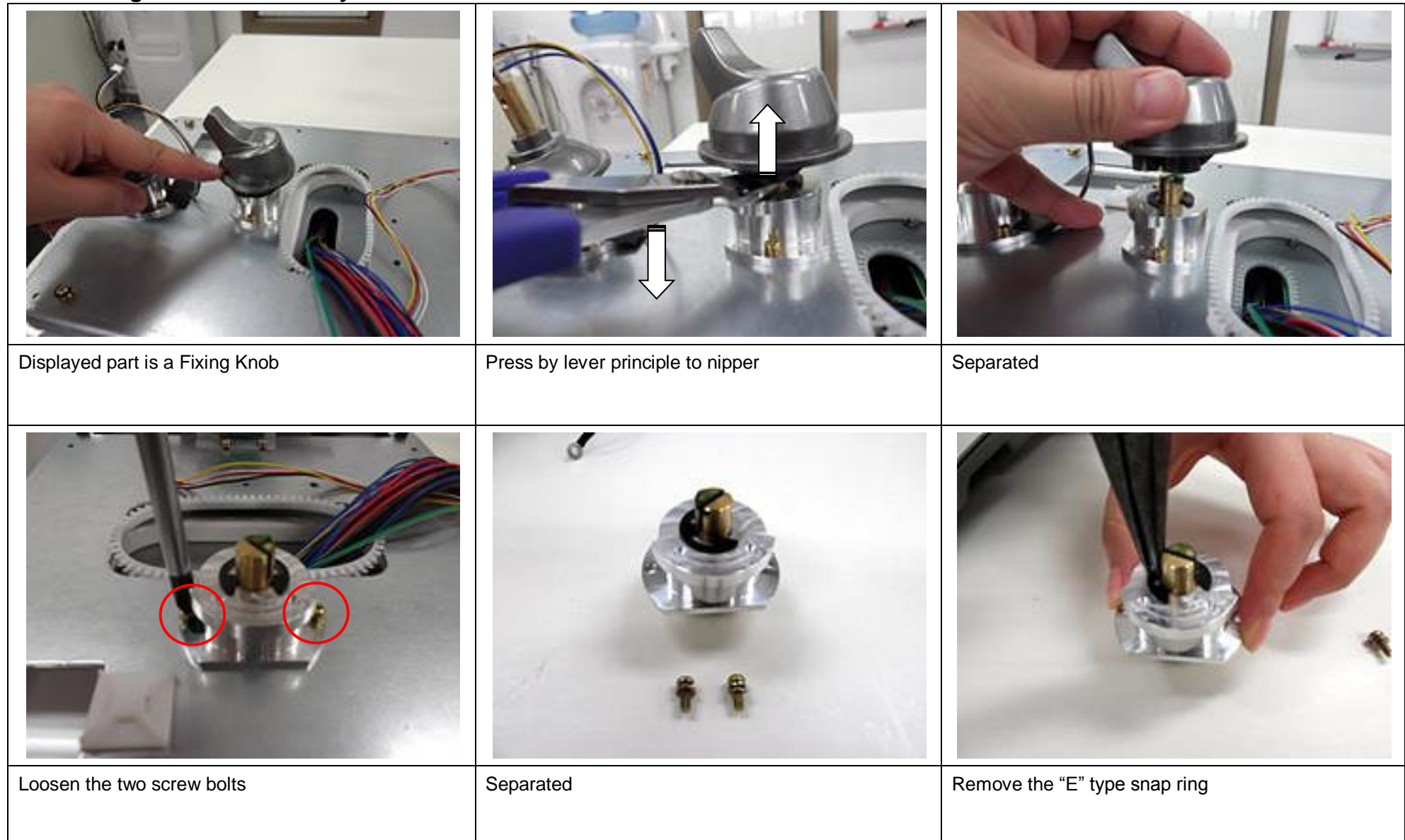

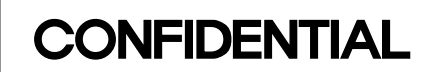

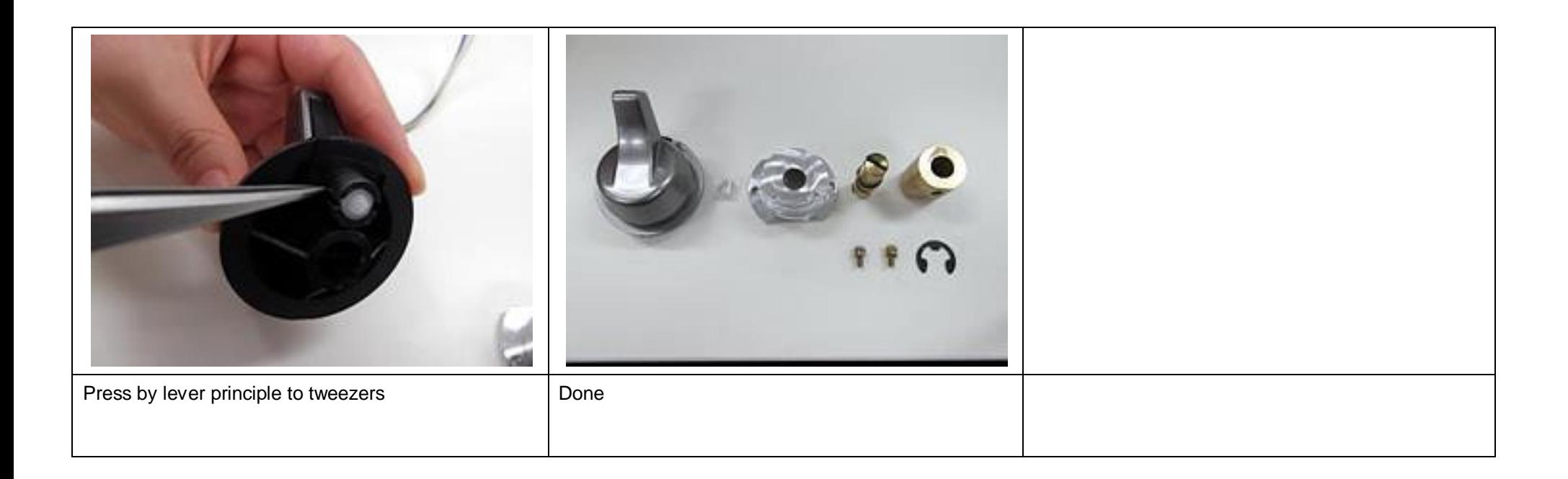

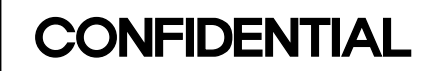

### 1-18. Joystick Pole Ass'y Disassembly

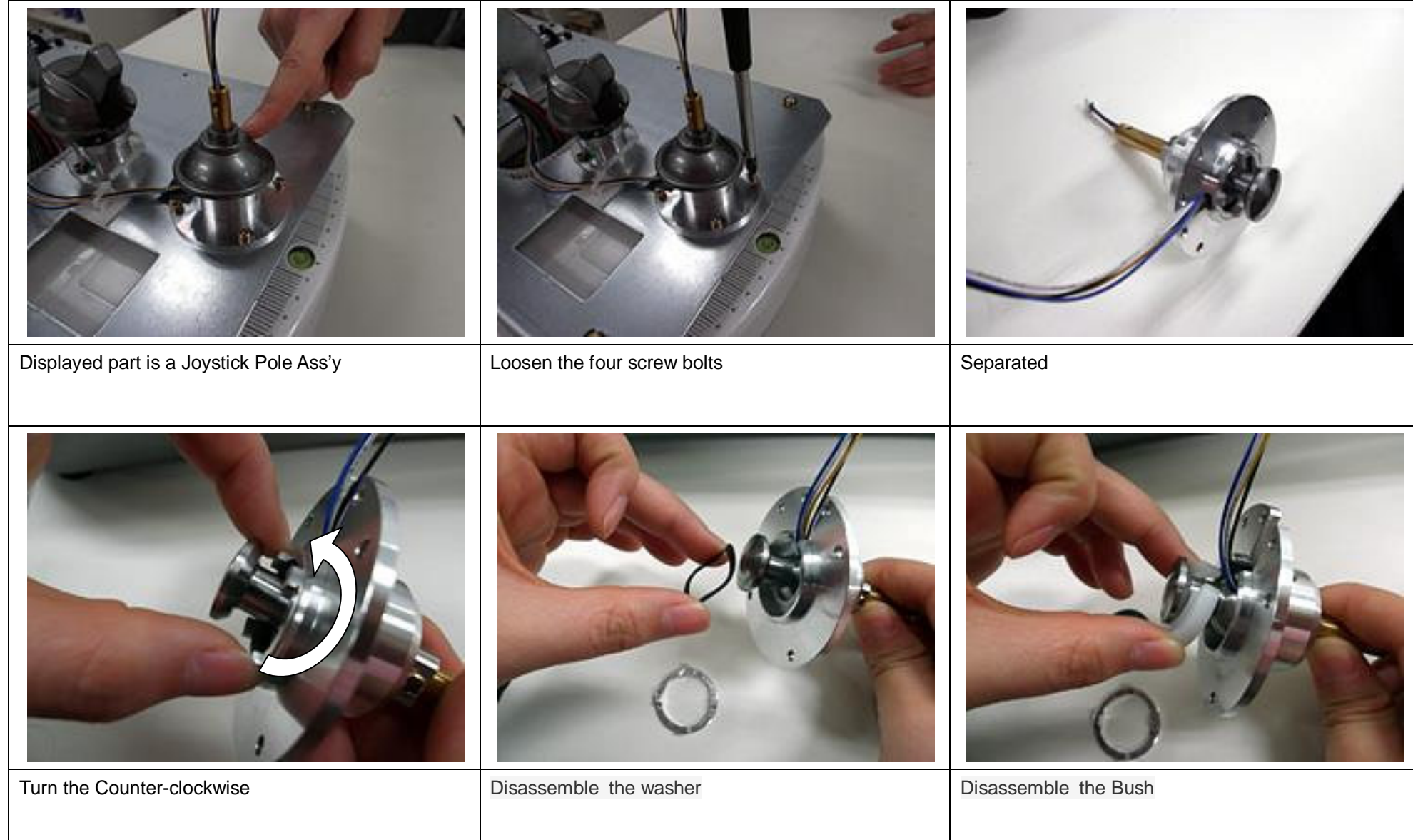

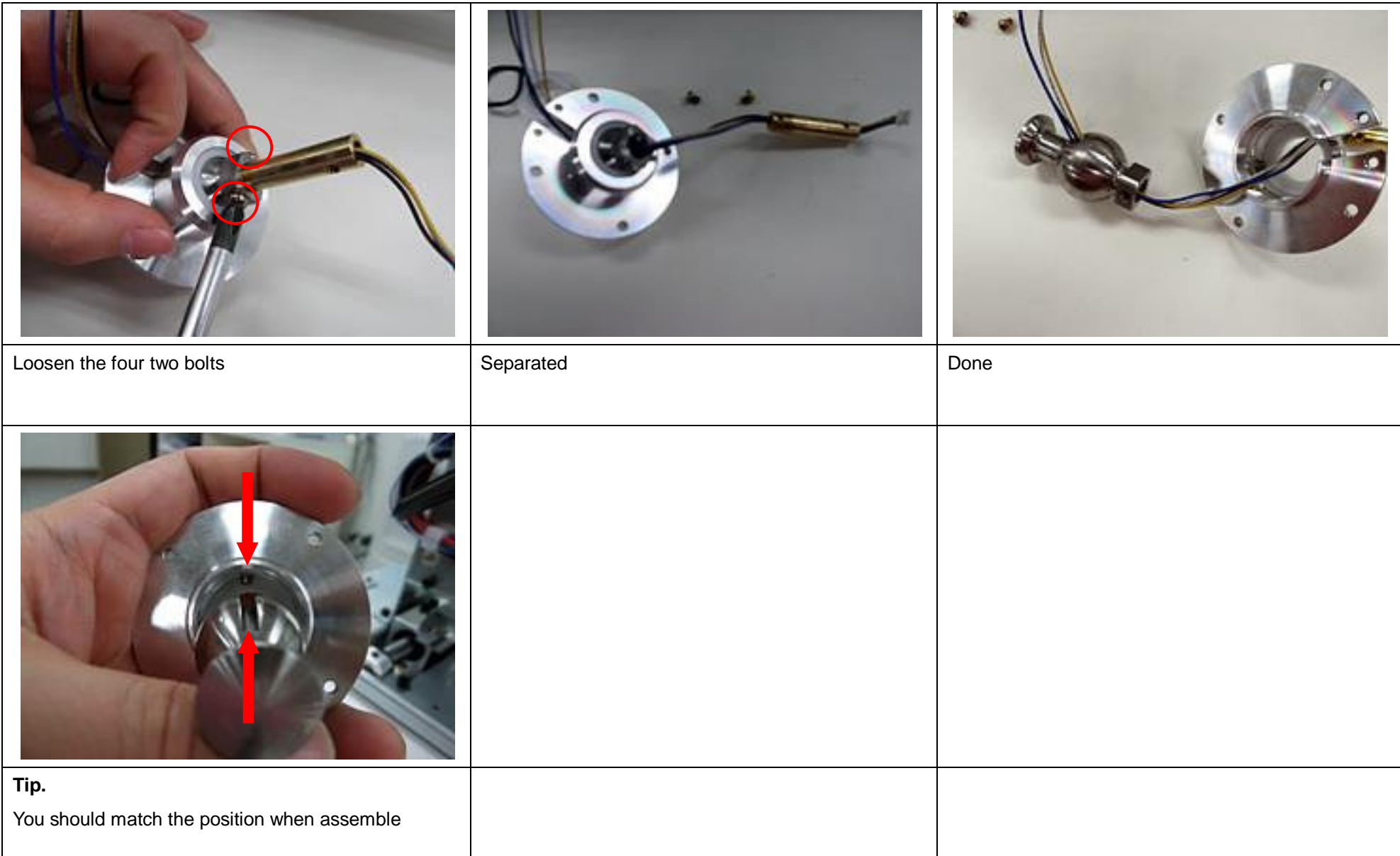

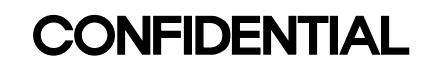

#### **1-19. PD Sensor Disassembly**

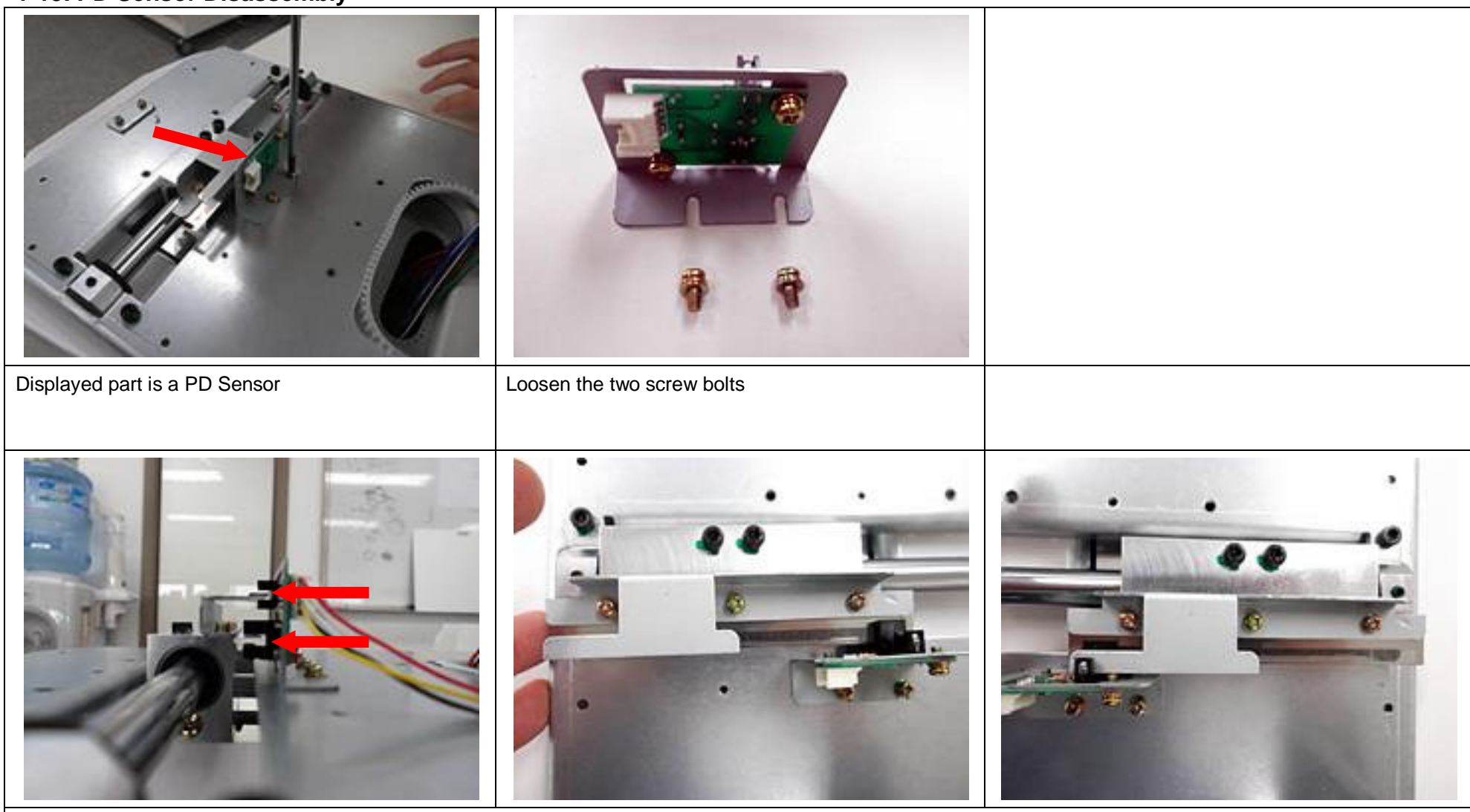

#### **Tip.**

When you assemble the position bracket

Turn the pulley from the Max left position sensor to the max right position sensor and you have to check conflict both

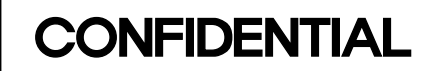

### 1-20. Upper Base Panel Disassembly

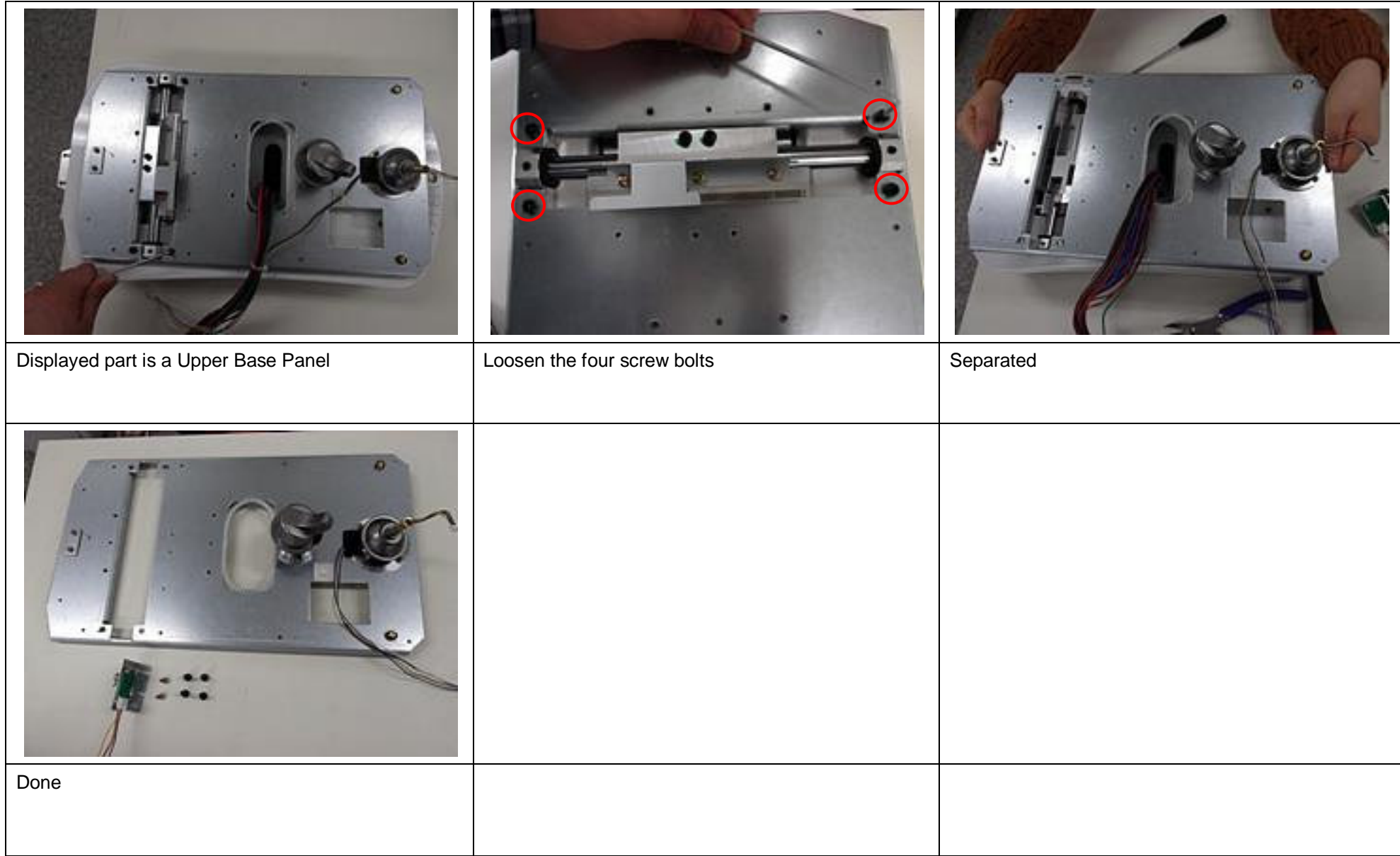
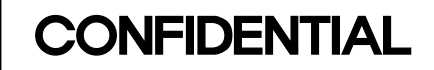

### **1-21. Moving Bed Ass'y Disassembly**

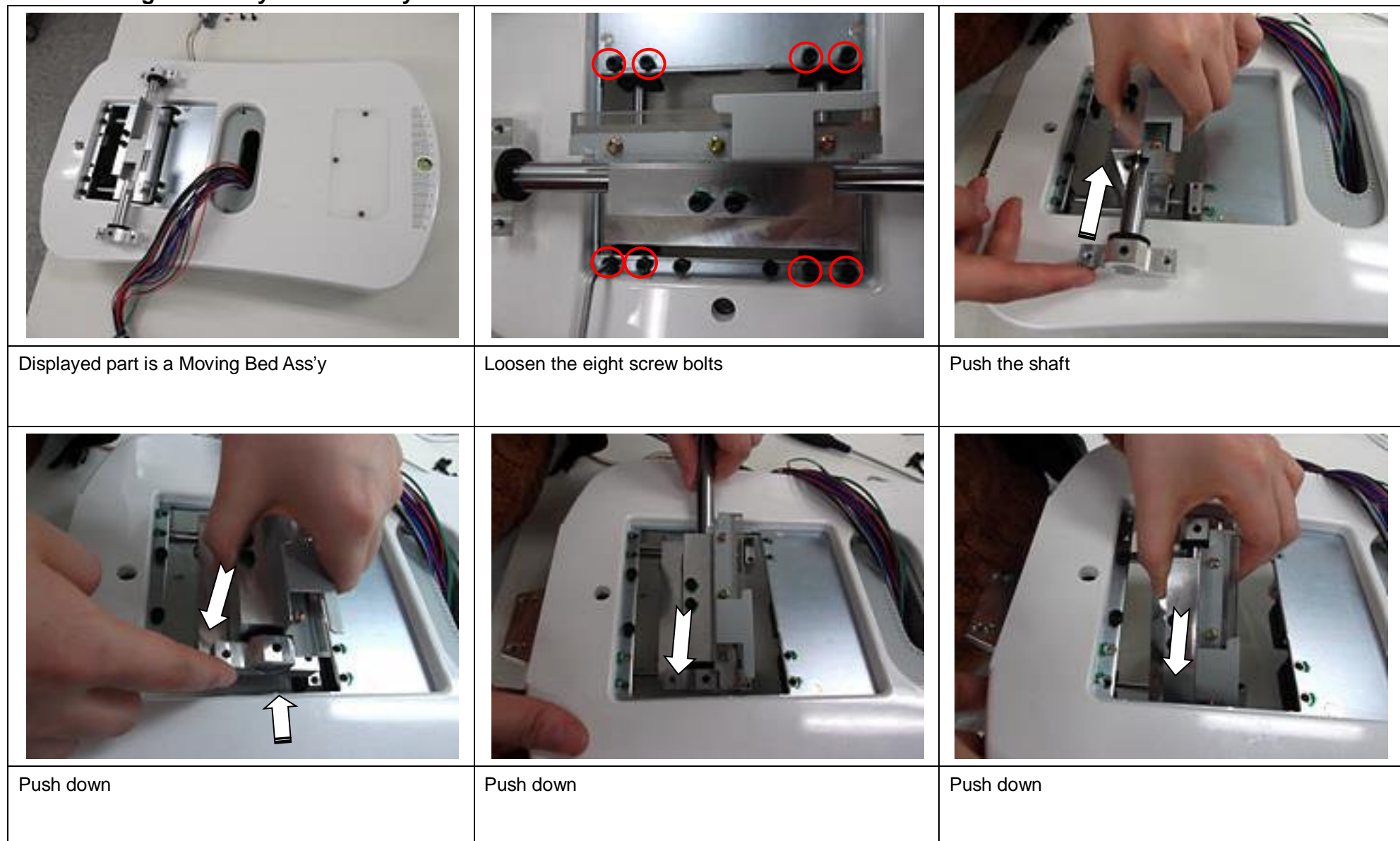

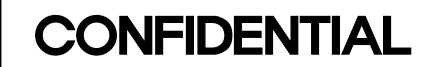

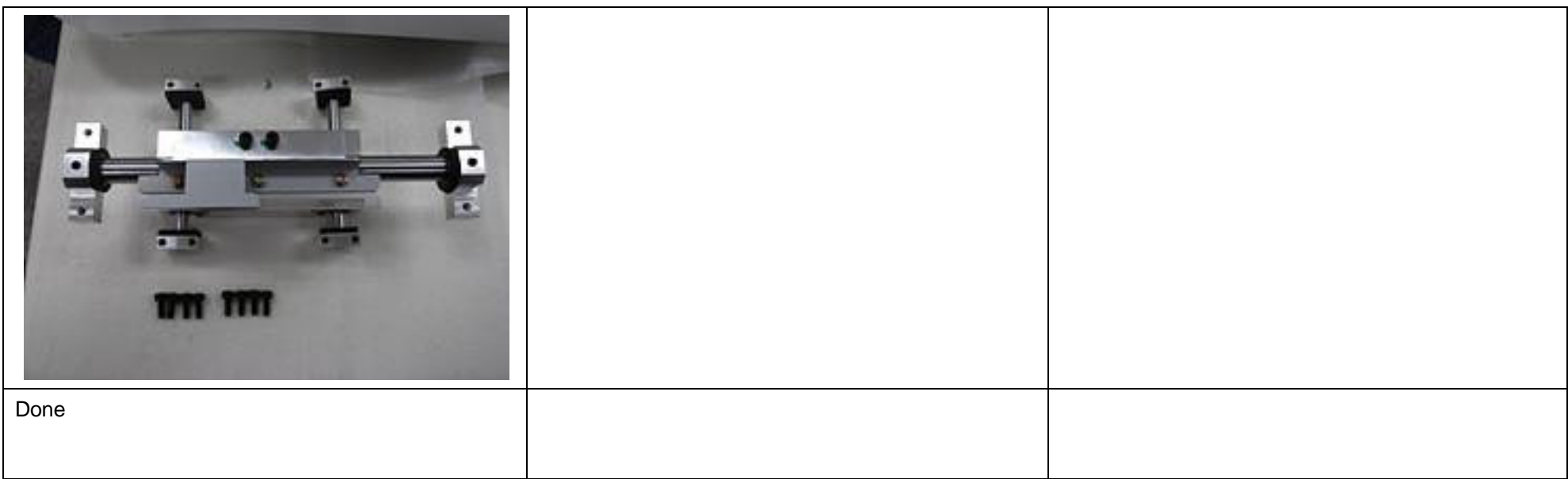

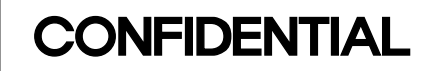

#### **1-21-1. Moving Bed Sub Ass'y Disassembly**

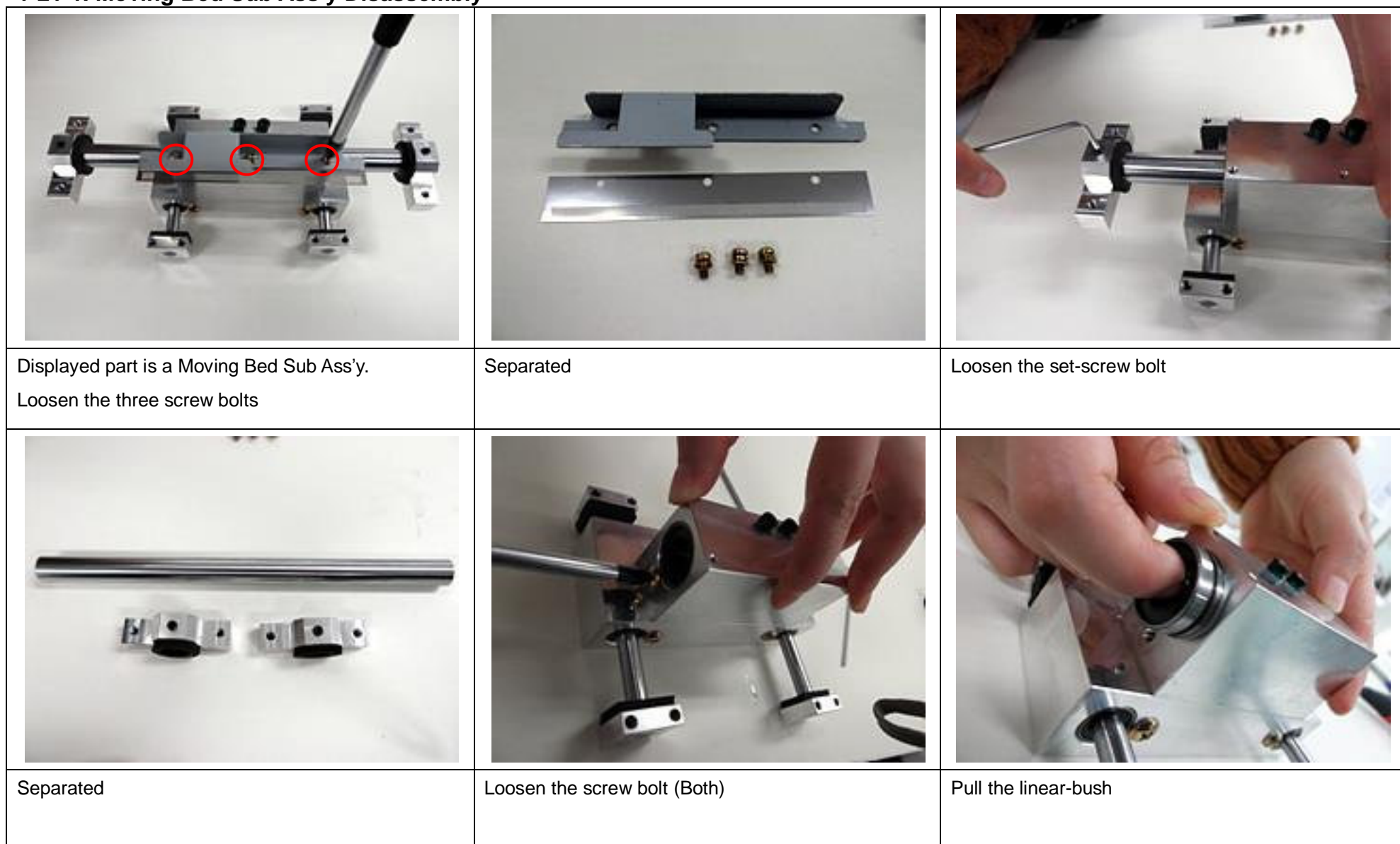

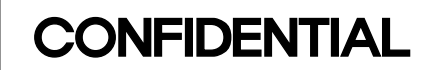

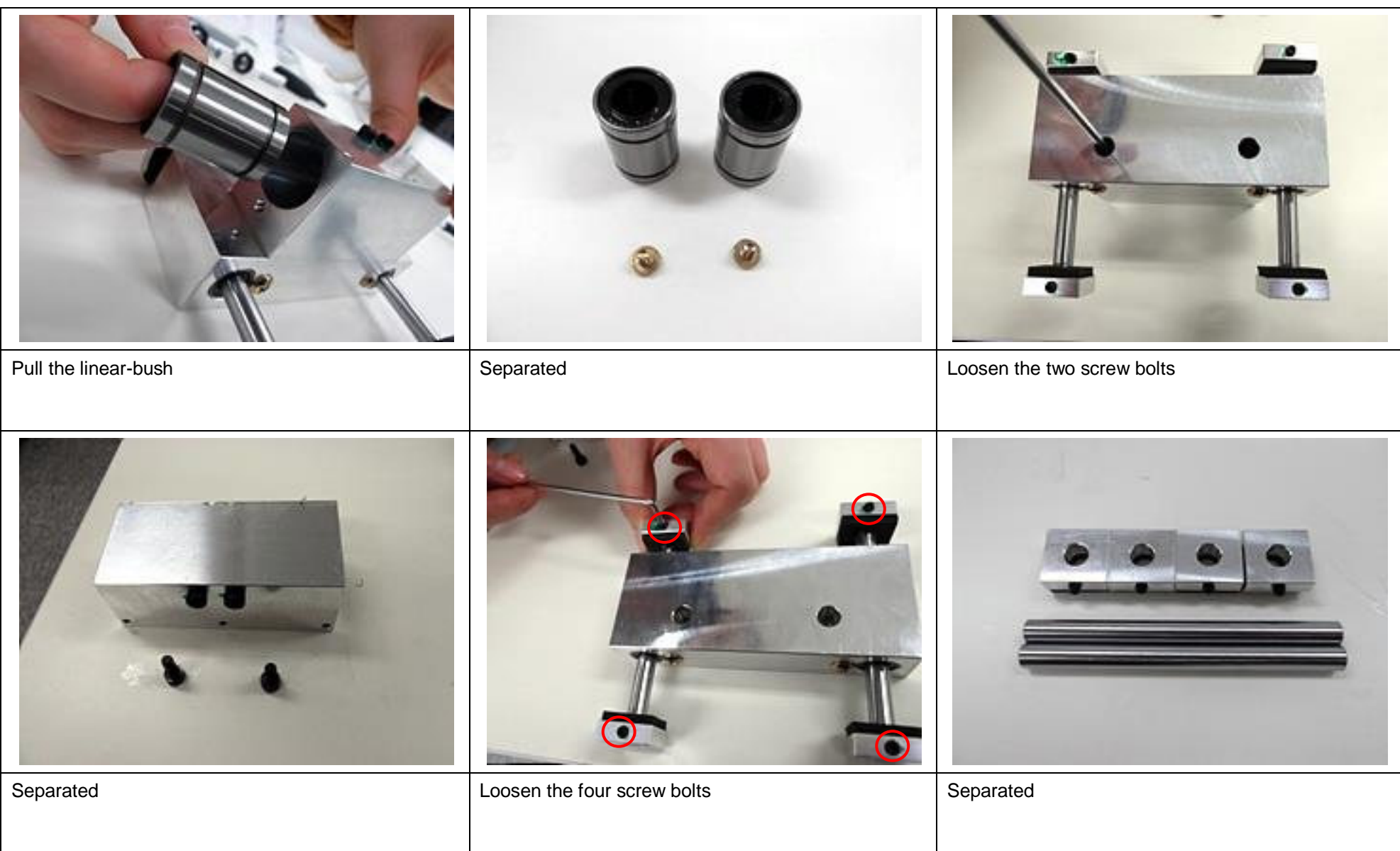

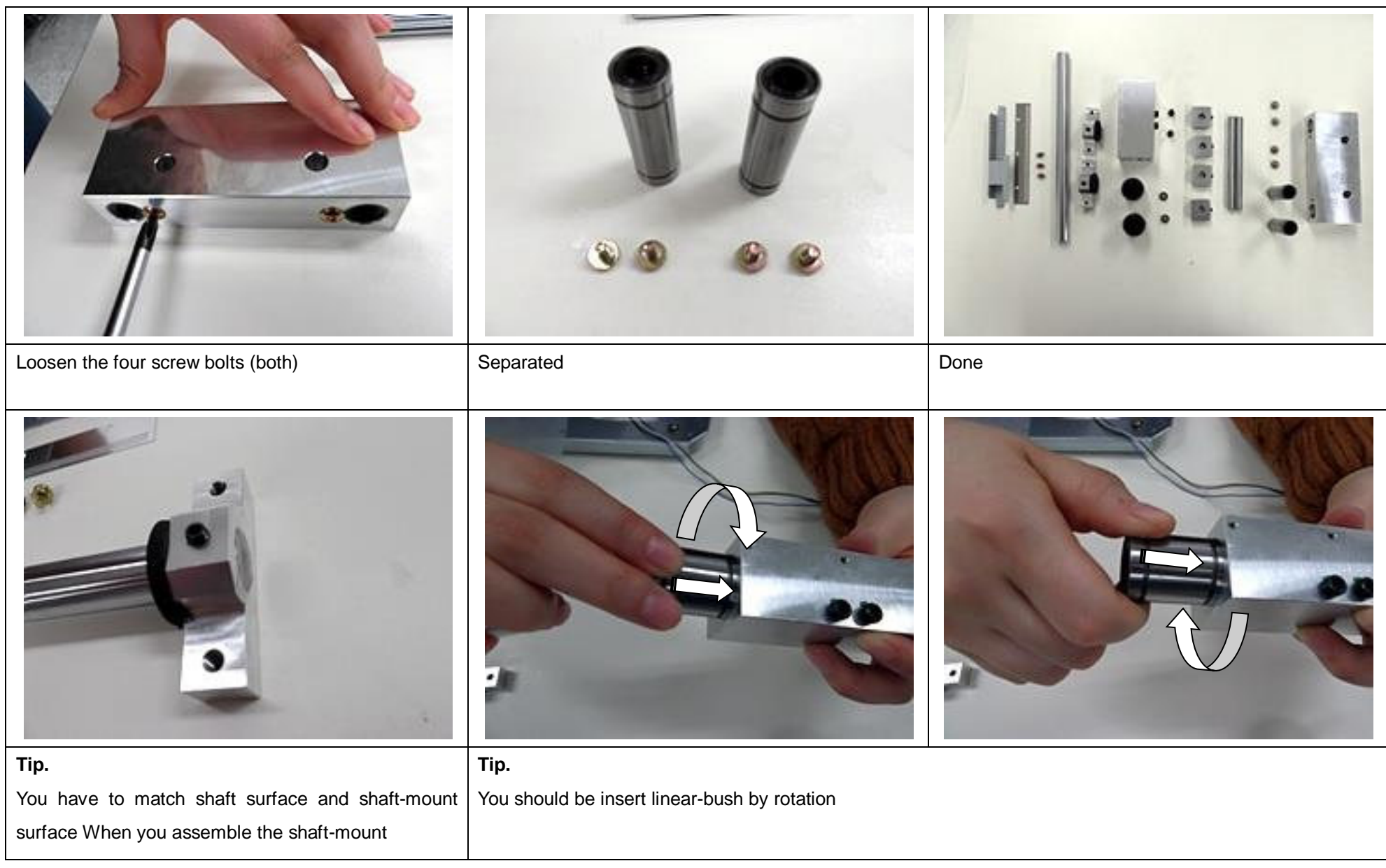

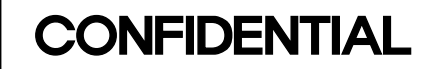

#### **1-22. Lower Base Bottom Cover Disassembly**

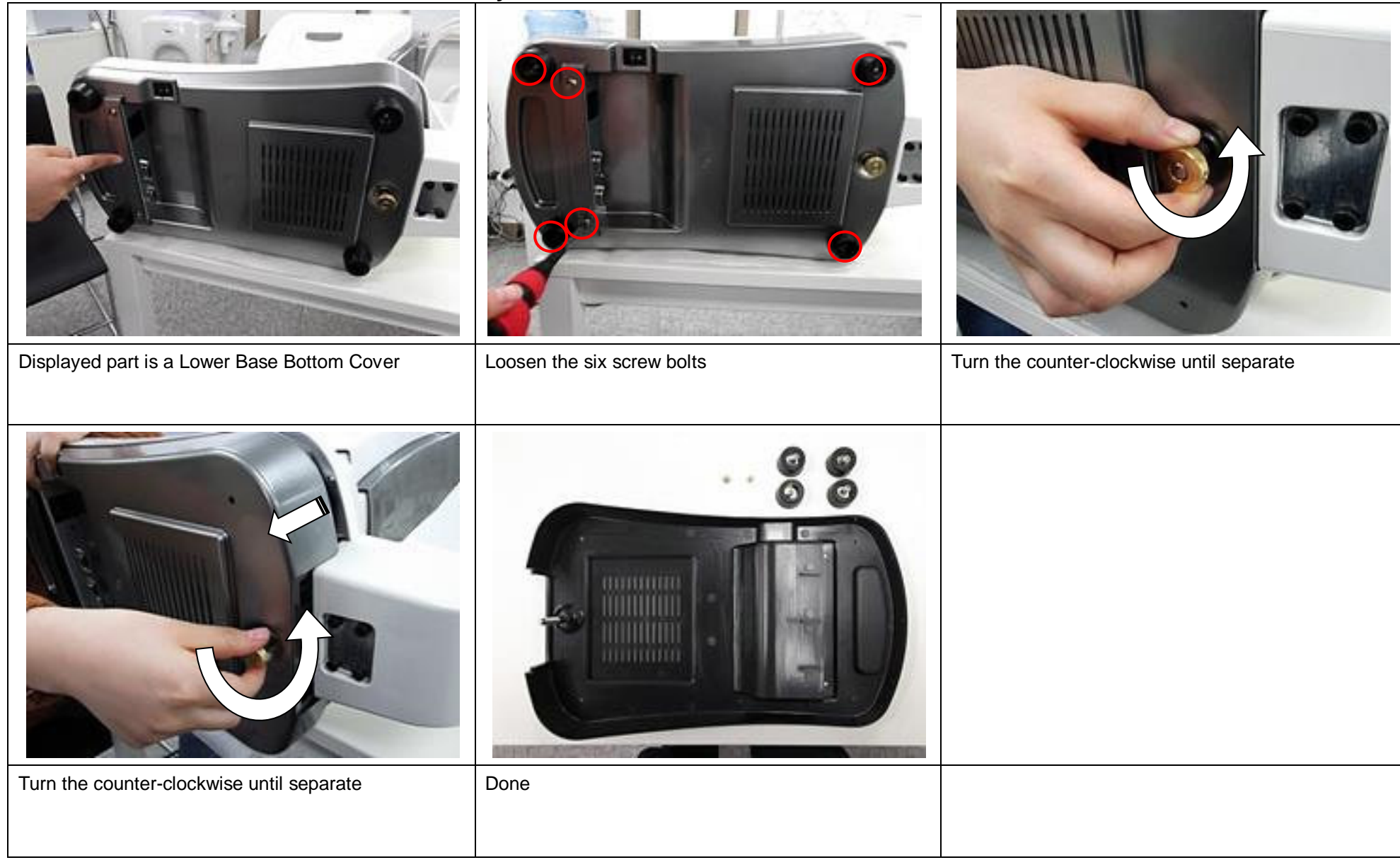

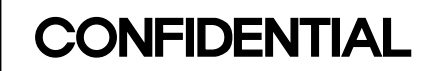

### **1-23. SMPS Disassembly**

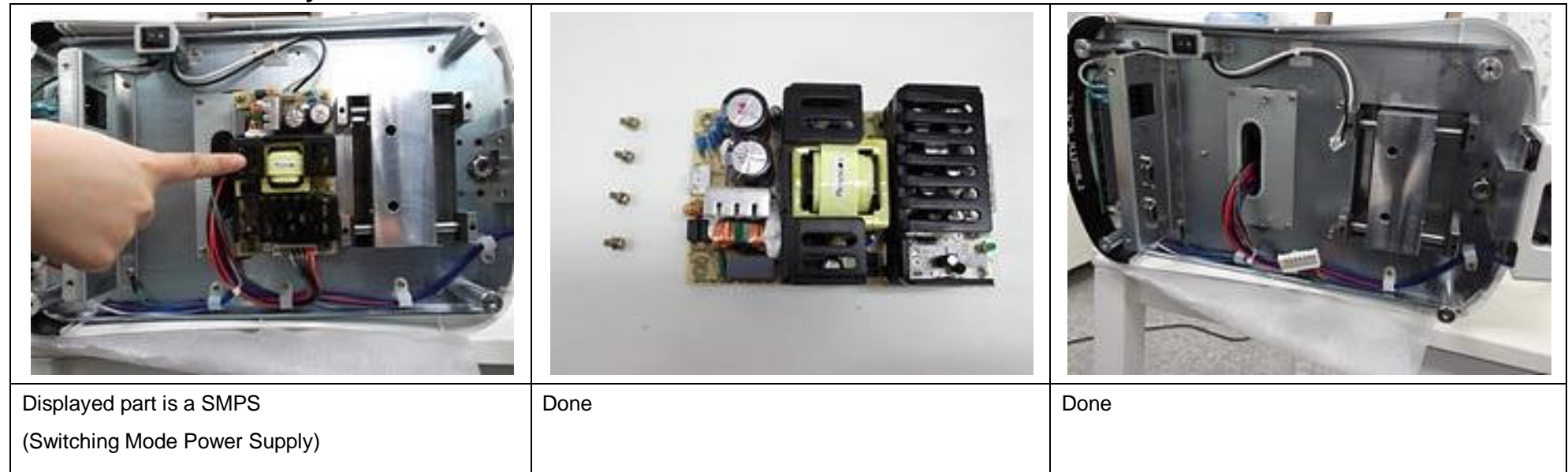

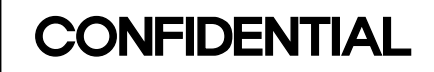

### **1-24. Power Switch Disassembly**

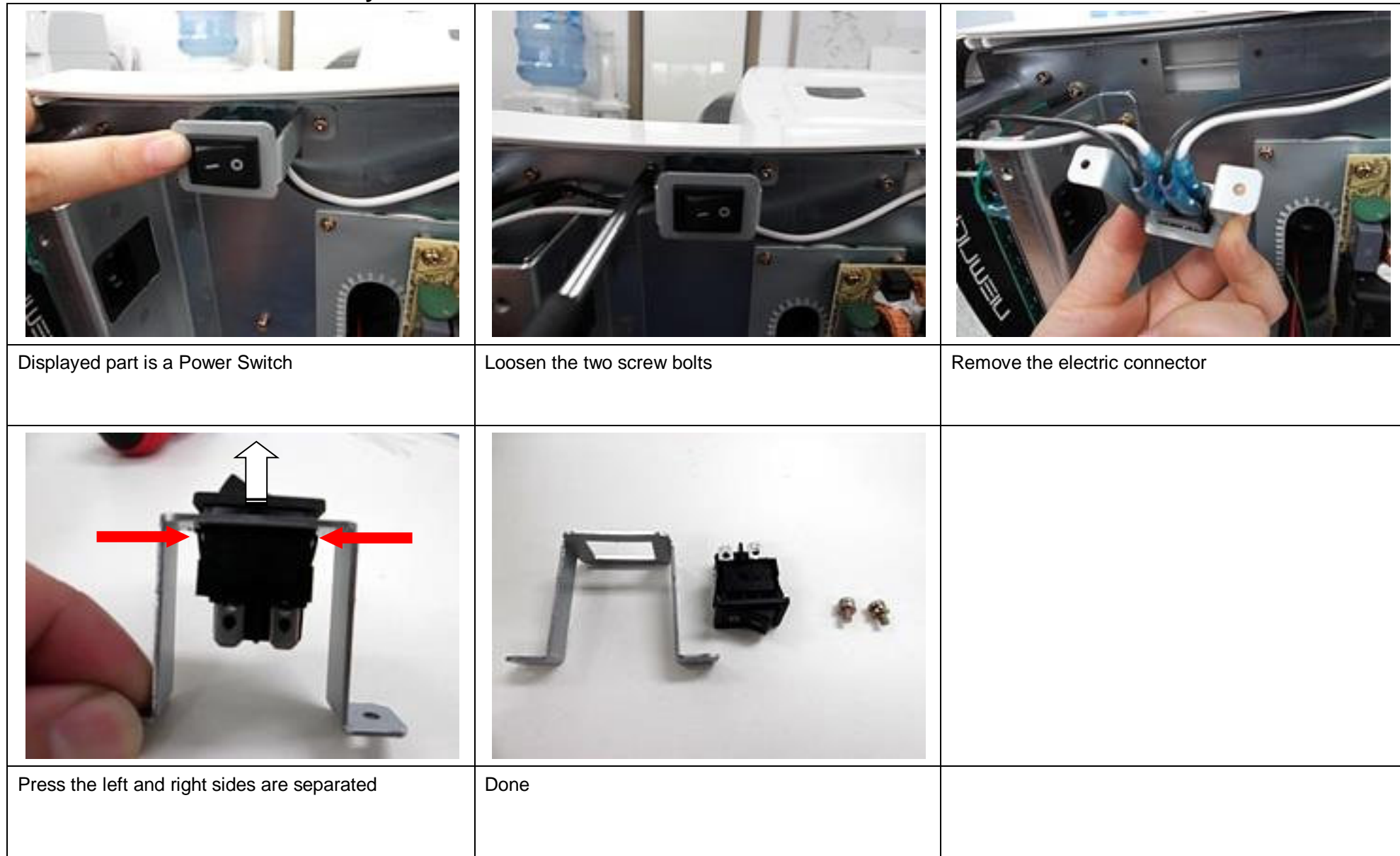

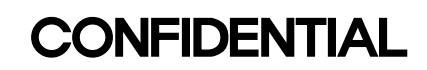

### **1-25. Logo Backlight Ass'y Disassembly**

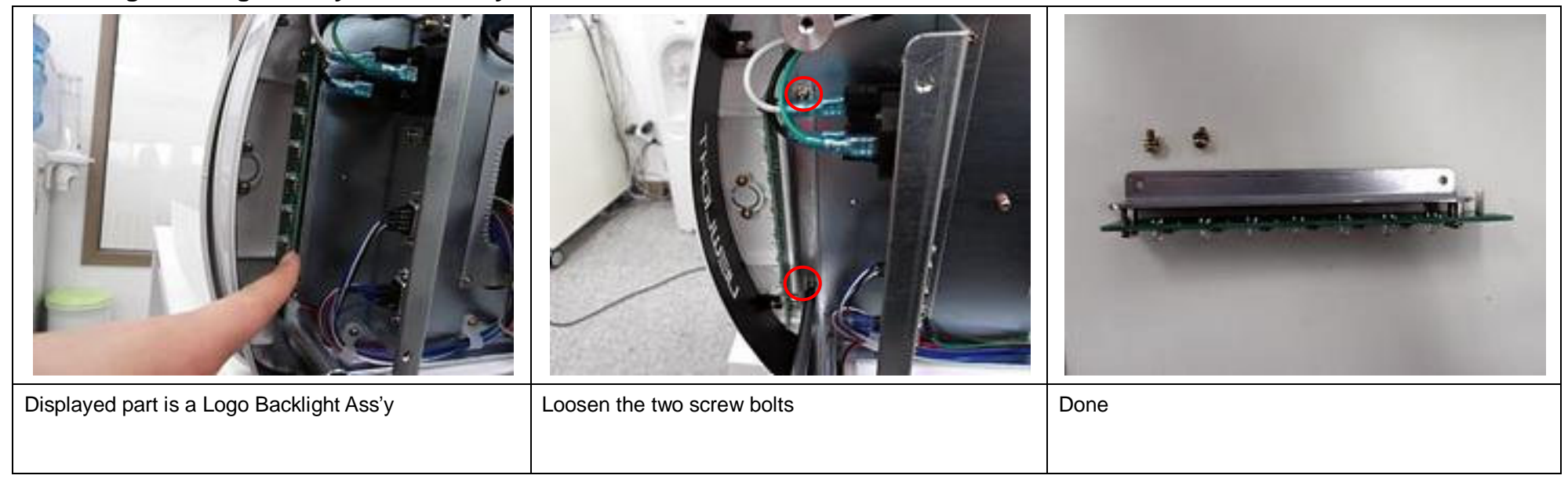

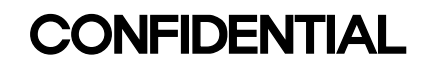

### **2. Tool requirement**

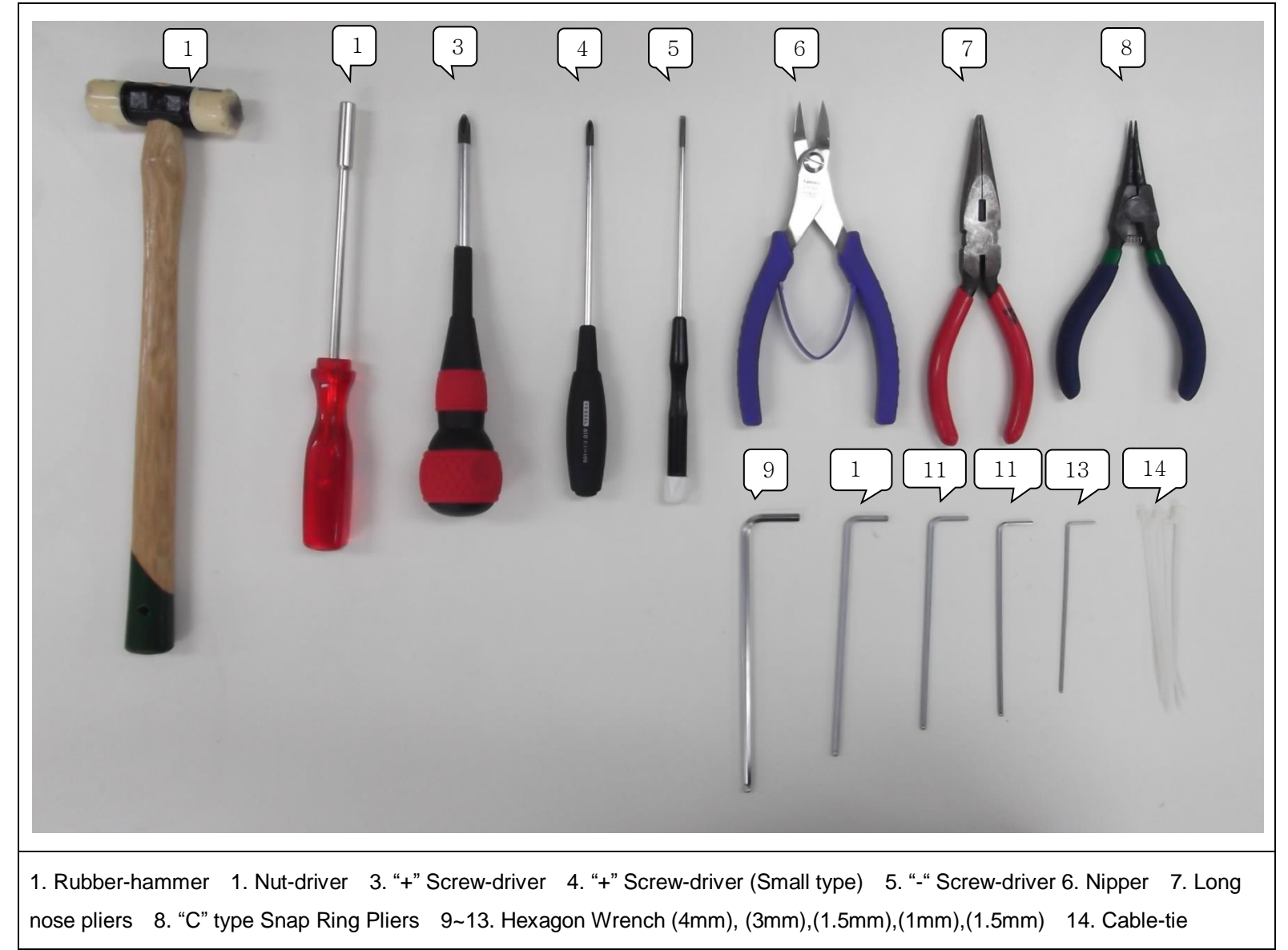

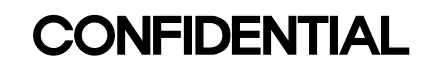

### **3. Joystick Sensitivity Adjustment**

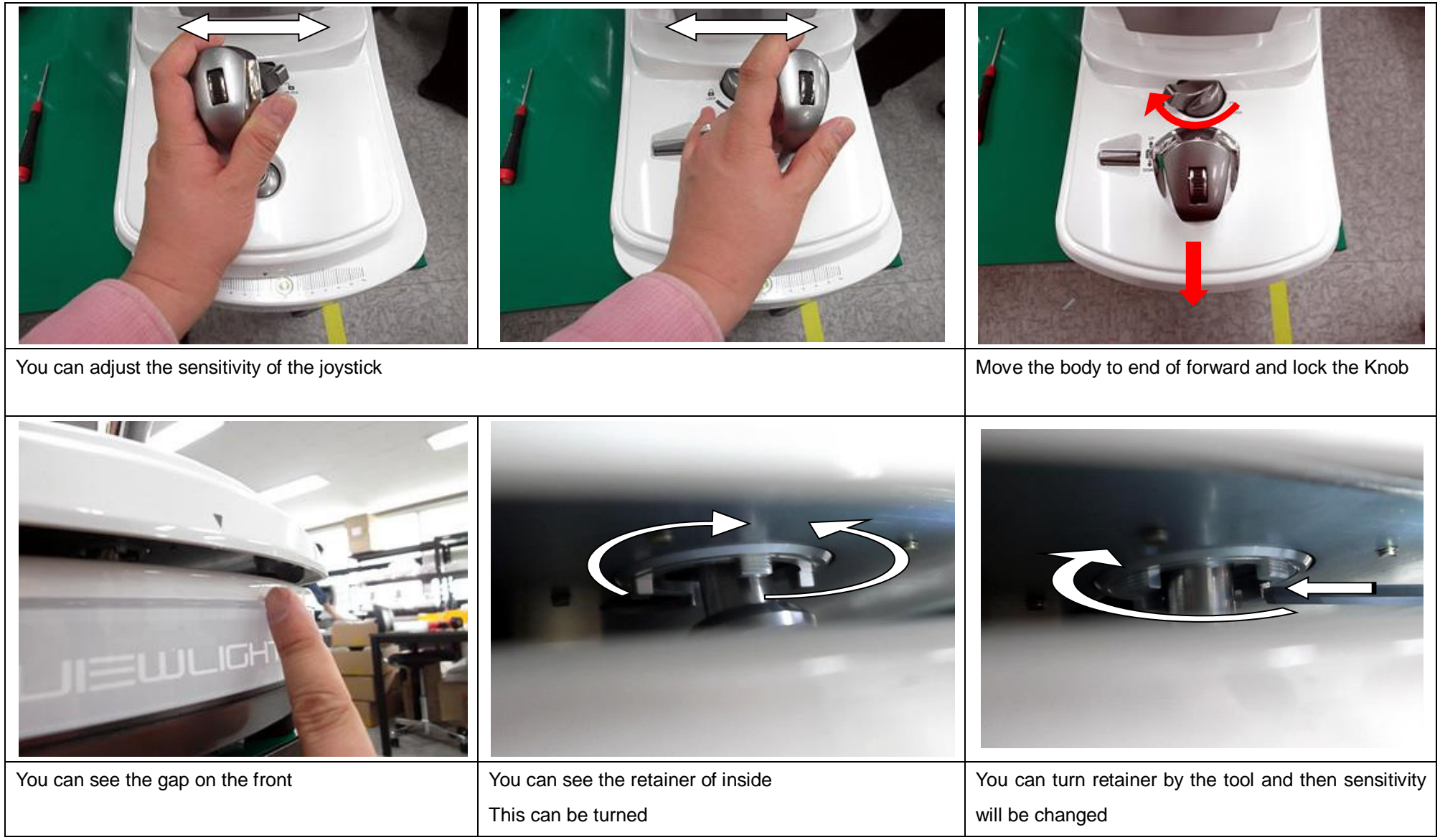

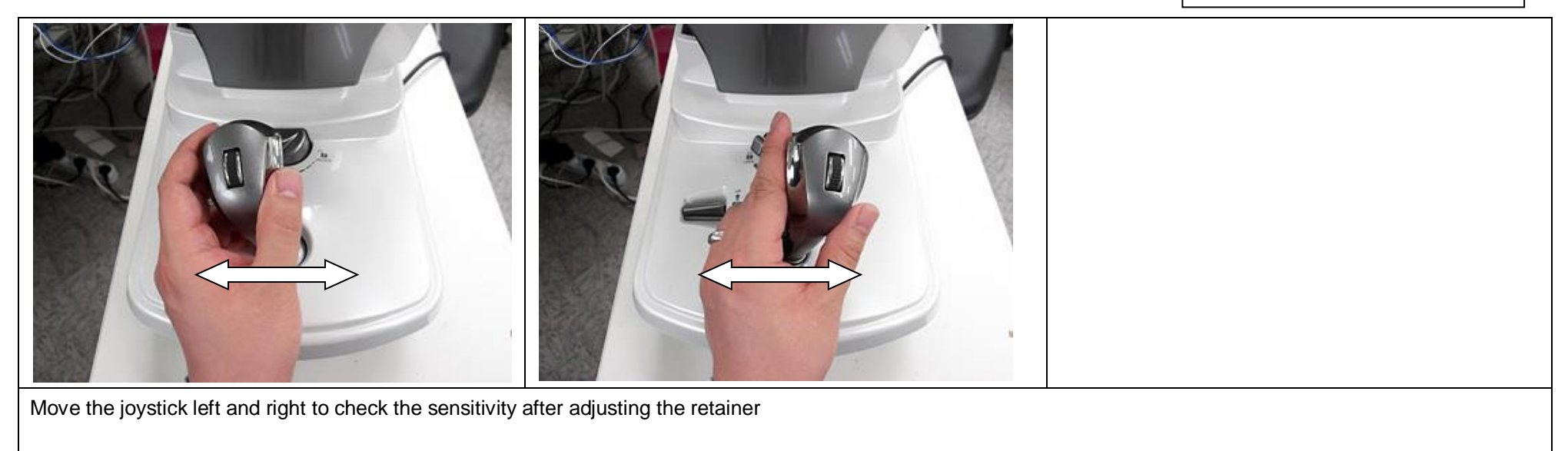

### **4. S/W Upgrade**

**4-1.** . **Prepare Upgrade - Install USB Driver.**

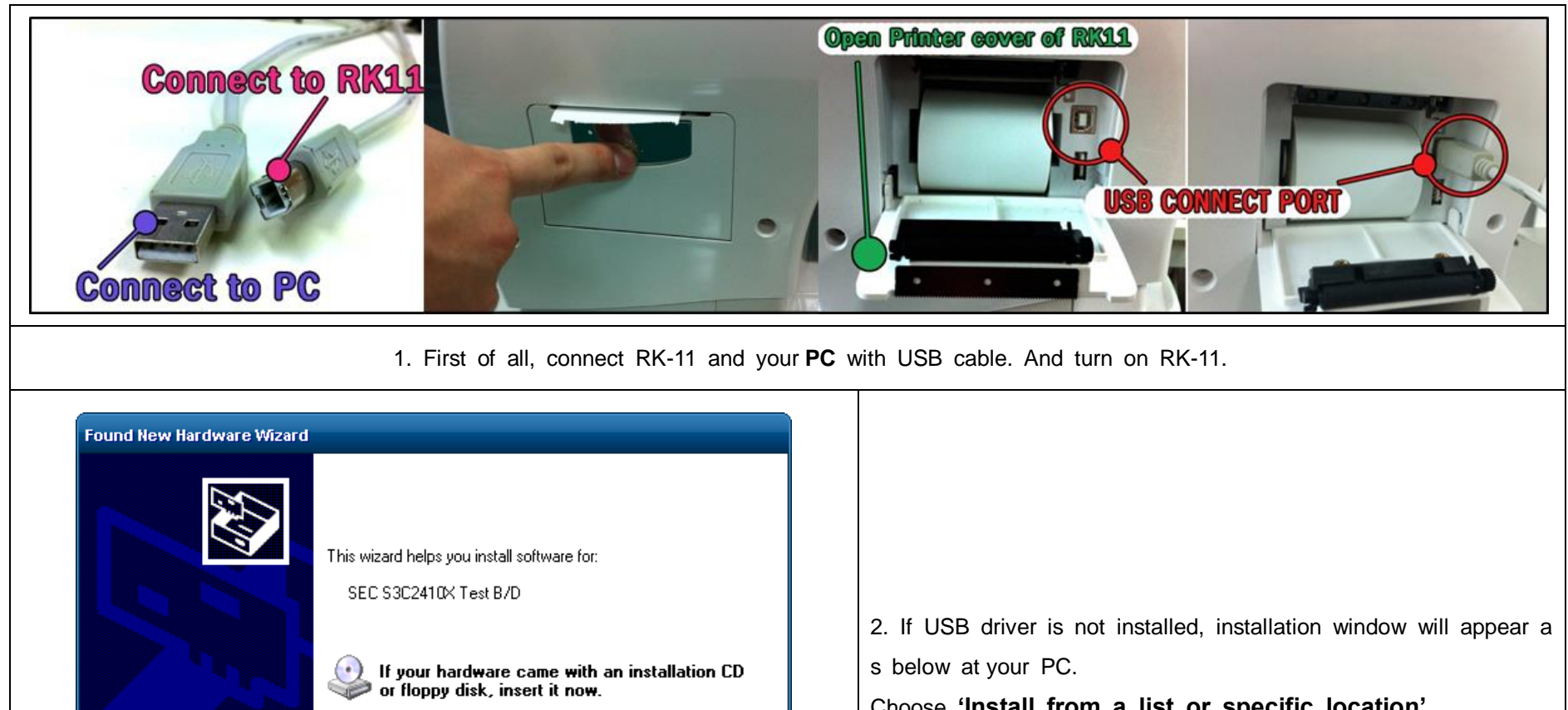

What do you want the wizard to do?

 $Next$ 

 $\bigcirc$  Install the software automatically (Recommended) nstall from a list or specific location (Advanced)

< Back

Click Next to continue.

Choose **'Install from a list or specific location'** and click **'Next'.**

Cancel

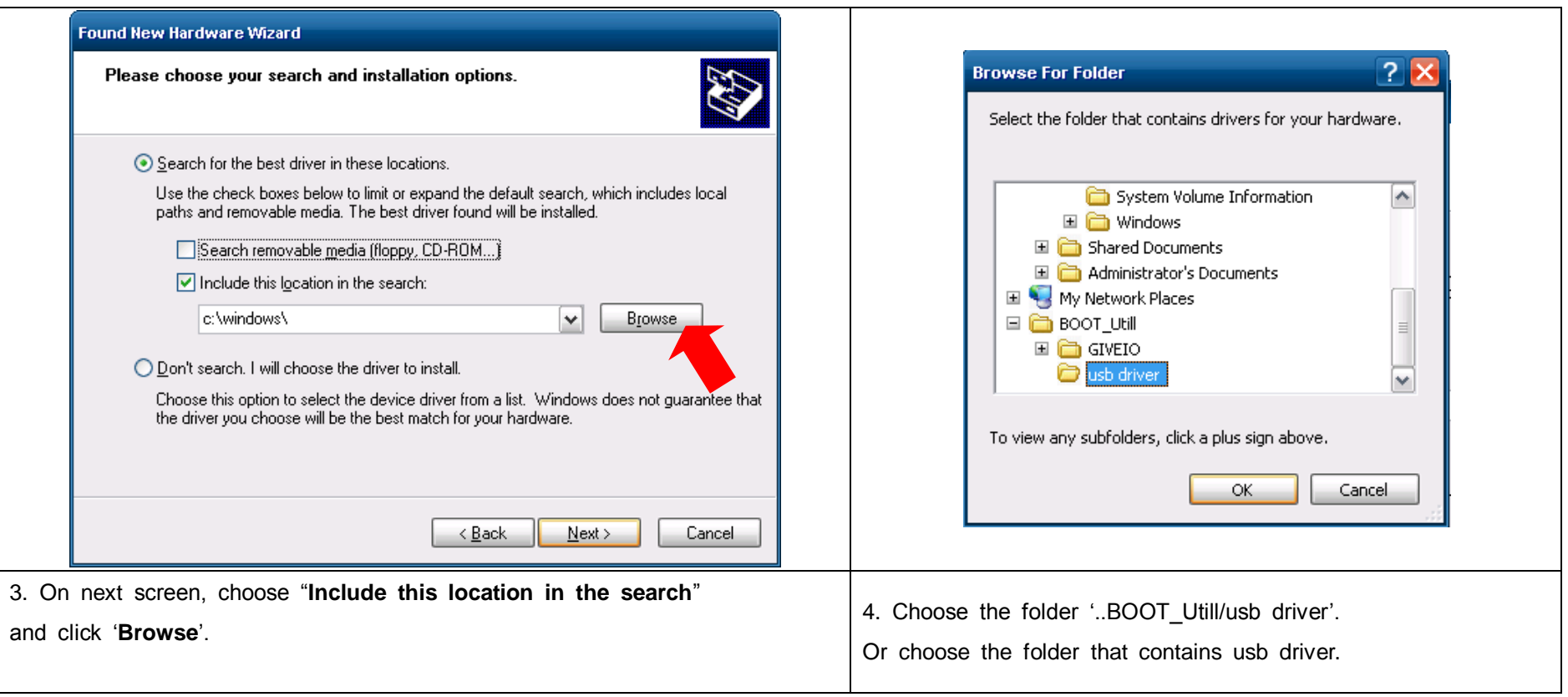

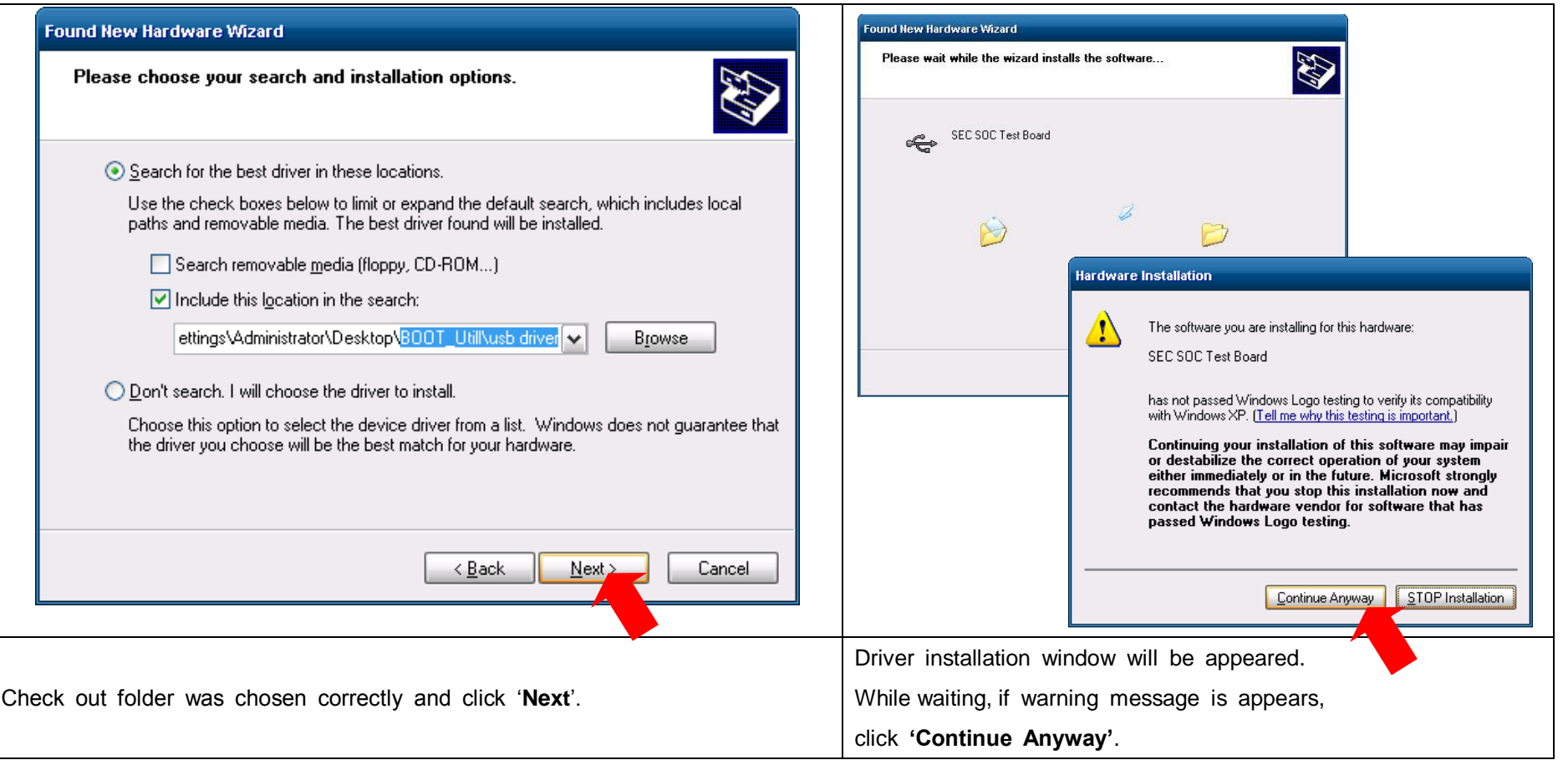

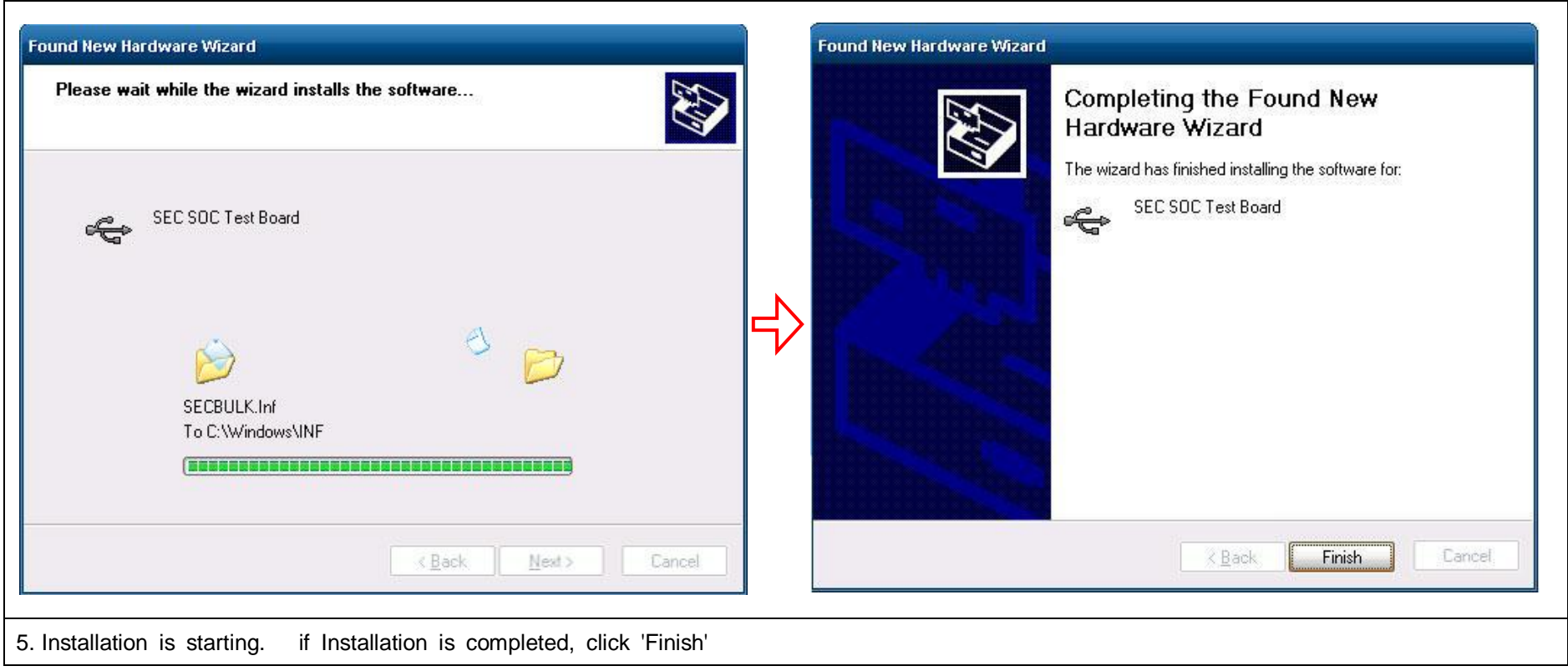

**Thank you. Preparation for RK-11 S/W upgrade has finished. Now you can upgrade RK-11 S/W with ViewCom (or DNW)**

**4-2. Software Upgrade by ViewCom with USB cable**.

#### **UART/USB Options USB Connect Port**  $\odot$  ViewCom v1.03 [COM:x] [USB:x]  $\Box$ o $\times$ Serial Port-Serial Port USB Port Configuration DATA Help -Baud Rate -**COM Port-** $0<sup>K</sup>$ Options  $6115200$  $G$  COM 1 Cancel  $C$  57600  $\subset$  COM 2  $C$  38400  $\subset$  COM 3  $C$  19200  $C$  COM 4  $C$  14400  $\degree$  9600  $\bullet$ USB Port Download Addres **Dx30000000** Work on PC**Connect RK-11 and PC with and USB cable.**  $\parallel$  Run program 'ViewCom'. Choose  $\parallel$ Configuration $\parallel$ - $\parallel$ Options $\parallel$  and select correct COM port. And then Download Address of USB Port set to 30000000 certainly. **VIELIGHT Inc.** VIELIGHT Inc. **SOFTWARE UPGRADE SOFTWARE UPGRADE** Please, DownLoad a file on your PC.<br>USB host is not connected yet Please, DownLoad a file on your PC. **[ SET/OK] Button** Waiting a download... **Power Switch** Turn on the RK-11 while pressing 'SET/OK' button. <br>Then RK-11 will run the Flash-Write Program. If UBS connection is success, shown the (Upgrade mode) "waiting a download…" message on RK11.

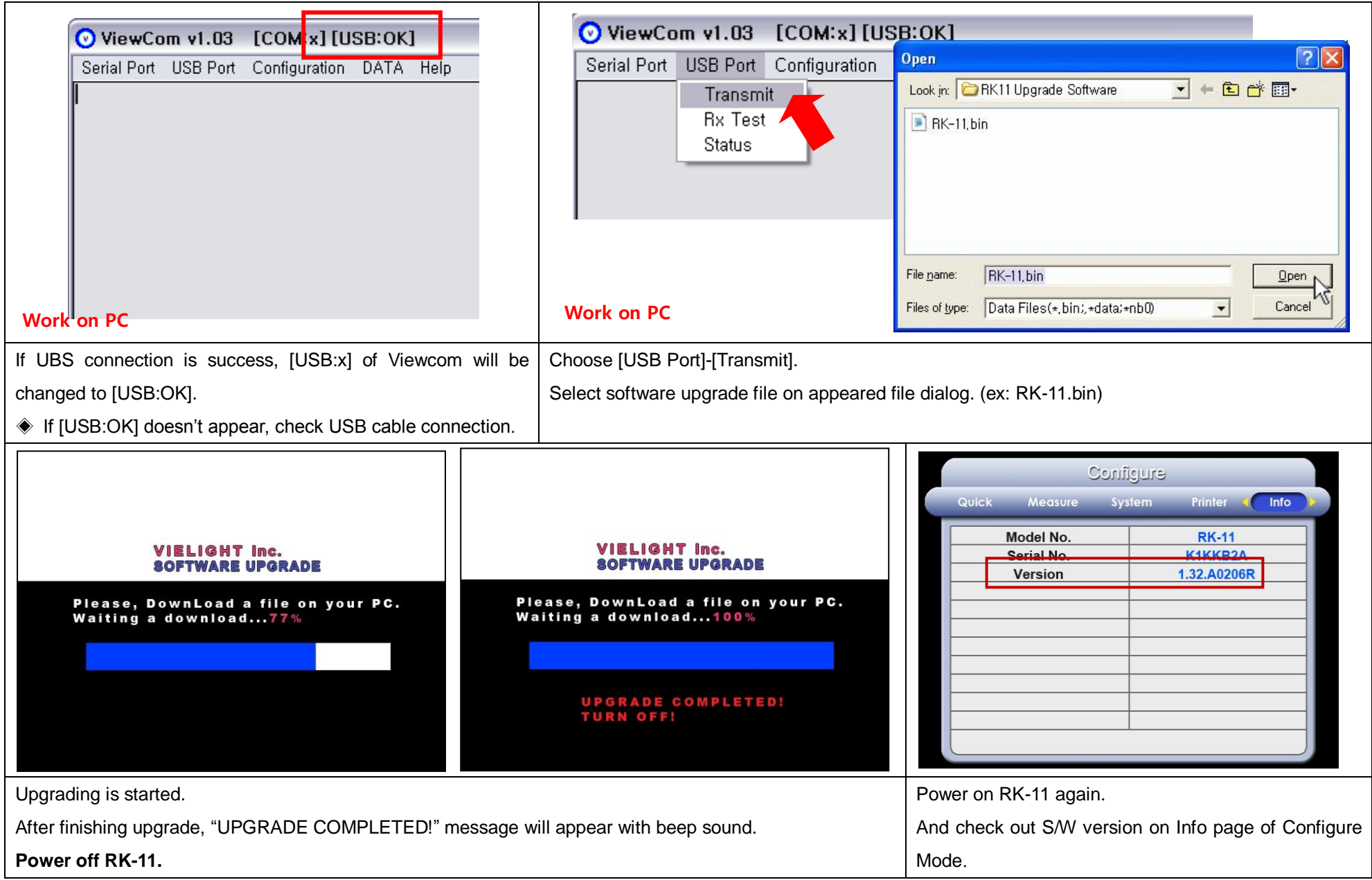

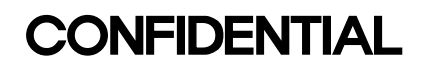

### **5. Calibration**

### <span id="page-198-0"></span>**5-1. External LED Disassembly**

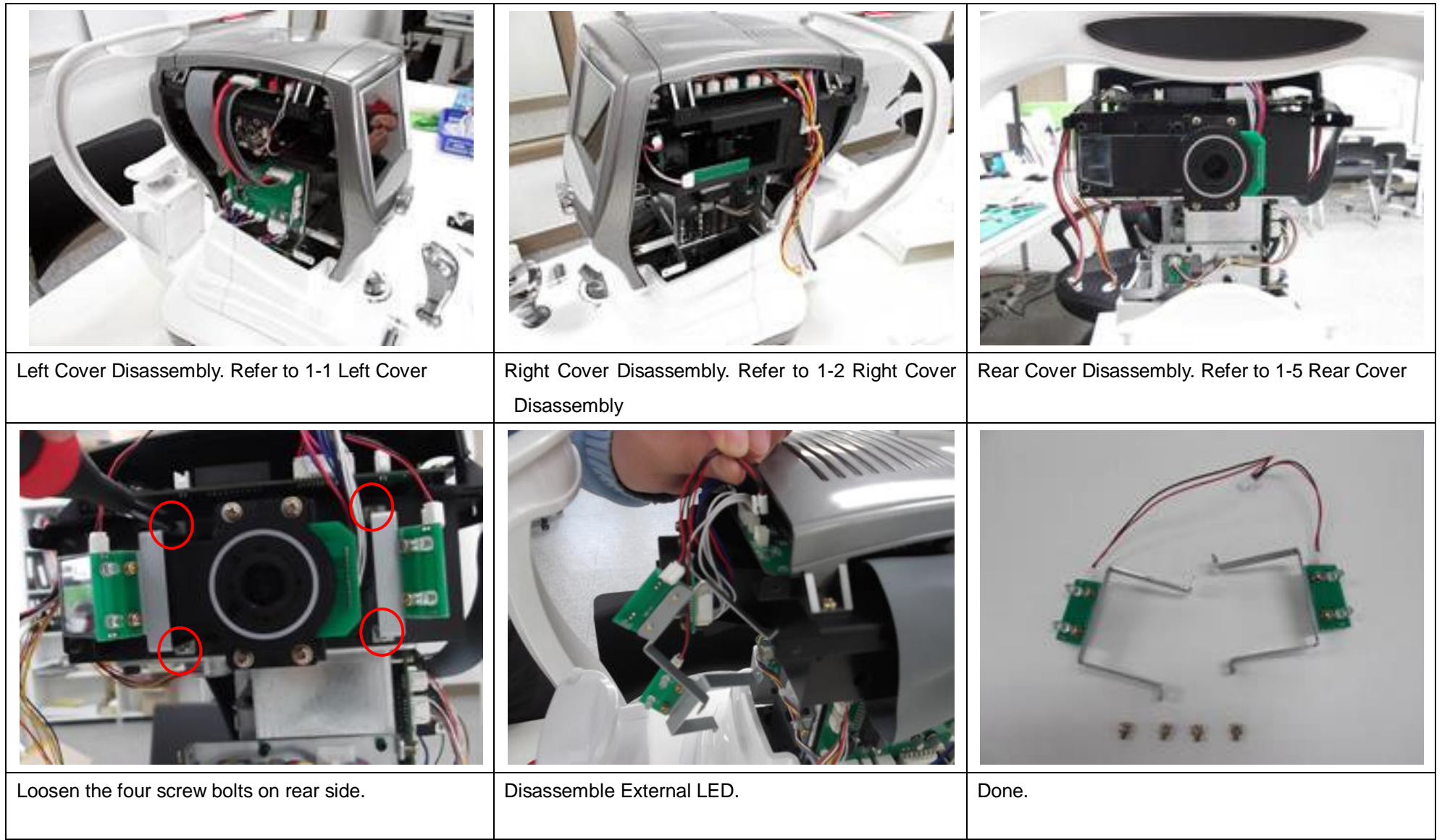

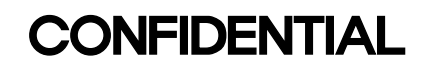

#### **5-2. Calibration Jig Assembly.**

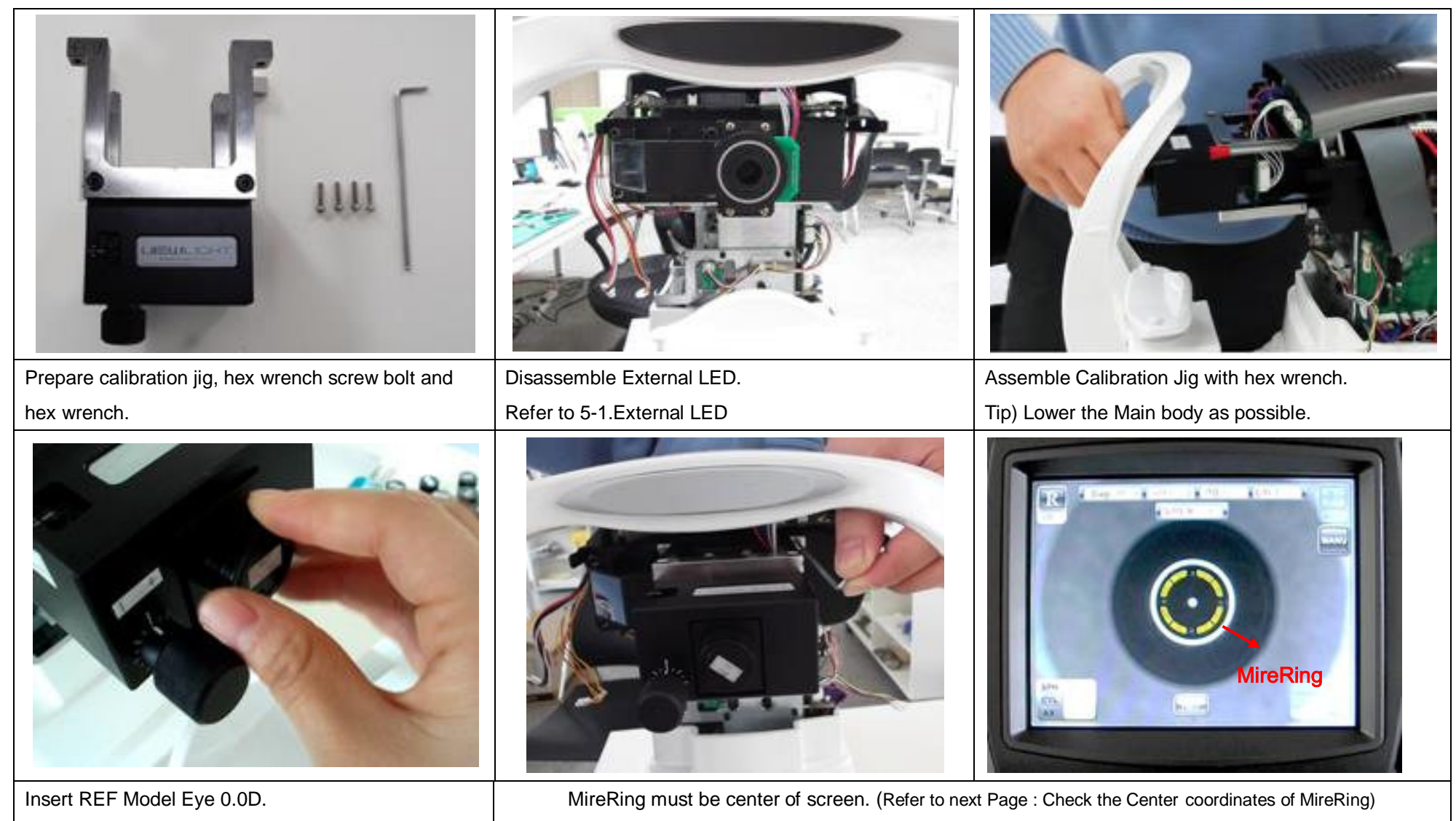

You adjust Calibration-Jig by seeing the screen. Then tighten a screw bolt, completely.

※ Check center coordinates of MireRing and Six Circle.

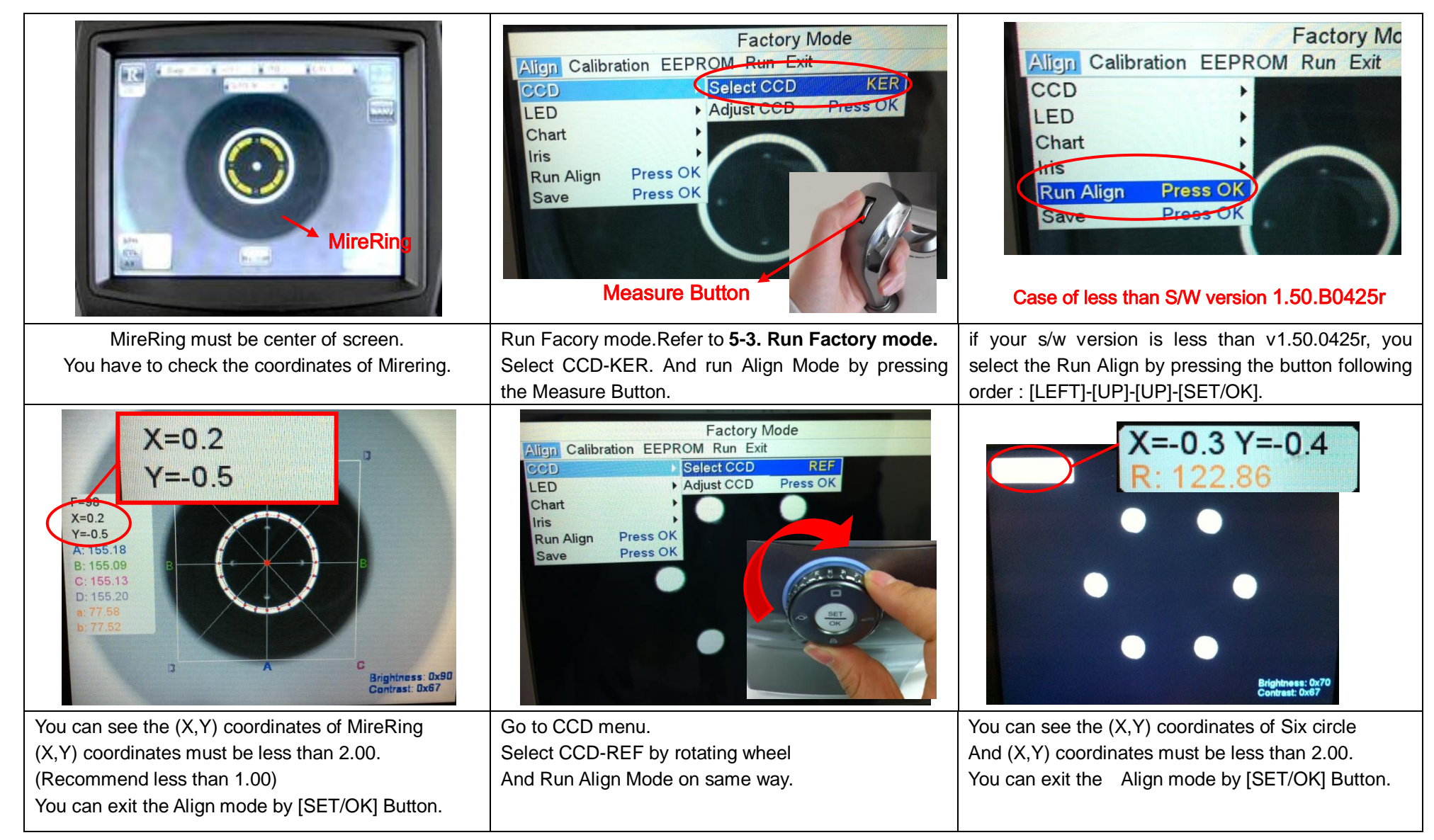

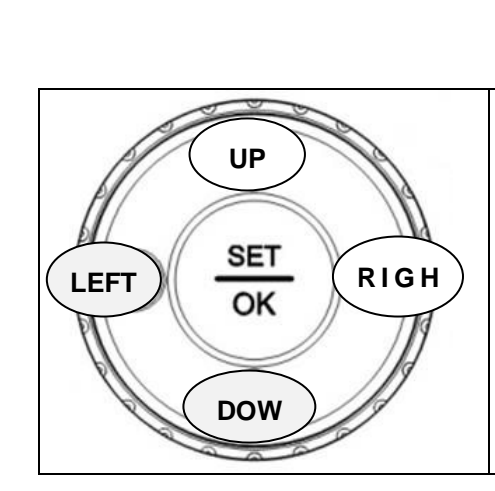

### **[LEFT]- [RIGHT]- [UP] - [DOWN] - [LEFT] - [UP] - [RIGHT] - [DOWN]- [SET/OK]- [SET/OK]**

### **<PASSWORD>**

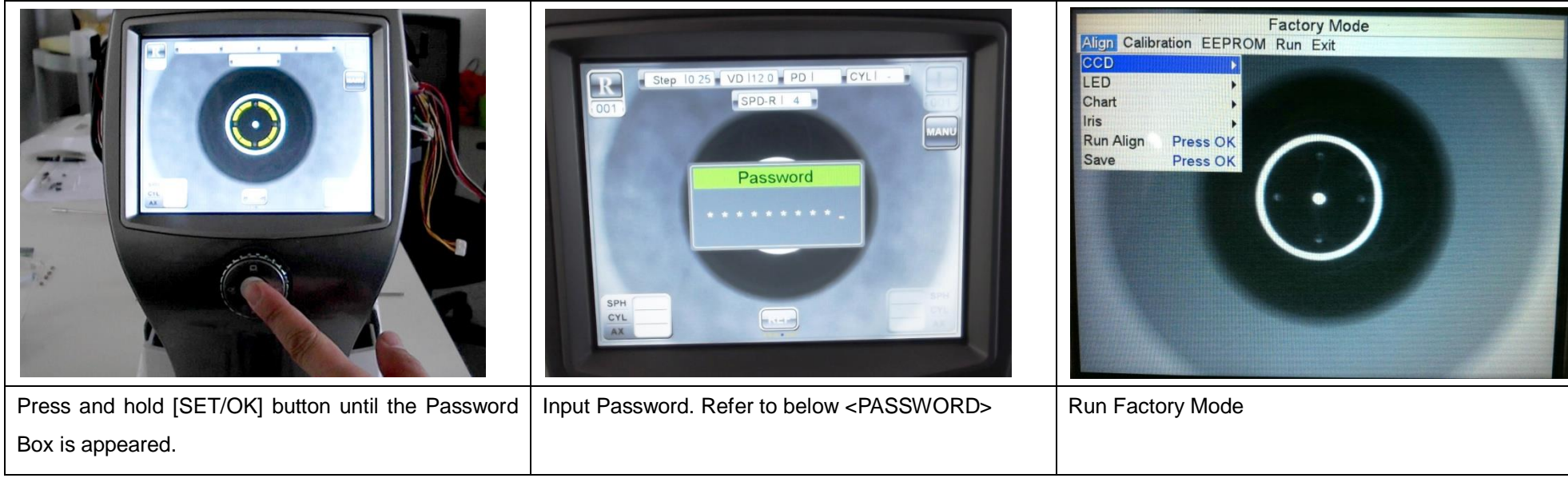

#### <span id="page-201-0"></span>**5-3. Run Factory mode.**

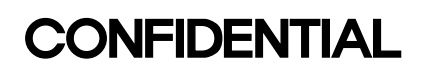

#### **\*\*Before the Calibration start!!**

If you have to do calibration of RK-11, Please Check the shift value!

it is SPH,CYL,R1,R2 shift data. It would be set during the process of manufacture under the necessity.

It can check by pressing [UP] button in each Calibration mode. (REF calibration or KER calibration)

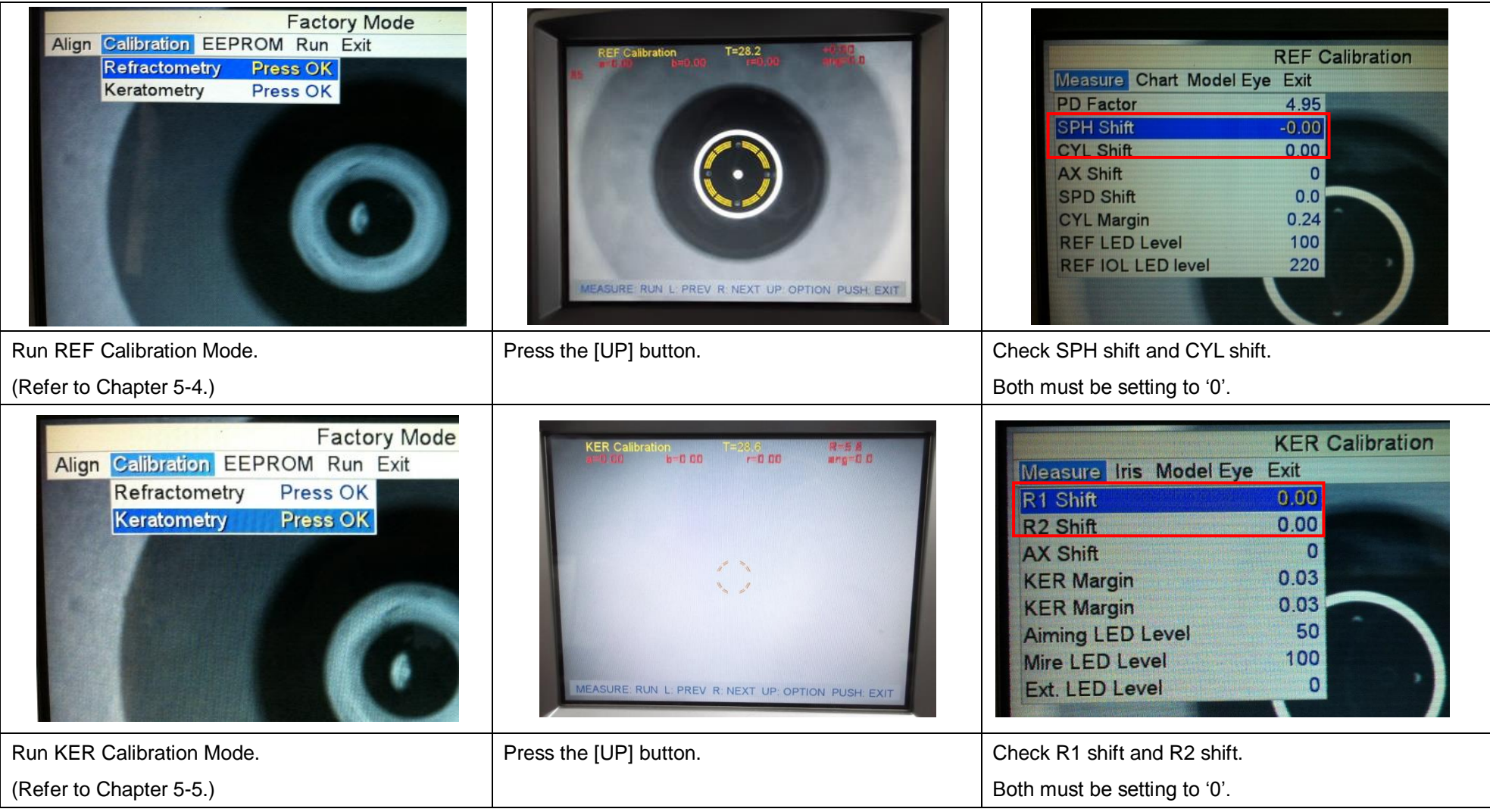

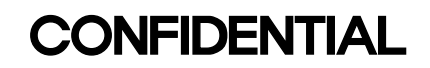

#### **5-4. REF Calibration**

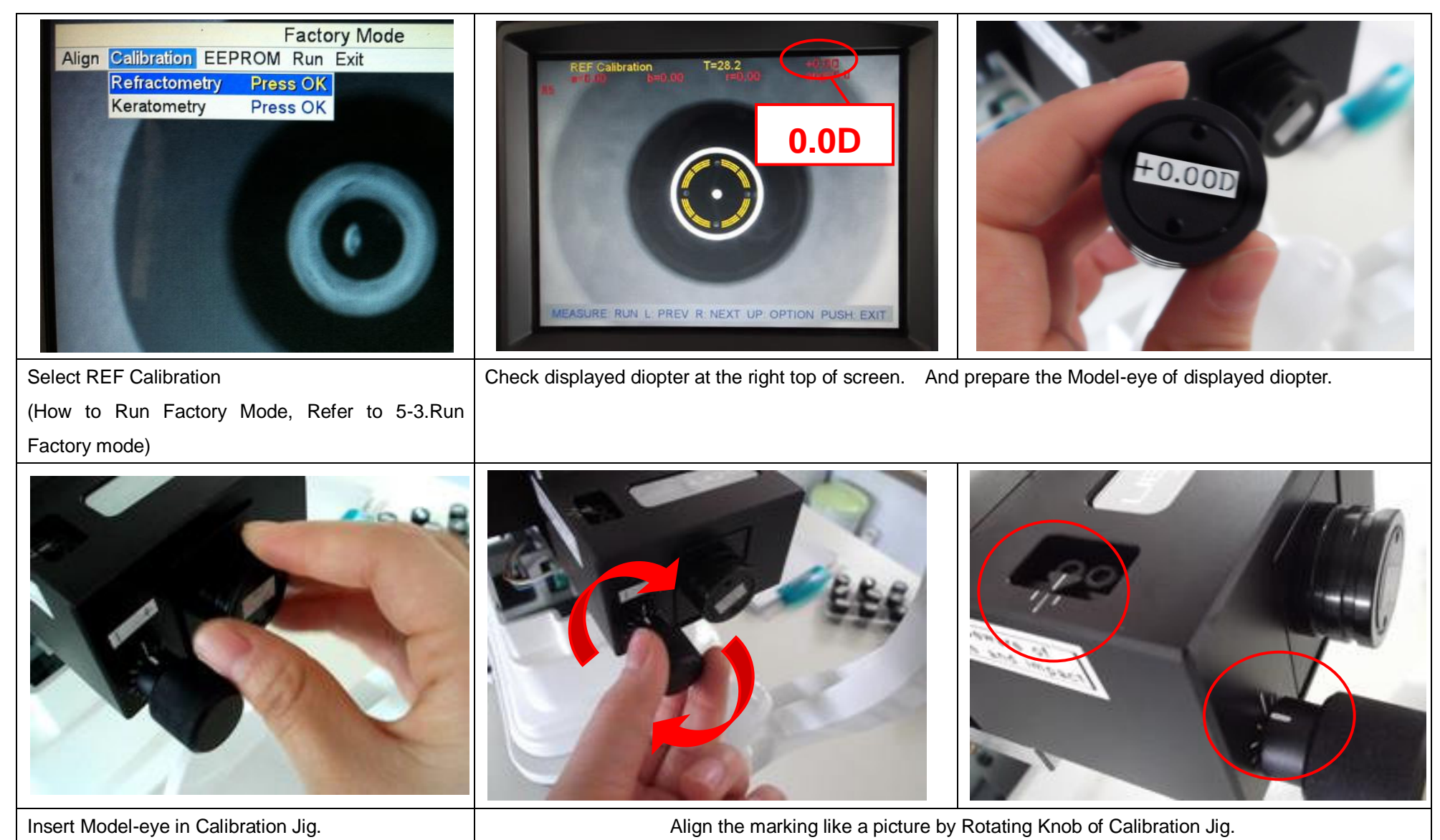

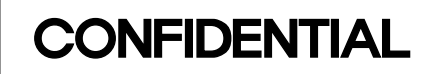

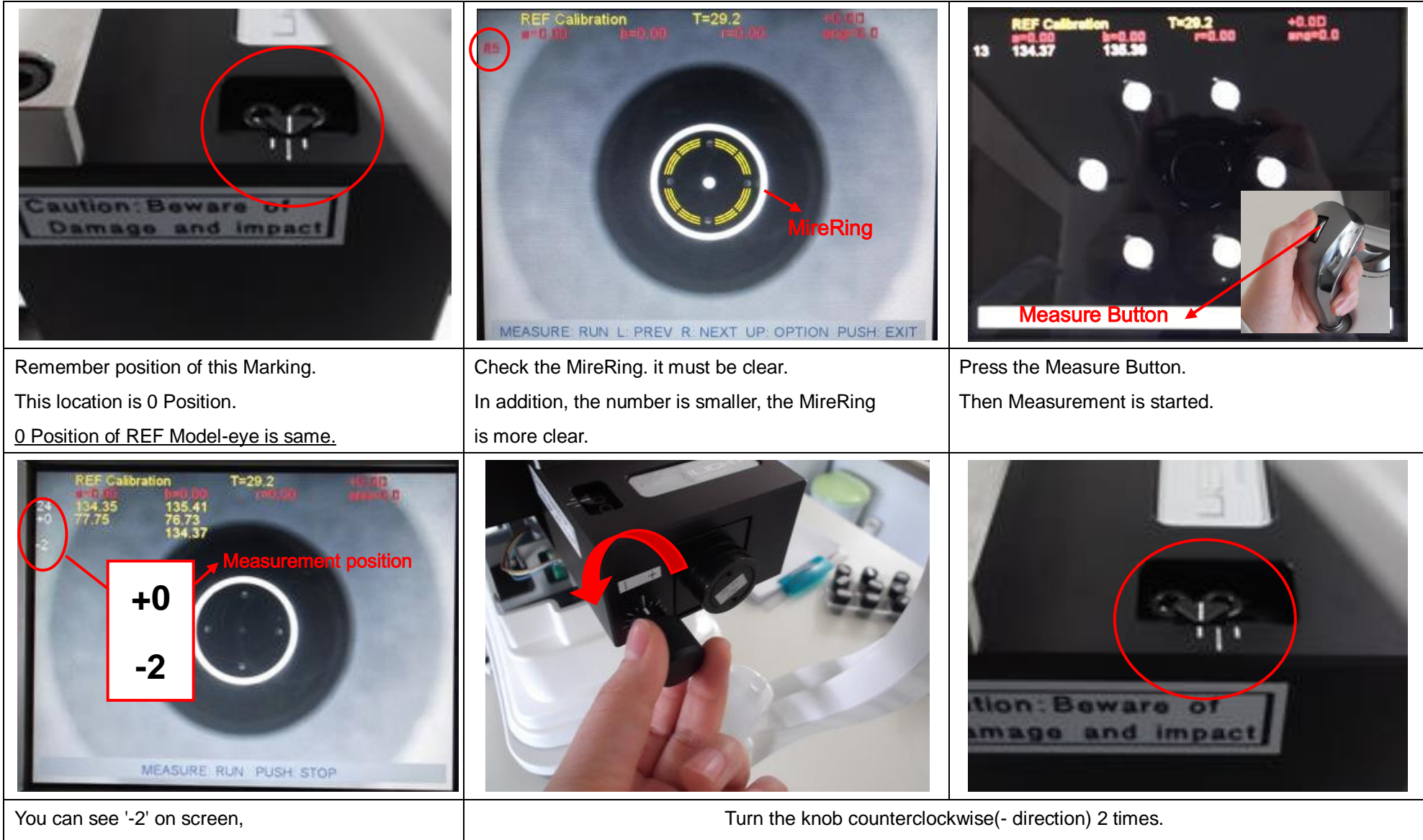

after finished measurement at 0 Position.

 $-71 -$ 

Align the marking like a picture.

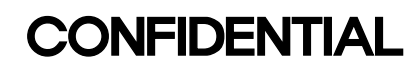

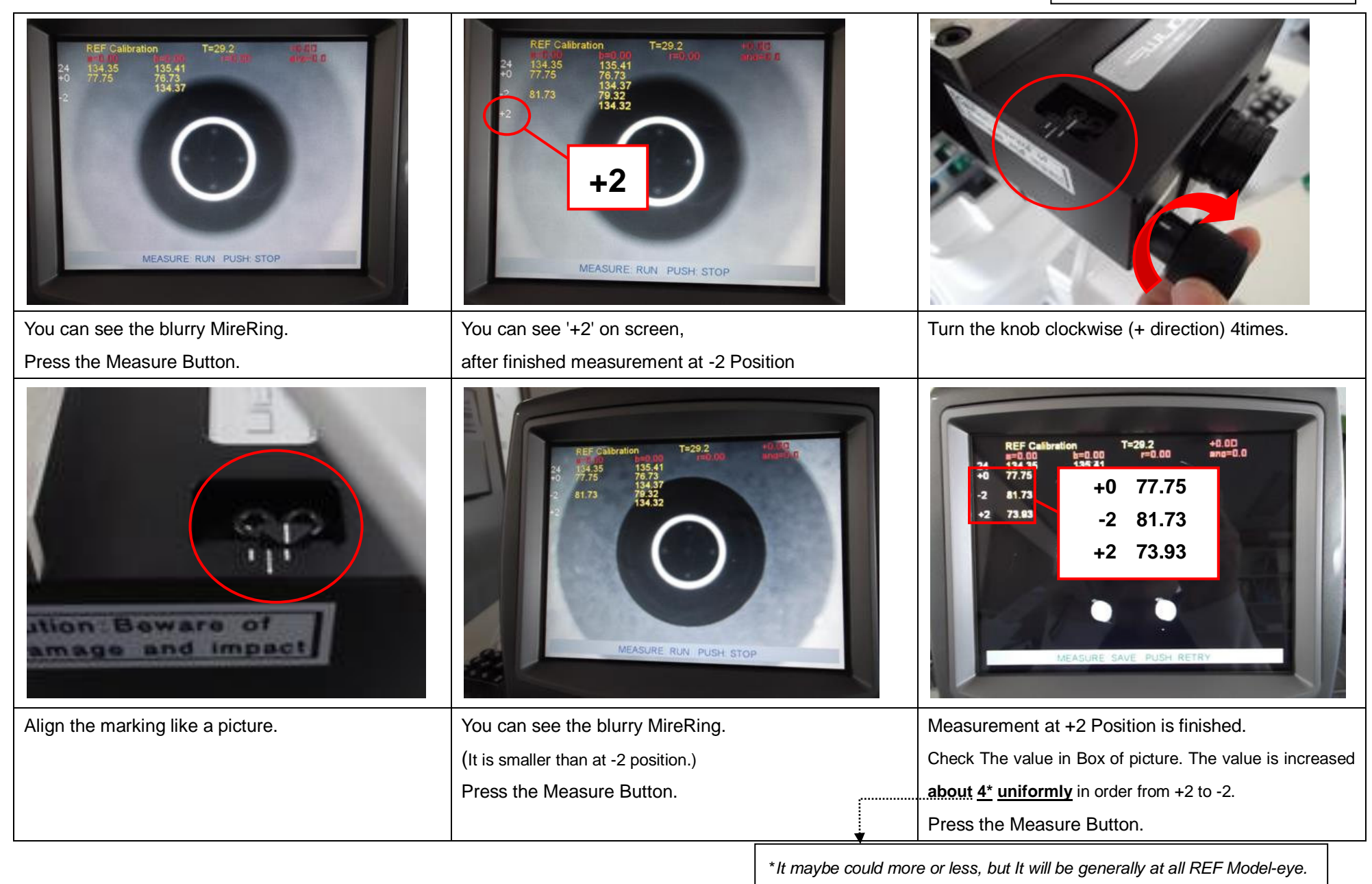

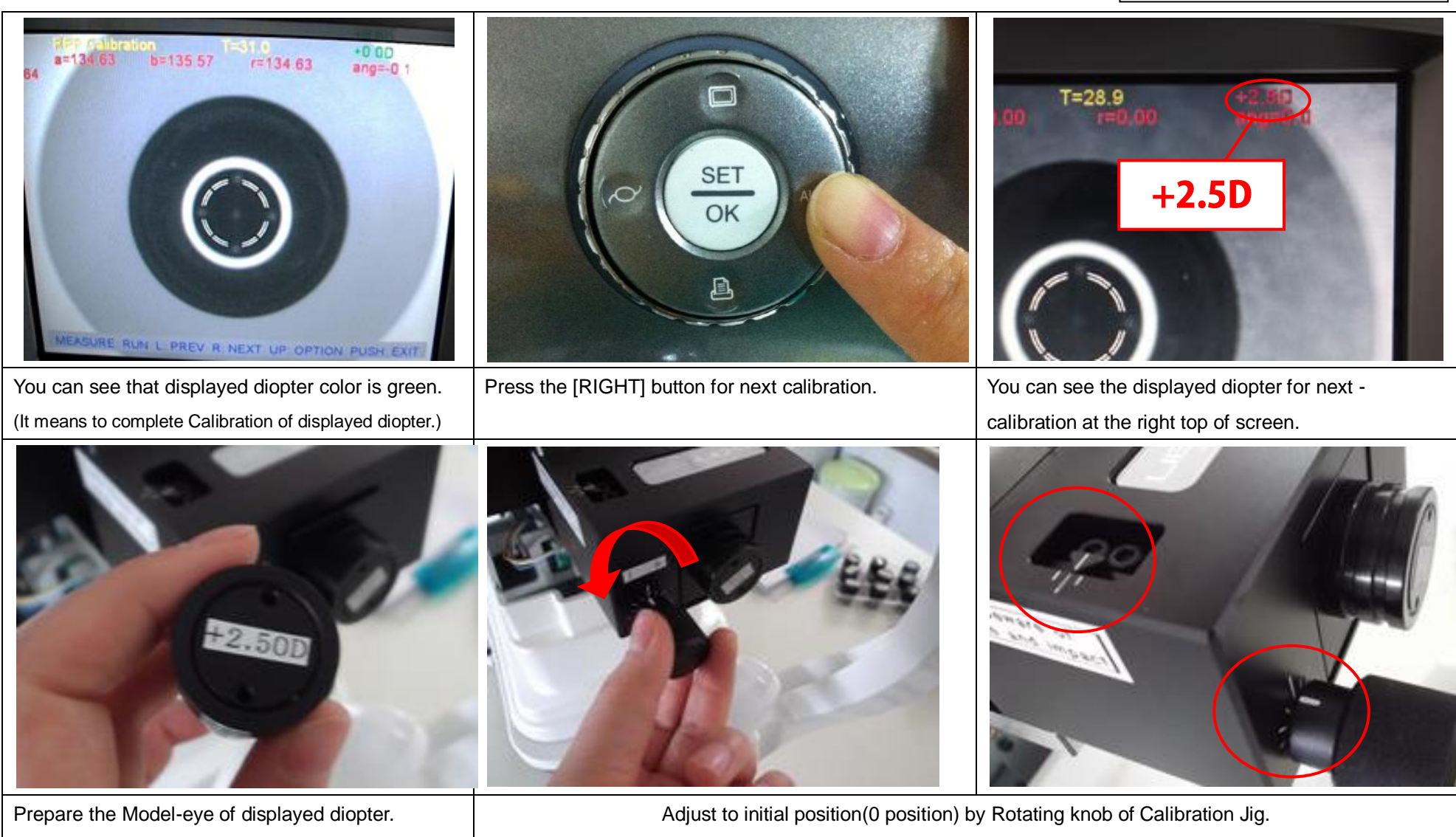

And Change the Model-eye

(Align the marking like a picture.)

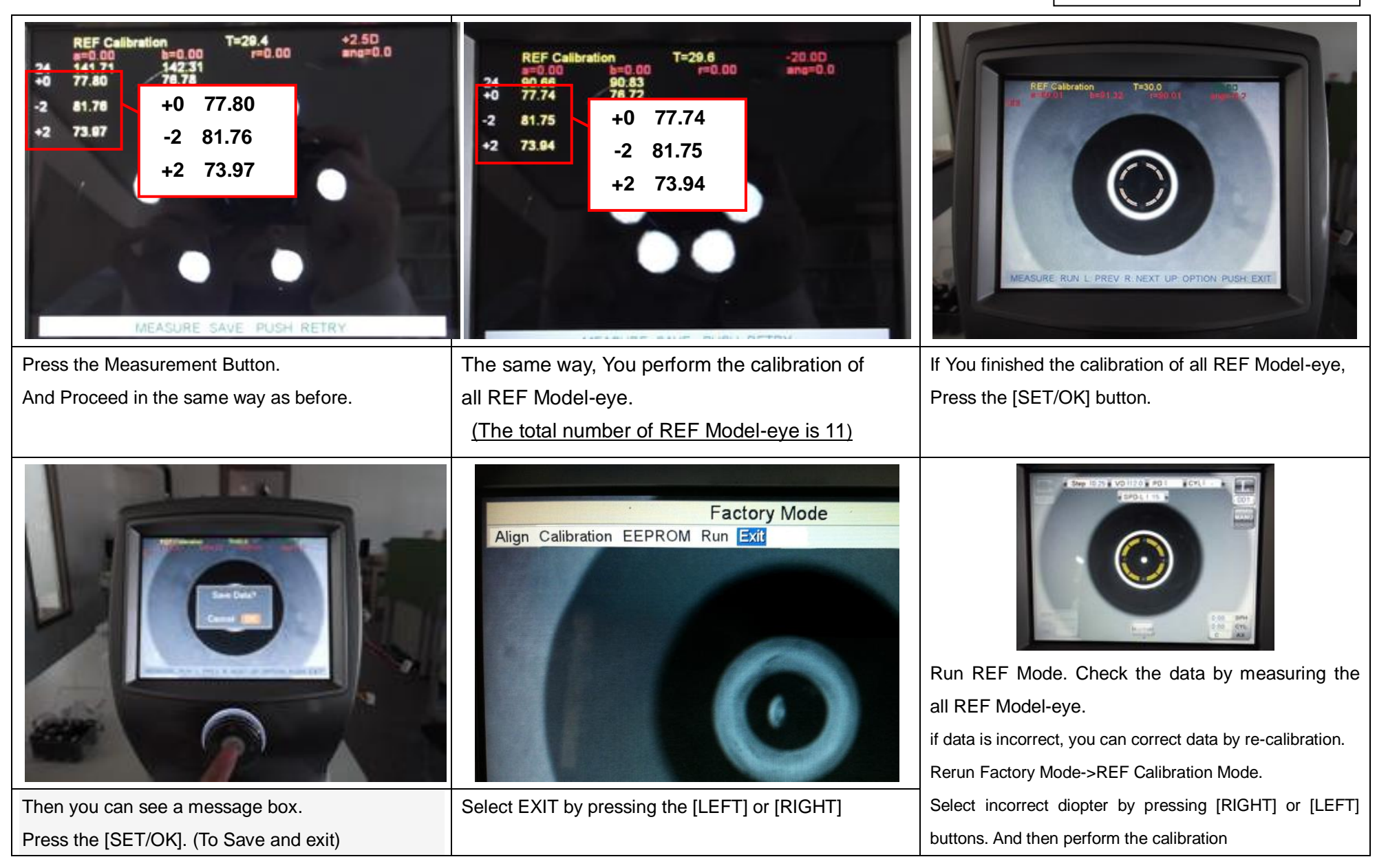

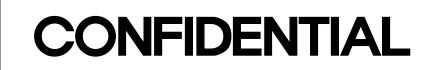

#### **5-5. KER Calibration**

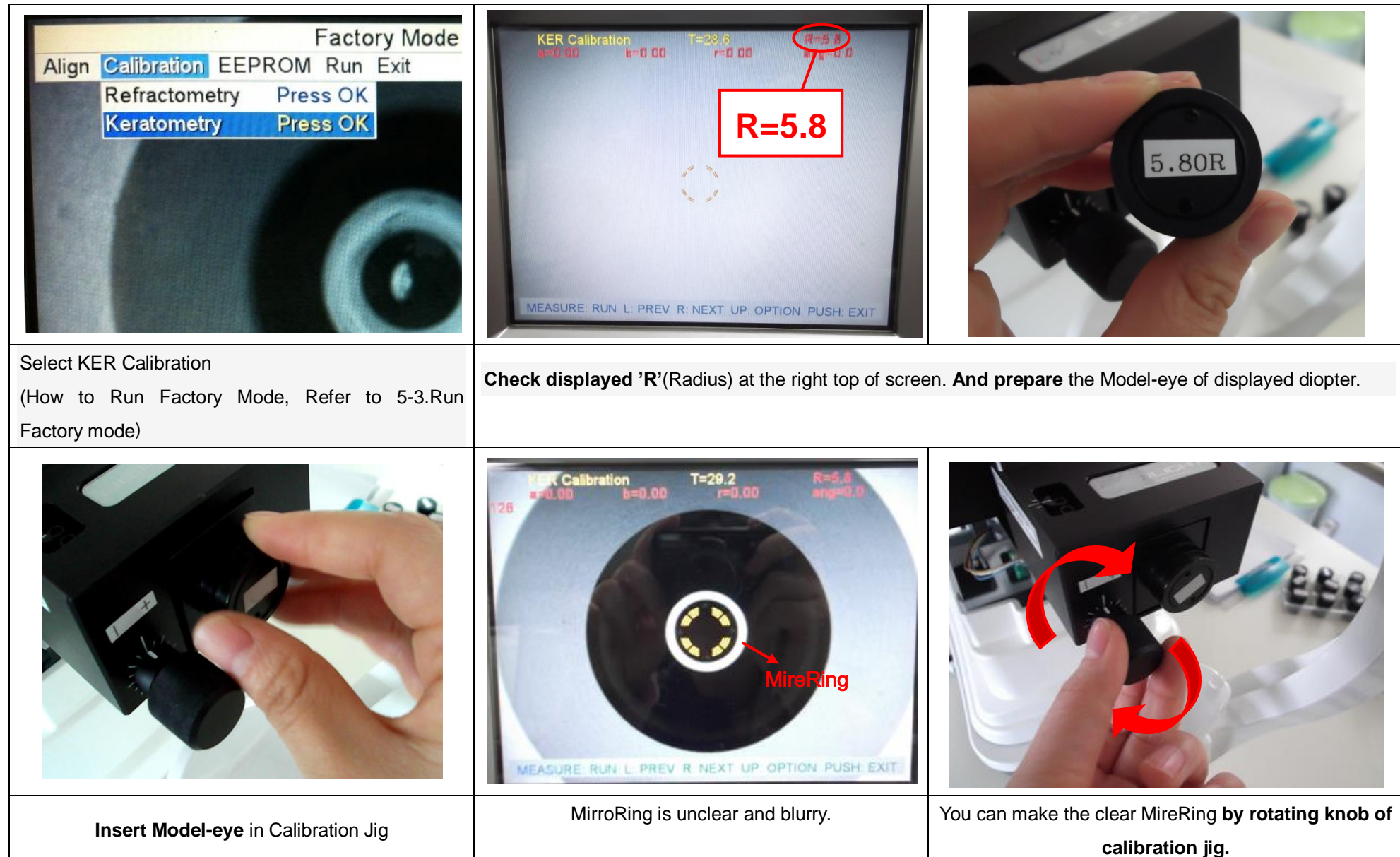

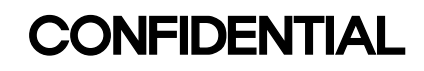

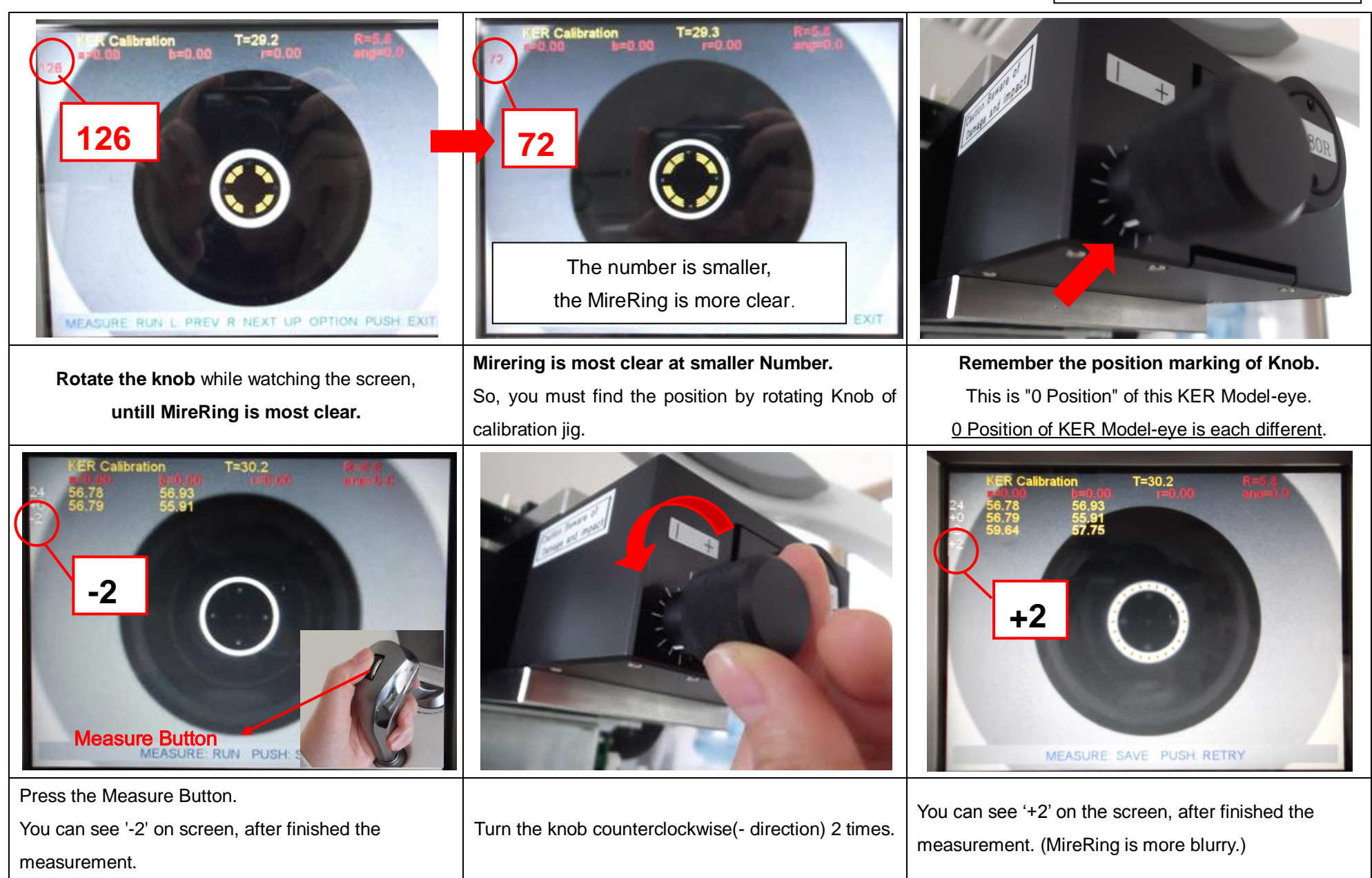

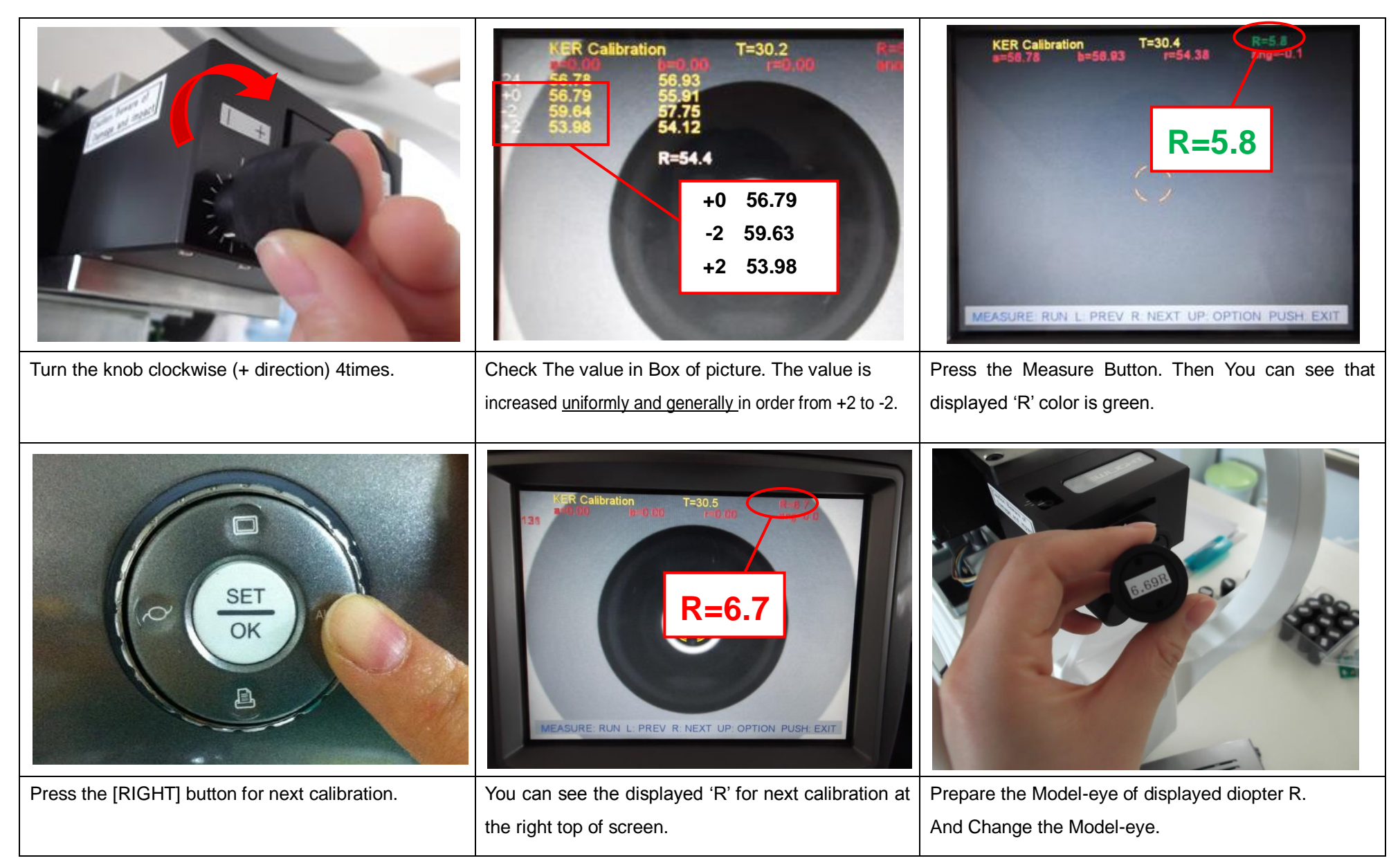

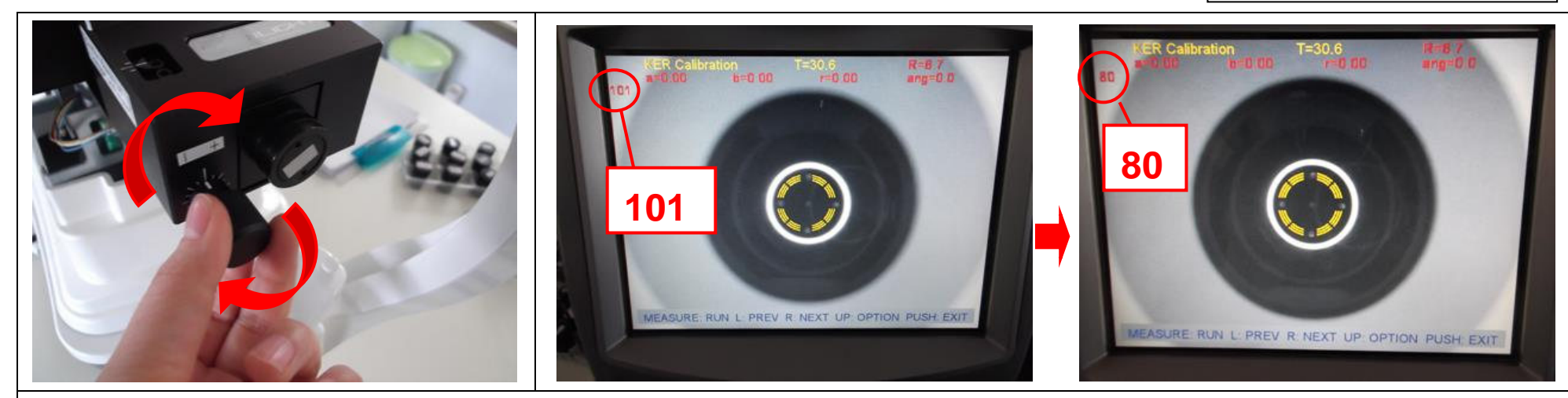

Also, MireRing is unclear and blurry.

#### **Rotate the knob** while watching the screen, **untill MireRing is most clear.**

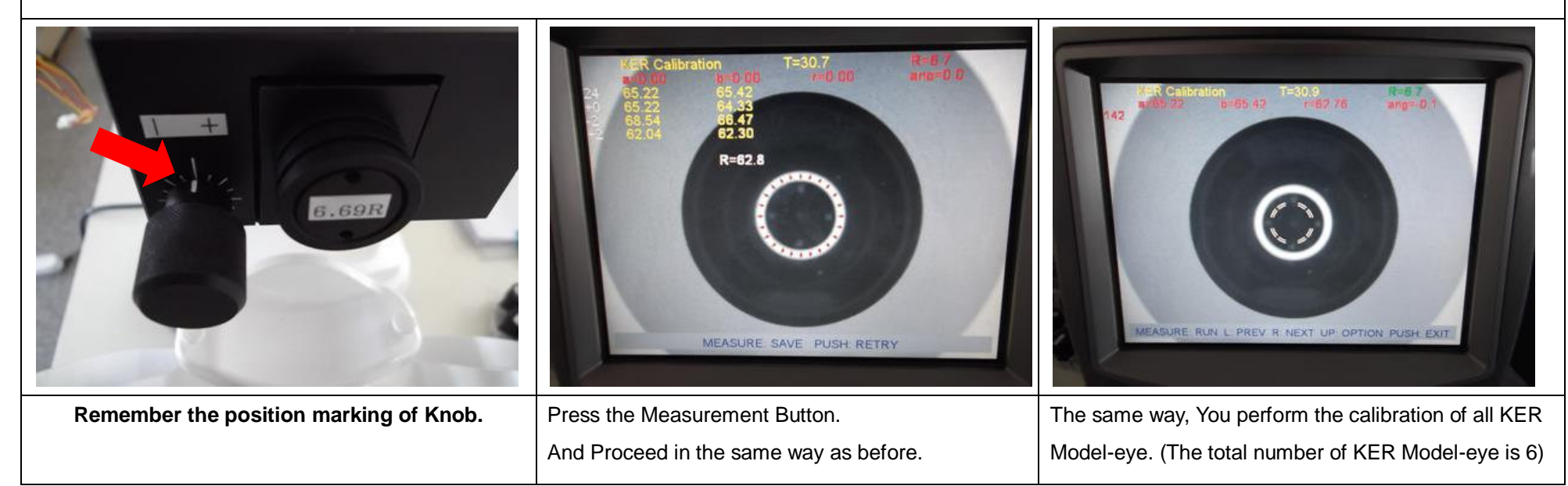

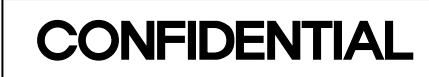

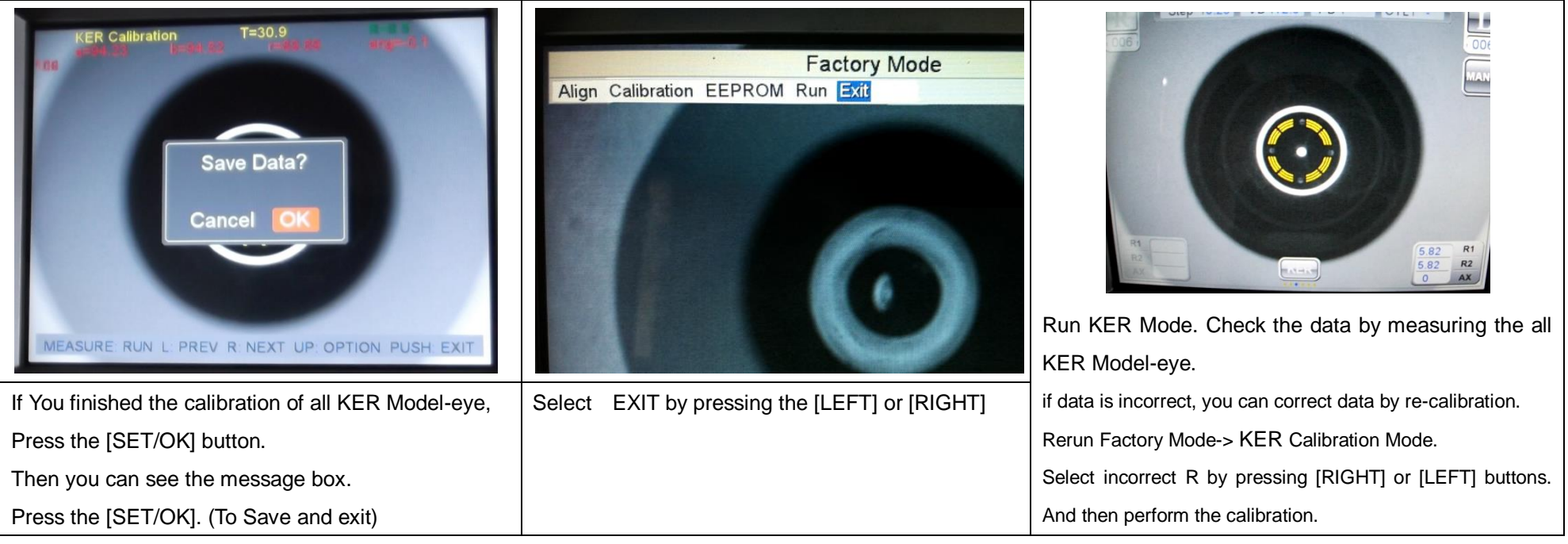

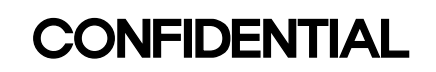

### **5-6 Insert Serial Number**

When you replace the new eeprom of empty data, you have to insert serial numbers of Product, Main board, Optic Head.

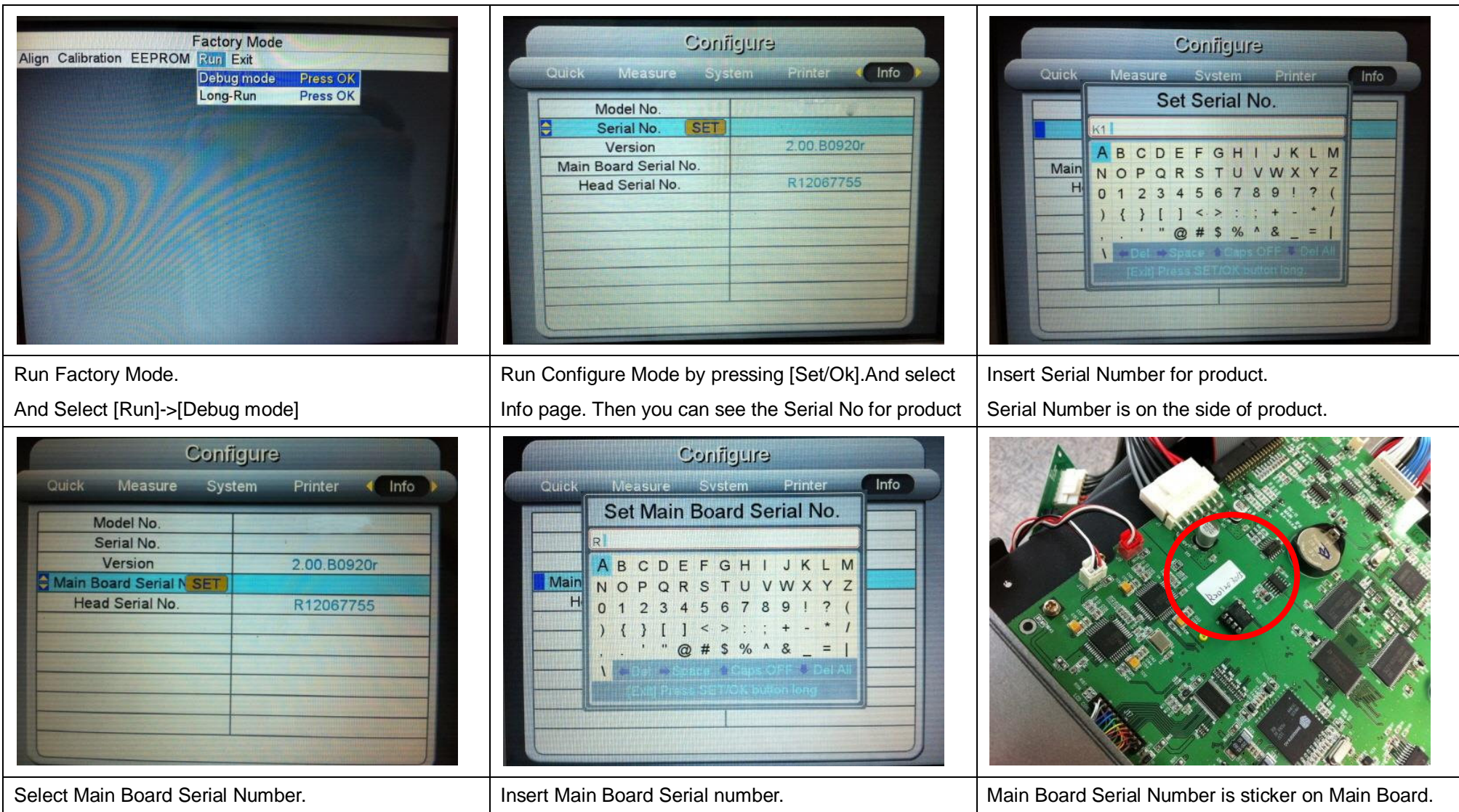

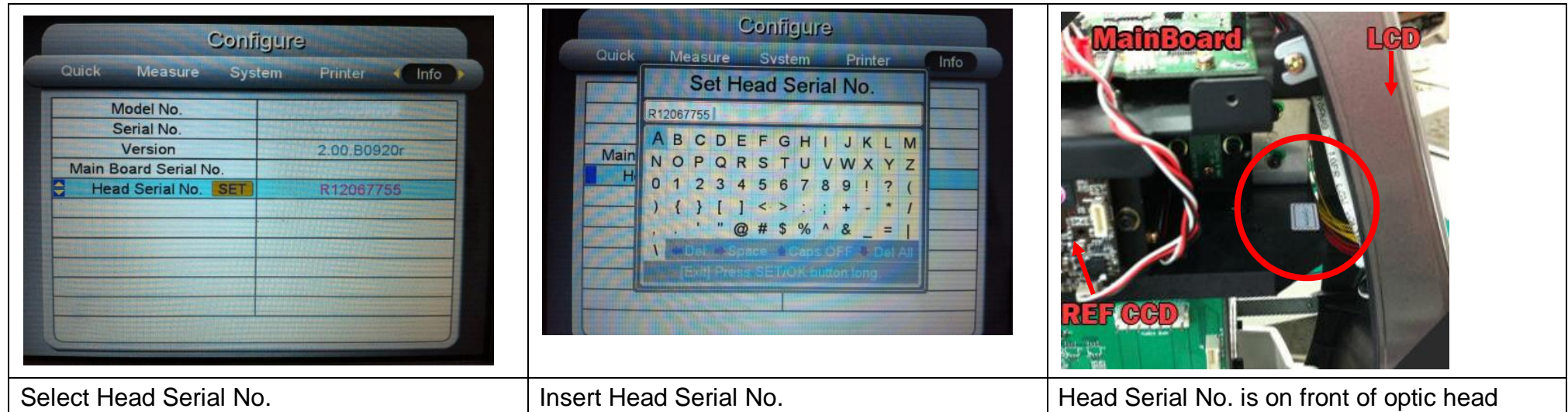

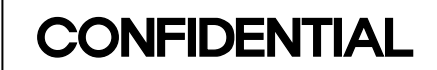

**6. Replacement of Relay Board & Setting of 'Bluetooth Module**

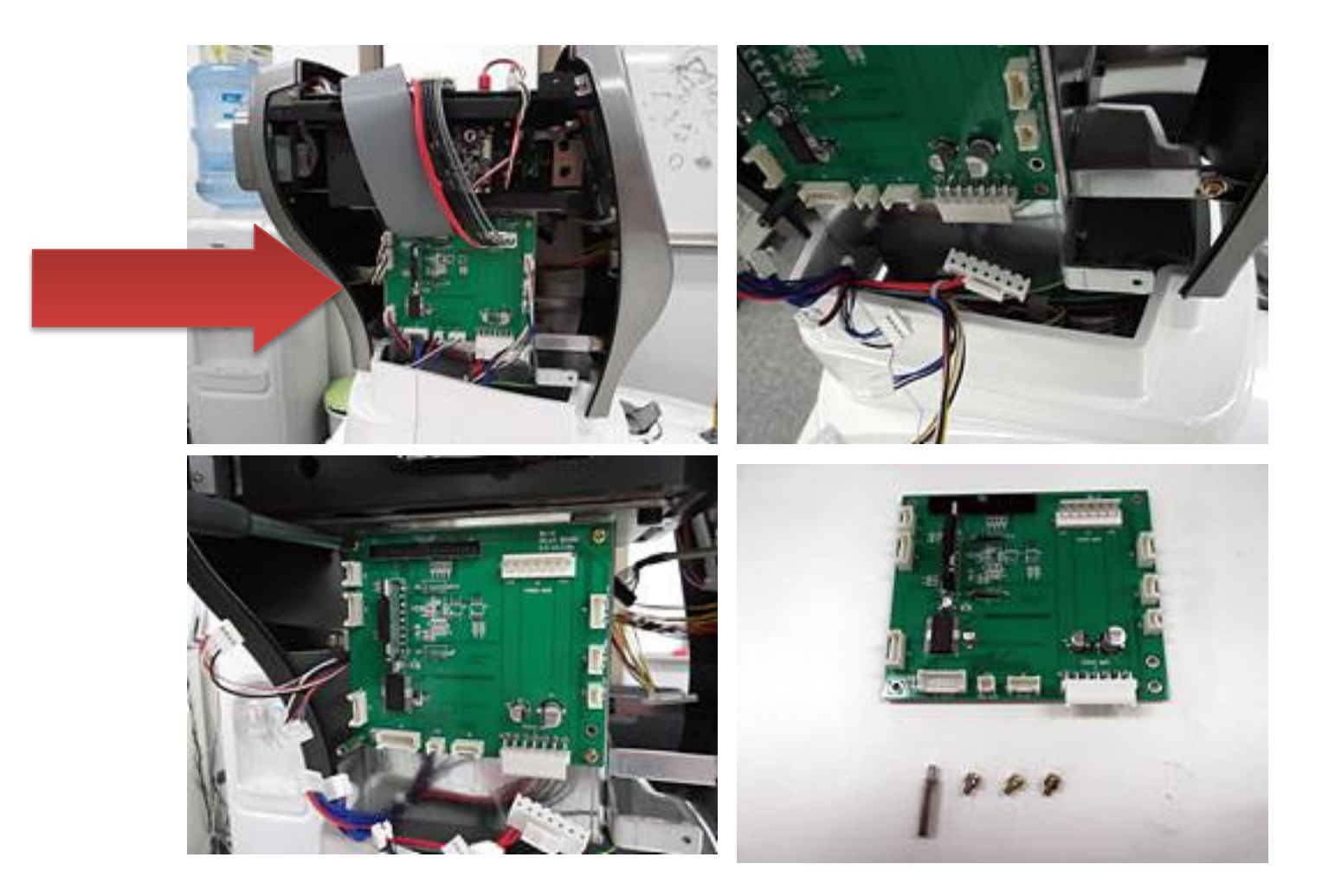
# **CONFIDENTIAL**

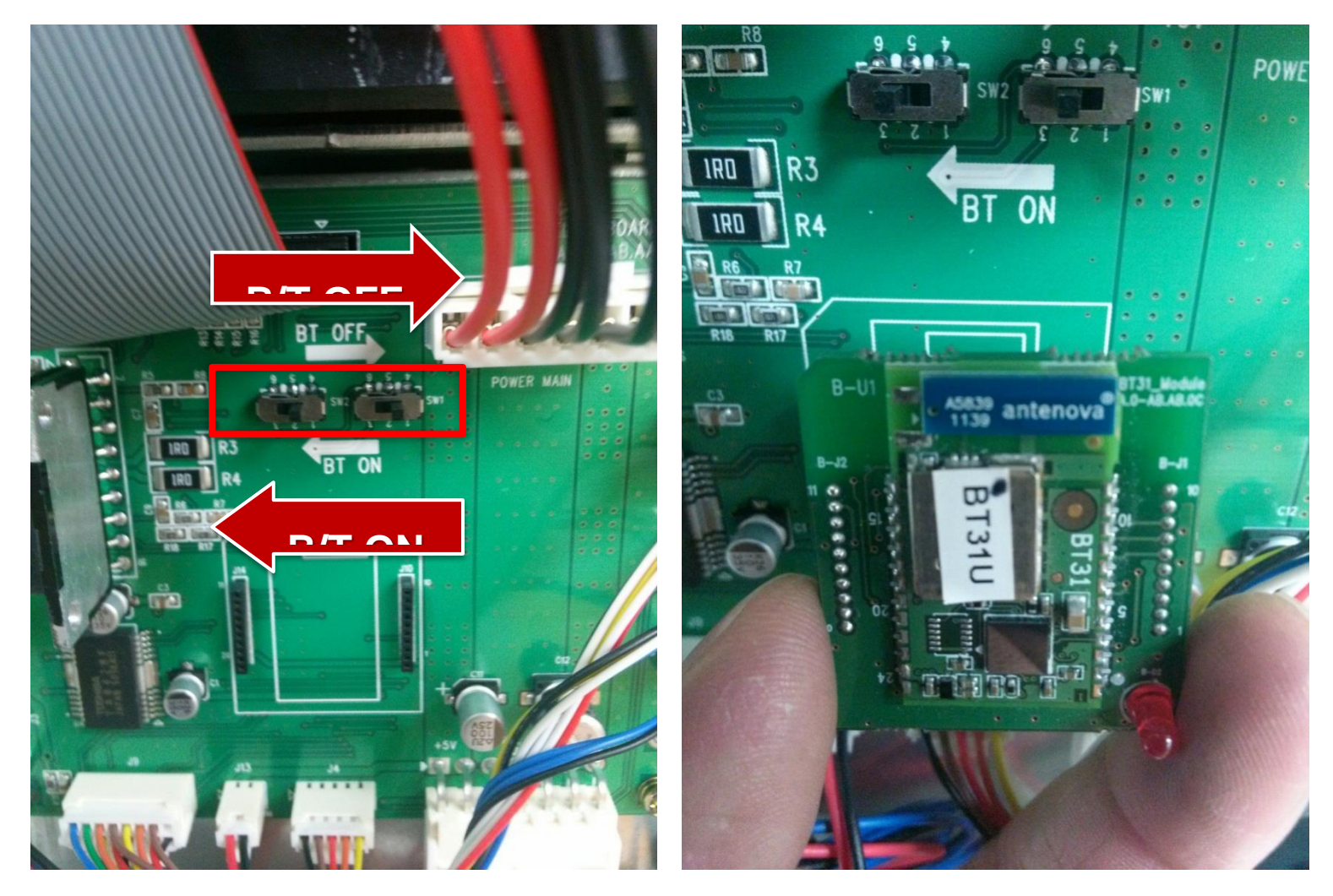

# **CONFIDENTIAL**

#### <span id="page-218-0"></span>**O** [Despre SIAMD](https://siamd.gov.md/portal/despre-siamd.html) >

# d Lista producătorilor de deșeuri electrice și electrocasnice

#### [Cadrul legal](https://siamd.gov.md/portal/cadrul-legal.html)

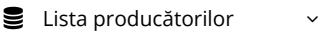

# Export pagină curentă Cauta

#### [Ambalaje](https://siamd.gov.md/portal/ambalaje.html)

Baterii ș[i acumulatoare](https://siamd.gov.md/portal/ba.html)

[Echipamente electrice](https://siamd.gov.md/portal/deee.html) și electronice

[Uleiuri](https://siamd.gov.md/portal/uleiuri.html)

[Vehicule](https://siamd.gov.md/portal/vehicule.html)

[Asisten](#page-218-0)ță

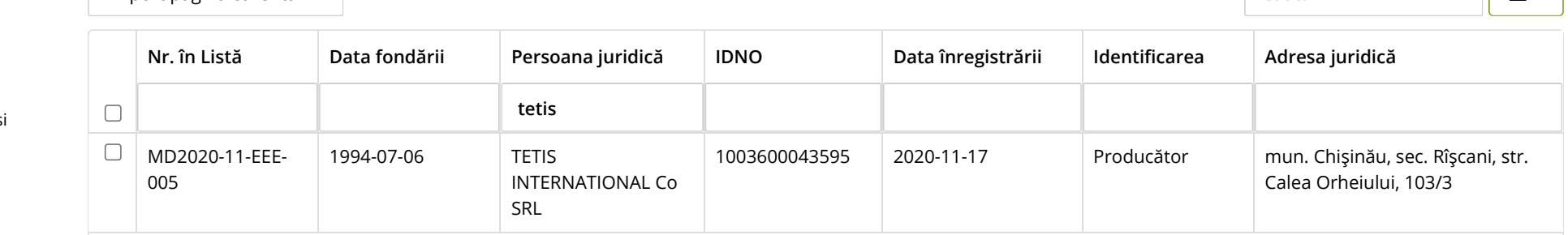

Digitally signed by Dicusar Vladimir Date: 2022.06.17 16:09:39 EEST Reason: MoldSign Signature Location: Moldova

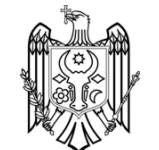

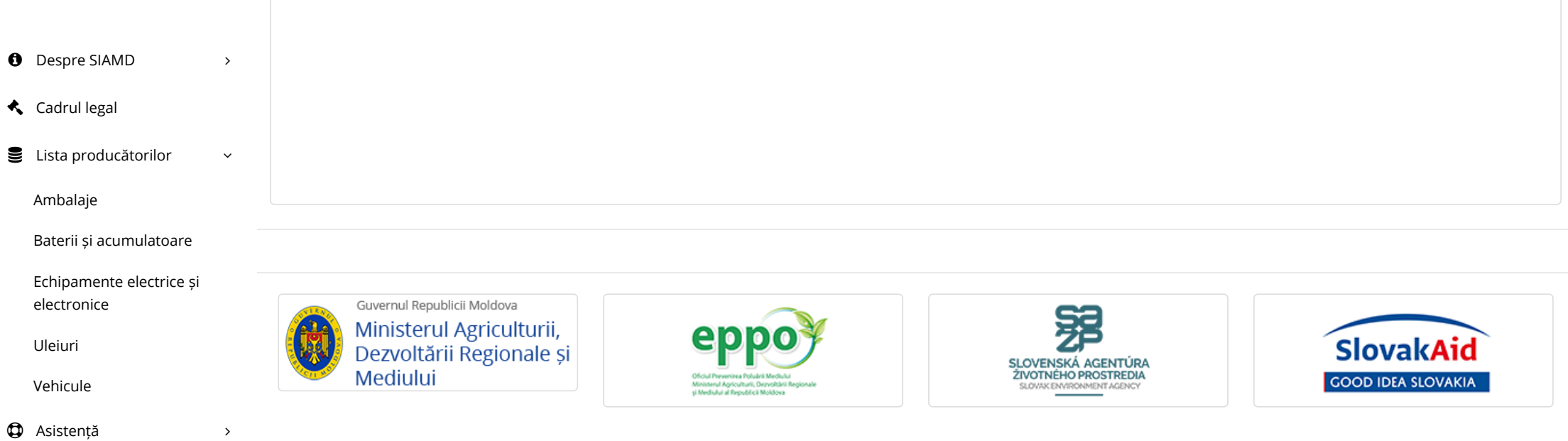

© 2018 Copyright: Ministerul Agriculturii, Dezvoltării Regionale ș[i Mediului \(http://madrm.gov.md\)](http://madrm.gov.md/). Toate drepturile sunt rezervate.

# **OM - 6N**

Digitally signed by Dicusar Vladimir Date: 2022.06.17 16:09:48 EEST Reason: MoldSign Signature Location: Moldova

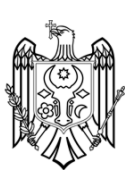

# **OPERATING TABLES**

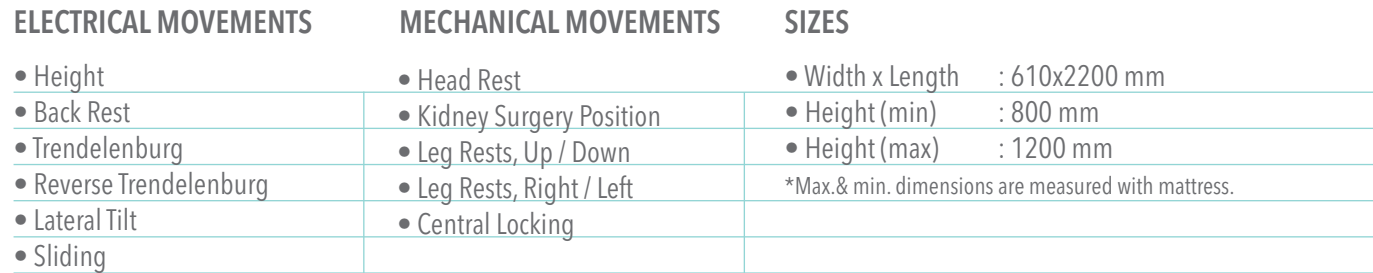

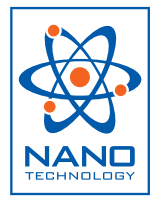

Nano surface protection technology is easy to clean, highly resistant to corrosion and has an antibacterial effect that prevents the production and inhabitation of blood and body fluids on the surface.

Optimum x-ray image quality

 $\overline{\phantom{a}}$ 

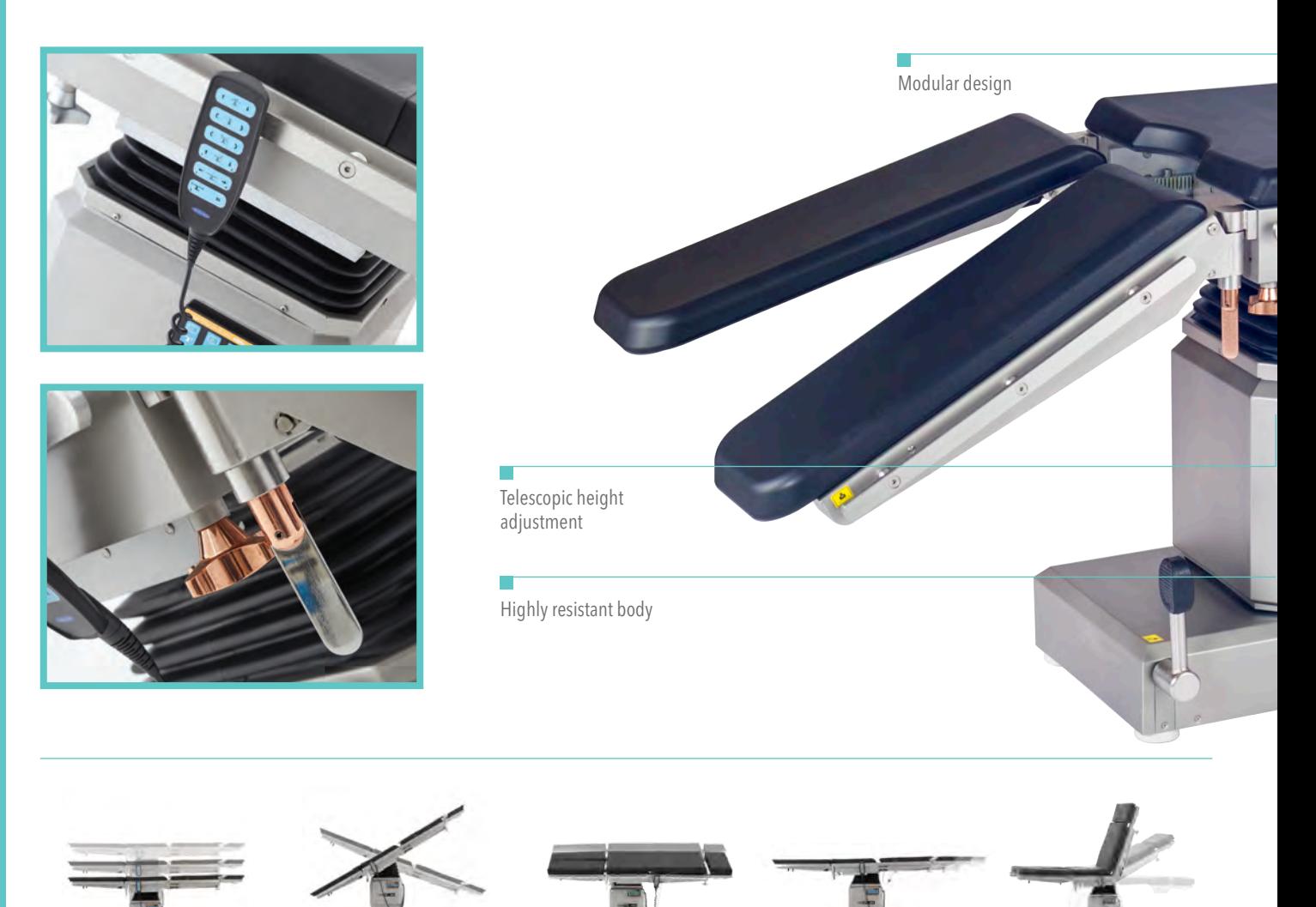

# **OPERATING TABLES**

# ANGLES

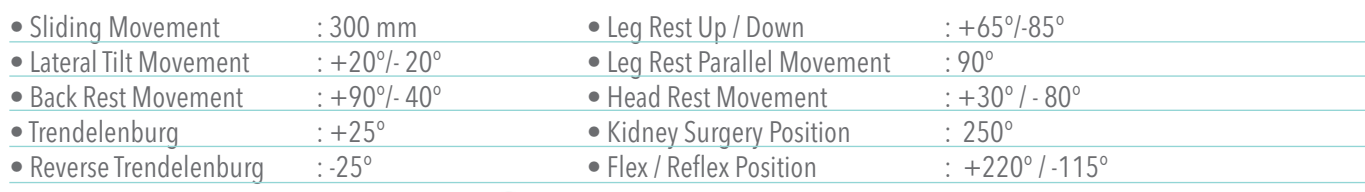

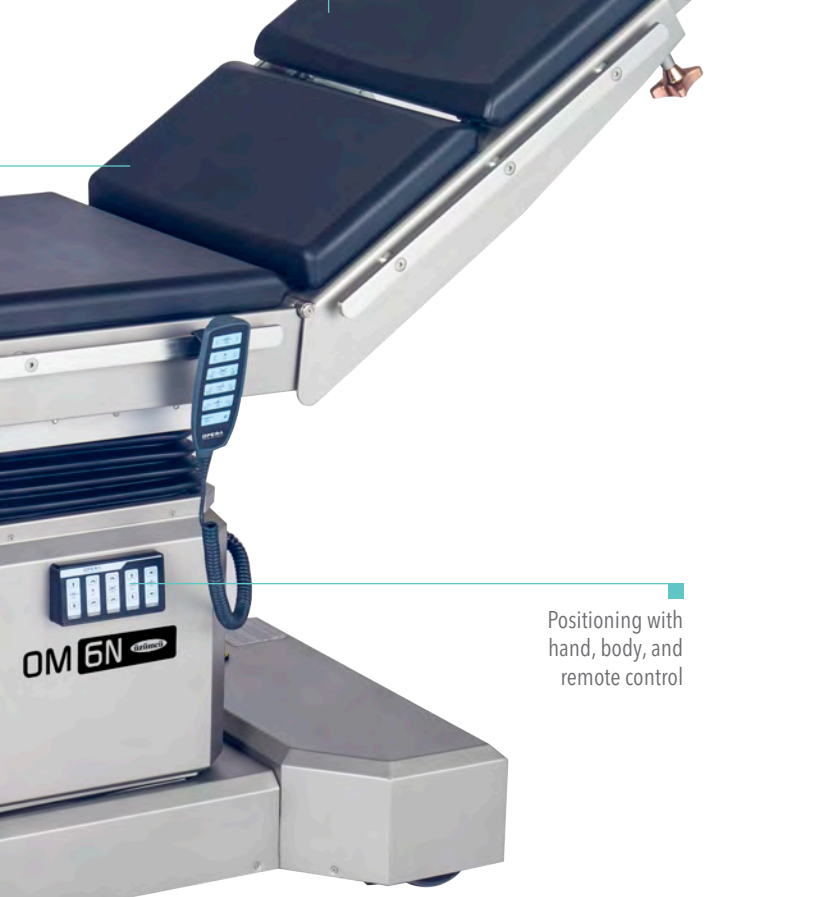

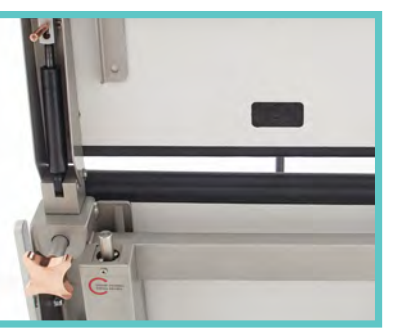

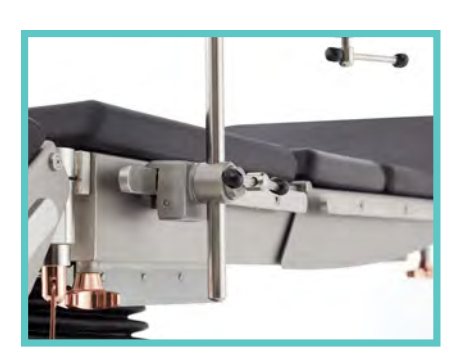

Safe patient positioning

 $\bullet$ 

F

## **OPERATING TABLES**

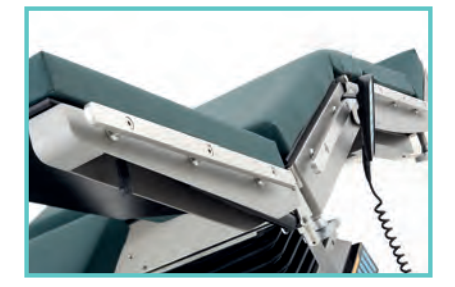

### Functional Design & Wide Range of Accessory Options

- Modular design taking shape by different surgical operations with high stability
- Solutions ensuring to reach the position required by any kind of surgical operations
- with its wide range of accessory options
- Telescopic body specifications enabling height adjustment at different levels
- Wheel system which is made of ABS plastic, with high multi-directional mobility and 125 mm in diameter (OP Series)

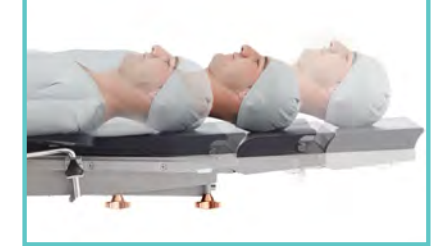

### Sliding

• Image reception ability in a wide area without disturbing the sterile environment with the flouroscopy device by its sliding feature within 300 mm on horizontal plane

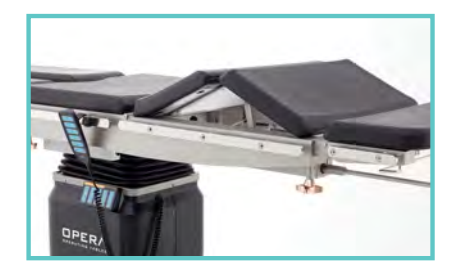

### Optimal Clearance In Surgical Area

• Maximum surgical area visibility with its kidney elevator, integrated on the table and adjustable up to 300˚(120 mm)

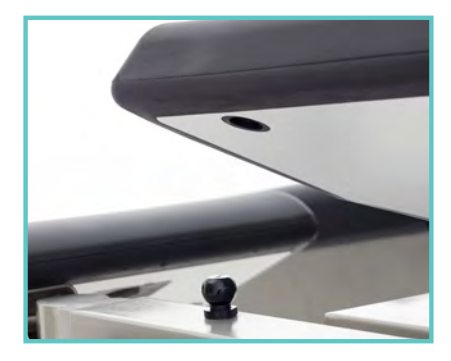

### Different Mattress Options

- Compact material table top with high X-ray permeability that allows high-quality image reception
- Visco or polyurethane mattress options that ensure the patient's comfort by taking its body shape, thus preventing decubitus prophylaxis
- Advanced hygiene conditions thanks to compact material base with polyurathane moulding.

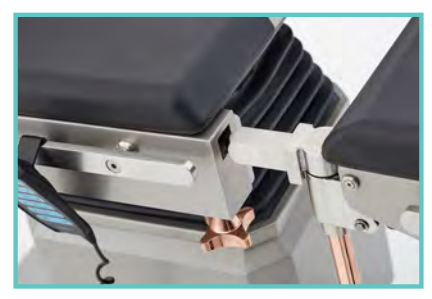

### Modular Design

- Design that can get different angles according to the type of surgery, demountable head and foot plates
- Unlimited perineal accessibility with demountable foot plate

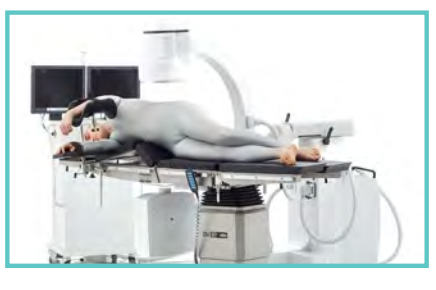

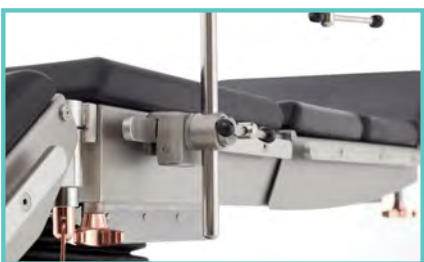

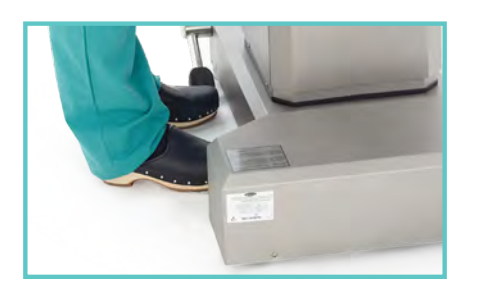

## Easy Approach for C-Arm

- Complete access to all table areas and its X-ray permeable table top allow high image quality
- Suitable base structure for easy access and approach of the C-arm scopy and surgical microscopes

## Accessory Positioning and Battery System

- Stainless steel rail attachment system integrated on both sides of the table, enabling accessory mounting without removing existing accessories
- Possibility of positioning the table in case of electricity cuts thanks to the rechargeable battery system that guarantees thirty movements

## T-Base Specifications

- T-Base enables table optimal approach for the surgical team and equipment
- 316 quality stainless steel body resistant to fractures and corrosion
- Silent and nonvibrating operation

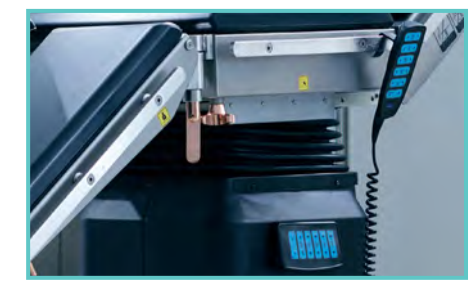

# Multi Control System

- Multi control system with hand set and body control panel
- Rapid recall in case of need by storing five different surgery positions
- Position reset by a single button
- Easy use in endosurgery operations thanks to the illuminated screen

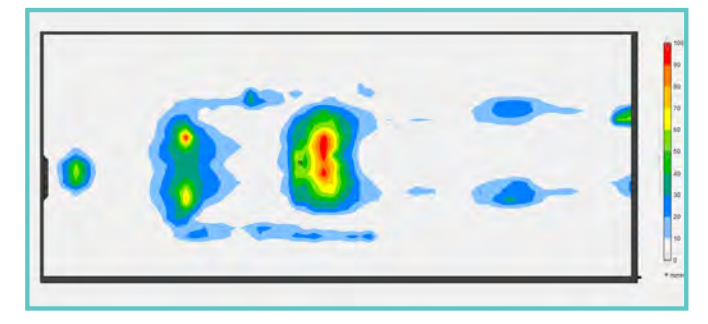

### Optimum Mattress Performance

• Uzumcu operating table mattresses are designed and manufactured according to the Pressure Mapping test results. These tests are performed in house test systems in Uzumcu factory.

# **OPERATING TABLES**

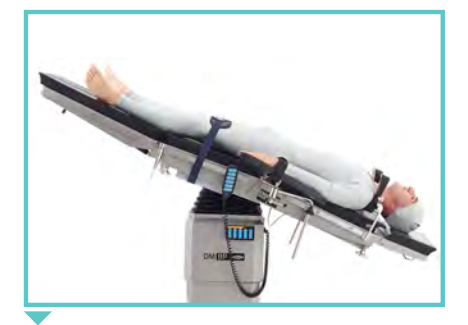

Trendelenburg Position

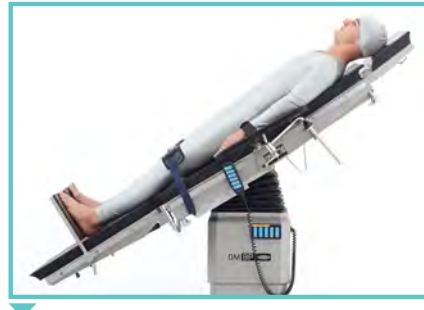

Reverse Trendelenburg Position

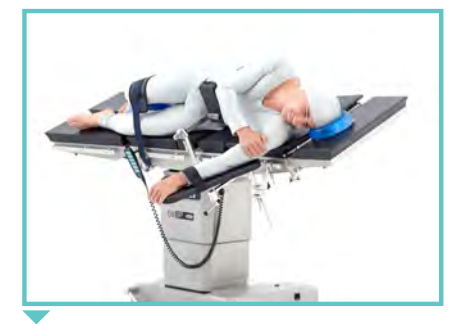

Left Lateral Tilt Position

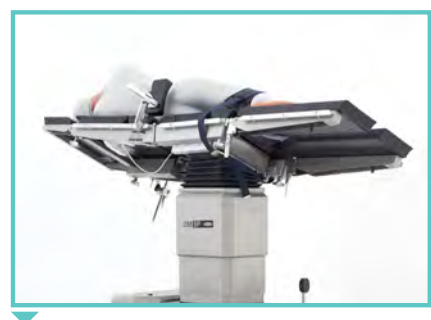

Right Lateral Tilt Position

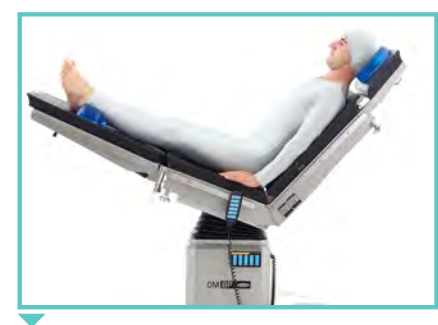

Reflex Position

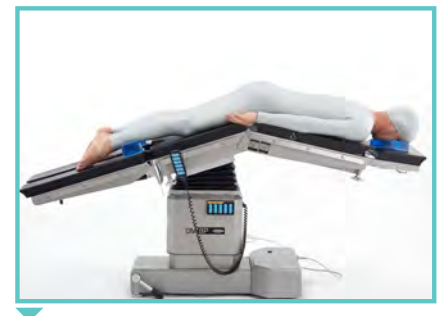

Flex Position

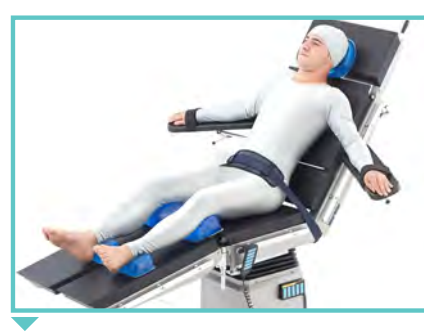

Chest (Breast) Surgery Position

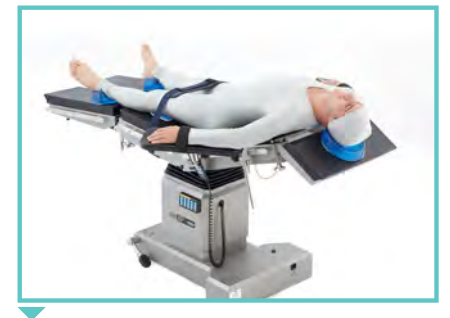

Struma Surgery Position

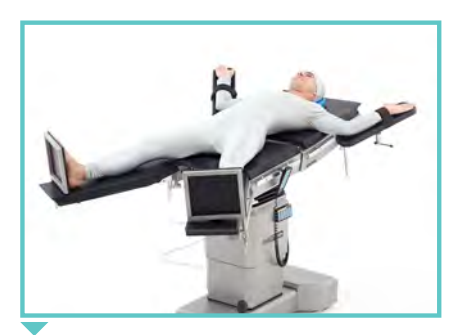

Bariatric Laparoscopic Surgery Position

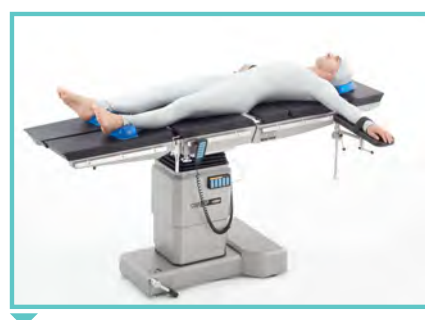

Anaesthesia Preparation and General Surgery Position

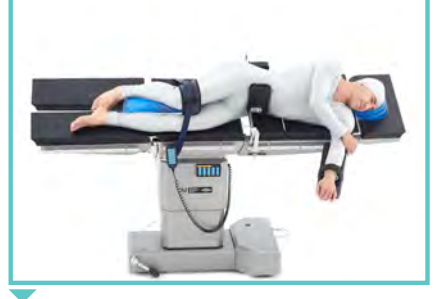

Chest Surgery Position

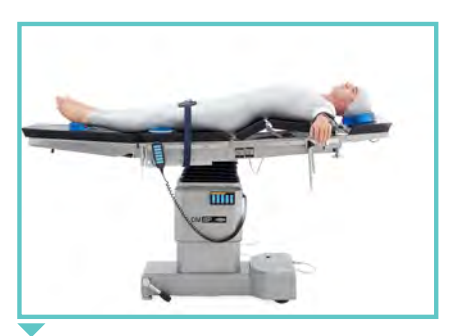

Kidney, Sternum Surgery Position

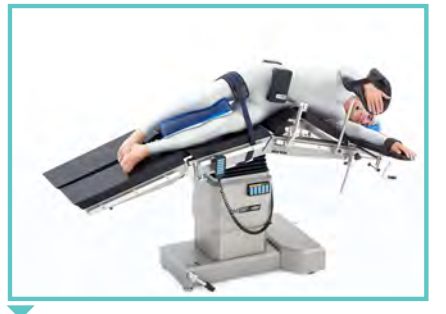

Kidney Surgery Position

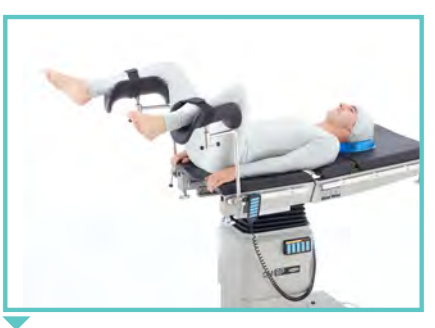

Gynecologic and Urologic Surgery Position

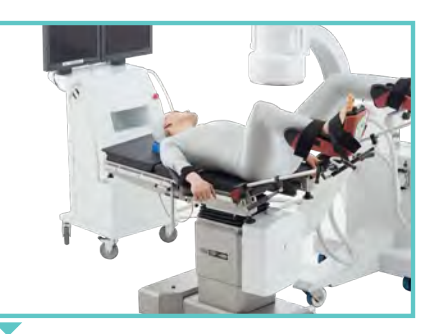

Gynecologic, Urologic, Colorectal Surgery Position

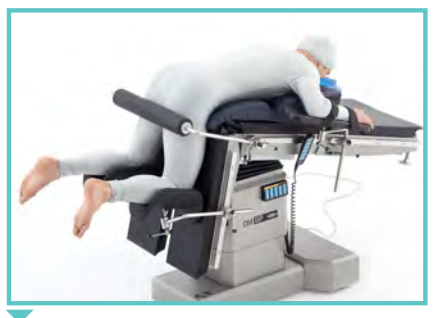

Spinal, Proctologic Surgery Position

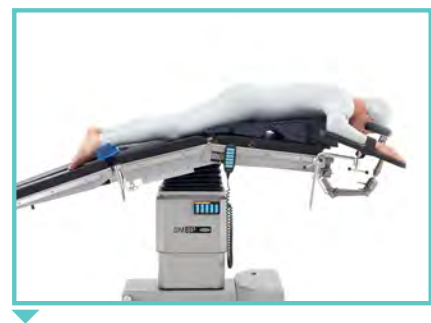

Spinal Surgery Position

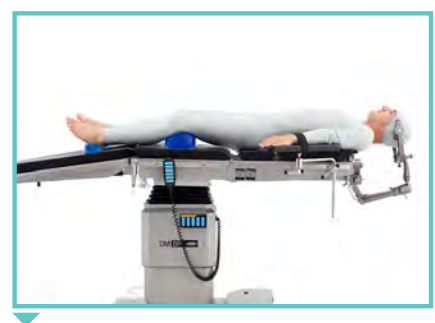

Neurosurgery Position

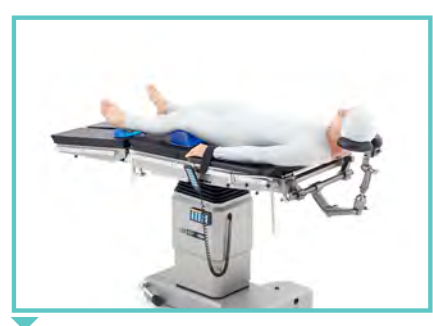

Neurosurgery Position

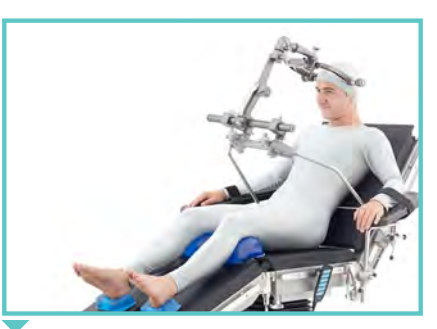

Neurosurgery Position

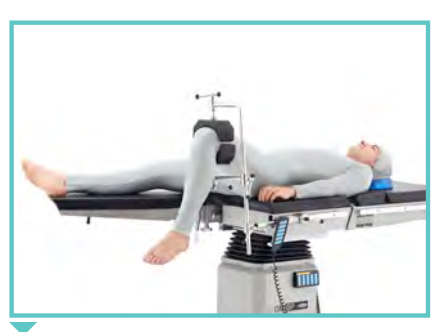

Arthroscopic Knee Surgery Position

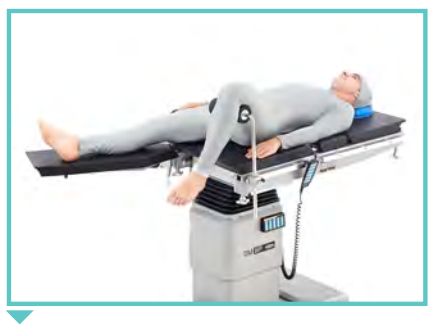

Meniscus Surgery Position

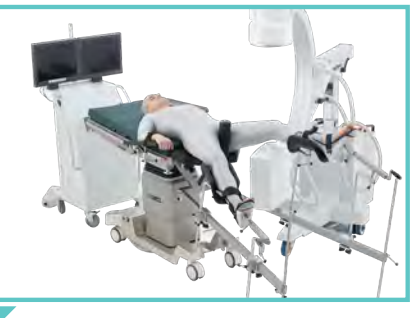

Orthopedic Fracture Surgery Position

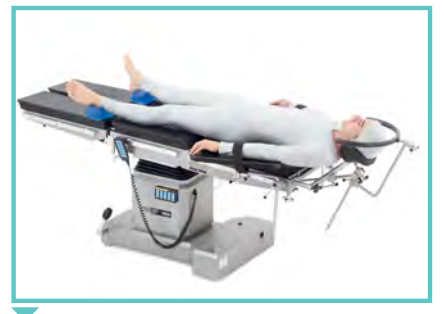

Ophthalmology Position

# **OPERATING TABLE ACCESSORIES**

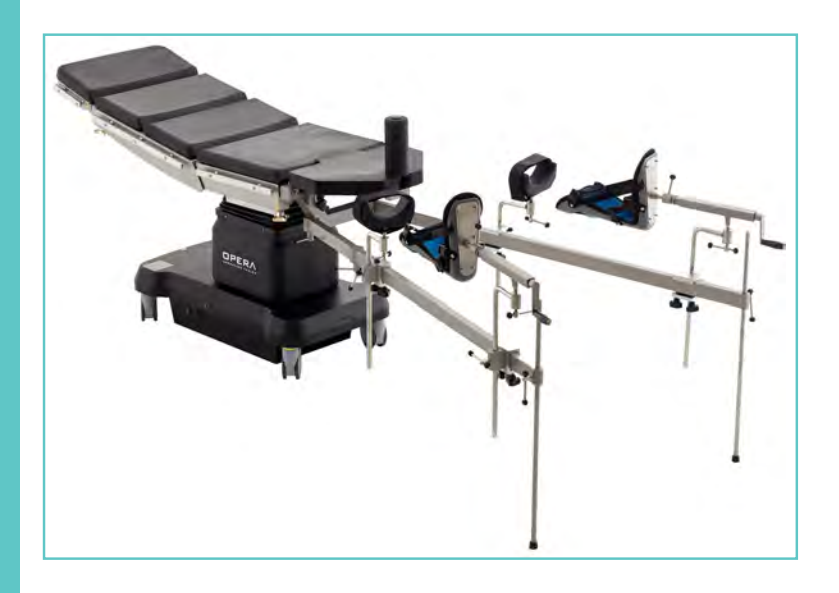

# OM-520 Orthopedic Traction Set

Orthopedic traction set is suitable for use with all Uzumcu operating tables in orthopedic surgeries..

- Made of 304 quality stainless steel
- Leg strainer function by mechanical lever
- Traction boots with up & down movement and rotation capability around its own axis

### A.C: 11.1042

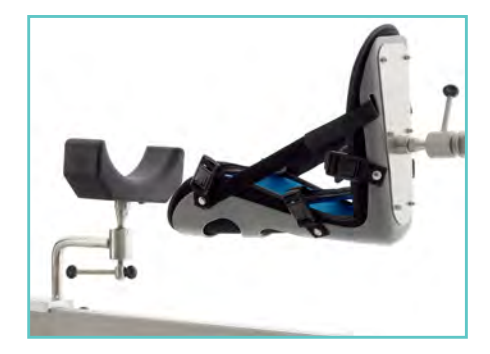

# OM-285 Neurosurgery Head Rest with Pin & Horseshoe Head Rest

Neurosurgery head rest especially designed for use in neurosurgery operationsr.

- Extremely durable and rigid construction from aluminum alloy
- 3 pcs fixing system with pins and completely adjustable skull clamps
- Adjustment mechanism from 4 different points
- Easily mountable horse shoe head rest accessory

### A.C: 11.1034

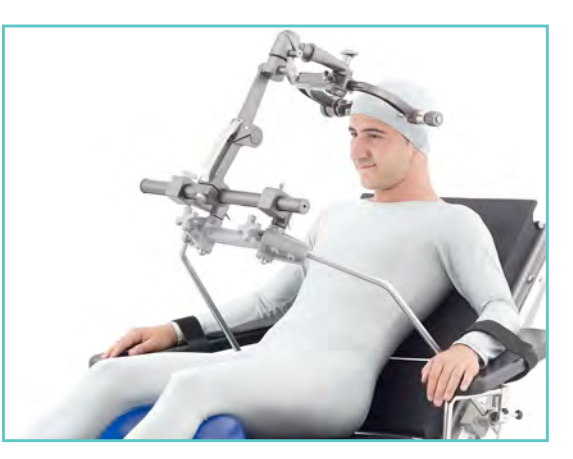

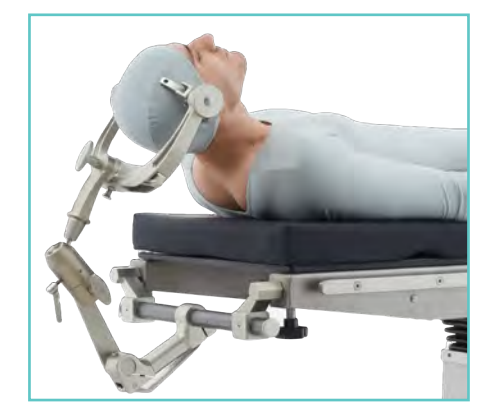

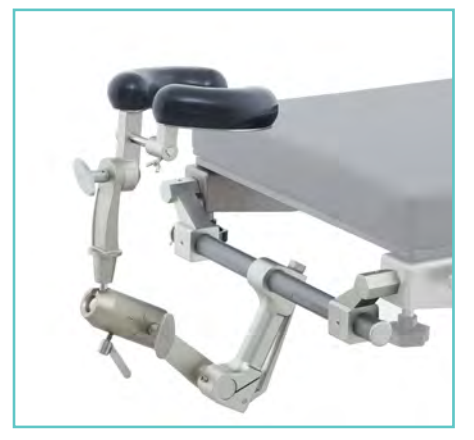

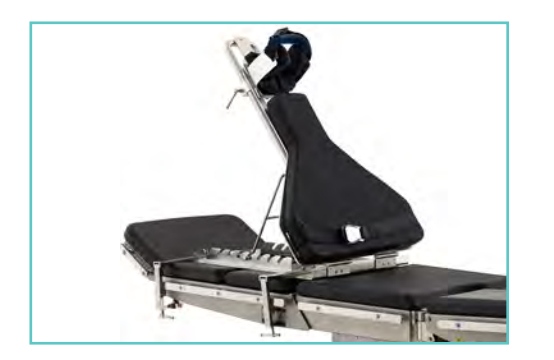

# OM-340 Arthroscopy Shoulder Support

Designed for use in arthroscopy operations and suitable for use with all Opera tables

- 7 stage back rest adjustment
- Head fixing section with up & down movement
- Special design offering easy reach to shoulder area
- Body fixing strap

### A.C: 11.1146

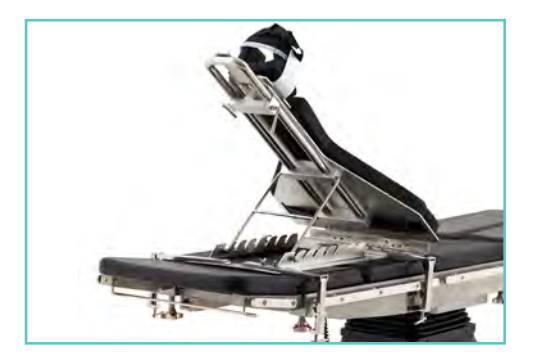

## OM-600 Leg Positioning Boot

An accessory designed for use in branches that require leg positioning

- Positioning system with one hand control and self-brakes
- Special booths for foot comfort

### A.C: 11.1063

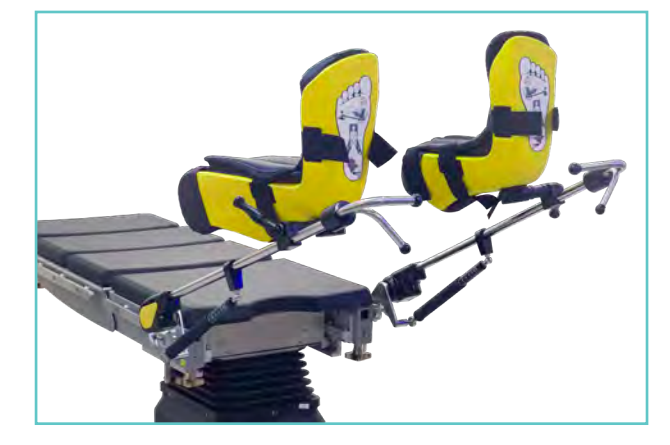

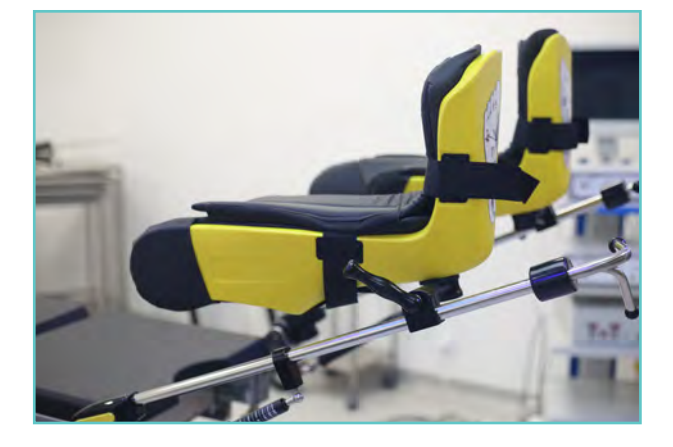

# **OPERATING TABLE ACCESSORIES**

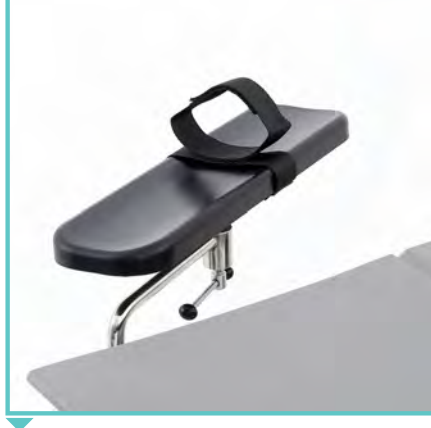

OM-120 Arm Support OM-152 Hand-Wrist Strap A.C.: 11.1023

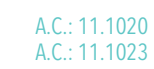

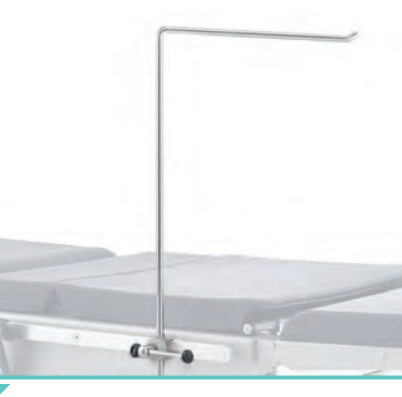

A.C.: 11.1020 OM-100 Anaesthesia Screen A.C.: 11.1018<br>A.C.: 11.1023

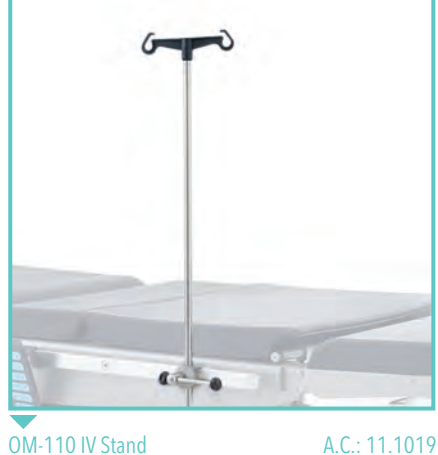

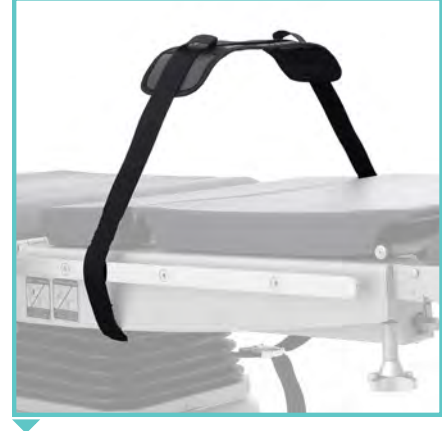

OM-150 Body Strap

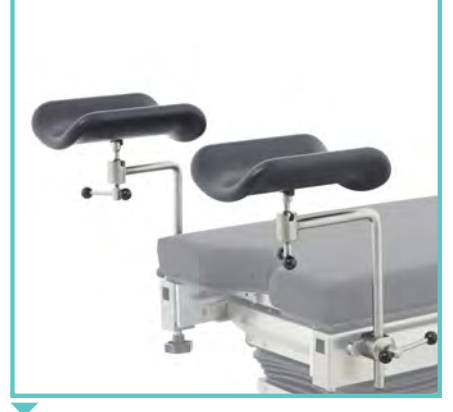

A.C.: 11.1021 OM-220 Geopel Knee Crutch (Pair)

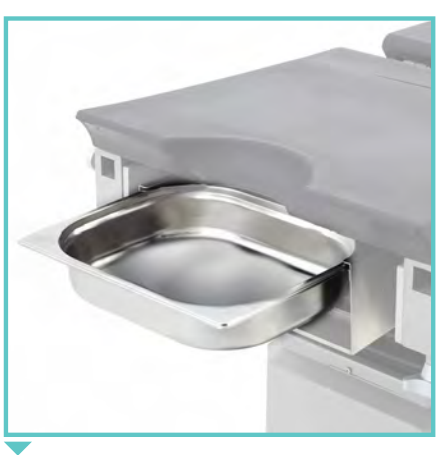

A.C.: 11.1030 OM-380 Irrigation Bowl A.C.: 11.1032

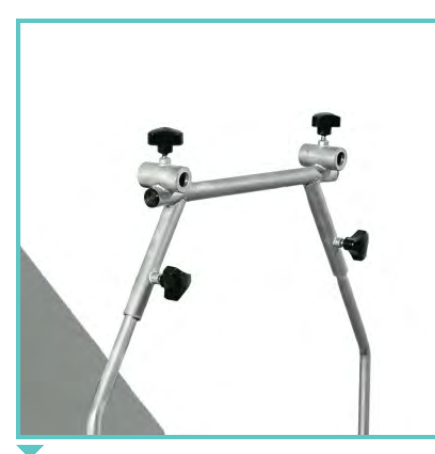

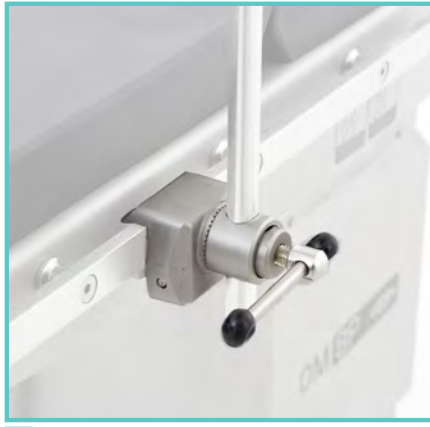

OM-300 Croos Bar A.C.: 11.1035 OM-405 Clamp A.C.: 11.1105 OM-390 Clamp A.C.: 11.1027

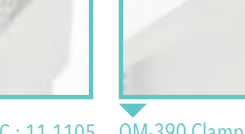

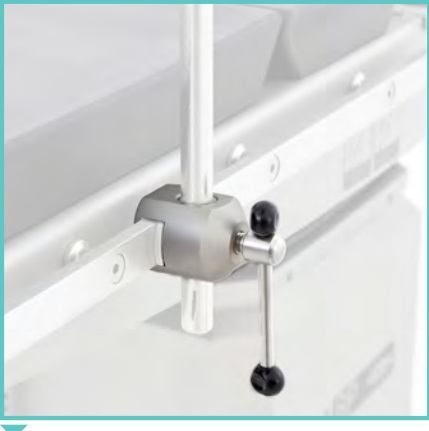

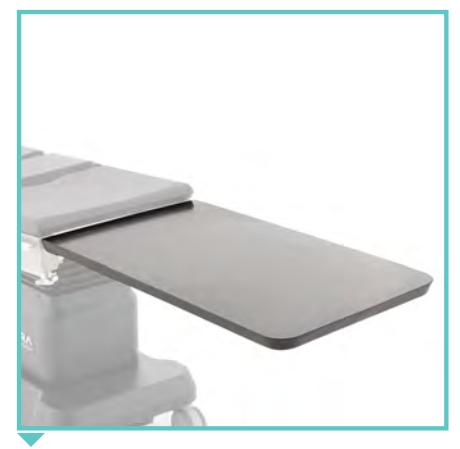

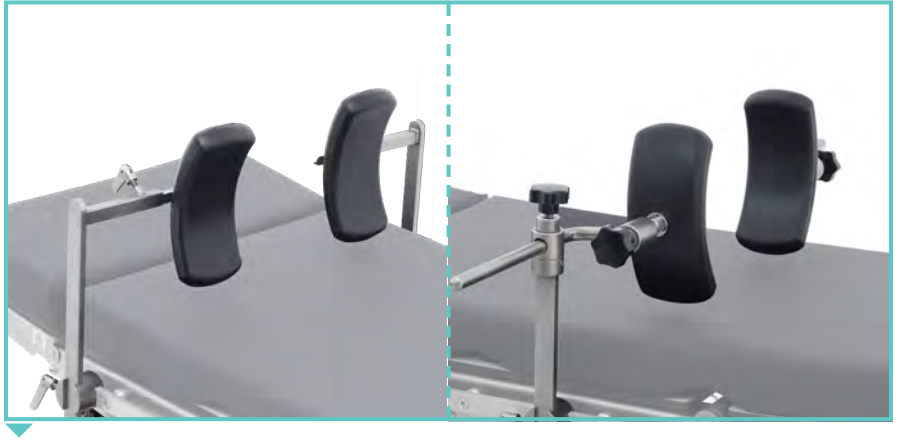

OM-355 Carbonfiber Extension Board A.C.: 11.1147 OM-135 Shoulder / Lateral Support A.C.: 11.1152

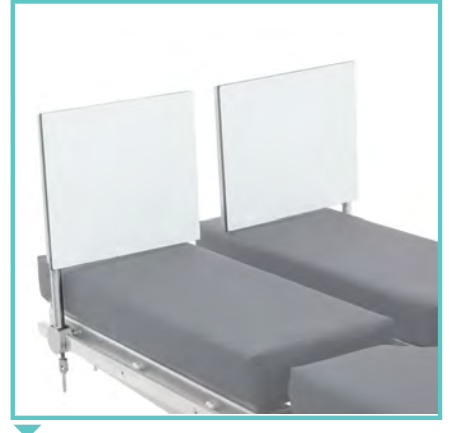

OM-200 Foot Support (Pair) A.C.: 11.1026 OM-310 Proctological Accessories

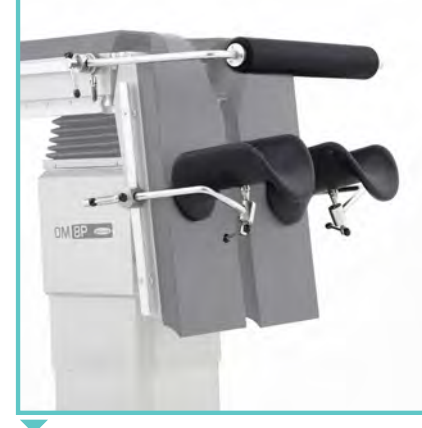

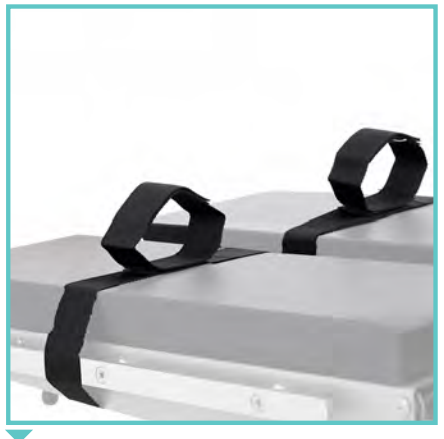

OM-155 Foot-Wrist Strap A.C.: 11.1024

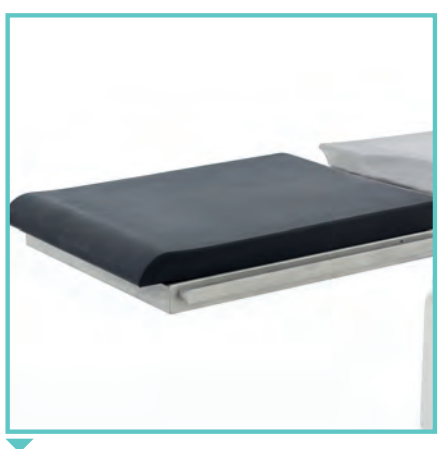

OM-255 Extention Leg Plate (Single) A.C.: 11.1039 OM-330 X-Ray Cassette Holder

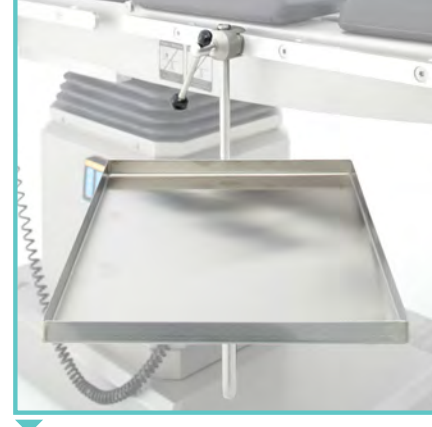

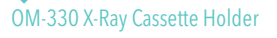

OM-995 Accessory Trolley A.C.: 11.1148

# **OPERATING TABLE ACCESSORIES**

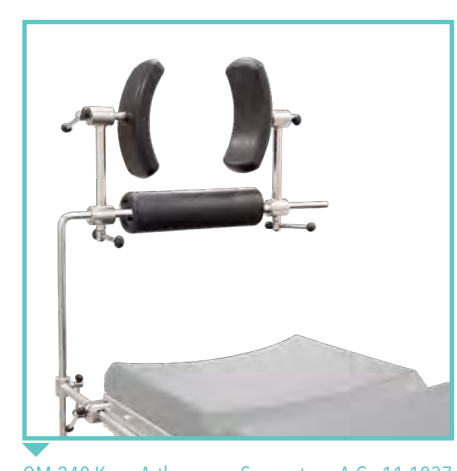

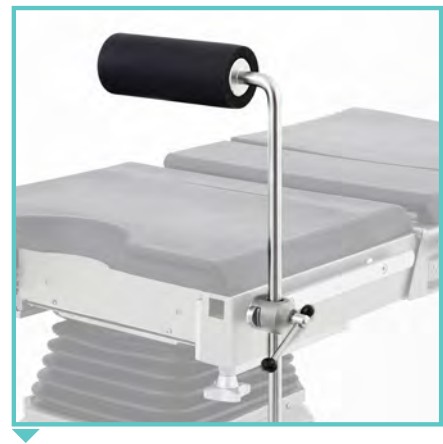

OM-240 Knee Arthroscopy Support A.C.: 11.1037 OM-250 Meniscus Positioning Roll A.C.: 11.1038 OM-365 Arm Surgery Plate

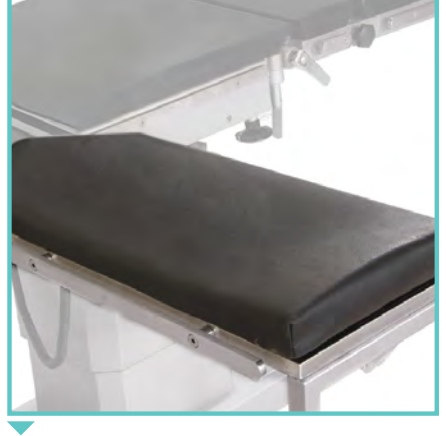

A.C.: 10.1041

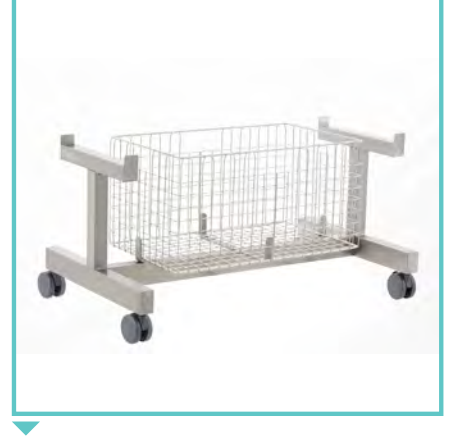

OM-550 Orthopedic Traction Set Accessory Trolley

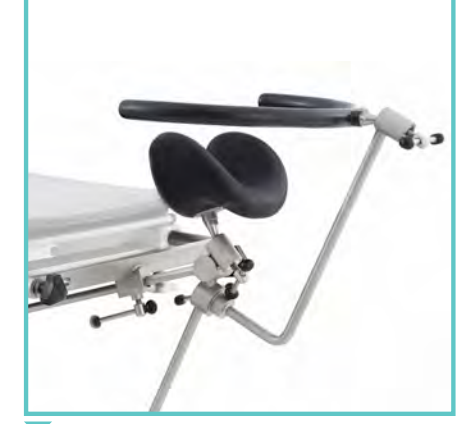

A.C.: 11.1044 OM-270 Ophthalmologic Head Support

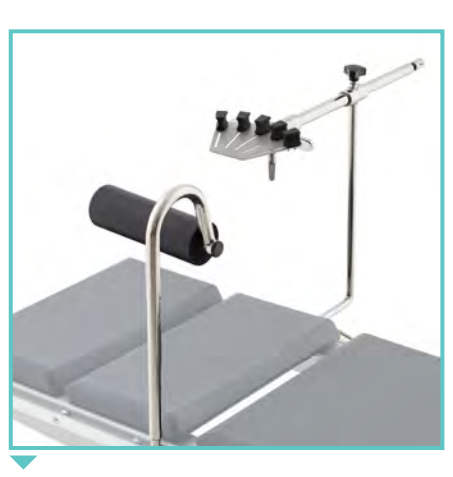

A.C.: 11.1036 OM-275 Weinberger Hand Traction Set A.C.: 11.1151

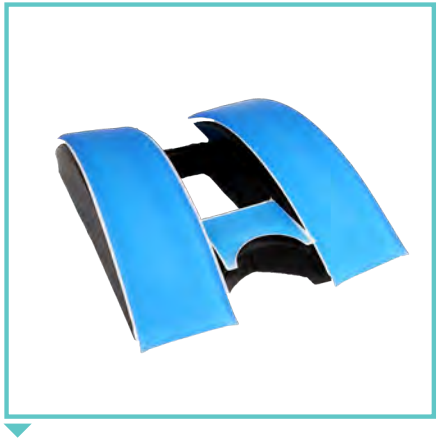

OM-446 Spinal Surgery Cushion with Silicone

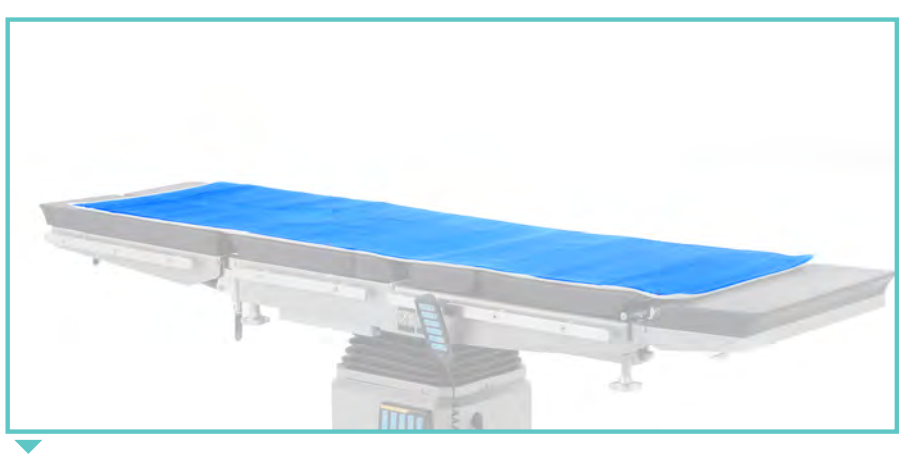

OM-460 Mattress, Adult, Gel A.C.: 11.1103 A.C.: 11.1050 OM-450 Mattress, Pediatric, Gel

A.C.: 11.1107

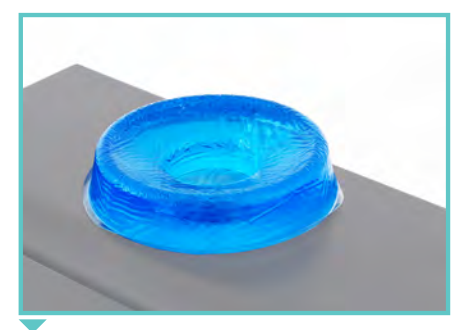

OM-430 Head Rest, Gel OM-432 Head Rest, Gel, Pediatric A.C.: 11.1013

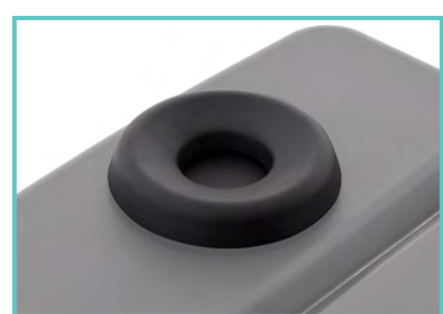

A.C.: 11.1012 OM-431 Head Rest, Polyurethane A.C.: 11.1142 OM-433 Head Rest, Pediatric, Polyurethane A.C.: 11.1143

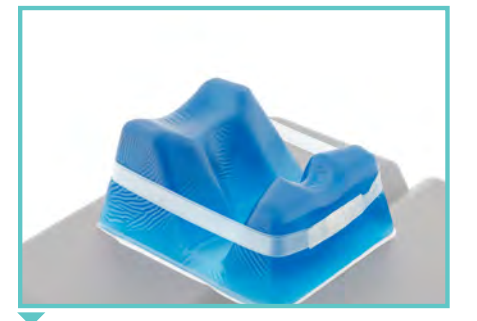

OM-415 Prone Head Support A.C.: 11.1102

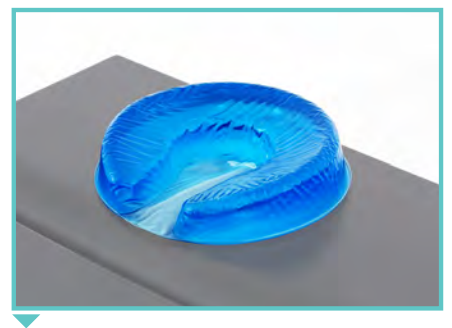

OM-410 Horseshoe Head Rest, Gel OM-412 Horseshoe Head Rest, Gel, Pediatric A.C.: 11.1007 A.C.: 11.1008

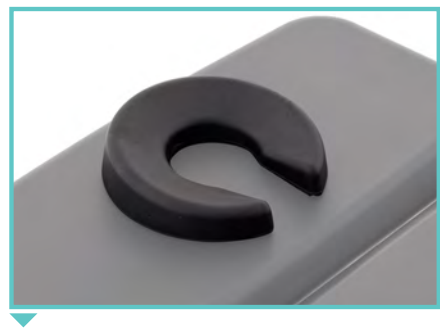

OM-411 Horseshoe Head Rest, Polyurethane A.C.: 11.1139 OM-413 Horseshoe Head Rest, Pediatric, Polyurethane A.C.: 11.1140

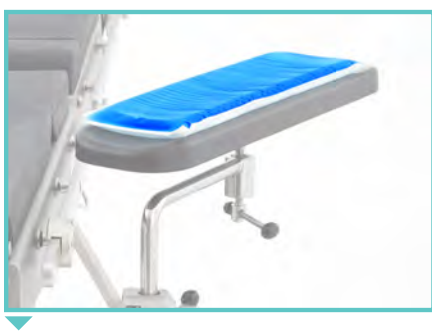

OM-420 Arm Rest, Gel A.C.: 11.1009

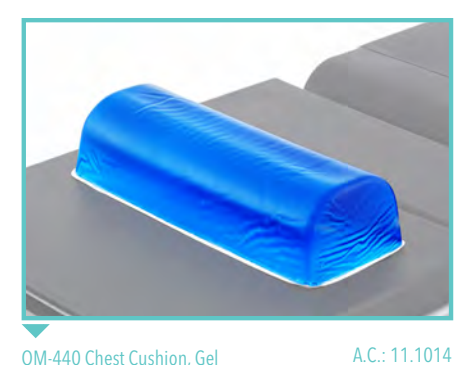

#### OM-440 Chest Cushion, Gel OM-442 Chest Cushion, Geli Pediatric\*

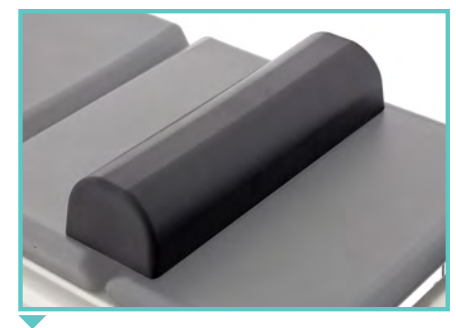

OM-441 Chest Cushion, Polyurethane A.C.: 11.1144

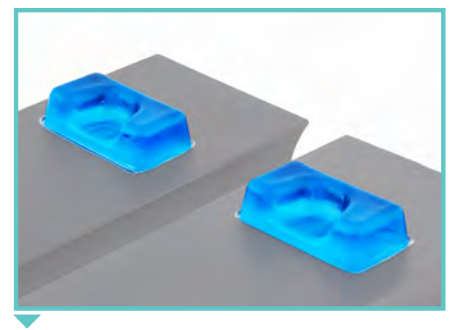

OM-425 Heel Rest, Gel A.C.: 11.1010

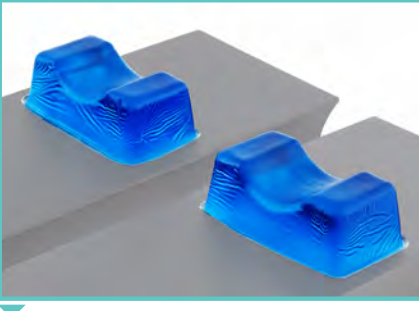

OM-428 Foot Wrist Rest, Gel

A.C.: 11.1015

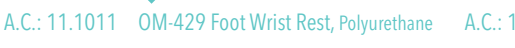

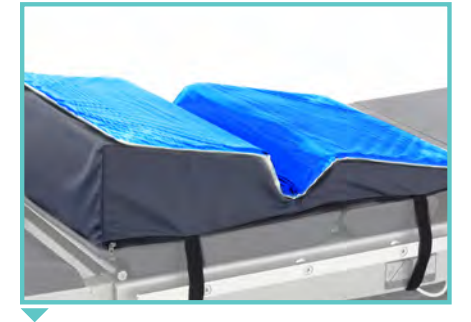

A.C.: 11.1141 OM-445 Silicon Lateral Position Support

A.C.: 11.1016 23

### **Model: NOVELA Order Number: 33.1010**

Digitally signed by Dicusar Vladimir Date: 2022.06.17 16:09:58 EEST Reason: MoldSign Signature Location: Moldova

### Surgical Suction Units

UZUMCU Surgical Suction Units are designed for the suction of surgical fluids, gases and other wastes in operation area during and after the surgery.

Device creates stable vacuum performance at adjusted vacuum level thanks to its maintenance free oil-less vacuum pump. Wide range of accessories makes the device very suitable for many different departments in the hospital.

### Classification

• Applicable certificates of the product :EN 60601-1:2006/A1:2013, EN ISO 10079-1:2015 EN 60601-1-2:2015, EN 60601-1-6:2010

- The product is manufactured in line with ISO 10079-1 standard.
- Surgical Suction units are in accordance with CE certifications.

#### Features

- Rapid suction
- Vacuum adjustments by easily accessible control panel and vacuum manomete for monitoring vacuum level
- Maintenance free, silent, non-vibrating, oil free vacuum pump
- Easy to clean, robust body design which is compatible with
- hospital cleaning and disinfection system

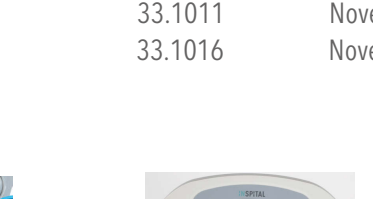

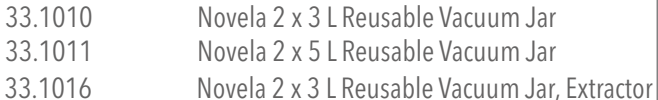

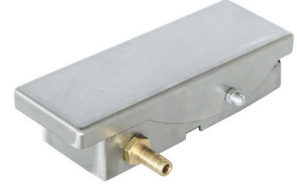

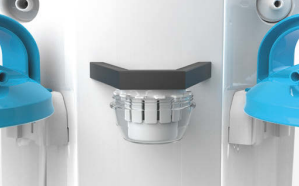

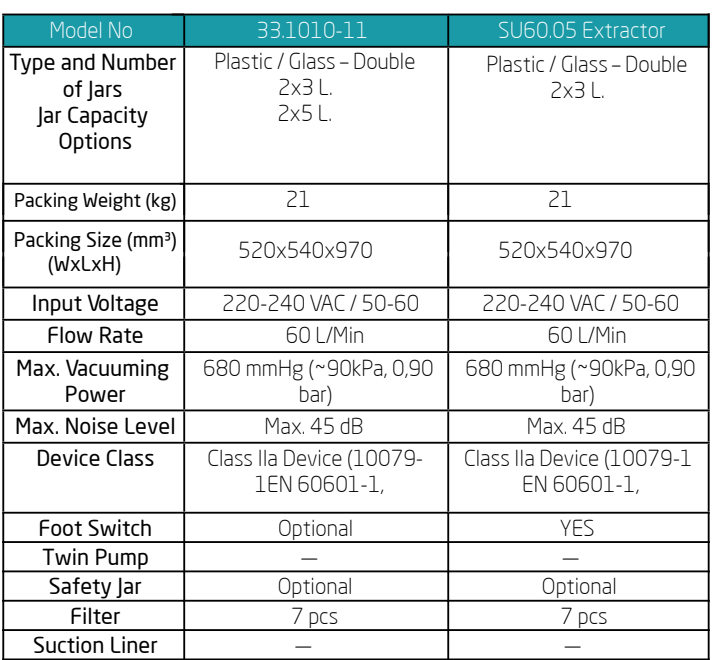

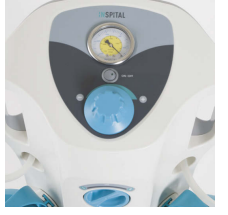

Foot Switch Safety Jar (Optional) Main Body, Pump and Control

### STANDART ACCESSORIES AND SPARE PARTS LIST

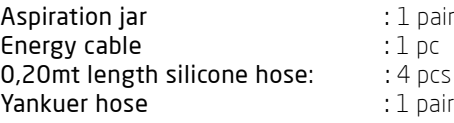

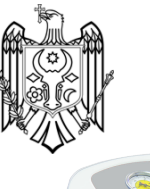

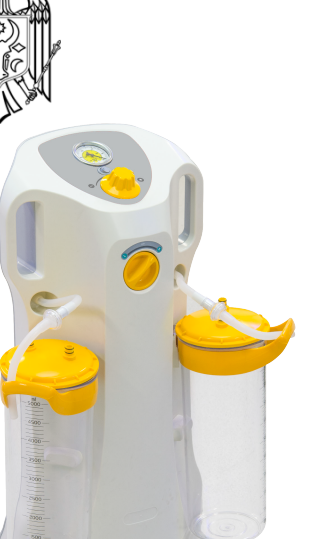

# **J**ÙZÙMCÙ

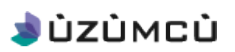

### **Technical Drawing**

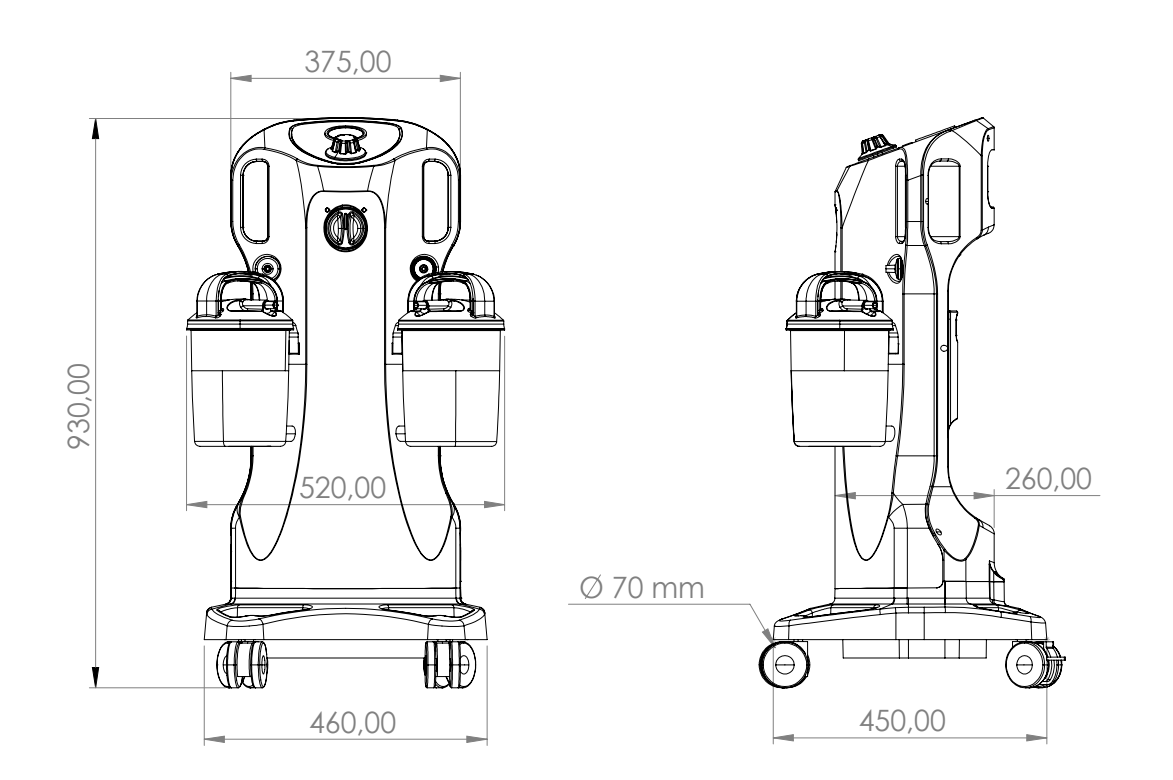